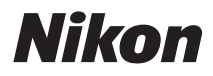

APPAREIL PHOTO NUMÉRIOUE

# COOLPIX P7100

# Manuel de référence

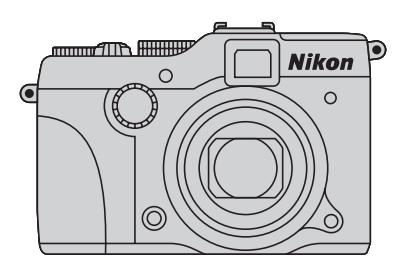

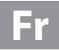

#### **Informations sur les marques commerciales**

- **•** Microsoft, Windows et Windows Vista sont des marques ou des marques déposées de Microsoft Corporation aux États-Unis et/ou dans d'autres pays.
- **•** Macintosh, Mac OS et QuickTime sont des marques déposées de Apple Inc. aux États-Unis et dans d'autres pays.
- **•** Adobe et Acrobat sont des marques déposées d'Adobe Systems Inc.
- **•** Les logos SDXC, SDHC et SD sont des marques de SD-3C, LLC.
- **•** PictBridge est une marque commerciale.
- **•** HDMI, le logo et HighDefinition Multimedia Interface sont des marques ou des marques déposées de HDMI Licensing LLC.
- **•** Tous les autres noms de marques mentionnés dans ce manuel ou dans les autres documentations fournies avec votre matériel Nikon sont des marques commerciales ou des marques déposées de leurs détenteurs respectifs.

#### **AVC Patent Portfolio License**

Ce produit est accordé sous licence conformément à l'AVC Patent Portfolio License pour une utilisation personnelle et non lucrative par un consommateur en vue de (i) encoder des vidéos selon la norme AVC (« vidéo AVC ») et/ou (ii) décoder des vidéos AVC qui ont été encodées par un consommateur dans le cadre d'une activité personnelle et non lucrative et/ ou qui ont été obtenues auprès d'un fournisseur de vidéos possédant une licence l'autorisant à fournir des vidéos AVC. Aucune licence n'est accordée effectivement ou implicitement pour tout autre usage. Des informations supplémentaires peuvent être obtenues auprès de MPEG LA, L.L.C.

Visitez **http://www.mpegla.com**.

#### **[Introduction](#page-3-0)**

**[Descriptif de l'appareil photo et fonctions de base](#page-18-0)**

**[Notions fondamentales de prise de vue et de](#page-35-0)  visualisation**

**[Fonctions de prise de vue](#page-54-0)**

**[Fonctions de visualisation](#page-104-0)**

**[Enregistrement et lecture de vidéos](#page-114-0)**

**[Réglages généraux de l'appareil photo](#page-120-0)**

**[Section Référence](#page-126-0)**

**[Notes techniques et index](#page-238-0)**

#### <span id="page-3-0"></span>**Introduction**

# <span id="page-3-1"></span>**À lire impérativement**

Nous vous remercions d'avoir acheté l'appareil photo numérique Nikon COOLPIX P7100. Avant d'utiliser l'appareil photo, veuillez lire les informations fournies dans la section « [Pour](#page-7-0)  [votre sécurité](#page-7-0) » ([A](#page-7-0)vi) et familiarisez-vous avec les informations contenues dans ce manuel. Après les avoir lues, gardez ce manuel à disposition et consultez-le pour optimiser l'utilisation de votre nouvel appareil photo.

# <span id="page-3-2"></span>**Vérification du contenu de l'emballage**

S'il manque des pièces, contactez le magasin où vous avez acheté l'appareil photo.

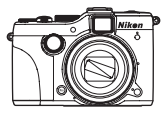

COOLPIX P7100 Appareil photo numérique (avec volet de la griffe flash BS-1)

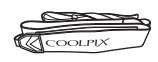

Courroie de l'appareil photo Accumulateur Li-ion

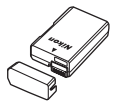

rechargeable EN-EL14 (avec cache-contacts)

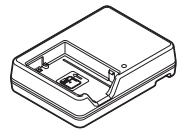

Chargeur d'accumulateur MH-24\*

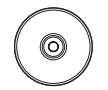

ViewNX 2 Installer CD (CD d'installation de ViewNX 2)

**Contract Contract Contract Contract Contract Contract Contract Contract Contract Contract Contract Contract C** 

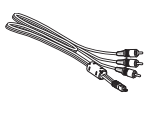

Câble USB UC-E6 Câble audio vidéo EG-CP16

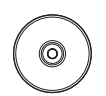

Reference Manual CD (CD du Manuel de référence)

- **•** Garantie
- \* Un adaptateur de prise secteur est fourni si l'appareil photo a été acheté dans un pays ou une région où un adaptateur de prise secteur est nécessaire. La forme de l'adaptateur de prise secteur varie en fonction du pays ou de la région d'achat.

**REMARQUE :** Aucune carte mémoire n'est fournie avec l'appareil photo.

# <span id="page-4-0"></span>**À propos de ce manuel**

Si vous souhaitez utiliser l'appareil photo immédiatement, reportez-vous à la section « [Notions](#page-35-0)  [fondamentales de prise de vue et de visualisation](#page-35-0) » ( $\Box$ 17).

Pour connaître les différents composants de l'appareil photo et les fonctions de base, reportez-vous à la section « [Descriptif de l'appareil photo et fonctions de base](#page-18-0) »  $(\Box 1)$ .

#### **Autres informations**

**•** Symboles et conventions

Pour faciliter la recherche des informations dont vous avez besoin, les symboles et conventions ci-après sont utilisées dans ce manuel :

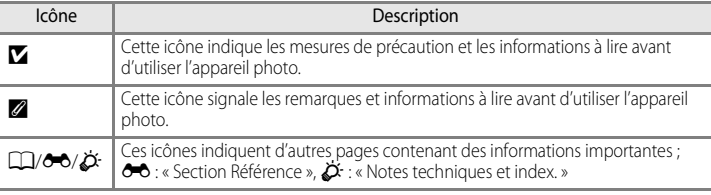

- **•** Les cartes mémoire SD, SDHC et SDXC sont appelées « cartes mémoire » dans ce manuel.
- **•** Le réglage au moment de l'achat est appelé « réglage par défaut ».
- **•** Les noms des éléments de menu affichés sur le moniteur de l'appareil photo, et les noms des commandes ou les messages affichés sur l'écran de l'ordinateur s'affichent en caractères gras.
- **•** Dans ce manuel, les images sont parfois omises dans les exemples d'affichage du moniteur et du viseur afin que les indicateurs du moniteur soient plus clairement visibles.
- **•** Les illustrations et le contenu du moniteur présentés dans ce manuel peuvent différer de ce que vous verrez effectivement sur votre produit.

# <span id="page-5-0"></span>**Informations et recommandations**

#### **Formation permanente**

Dans le cadre de l'engagement de Nikon pour la « Formation permanente » envers ses produits, des informations techniques et éducatives, constamment mises à jour, sont disponibles sur les sites suivants :

- Aux États-Unis : http://www.nikonusa.com/
- En Europe et en Afrique : http://www.europe-nikon.com/support/
- En Asie, Océanie et au Moyen-Orient : http://www.nikon-asia.com/

Consultez régulièrement ces sites pour vous tenir informé des dernières informations produit, des astuces, des réponses aux forums de questions et des conseils d'ordre général sur la photographie numérique et la photographie argentique. Des informations supplémentaires sont aussi disponibles auprès de votre représentant Nikon. Consultez le site ci-dessous pour pour savoir où vous adresser :

http://imaging.nikon.com/

#### **N'utilisez que des accessoires électroniques de marque Nikon**

Les appareils photo Nikon COOLPIX ont été conçus selon les normes les plus strictes et comprennent des circuits électroniques complexes. Seuls les accessoires électroniques de marque Nikon (comprenant chargeurs d'accumulateur, accumulateurs et adaptateurs secteur) certifiés par Nikon et compatibles avec cet appareil photo numérique Nikon sont construits et prouvés être utilisables dans les conditions d'usage et de sécurité des circuits électroniques de ces appareils.

L'UTILISATION D'ACCESSOIRES ÉLECTRONIQUES DE MARQUES AUTRES QUE NIKON PEUT PROVOQUER UN DYSFONCTIONNEMENT DE VOTRE APPAREIL PHOTO ET ENTRAÎNER L'ANNULATION DE VOTRE GARANTIE NIKON.

L'utilisation d'accumulateurs Li-ion tiers ne portant pas le sceau holographique Nikon peut affecter le fonctionnement de l'appareil photo ou provoquer la surchauffe, la casse ou la fuite des accumulateurs, ou un incendie.

Pour en savoir plus sur les accessoires de marque Nikon, renseignez-vous auprès d'un revendeur agréé Nikon.

**Sceau holographique :** Identifie un produit Nikon authentique.

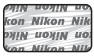

#### **Avant de prendre des photos importantes**

Avant tout événement photographique important (comme un mariage ou un voyage), faites des essais avec votre appareil photo pour vous assurer qu'il fonctionne normalement. Nikon ne pourra être tenu responsable de tous dommages ou pertes de profit provenant d'un dysfonctionnement de l'appareil photo.

## **À propos du manuel d'utilisation**

- **•** Aucune partie de la documentation accompagnant ce produit ne peut être reproduite, transmise, transcrite, stockée sur un système d'extraction ou traduite dans une langue quelconque, quels qu'en soient la forme ou les moyens, sans accord écrit préalable de Nikon.
- **•** Nikon ne peut être tenu responsable des dommages provenant de l'utilisation de ce produit.
- **•** Nikon se réserve le droit de modifier à tout moment les caractéristiques du matériel et du logiciel décrites dans la documentation sans avis préalable.
- **•** Nous avons apporté le plus grand soin dans la rédaction de la documentation pour qu'elle soit précise et complète. Si, ce pendant, vous veniez à remarquer des erreurs ou des omissions, nous vous serions reconnaissants de les signaler à votre représentant Nikon (adresse fournie séparément).

#### **Avertissement concernant l'interdiction de copie ou de reproduction**

Il est à noter que le simple fait d'être en possession de matériel copié ou reproduit numériquement au moyen d'un scanner, d'un appareil photo numérique ou d'un autre dispositif peut être répréhensible.

#### **• Articles légalement interdits de copie ou de reproduction**

Ne copiez pas, ni ne reproduisez des billets de banque, des pièces, des titres ou des bons d'État, même si de telles copies ou reproductions sont estampillées « Spécimen ». La copie ou la reproduction de billets de banque, de pièces ou de titres circulant à l'étranger est interdite. Sauf accord gouvernemental préalable, la copie ou la reproduction de timbres inutilisés ou de cartes postales émises par l'État est interdite. La copie ou la reproduction de timbres émis par l'État et des documents certifiés stipulés par la loi est interdite.

#### **• Attention à certaines copies et reproductions**

Le gouvernement a émis des avertissements sur les copies ou les reproductions de titres émis par des sociétés privées (actions, factures, chèques, chèque-cadeau, etc.), les coupons ou titres de transport, à l'exception du minimum de photocopies à fournir pour les besoins de son entreprise. De même, ne copiez pas, ni ne reproduisez des passeports émis par l'État, des permis émis par des organismes publics et des groupes privés, des cartes d'identité, et des tickets comme des passes ou des tickets restaurant.

#### **• Conformezvous aux avis de droit de reproduction**

La copie ou la reproduction de travaux créatifs soumis à un droit de reproduction comme les livres, la musique, les impressions sur bois, les cartes, les dessins, les films et les photos est régie par des lois nationales et internationales sur les droits d'auteur. N'utilisez en aucun cas ce matériel pour la réalisation de copies illégales ou toute autre infraction aux lois sur les droits d'auteur.

#### **Élimination des périphériques de stockage des données**

Veuillez noter que supprimer des images ou formater des périphériques de stockage des données tels que des cartes mémoire ou la mémoire interne de l'appareil photo n'efface pas l'intégralité des données images d'origine. Des logiciels vendus dans le commerce permettent de récupérer des fichiers effacés sur des périphériques usagés, ce qui peut conduire à une utilisation malveillante des données images personnelles. Il incombe à l'utilisateur d'assurer la protection de ses données personnelles.

Avant de jeter un périphérique de stockage des données ou de le céder à quelqu'un d'autre, effacez toutes les données à l'aide d'un logiciel de suppression vendu dans le commerce, ou formatez le périphérique puis remplissez-le entièrement avec des images ne contenant aucune information privée (des photos d'un ciel sans nuages, par exemple). Assurez-vous également de remplacer toutes les images sélectionnées pour l'option **Choisir une image** dans la configuration de l'**Écran d'accueil** ([A](#page-121-0)104). La destruction matérielle des périphériques de stockage des données devra être effectuée avec le plus grand soin, afin d'éviter toute blessure ou tout dommage matériel.

# <span id="page-7-0"></span>**Pour votre sécurité**

Pour ne pas risquer d'endommager votre matériel Nikon ou de vous blesser, vous ou d'autres personnes, prenez soin de lire attentivement les recommandations ci-dessous avant d'utiliser votre matériel. Conservez ces consignes de sécurité dans un endroit facilement accessible à tous ceux qui auront à se servir de ce matériel.

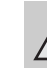

Cette icône signale les consignes qui doivent être impérativement lues avant d'utiliser votre matériel Nikon pour éviter d'éventuels risques physiques.

# <span id="page-7-1"></span>**DANGER**

#### **En cas de dysfonctionnement du matériel, éteignezle immédiatement**

Si vous remarquez de la fumée ou une odeur inhabituelle se dégageant de l'appareil photo ou du chargeur d'accumulateur, débranchez le chargeur d'accumulateur et retirez l'accumulateur immédiatement en prenant soin de ne pas vous brûler. Continuer à utiliser son matériel dans ce cas peut être dangereux. Une fois la source d'alimentation retirée ou déconnectée, confiez immédiatement votre matériel à un centre de service agréé Nikon pour le faire vérifier.

**Ne démontez pas votre matériel** Toucher les parties internes de l'appareil

photo ou du chargeur d'accumulateur peut être extrêmement dangereux. Les réparations doivent être effectuées par des techniciens qualifiés. Si l'appareil photo ou le chargeur d'accumulateur s'ouvre à la suite d'une chute ou de toute autre accident, rapportez le produit à un représentant Nikon agréé, après avoir débranché le produit et/ou retiré l'accumulateur.

#### $\mathbb{A}$ **N'utilisez pas l'appareil photo ou le chargeur d'accumulateur en présence de gaz inflammable**

N'utilisez pas l'appareil photo en présence de gaz inflammables (propane et gazoline), ni d'aérosols inflammables ou de poussière car cela risque de provoquer une explosion ou un incendie.

#### **Ne regardez pas le soleil à travers le viseur**

L'observation du soleil ou d'autres sources lumineuses puissantes via le viseur peut entraîner des lésions oculaires irréversibles.

#### **Manipulez la courroie de l'appareil photo avec soin**

N'enroulez jamais la courroie autour du cou d'un bébé ou d'un enfant.

#### **Tenez le matériel hors de portée des enfants**

Tenez les produits hors de portée des enfants. Sinon, vous risquez d'entraîner des blessures. Faites extrêmement attention à ce que les bébés ne mettent pas à la bouche l'accumulateur ou d'autres petites pièces.

#### $\wedge$ **Ne restez pas au contact de l'appareil photo, du chargeur d'accumulateur ou de l'adaptateur secteur pendant des périodes prolongées lorsque ceux-ci sont allumés ou en cours d'utilisation.**

Certains éléments de ces produits se mettant à chauffer, laisser la peau à leur contact direct pendant de longues périodes peut entraîner des brûlures superficielles.

#### **Manipulez l'accumulateur avec précaution**

L'accumulateur peut fuir, surchauffer ou exploser s'il n'est pas manipulé correctement. Respectez les consignes ci-dessous lors de la manipulation de l'accumulateur pour une utilisation avec ce produit :

- **•** Avant de remplacer l'accumulateur, assurez-vous que l'appareil photo est bien hors tension. Si vous utilisez le chargeur d'accumulateur/adaptateur secteur, vérifiez qu'il est bien débranché.
- **•** Utilisez uniquement un accumulateur Li-ion rechargeable EN-EL14 (fourni). Chargez l'accumulateur en l'insérant dans un chargeur d'accumulateur MH-24 (fourni). Pour la télécommande ML-L3 (disponible séparément), utilisez uniquement une pile lithium CR2025 de 3 V.
- **•** Faites attention de ne pas insérer l'accumulateur à l'envers.
- Ne court-circuitez pas/ne démontez pas l'accumulateur et ne tentez pas de retirer ou de rompre l'isolation.
- **•** N'exposez pas l'accumulateur aux flammes ou à des chaleurs excessives.
- **•** Ne l'immergez pas et ne l'exposez pas à l'eau.
- **•** Remettez en place le cache-contacts lorsque vous transportez l'accumulateur. Ne le transportez pas ou ne le stockez pas à proximité d'objets métalliques tels que des colliers ou des épingles à cheveux.
- **•** L'accumulateur a tendance à fuir lorsqu'il est complètement déchargé. Pour éviter d'endommager votre matériel, prenez soin de retirer l'accumulateur dès qu'il est déchargé.
- **•** Cessez immédiatement toute utilisation si vous remarquez une quelconque modification de l'aspect de l'accumulateur, comme une décoloration ou une déformation.
- **•** En cas de contact du liquide provenant de l'accumulateur endommagé avec des vêtements ou la peau, rincez abondamment et immédiatement à l'eau.
- **•** En cas de fuite de l'accumulateur et de contact de son liquide avec les yeux, rincez immédiatement à l'eau et faites appel à un médecin.
- **•** N'essayez pas de recharger des accumulateurs qui ne sont pas rechargeables.

#### **Respectez les consignes ci-dessous lors de la manipulation du chargeur d'accumulateur**

- **•** Ne l'immergez pas et ne l'exposez pas à l'eau. Le non-respect de cette consigne de sécurité peut provoquer un incendie ou une décharge électrique.
- **•** Retirez la poussière se trouvant sur ou près des parties métalliques de la fiche à l'aide d'un chiffon sec. Une utilisation prolongée pourrait provoquer un incendie.
- **•** Ne manipulez pas la fiche et ne vous approchez pas du chargeur d'accumulateur en cas d'orage. Le non-respect de cette consigne de sécurité vous expose à un risque de décharge électrique.
- **•** Vous ne devez pas endommager, modifier, tordre le câble USB ou tirer brutalement dessus. Ne le placez pas sous des objets lourds et ne l'exposez pas à la chaleur ou aux flammes. Si l'isolation est endommagée et que les câbles sont exposés, apportez le chargeur à un centre de service agréé Nikon pour le faire vérifier. Le non-respect de ces consignes de sécurité peut provoquer un incendie ou une décharge électrique.
- **•** Ne manipulez pas la fiche ou le chargeur d'accumulateur avec les mains humides. Le non-respect de cette consigne de sécurité peut provoquer une décharge électrique.
- **•** N'utilisez pas ce produit avec des convertisseurs de voyage ou des adaptateurs conçus pour convertir d'une tension à une autre, ni avec des transformateurs CC à CA. Le non-respect de cette consigne de sécurité pourrait endommager le produit ou entraîner une surchauffe ou un incendie.

## **Utilisez des câbles adaptés**

Lors de la connexion aux ports d'entrée et de sortie, n'utilisez que les câbles dédiés, fournis ou vendus par Nikon afin de rester en conformité avec les réglementations relatives au matériel.

#### **A** Manipulez les pièces mobiles avec **le plus grand soin**

Faites attention à ne pas coincer vos doigts ou des objets dans le volet de protection de l'objectif ou dans d'autres pièces mobiles.

# **CD-ROMs**

Les CD-ROM fournis avec ce matériel ne doivent pas être lus sur un lecteur de CD audio. Leur lecture sur un tel équipement peut entraîner une perte d'audition ou endommager l'équipement.

#### **Faites attention lors de l'utilisation du flash**

L'utilisation du flash à proximité des yeux du sujet peut provoquer une altération temporaire de la vision. Faites tout particulièrement attention, lorsque vous photographiez des bébés, à éloigner le flash d'au moins un mètre du sujet.

#### **N'utilisez pas le flash si la fenêtre du flash est en contact avec une personne ou un objet**

Le non-respect de cette consigne de sécurité peut provoquer des brûlures ou un incendie.

#### **Évitez tout contact avec les cristaux liquides**

Si le moniteur venait à se casser, veillez à ne pas vous blesser avec le verre et évitez tout contact des cristaux liquides avec la peau, les yeux ou la bouche.

#### **Coupez l'alimentation lors d'une utilisation dans un avion ou un hôpital**

Lorsque vous vous trouvez dans un avion, coupez l'alimentation au décollage et à l'atterrissage. Lors d'une utilisation dans un hôpital, suivez les recommandations de l'établissement. Les ondes électromagnétiques émises par cet appareil photo risquent en effet d'interférer avec les systèmes électroniques de l'avion ou des instruments de l'hôpital.

# <span id="page-10-0"></span>**Remarques**

# **Avertissements à l'attention des utilisateurs résidant aux États-Unis**

#### **CONSIGNES DE SÉCURITÉ IMPORTANTES –**

#### **CONSERVEZ CES CONSIGNES**

#### **DANGER – POUR LIMITER LE RISQUE D'INCENDIE OU D'ÉLECTROCUTION, SUIVEZ ATTENTIVEMENT CES CONSIGNES**

Pour toute source d'alimentation électrique en dehors des États-Unis, utilisez si nécessaire un adaptateur de prise secteur adapté à la prise de courant locale.

Cet appareil d'alimentation doit être orienté correctement, soit dans une position verticale, soit monté au sol.

#### **Avis de la FCC (Federal Communications Commission) sur les interférences radioélectriques**

Cet équipement a été testé et déclaré conforme aux restrictions des périphériques numériques de classe B, conformément à l'article 15 de la réglementation de la FCC. Ces restrictions visent à garantir une protection raisonnable contre les interférences nuisibles lorsque l'équipement est utilisé dans un environnement résidentiel. Cet équipement génère, utilise et peut émettre des radiofréquences et, s'il n'est pas installé et utilisé conformément au manuel d'instructions, il risque de causer des interférences néfastes avec les communications radio. Il n'y a toutefois

aucune garantie que des interférences ne surviendront pas dans une installation donnée. Si cet appareil cause des interférences nuisibles à la réception radio ou télévision, ce qui peut être déterminé en mettant l'appareil sous tension et hors tension, l'utilisateur est invité à tenter de corriger l'interférence au moyen d'une ou de plusieurs des mesures suivantes :

- **•** Réorienter ou déplacer l'antenne de réception.
- **•** Augmenter la distance entre l'appareil et le récepteur.
- **•** Connecter l'appareil à une prise se trouvant sur un circuit différent de celui où est connecté le récepteur.
- **•** Consulter le fournisseur ou un technicien en radio/télévision expérimenté pour obtenir de l'aide.

**Nikon** COOLPIX P7100

#### **ATTENTION**

#### **Modifications**

La FCC impose que l'utilisateur soit averti que toute modification apportée à cet appareil et qui n'a pas été expressément approuvée par Nikon Corporation est de nature à annuler le droit d'utiliser l'appareil.

#### **Câbles d'interface**

Utilisez les câbles d'interface vendus ou fournis par Nikon pour votre appareil photo. L'utilisation d'autres câbles peut entraîner un dépassement des limites de la classe B, article 15 du règlement de la FCC.

#### **À l'attention des clients de l'État de Californie DANGER**

La manipulation du câble de ce produit vous expose à du plomb, produit chimique reconnu dans l'État de Californie comme pouvant provoquer des anomalies congénitales ou autres problèmes génétiques.

#### Lavez-vous les mains après *manipulation.*

Nikon Inc., 1300 Walt Whitman Road, Melville, New York 11747-3064 États-Unis Tél: 631-547-4200

#### **À l'attention des clients canadiens**

#### **CAUTION**

This Class B digital apparatus complies with Canadian ICES-003

#### **ATTENTION**

Cet appareil numérique de la classe B est conforme à la norme NMB-003 du Canada.

#### **À l'attention des clients européens**

#### **ATTENTION**

#### **IL Y A UN RISQUE D'EXPLOSION SI L'ACCUMULATEUR EST REMPLACÉ PAR UN AUTRE DE TYPE INCORRECT.**

#### **DÉBARRASSEZ-VOUS DES ACCUMULATEURS USAGÉS EN SUIVANT LES CONSIGNES.**

Ce symbole indique que ce produit doit être collecté séparément.

Ce qui suit ne s'applique qu'aux utilisateurs dans les pays européens :

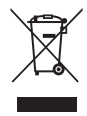

- **•** Ce matériel est conçu pour une collecte séparée dans un lieu de collecte approprié. Ne le jetez pas avec les ordures ménagères.
- **•** Pour plus d'informations, prenez contact avec le détaillant ou les autorités locales responsables de la gestion des déchets.

Ce symbole sur la batterie indique que la batterie doit être collectée séparément.

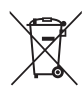

Les mentions suivantes

s'appliquent uniquement aux utilisateurs situés dans les pays européens :

- **•** Toutes les batteries, qu'elles portent ce symbole ou non, doivent être recueillies séparément dans un point de collecte approprié. Elles ne doivent pas être jetées avec les déchets ménagers.
- **•** Pour plus d'informations, contactez votre revendeur ou les autorités locales chargées de la gestion des déchets.

# Table des matières

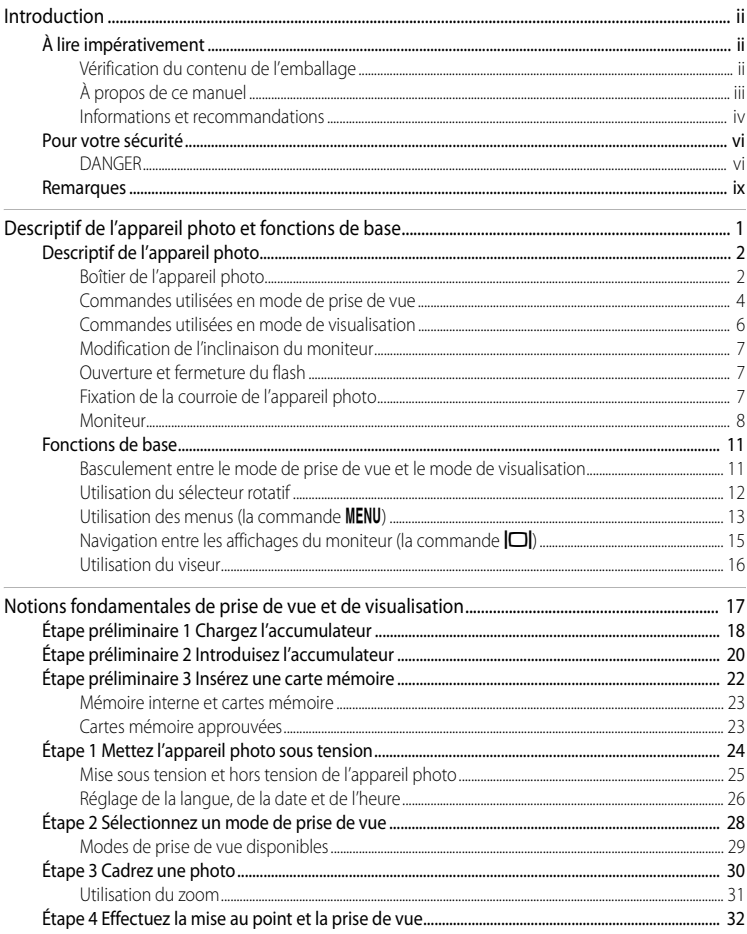

# Introduction

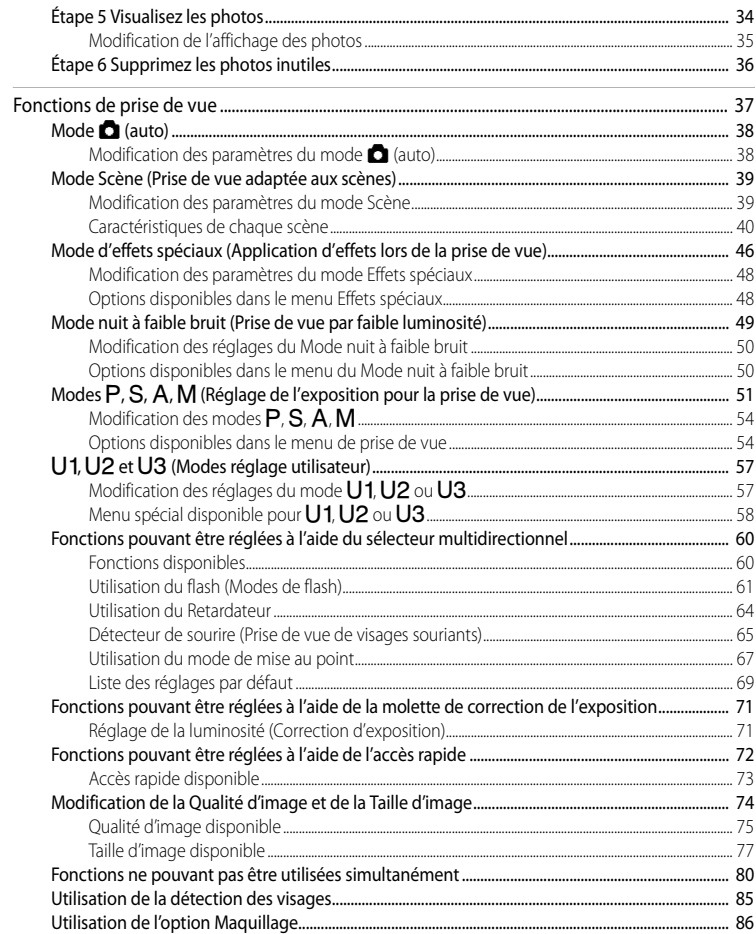

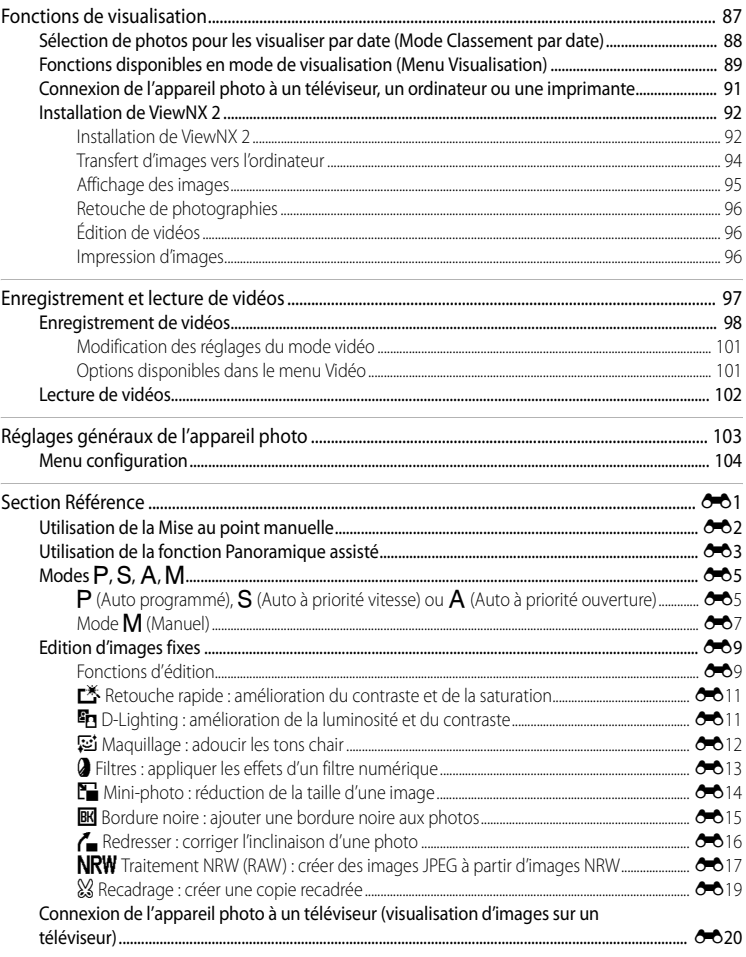

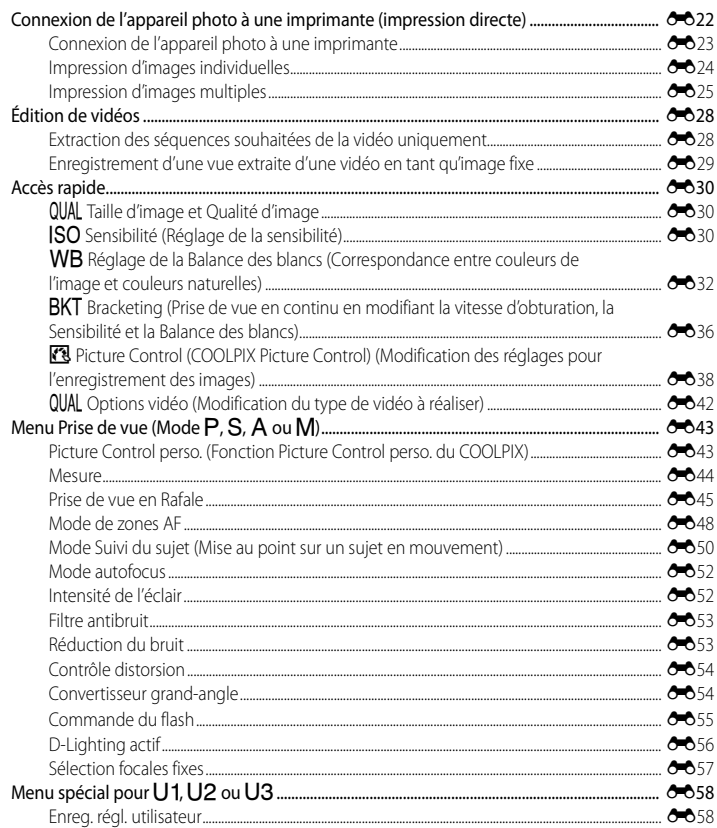

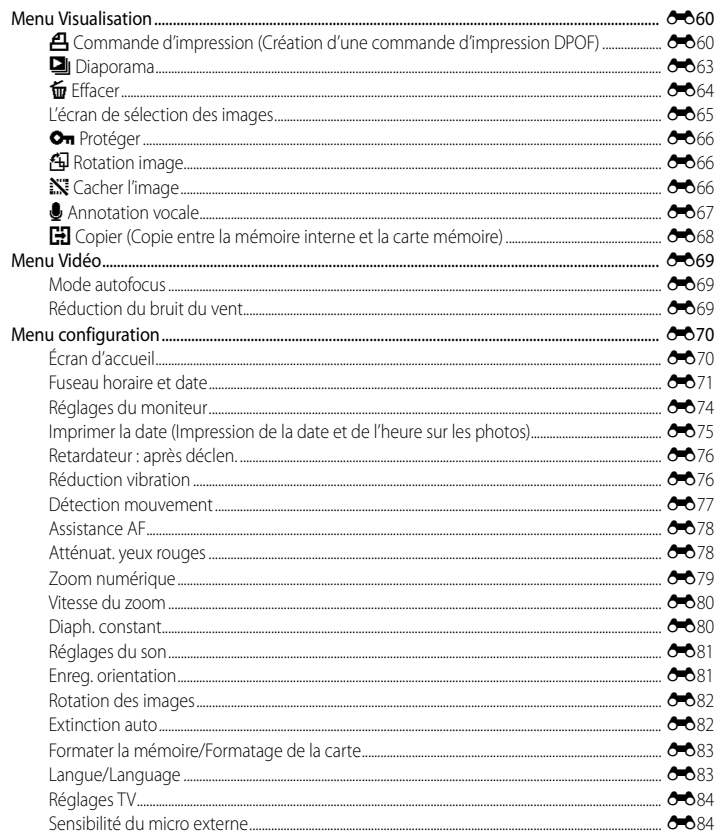

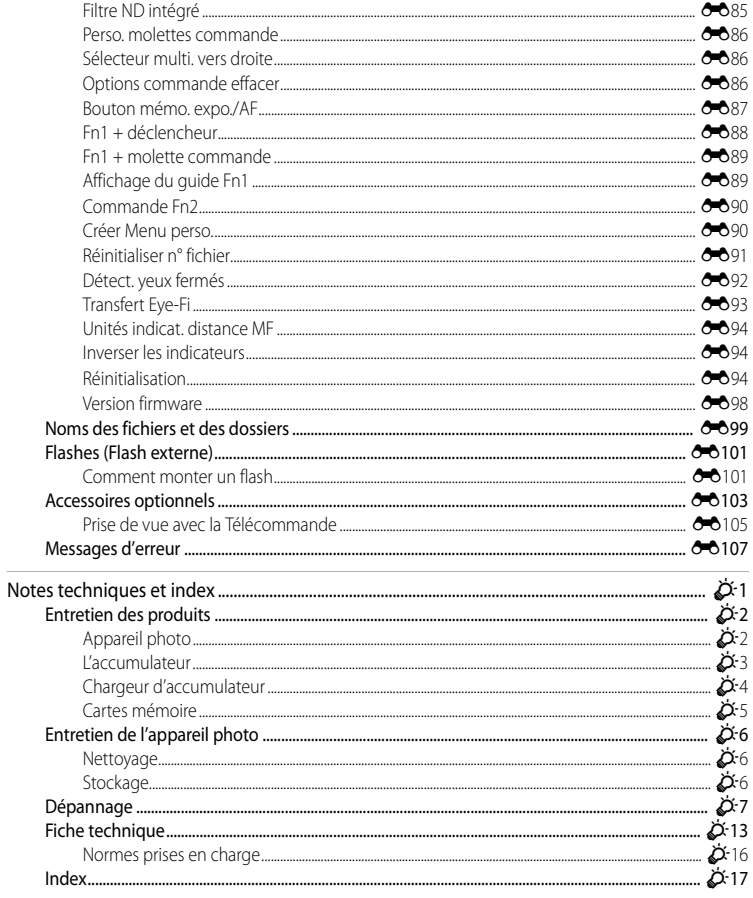

# <span id="page-18-1"></span><span id="page-18-0"></span>**Descriptif de l'appareil photo et fonctions de base**

Ce chapitre décrit les composants de l'appareil photo et décrit leurs fonctions principales ainsi que les fonctions de base de l'appareil photo.

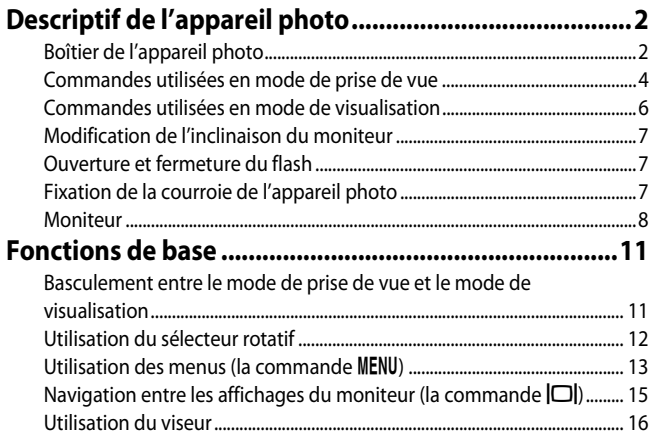

Si vous souhaitez utiliser l'appareil photo immédiatement, reportez-vous à la section « [Notions fondamentales de prise de vue et de visualisation](#page-35-0) » ( $\Box$ 17).

# <span id="page-19-0"></span>**Descriptif de l'appareil photo**

<span id="page-19-1"></span>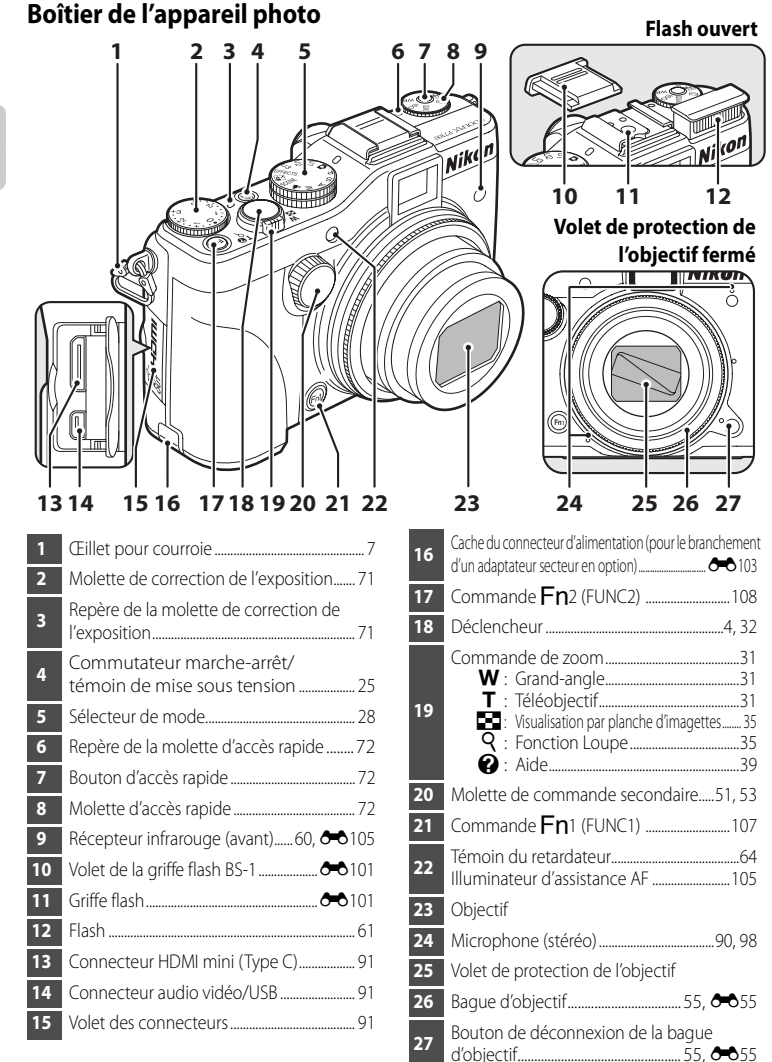

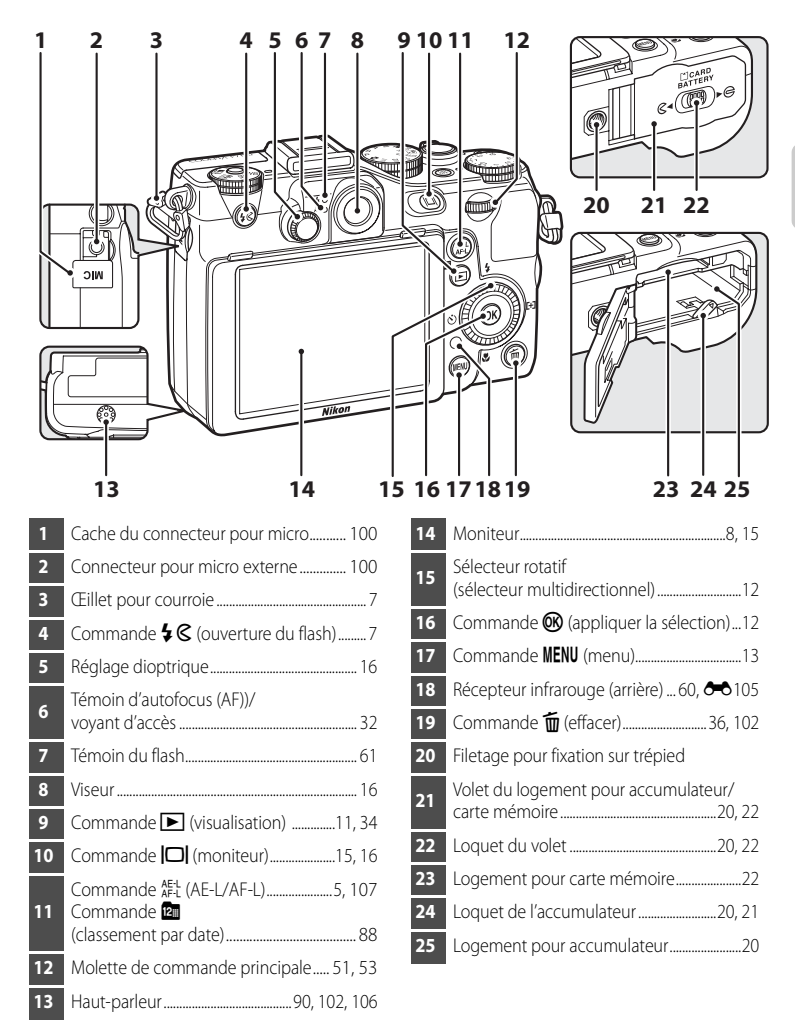

# <span id="page-21-0"></span>**Commandes utilisées en mode de prise de vue**

<span id="page-21-1"></span>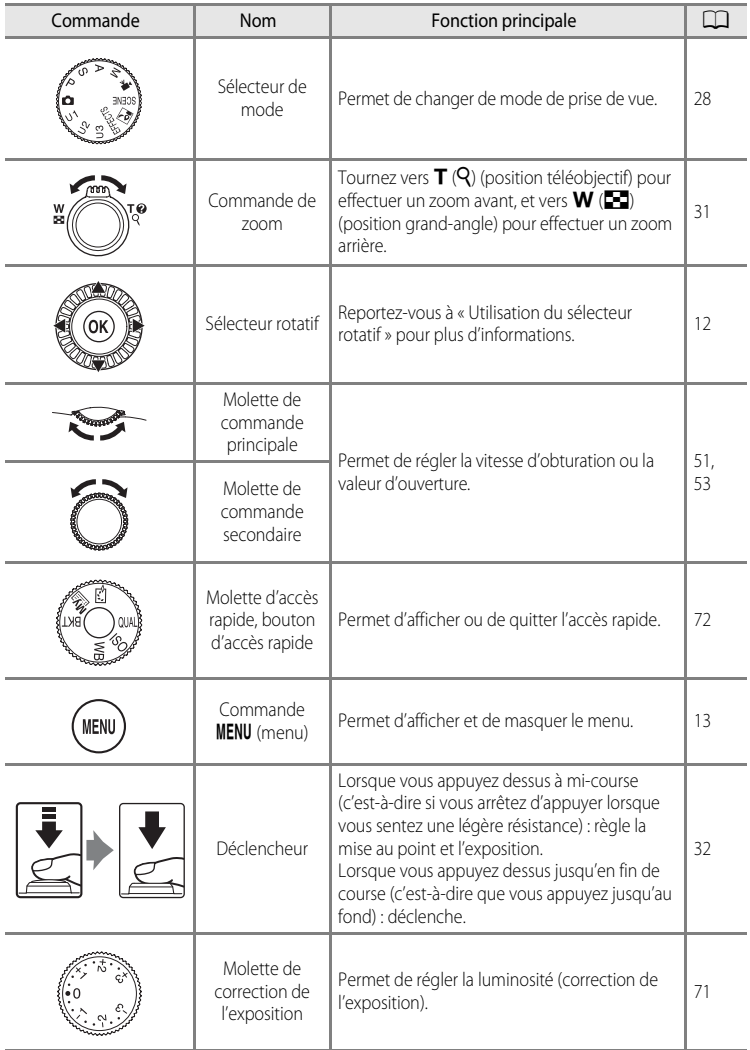

<span id="page-22-0"></span>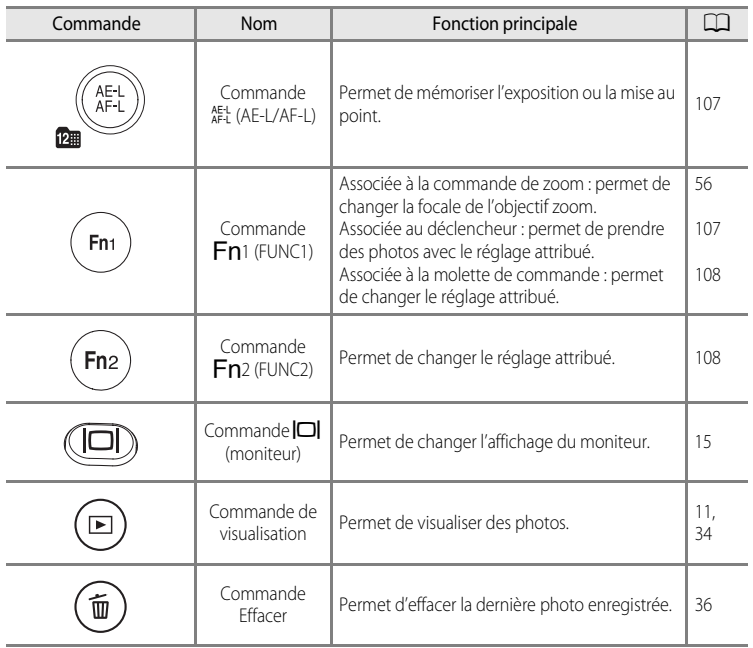

# <span id="page-23-0"></span>**Commandes utilisées en mode de visualisation**

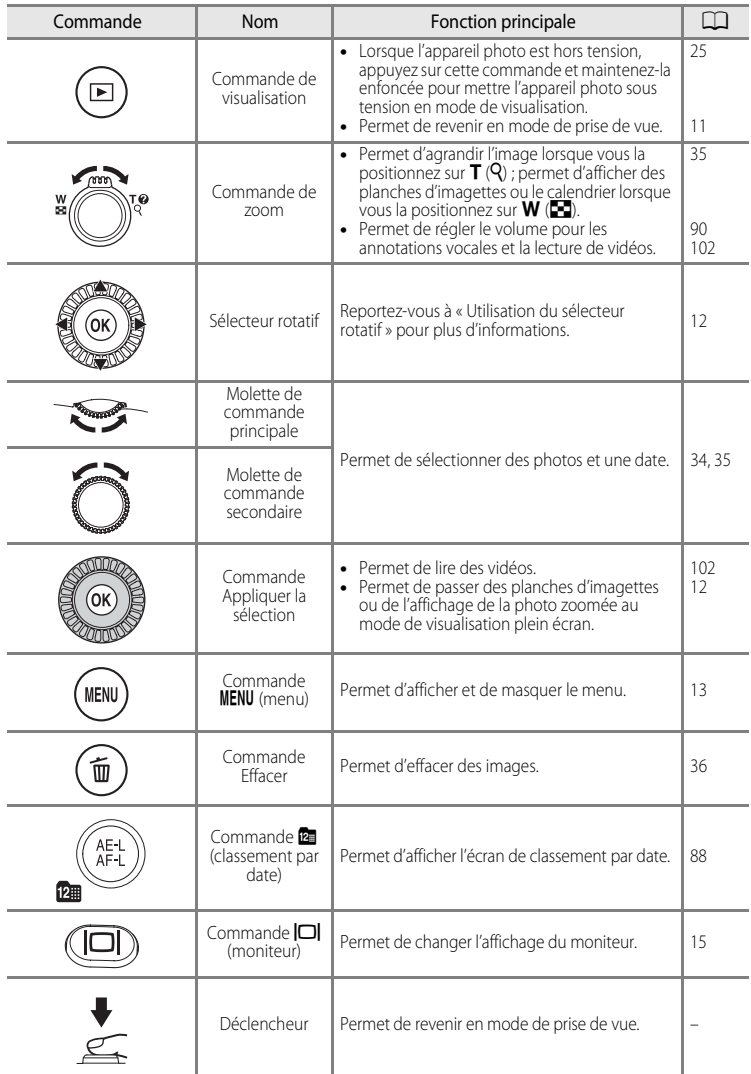

# <span id="page-24-0"></span>**Modification de l'inclinaison du moniteur**

Il peut être incliné d'environ 81° vers le bas ou d'environ 105° vers le haut. Cette fonction est pratique lorsque l'appareil photo est tenu haut ou bas pour prendre des photos.

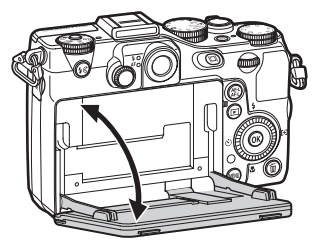

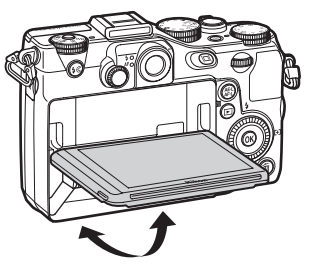

### **B** Remarques concernant le moniteur

- **•** Ne forcez pas sur le moniteur pour en modifier l'inclinaison.
- **•** Le moniteur ne peut pas être déplacé horizontalement.
- **•** Replacez le moniteur dans sa position initiale lors de prises de vue dans des situations normales.

# <span id="page-24-1"></span>**Ouverture et fermeture du flash**

Appuyez sur la commande d'ouverture du flash  $\bigstar \mathsf{C}$  pour ouvrir le flash.

- Reportez-vous à « [Utilisation du flash \(Modes de flash\)](#page-78-1) » ( $\Box$ 61) pour plus d'informations sur le réglage du flash.
- **•** Lorsque vous n'utilisez pas le flash, poussez-le légèrement pour l'abaisser jusqu'à ce qu'il se verrouille en émettant un déclic.

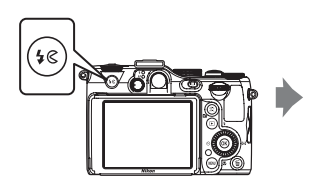

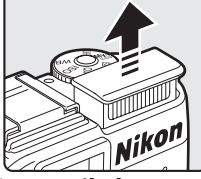

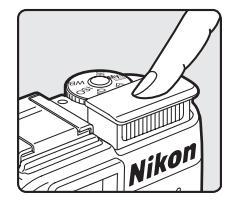

# <span id="page-24-2"></span>**Fixation de la courroie de l'appareil photo**

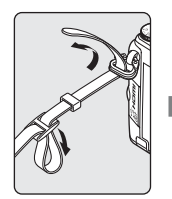

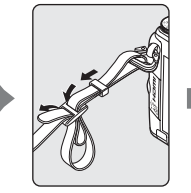

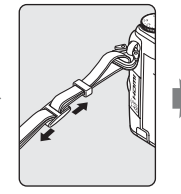

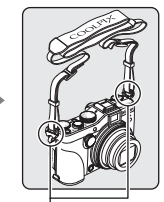

Fixez la courroie en deux points.

# <span id="page-25-0"></span>**Moniteur**

**•** Les informations affichées sur le moniteur lors de la prise de vue et de la visualisation changent en fonction des réglages de l'appareil photo et de l'état d'utilisation. Appuyez sur la commande  $\Box$  (moniteur) pour masquer ou afficher les informations sur le moniteur  $($  $\Box$ 15).

#### **Mode de prise de vue**

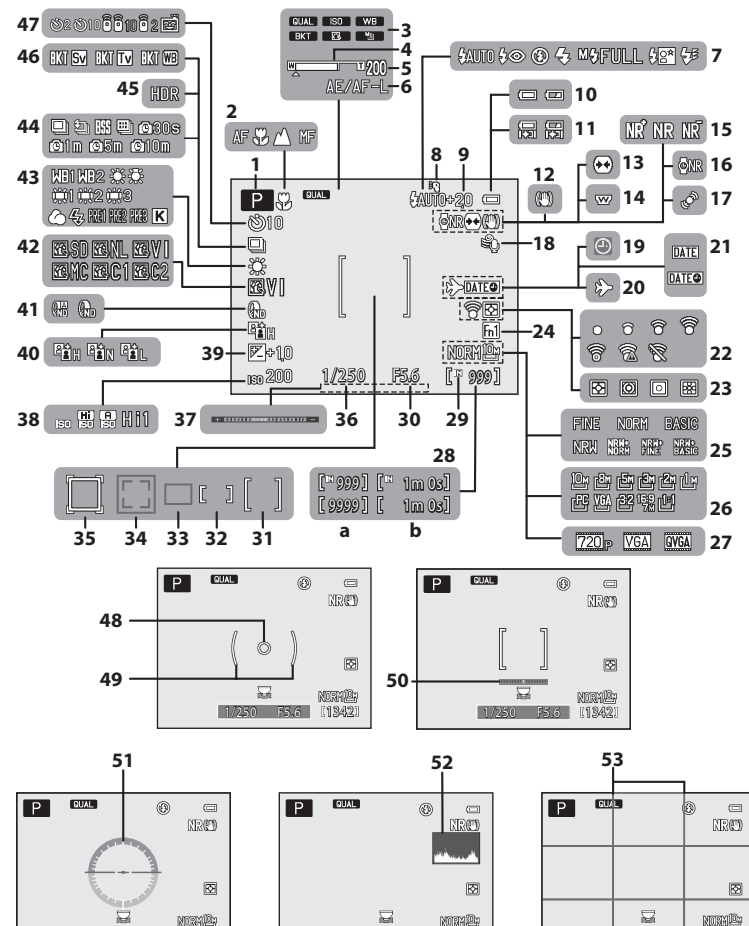

1/250 F5.6 1342

1/250 F5.6 1342

1/250 F5.6 1342

Descriptif de l'appareil photo et fonctions de base

Descriptif de l'appareil photo et fonctions de base

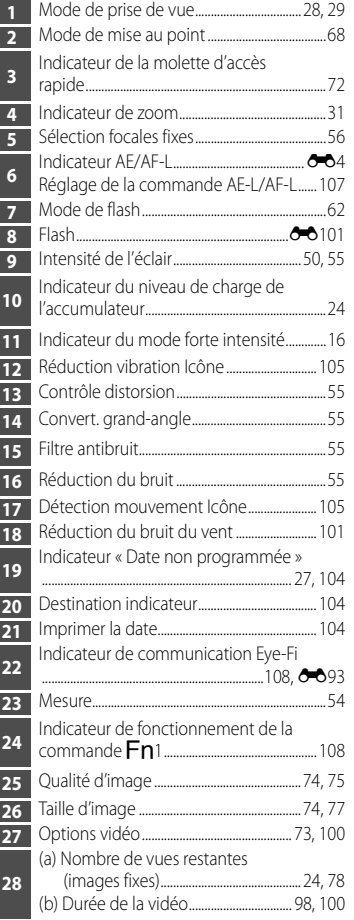

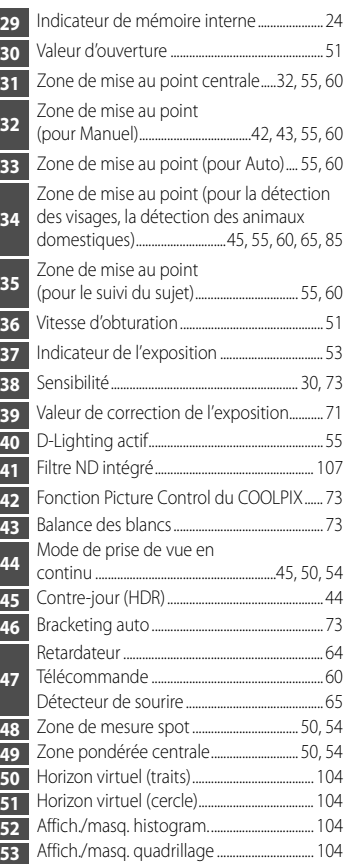

#### **Mode de visualisation**

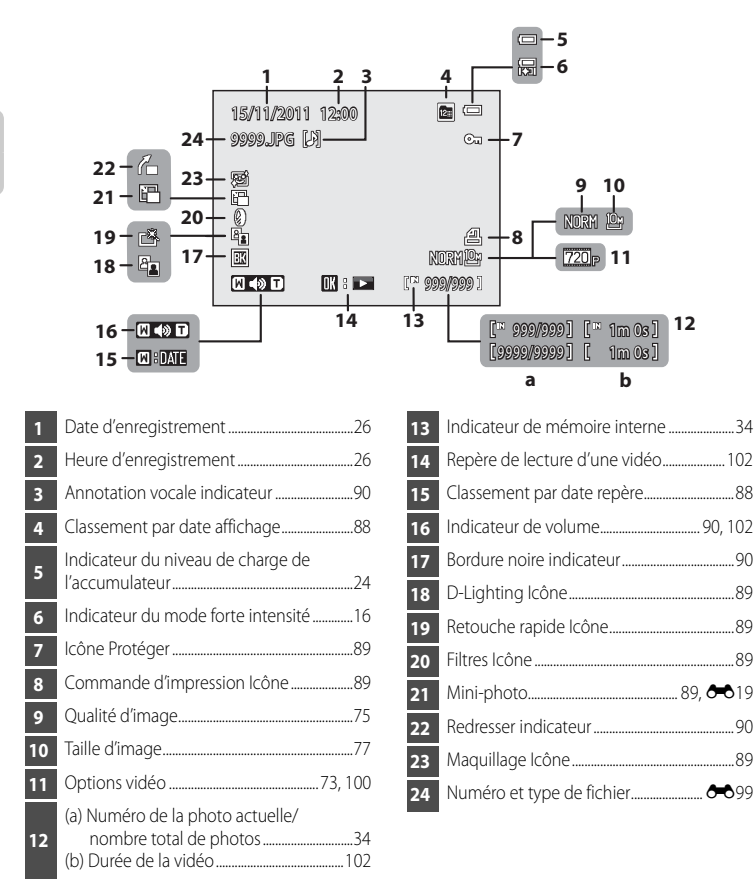

# <span id="page-28-0"></span>**Fonctions de base**

## <span id="page-28-1"></span>**Basculement entre le mode de prise de vue et le mode de visualisation**

L'appareil photo peut fonctionner en deux modes différents : le mode de prise de vue, qui est utilisé pour prendre des photos, et le mode de visualisation, qui est utilisé pour afficher des photos.

Appuyez sur la commande  $\blacktriangleright$  (visualisation) pour basculer entre le mode de prise de vue et le mode de visualisation.

• Lorsque vous utilisez le mode de visualisation, vous pouvez aussi passer en mode de prise de vue en appuyant sur le déclencheur.

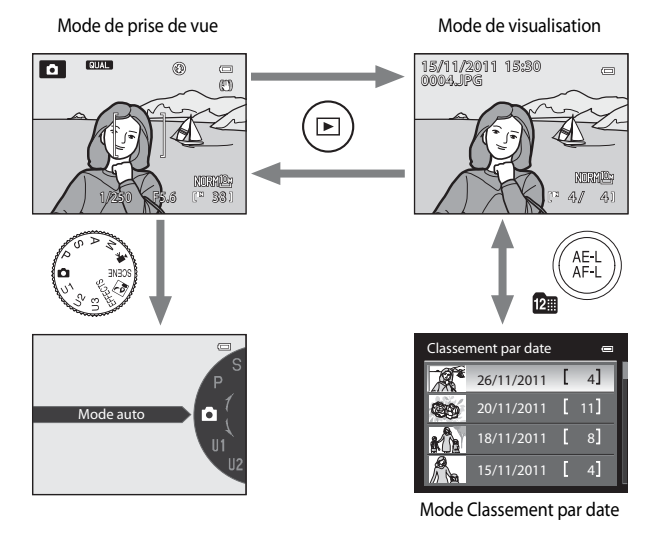

- **•** Tournez le sélecteur de mode et alignez une icône sur le repère pour sélectionner différents modes de prise de vue ( $\Box$ 28, [29\)](#page-46-1).
- Appuyez sur la commande **Pa** (classement par date) en mode de visualisation pour sélectionner les photos à visualiser par date de prise de vue ( $\Box$ 88).

# <span id="page-29-0"></span>**Utilisation du sélecteur rotatif**

Pour le faire fonctionner, tournez le sélecteur rotatif, appuyez sur la flèche haut ( $\triangle$ ), bas  $(\blacktriangledown)$ , gauche  $(\blacktriangle)$  ou droite  $(\blacktriangleright)$  du sélecteur rotatif ou appuyez sur  $\omega$ .

**•** Le « sélecteur rotatif » est également appelé « sélecteur multidirectionnel » dans ce manuel.

#### **Lorsque vous utilisez le mode de prise de vue**

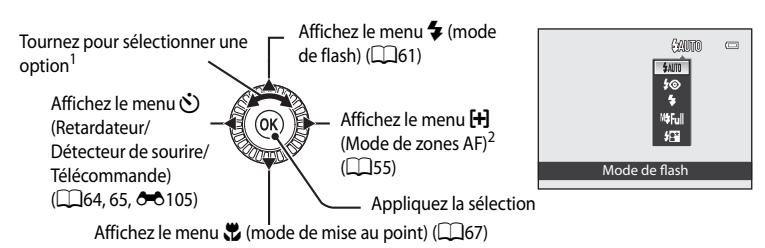

- <sup>1</sup> Les éléments peuvent également être sélectionnés en appuyant sur la flèche vers le haut, vers le bas, vers la gauche ou vers la droite.
- $^2$   $\,$  S'affiche pour les modes  $\sf P$ ,  $\sf S$ ,  $\sf A$ ,  $\sf M$ ,  $\sf U1$ ,  $\sf U2$  et  $\sf U3$ , le mode  $\sf \Xi$  (nuit à faible bruit) et le mode <code>EFFECTS</code> (effets spéciaux).

## <span id="page-29-1"></span>**Lorsque vous utilisez le mode de visualisation**

Sélectionnez l'image précédente<sup>1</sup>, déplacez la zone affichée lorsque l'image est agrandie

 $\Box$ 35).

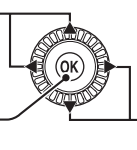

Lisez des vidéos  $(2102)^2$  $(2102)^2$  $(2102)^2$ 

Sélectionnez l'image suivante<sup>1</sup>, déplacez la zone affichée lorsque l'image est agrandie  $\Box$ 35).

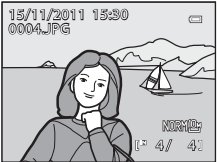

- La photo précédente ou suivante peut également être sélectionnée en tournant le sélecteur rotatif.
- <sup>2</sup> Lors de l'affichage de planches d'imagettes ou lorsque l'image est agrandie, cette commande permet de faire basculer l'appareil en mode de visualisation plein écran.

#### **Lorsque vous affichez des menus**

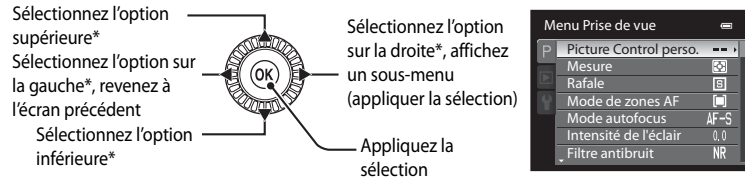

Les éléments situés au-dessus ou en-dessous peuvent également être sélectionnés en tournant le sélecteur rotatif.

# <span id="page-30-0"></span>**Utilisation des menus (la commande MENU)**

Lorsque vous appuyez sur **MENU** lorsque l'écran de prise de vue ou l'écran de visualisation s'affiche, le menu du mode actuel apparaît. Une fois que le menu s'affiche, vous pouvez modifier différents paramètres.

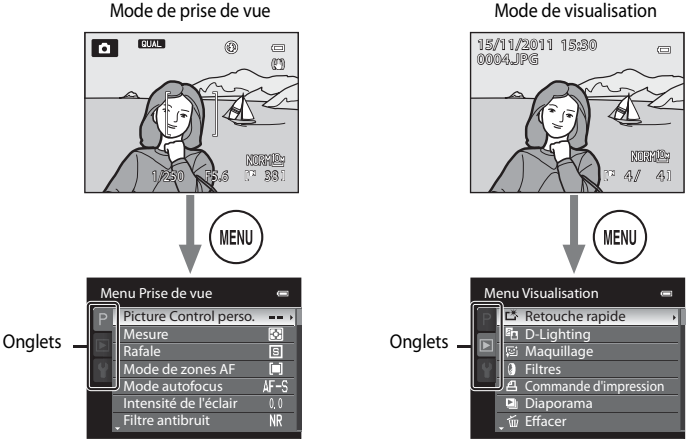

Onglet  $P$ :

Permet d'afficher les réglages pouvant être modifiés pour le mode de prise de vue actuel ( $\Box$ 29). Selon le mode de prise de vue actuel, l'icône de l'onglet affichée est différente.

- Mode **C** (auto) : les onglets ne s'affichent pas
- **FENE** (scène) : onglet du menu Scène (CCL39)
- **R** (effets spéciaux) : onglet du menu Effets spéciaux ( $\Box$ 48)
- **• •** (nuit à faible bruit) : onglet du menu nuit à faible bruit ( $\Box$ 50)
- **P**, **S**, **[A](#page-71-4)**, **M** : onglet du menu de prise de vue ( $\Box$ 54)
- U1, U2, U3 : onglet du menu spécial U1, U2, U3 (<sup>66</sup>658), onglet du menu de prise de vue au deuxième niveau
- • **東** (vidéo) : onglet du menu vidéo (Q101)

#### Onglet  $\blacksquare$ :

Permet d'afficher les réglages pouvant être modifiés pour le mode de visualisation actuel ( $\Box$ 89). Selon le mode de prise de visualisation actuel, l'icône de l'onglet affichée est différente.

#### Onglet  $\mathbf{\Psi}$  :

Permet d'afficher le menu configuration dans lequel vous pouvez modifier plusieurs paramètres généraux.

#### **Navigation entre les onglets**

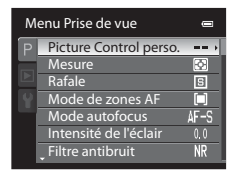

Appuyez sur la commande  $\blacktriangleleft$  du sélecteur rotatif pour mettre l'onglet en surbrillance.

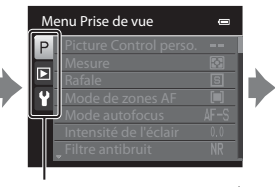

Appuyez sur la commande  $\blacktriangle$ ou  $\nabla$  du sélecteur rotatif pour choisir un onglet, puis appuyez sur la commande OO ou $\blacktriangleright$ .

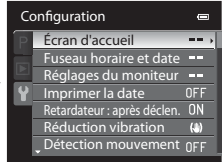

Le menu sélectionné s'affiche.

## **Sélection des options de menu**

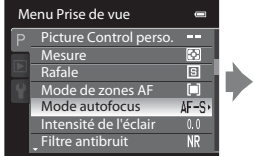

Appuyez sur la commande  $\blacktriangle$  ou  $\nabla$  du sélecteur rotatif pour choisir une option, puis appuyez sur la commande  $\triangleright$  ou  $\omega$ .

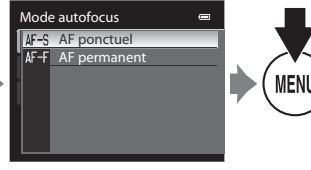

Appuyez sur la commande  $\blacktriangle$  ou  $\nabla$  pour sélectionner une option, puis appuyez sur <sub>(K)</sub>.

Une fois que vous avez modifié les paramètres, appuyez sur MENU (menu) pour quitter le menu.

#### C **S'affiche lorsque le menu contient deux pages ou plus**

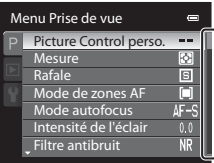

La barre de défilement s'affiche pour indiquer la page actuelle.

# <span id="page-32-0"></span>**Navigation entre les affichages du moniteur (la commande**  $\Box$ **)**

Appuyez sur la commande  $\Box$  (moniteur) pour basculer entre les informations affichées sur le moniteur lors d'une prise de vue et d'une visualisation.

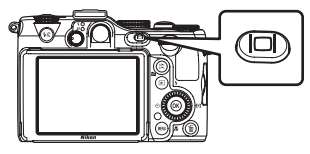

#### **Mode de prise de vue**

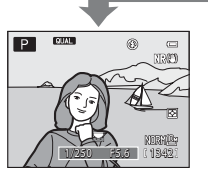

Affichage des informations Affichez la photo et les informations de prise de vue.

#### **Mode de visualisation**

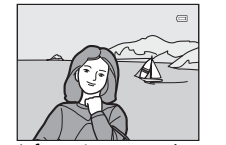

Informations masquées Affichez uniquement la photo.

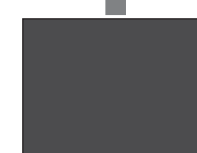

Moniteur éteint<sup>1</sup> Éteignez le moniteur.

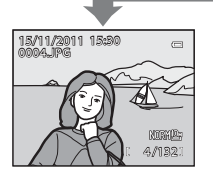

Affichage des informations sur la photo Affichez la photo et les informations sur cette photo.

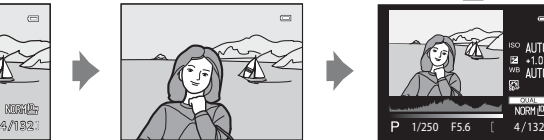

Informations masquées Affichez uniquement la photo.

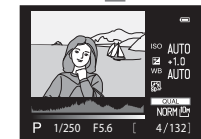

Informations sur les densités 2 (sauf pour les vidéos) Affichez un histogramme<sup>3</sup>, les informations sur les densités et la prise de vue<sup>4</sup> .

- 1 Disponible lorsque le sélecteur de mode est sur P, S, A, M, U1, U2 ou U3. L'obturateur ne s'enclenche pas lorsque la mise au point n'est pas effectuée sur le sujet et que le témoin AF/voyant d'accès ne s'allume pas.
- 2 Vous pouvez rechercher toute perte de détails (contraste) dans les hautes lumières et les zones d'ombre dans l'histogramme qui s'affiche ou sur l'affichage clignotant pour chaque niveau de densité. Ainsi, vous pouvez mieux régler la luminosité de la photo avec des fonctions telles que la correction d'exposition. Lorsque la densité à vérifier est sélectionnée en appuyant sur la commande  $\blacktriangleleft$  ou  $\blacktriangleright$  du sélecteur rotatif, la zone de l'image qui correspond à la densité choisie clignote.
- 3 L'histogramme est un graphique à barres qui indique la répartition de la luminosité dans la photo. L'axe horizontal correspond à la luminosité des pixels : tons sombres à gauche et tons clairs à droite. L'axe vertical, quant à lui, indique le nombre de pixels.
- 4 Les informations de prise de vue affichées incluent le mode de prise de vue  $\mathsf{P}, \mathsf{S}, \mathsf{A}$  ou  $\mathsf{M}$ , la vitesse d'obturation, la valeur d'ouverture, la qualité d'image, la taille d'image, la sensibilité, la balance des blancs, la correction de l'exposition, la fonction Picture Control du COOLPIX et le numéro de la vue en cours/nombre total de vues. P s'affiche lorsque le mode de prise de vue **C**, SCENE, EFFECTS, **e** ou P est défini.

#### Fonctions de base

<span id="page-33-1"></span>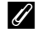

#### **Maintien de la commande**  $\Box$  **enfoncée et indicateur**  $\boxtimes$  **(Indicateur du mode forte intensité)**

Maintenez la commande  $\Box$  enfoncée pour régler le moniteur à la luminosité maximale. Pour rétablir la luminosité sur son niveau d'origine, maintenez à nouveau la commande  $\Box$  enfoncée ou éteignez l'appareil photo. Lorsque la luminosité est définie au niveau maximal à l'aide de la commande  $\Box$ , l'indicateur  $\boxtimes$ (indicateur du mode forte intensité) s'affiche sur le moniteur.

C **Options d'affichage de l'horizon virtuel, de l'histogramme et du quadrillage pour la prise de vue**

- Les options d'affichage du moniteur peuvent être modifiées dans **Infos photos** (<sup>64</sup>674) des Réalages du **moniteur** dans le menu configuration. Un horizon virtuel, un histogramme et un quadrillage peuvent être affichés.
- **•** Le paramètre permettant d'afficher l'horizon virtuel peut être modifié dans **Affichage horizon virtuel** des Réglages du moniteur dans le menu configuration ( $\Box$ 104). Le réglage par défaut est Cercle.

# <span id="page-33-0"></span>**Utilisation du viseur**

Utilisez le viseur pour cadrer vos photos lorsque la luminosité vous empêche de voir correctement le moniteur.

Lorsque l'image dans le viseur est difficile à voir, réglez la dioptrie en tournant le réglage dioptrique tout en regardant dans le viseur.

**•** Veillez à ne pas vous érafler un œil avec le doigt ou un ongle.

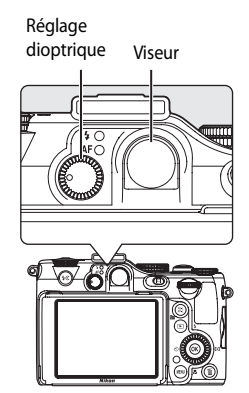

#### **Remarques concernant le viseur**

Comme la zone visible dans le viseur peut être différente de la photo finale, utilisez le moniteur pour cadrer des photos dans les situations suivantes :

- **•** Lors d'une prise de vue à une distance de 2 m ou moins en position téléobjectif maximale
- Lorsqu'un convertisseur grand-angle est utilisé (disponible séparément auprès de Nikon ; <sup>60</sup>0103)
- Lorsque le zoom numérique est appliqué ( $\Box$ 31)
- Lors d'une prise de vue avec une Taille d'image ( $\Box$ 77) définie sur <sup>B2</sup> 3648×2432, <sup>19</sup><sub>2</sub> 3584×2016 ou

# <span id="page-34-1"></span><span id="page-34-0"></span>**Notions fondamentales de prise de vue et de visualisation**

# **Étapes préliminaires**

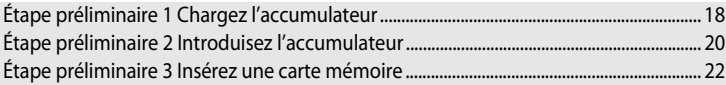

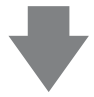

# **Prise de vue**

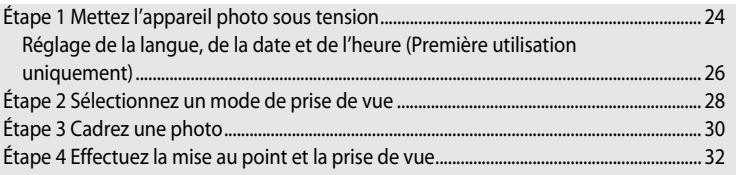

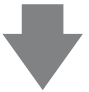

# **Visualisation**

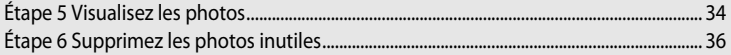

# <span id="page-35-1"></span><span id="page-35-0"></span>**Étape préliminaire 1 Chargez l'accumulateur**

# **1** Préparez le chargeur d'accumulateur fourni MH-24.

Si un adaptateur de prise secteur\* est fourni avec votre appareil photo, branchez-le sur la prise du chargeur d'accumulateur. Enfoncez fermement l'adaptateur de prise secteur jusqu'à ce qu'il soit correctement fixé. Une fois qu'ils sont connectés, toute tentative de retrait forcé de l'adaptateur de prise secteur pourrait endommager le produit.

\* La forme de l'adaptateur de prise secteur varie selon le pays ou la région où a été acheté l'appareil photo.

Le chargeur d'accumulateur est fourni avec l'adaptateur de prise secteur en Argentine, au Brésil et en Corée.

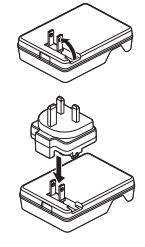

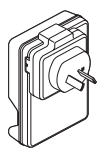

**2** Tout en appuyant sur l'accumulateur (1), insérez-le dans le chargeur  $d'accumulator (2)$ ).

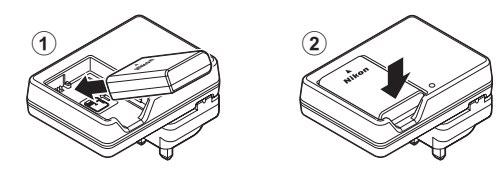

#### **3** Branchez le chargeur d'accumulateur sur une prise électrique.

- **•** Le témoin CHARGE commence à clignoter au début du chargement.
- **•** Un accumulateur totalement déchargé est rechargé en environ une heure et demie.
- **•** Le chargement est terminé lorsque le témoin CHARGE arrête de clignoter.
- Reportez-vous à [« Description du témoin CHARGE » \(](#page-36-0) $\square$ 19).
- **4** Une fois le chargement terminé, retirez l'accumulateur puis débranchez le chargeur d'accumulateur de la prise électrique.

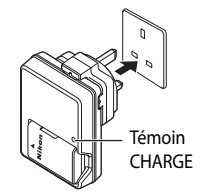
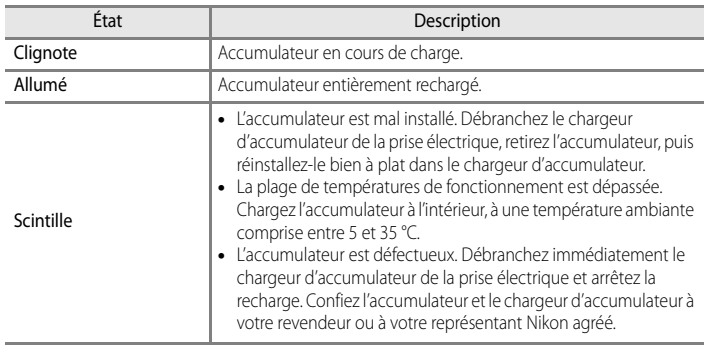

### **Description du témoin CHARGE**

#### B **Remarques concernant le chargeur d'accumulateur**

- Lisez et respectez les avertissements relatifs à « [Pour votre sécurité](#page-7-0) » ( $\square$ vi) avant toute utilisation du chargeur d'accumulateur.
- Lisez et respectez les avertissements relatifs à « [Chargeur d'accumulateur](#page-241-0) » ( $\ddot{C}$ +4) avant toute utilisation de l'accumulateur.

### B **Remarques concernant l'accumulateur**

- Lisez et respectez les avertissements relatifs à « [Pour votre sécurité](#page-7-0) » (COvi) avant toute utilisation de l'accumulateur.
- Lisez et respectez les avertissements relatifs à « [L'accumulateur](#page-240-0) » ( $\Delta$ 3) avant toute utilisation de l'accumulateur.

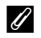

#### C **Alimentation secteur**

- Si l'adaptateur secteur [E](#page-228-0)H-5b et le connecteur d'alimentation EP-5A (disponibles séparément) (<sup>a+</sup>0103) sont utilisés, l'alimentation est fournie à l'appareil photo depuis une prise électrique. Il est alors possible de prendre des photos et de les visualiser.
- **•** N'utilisez en aucun cas un adaptateur secteur autre que l'EH-5b ou un connecteur d'alimentation autre que l'EP-5A . Le non-respect de cette consigne de sécurité pourrait entraîner une surchauffe et endommager l'appareil photo.

# **Étape préliminaire 2 Introduisez l'accumulateur**

**1** Ouvrez le volet du logement pour accumulateur/ carte mémoire.

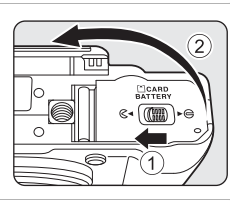

# **2** Insérez l'accumulateur.

- **•** Utilisez l'accumulateur pour repousser le loquet orange dans le sens indiqué  $(1)$ , puis insérez complètement l'accumulateur (2).
- **•** Lorsque l'accumulateur est entièrement inséré, le loquet le verrouille en place.

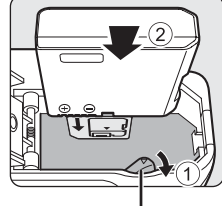

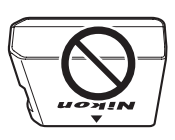

Loquet de l'accumulateur

### **12** Insertion correcte de l'accumulateur

**Vous risquez d'endommager l'appareil photo si vous insérez l'accumulateur à l'envers.**  Vérifiez que l'orientation de l'accumulateur est correcte.

**3** Refermez le volet du logement pour accumulateur/ carte mémoire.

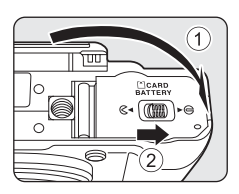

### **Retrait de l'accumulateur**

Avant d'ouvrir le volet du logement pour accumulateur/carte mémoire, mettez l'appareil photo hors tension (CC25) et assurez-vous que le témoin de mise sous tension et le moniteur sont éteints.

Pour éjecter l'accumulateur, ouvrez le volet du logement pour accumulateur/carte mémoire et faites glisser le loquet de

l'accumulateur dans le sens indiqué ( $\odot$ ). Retirez ensuite l'accumulateur tout droit ( $\odot$ ).

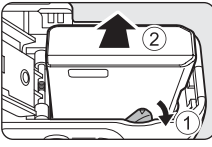

# B **Attention à la température élevée**

L'appareil photo, l'accumulateur et la carte mémoire peuvent être chauds immédiatement après que vous avez utilisé l'appareil photo. Soyez vigilant lorsque vous retirez l'accumulateur ou la carte mémoire.

# **Étape préliminaire 3 Insérez une carte mémoire**

- **1** Assurez-vous que le témoin de mise sous tension et le moniteur sont éteints avant d'ouvrir le volet du logement pour accumulateur/carte mémoire.
	- **•** Mettez bien l'appareil photo hors tension avant d'ouvrir le volet.
	- **•** Faites glisser la carte mémoire jusqu'à ce qu'elle se verrouille en émettant un déclic.
	- **12** Insertion correcte de la carte **mémoire**

**L'insertion de la carte mémoire à l'envers risque d'endommager l'appareil photo ou la carte elle-même.** Vérifiez que l'orientation de la carte mémoire est correcte.

**3** Refermez le volet du logement pour accumulateur/ carte mémoire.

- **Formatage d'une carte mémoire**
- **•** Lors de la première insertion dans cet appareil photo d'une carte mémoire utilisée dans un autre appareil, veillez à la formater avec cet appareil.
- **• Lors du formatage de la carte, toutes les données stockées dessus sont supprimées définitivement.** Assurez-vous de faire des copies de toute donnée que vous souhaitez conserver avant de lancer le formatage.
- Pour formater une carte mémoire, insérez-la dans l'appareil photo et appuyez sur **MENU**, puis sélectionnez **Formatage de la carte** dans le menu configuration ( $\Box$ 104).

#### **M** Remarque concernant les cartes mémoire

Reportez-vous à la documentation fournie avec la carte mémoire, ainsi qu'à « [Cartes mémoire](#page-242-0) » ( $\cancel{\bullet}$ 5) dans « [Entretien des produits](#page-239-0) ».

# **2** Insérez la carte mémoire.

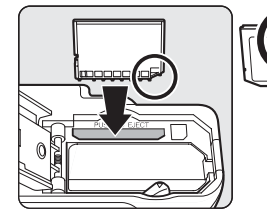

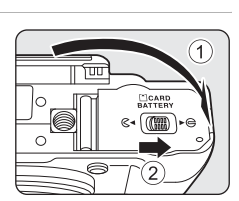

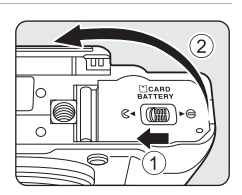

### **Retrait des cartes mémoire**

Avant d'ouvrir le volet du logement pour accumulateur/carte mémoire, mettez l'appareil photo hors tension et assurez-vous que le témoin de mise sous tension et le moniteur sont éteints.

Appuyez légèrement sur la carte mémoire avec le doigt (1) pour l'éjecter partiellement, puis retirez-la tout droit (2).

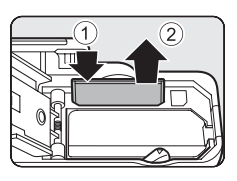

# B **Attention à la température élevée**

L'appareil photo, l'accumulateur et la carte mémoire peuvent être chauds immédiatement après que vous avez utilisé l'appareil photo. Soyez vigilant lorsque vous retirez l'accumulateur ou la carte mémoire.

# **Mémoire interne et cartes mémoire**

Les données de l'appareil photo, ainsi que les images et les vidéos, peuvent être enregistrées soit dans la mémoire interne de l'appareil photo (environ 94 Mo) ou sur une carte mémoire. Retirez d'abord la carte mémoire avant d'utiliser la mémoire interne de l'appareil pour la prise de vue ou la lecture.

# **Cartes mémoire approuvées**

Les cartes mémoire flash Secure Digital (SD) suivantes ont été testées et approuvées conformes à l'utilisation avec cet appareil photo.

**•** Lors de l'enregistrement d'un vidéo sur une carte mémoire, il est recommandé d'utiliser une carte mémoire SD de classe 6 ou plus. Si la vitesse de transfert de la carte est lente, l'enregistrement de la vidéo peut s'interrompre brusquement.

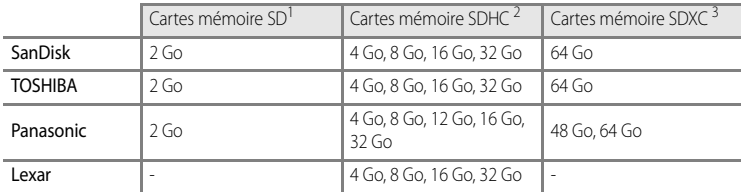

- 1 Avant d'utiliser un lecteur de cartes ou un périphérique similaire, assurez-vous que ce périphérique prend en charge des cartes de 2 Go.
- 2 Compatible SDHC. Avant d'utiliser un lecteur de cartes ou un périphérique similaire, assurez-vous que ce périphérique est compatible SDHC.
- 3 CompatibleSDXC. Avant d'utiliser un lecteur de cartes ou un périphérique similaire, assurez-vous que ce périphérique est compatible SDXC.

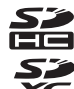

**•** Contactez le fabricant pour des informations sur les cartes susmentionnées.

# **Étape 1 Mettez l'appareil photo sous tension**

**1** Appuyez sur le commutateur marche-arrêt pour mettre l'appareil photo sous tension.

**• Si vous mettez l'appareil photo sous tension pour la première fois, reportez-vous à « [Réglage de la langue, de](#page-43-0)  [la date et de l'heure](#page-43-0) » (** $\Box$ **26).** 

Indicateur du niveau de charge de l'accumulateur

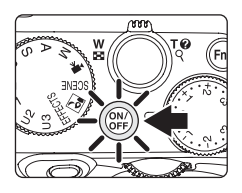

**•** L'objectif s'ouvre et le moniteur s'allume.

# **2** Vérifiez le niveau de charge de l'accumulateur et le nombre de vues restantes.

**CUAL** П Nombre de vues restantes1/250 F5.6 38

#### **Niveau de charge**

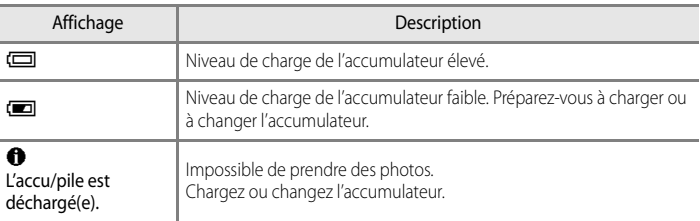

#### **Nombre de vues restantes**

Le nombre de vues restantes s'affiche.

- Si aucune carte mémoire n'est insérée, **III** s'affiche et les photos sont enregistrées dans la mémoire interne (environ 94 Mo).
- **•** Le nombre de photos pouvant être stockées dépend de la capacité disponible sur la mémoire interne ou sur la carte mémoire, ainsi que de la qualité et de la taille de l'image ( $\Box$ 78).
- **•** Le nombre de vues restantes indiqué sur l'illustration diffère de la valeur réelle.

# <span id="page-42-0"></span>**Mise sous tension et hors tension de l'appareil photo**

- **•** Lorsque l'appareil photo est sous tension, le témoin de mise sous tension (vert) s'allume et le moniteur s'allume (le témoin de mise sous tension s'éteint lorsque le moniteur s'allume).
- **•** Pour éteindre l'appareil photo, appuyez sur le commutateur marche-arrêt. Le moniteur et le témoin de mise sous tension sont éteints tous les deux.
- Pour allumer l'appareil photo en mode de visualisation, appuyez sur la commande  $\blacksquare$ (visualisation) et maintenez-la enfoncée. L'objectif ne s'ouvre pas à ce stade.

### C **Fonction d'économie d'énergie (Extinction auto)**

Si aucune opération n'est effectuée pendant une période donnée, le moniteur s'éteint, l'appareil photo passe en mode veille et le témoin de mise sous tension clignote. Si aucune opération n'est exécutée pendant trois minutes supplémentaires, l'appareil photo s'éteint automatiquement.

Pour mettre de nouveau le moniteur en mode veille, effectuez l'une des opérations suivantes.

- Appuyez sur le commutateur marche-arrêt, le déclencheur ou la commande **D**.
- **•** Faites tourner le sélecteur de mode.

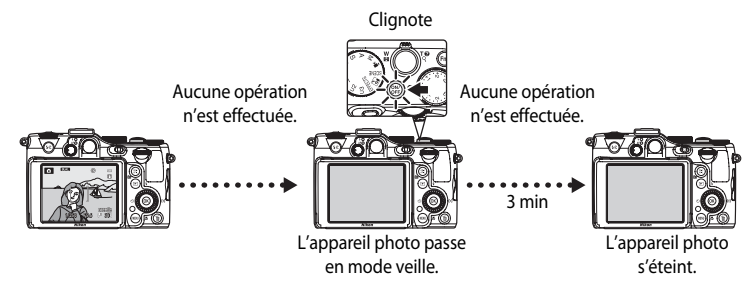

- **•** La durée au terme de laquelle l'appareil photo passe en mode veille peut être changée à partir de l'option **Extinction auto** dans le menu configuration ( $\Box$ 104).
- **•** Par défaut, l'appareil photo entre en mode veille au bout d'une minute environ lorsque vous utilisez le mode de prise de vue ou le mode de visualisation.
- **•** Si vous utilisez l'adaptateur secteur EH-5b en option, l'appareil entre en mode veille après 30 minutes. Ce réglage peut être modifié.

# <span id="page-43-0"></span>**Réglage de la langue, de la date et de l'heure**

Des boîtes de dialogue permettant de sélectionner la langue et de régler l'horloge de l'appareil photo s'affichent lors de la première mise sous tension de l'appareil photo.

**1** Appuyez sur la commande  $\triangle$  ou  $\nabla$ du sélecteur multidirectionnel pour sélectionner la langue de votre choix, puis appuyez sur  $\mathbb{R}$ .

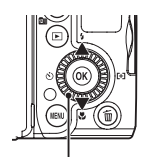

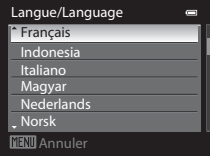

Sélecteur multidirectionnel

- **2** Appuyez sur la commande  $\triangle$  ou  $\nabla$  pour choisir **Oui**, puis appuyez sur  $\omega$ .
	- **•** Pour annuler le réglage, sélectionnez **Non**.

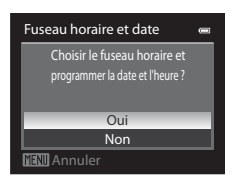

- **3** Appuyez sur  $\triangleleft$  ou  $\triangleright$  pour sélectionner le fuseau horaire de votre domicile (Fuseau horaire), puis appuyez sur $\mathbb{R}$ .
	- Reportez-vous à « [Heure d'été](#page-44-0) » ( $\Box$ 27) pour plus d'informations.
- **4** Appuyez sur la commande  $\triangle$  ou  $\nabla$  pour sélectionner l'ordre d'affichage de la date, puis appuyez sur  $\circledR$  ou sur  $\blacktriangleright$ .

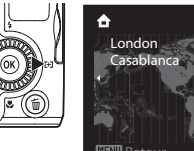

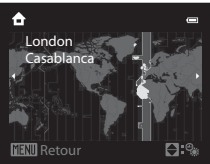

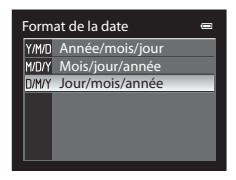

Notions fondamentales de prise de vue et de visualisation

Notions fondamentales de prise de vue et de visualisation

## **5** Appuyez sur la commande  $\blacktriangle$ ,  $\nabla$ ,  $\blacktriangleleft$  ou  $\blacktriangleright$  pour régler la date et l'heure, puis appuyez sur  $\mathbb{R}$ .

- Pour sélectionner un élément : appuyez sur  $\blacktriangleright$  ou  $\blacktriangleleft$  (la sélection s'effectue selon la séquence suivante : **J** (jour) → **M** (mois) ➝ **A** (année) ➝ **heure** ➝ **minute**).
- Pour régler les valeurs : appuyez sur **A** ou sur  $\nabla$ . La date et l'heure peuvent également être sélectionnées à l'aide de la molette de commande.
- Pour valider la configuration : sélectionnez **minute**, puis appuyez sur **CO** ou  $\blacktriangleright$ .
- **•** Une fois la configuration terminée, l'objectif s'ouvre et l'écran de prise de vue s'affiche.

# <span id="page-44-0"></span>**Heure d'été**

Si l'heure d'été est activée, appuyez sur la commande  $\triangle$  du sélecteur multidirectionnel pour activer la fonction d'heure d'été lors de la configuration de la région à l'étape 3.

% s'affiche dans la partie supérieure du moniteur.

Appuyez sur  $\blacktriangledown$  pour désactiver la fonction d'heure d'été.

#### C **Modification du réglage de langue et du réglage de date et d'heure**

- **•** Vous pouvez modifier ces réglages à l'aide des options **Langue/Language** et **Fuseau horaire et date** dans le menu configuration  $\blacklozenge$  ( $\Box$ 104).
- **•** Avec le réglage **Fuseau horaire** de **Fuseau horaire et date** dans le menu configuration  $\mathbf{Y}$ , lorsque la fonction Heure d'été est activée, l'horloge de l'appareil photo est avancée d'une heure, et retardée d'une heure lorsqu'elle est désactivée. Lorsque la destination  $\rightarrow$  est sélectionnée, l'appareil photo calcule automatiquement le décalage horaire entre la destination et le fuseau horaire du domicile  $\bigoplus$ , et enregistre les images en utilisant la date et l'heure de la destination.
- Si vous quittez sans régler la date et l'heure, **O** clignote lorsque l'écran de prise de vue apparaît. Utilisez l'option Fuseau horaire et date dans le menu configuration (Ca104) pour régler la date et l'heure.

### C **Pile de l'horloge**

- **•** L'horloge de l'appareil photo est alimentée par une pile de secours séparée de l'accumulateur principal de l'appareil photo.
- **•** La pile de secours se recharge après avoir été rechargée pendant environ dix heures lorsque l'accumulateur principal est inséré dans l'appareil photo ou lorsque ce dernier est connecté à un adaptateur secteur en option. Elle peut stocker la date et l'heure réglées pendant plusieurs jours.
- **•** Lorsque la pile de secours de l'appareil photo est épuisée, l'écran de réglage de la date et de l'heure s'affiche lorsque l'appareil photo est mis sous tension. Réglez de nouveau la date et l'heure. Reportez-vous à l'étape 2 de « [Réglage de la langue, de la date et de l'heure](#page-43-0) » ( $\Box$ 26) pour plus d'informations.

### C **Impression de la date de prise de vue sur des images imprimées**

- **•** Réglez la date et l'heure avant la prise de vue.
- **•** Vous pouvez imprimer la date de prise de vue sur des images au moment où elles sont prises en réglant l'option **Imprimer la date** dans le menu configuration ( $\Box$ 104).
- **•** Pour imprimer la date de prise de vue sans utiliser l'option **Imprimer la date**, faites-le à l'aide du logiciel ViewNX 2 fourni (CQ92).

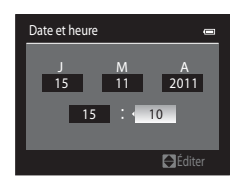

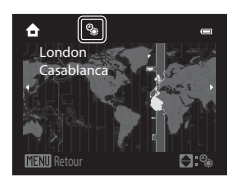

# <span id="page-45-0"></span>**Étape 2 Sélectionnez un mode de prise de vue**

#### Positionnez le sélecteur de mode sur le mode de prise de vue de votre choix.

• La section suivante décrit comment prendre des photos en mode **A** (auto) comme exemple. Positionnez le sélecteur de mode sur

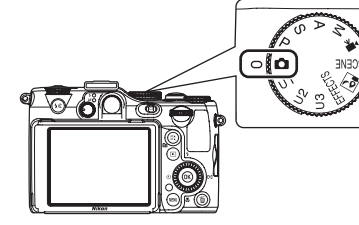

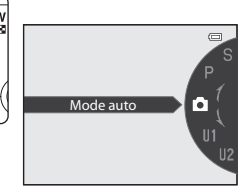

• L'appareil photo passe en mode  $\Box$  (auto) et l'icône du mode de prise de vue devient A.

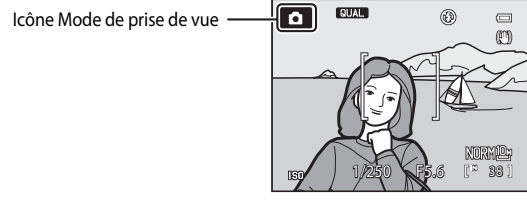

• Reportez-vous à « [Moniteur](#page-25-0) » ( $\Box$ 8) pour plus d'informations.

# **Modes de prise de vue disponibles**

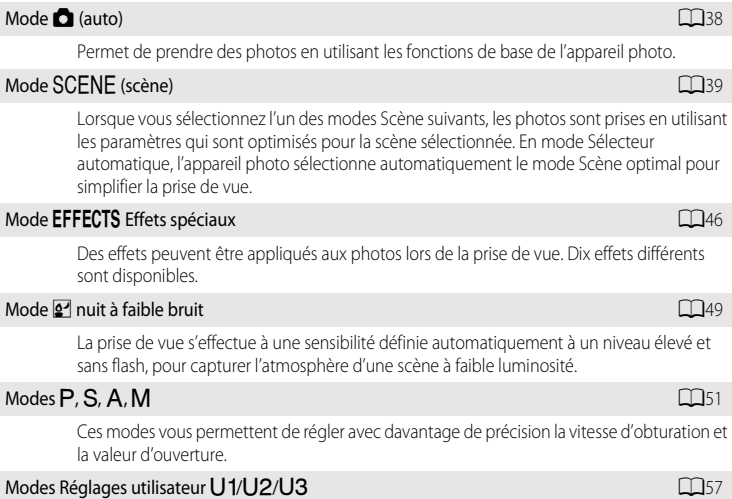

Jusqu'à trois combinaisons de réglages fréquemment utilisées pour la prise de vue peuvent être enregistrées dans  $U1$ ,  $U2$  et  $U3$ . Les réglages enregistrés peuvent être récupérés immédiatement pour la prise de vue en amenant simplement le sélecteur de mode sur  $\bigcup$ 1,  $U2$  ou  $U3$ .

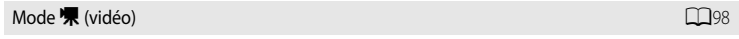

Les vidéos peuvent être enregistrées avec du son.

#### C **Remarque concernant le flash**

Lorsque le flash est abaissé, le paramètre du flash est réglé sur désactivé et  $\bigcirc$  apparaît en haut du moniteur. Si vous avez besoin du flash, par exemple dans des endroits sombres ou lorsque le sujet est en contre-jour, assurezvous que le flash est ouvert  $(\Box 7)$ .

#### C **Fonctions disponibles en mode de prise de vue**

- Les fonctions ▲ ( $\blacklozenge$ ), **V** ( $\blacklozenge$ ), **I** ( $\blacklozenge$ ) et ▶ ( $\blacklozenge$ H]) peuvent être définies à l'aide du sélecteur multidirectionnel. Reportez-vous à la section [« Fonctions pouvant être réglées à l'aide du sélecteur multidirectionnel » \(](#page-77-0) $\square$ 60) pour plus d'informations.
- **•** Reportez-vous à « [Fonctions pouvant être réglées à l'aide de la molette de correction de l'exposition](#page-88-0) » pour plus d'informations sur la correction de l'exposition ( $\Box$ 71).
- **•** Reportez-vous à « [Fonctions pouvant être réglées à l'aide de l'accès rapide](#page-89-0) » pour plus d'informations sur l'accès rapide disponible ( $\Box$ 73).
- Appuyez sur **MENU** pour afficher le menu du mode de prise de vue sélectionné. Reportez-vous à « Fonctions [de prise de vue](#page-54-0) » ([A](#page-54-0)37) pour plus d'informations sur les réglages disponibles dans le menu pour le mode de prise de vue actuel.

# **Étape 3 Cadrez une photo**

# **1** Préparez l'appareil photo.

- **•** Veillez à ne pas mettre les doigts, vos cheveux, la courroie ou d'autres objets sur l'objectif, le flash, l'illuminateur d'assistance AF et le microphone.
- **•** Pour prendre une vue en orientation verticale (portrait), tenez l'appareil photo de sorte que le flash se trouve au-dessus de l'objectif.

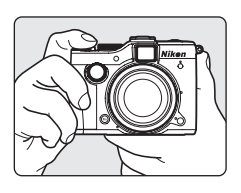

# **2** Cadrez la photo.

- **•** Le sujet principal doit être positionné vers le centre du moniteur.
- Reportez-vous à la section [« Utilisation du viseur » \(](#page-33-0) $\Box$ 16) pour plus d'informations.

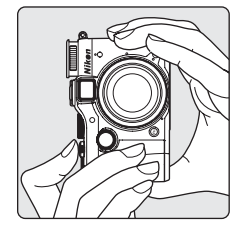

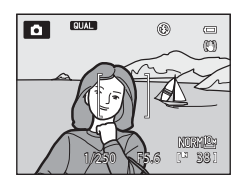

# C **Sensibilité**

**ISO** (la sensibilité, CD8) peut s'afficher sur l'écran de prise de vue. Lorsque **ISO** s'affiche, la sensibilité est augmentée automatiquement.

### C **Utilisation d'un trépied**

- Dans les situations suivantes, l'utilisation d'un trépied est recommandée pour éviter les effets de bougé d'appareil.
	- Lors de prises de vue dans des environnements sombres ou lorsque le mode de flash ( $\Box$ 61) est réglé sur W (désactivé)
	- Lors de prises de vue en position téléobjectif
- **•** Pour prendre une photo avec l'appareil photo fixé à un trépied, réglez l'option **Réduction vibration** dans le menu configuration ([A](#page-121-0)104) sur **Désactivée**.

# **Utilisation du zoom**

Tournez la commande de zoom pour activer le zoom optique.

- **•** Pour effectuer un zoom avant de façon à ce que le sujet couvre une plus grande partie du cadre, positionnez la commande de zoom sur  $T$  (position téléobjectif).
- **•** Pour effectuer un zoom arrière de façon à ce que la zone visible dans le cadre soit étendue, positionnez la commande de zoom sur  $W$  (position grand-angle).
- **•** L'indicateur de zoom apparaît en haut du moniteur lorsque vous faites pivoter la commande de zoom.

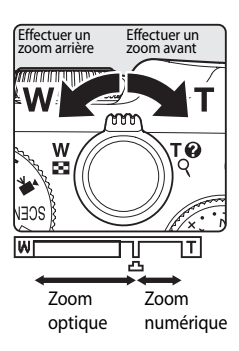

#### **Zoom numérique**

Lorsque l'appareil photo est en position de zoom optique maximal, vous pouvez orienter la commande de zoom vers  $\mathbf T$  (position téléobjectif) pour activer le zoom numérique.

Le zoom numérique peut agrandir le sujet jusqu'à environ 4x par rapport au facteur de zoom optique maximal.

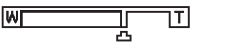

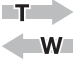

Zoom optique maximal Zoom numérique activé

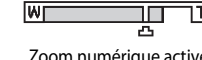

- 
- **•** La mise au point s'effectue au centre du cadre et la zone de mise au point ne s'affiche pas lorsque le zoom numérique est utilisé.

### C **Zoom numérique et interpolation**

Contrairement au zoom optique, le zoom numérique recourt à un processus d'imagerie numérique appelé interpolation pour agrandir des images. Cette technique altère légèrement la qualité de l'image en fonction de la taille d'image ( $\Box$ 77) et du facteur du zoom numérique.

L'interpolation s'applique aux positions de zoom au-delà de  $\pm$ . Lorsque le zoom dépasse la position  $\pm$ , l'interpolation est activée et l'indicateur de zoom devient jaune.

De plus,  $\Box$  se déplace vers la droite lorsque la taille d'image diminue, ce qui vous permet de confirmer la position du zoom pouvant être utilisée pour prendre des images fixes sans dégradation de l'image avant la prise de vue avec le réglage actuel de la taille d'image.

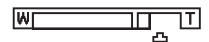

Lorsque la taille d'image est petite

**•** L'option **Zoom numérique** du menu configuration ([A](#page-121-0)104) permet de restreindre l'agrandissement du zoom numérique à une plage dans laquelle la qualité des images ne sera pas affectée, ou de définir le zoom numérique de sorte à le désactiver complètement.

# Pour en savoir plus

- Reportez-vous à la section « [Sélection focales fixes](#page-73-0) » (CQ 56) pour plus d'informations.
- Reportez-vous à la section « [Vitesse du zoom](#page-123-0) » (**Q**106) pour plus d'informations.

# **Étape 4 Effectuez la mise au point et la prise de vue**

### **1** Appuyez sur le déclencheur à mi-course, c'est-à-dire que vous devez appuyer légèrement sur le déclencheur jusqu'à sentir une résistance.

- **•** Lorsque vous appuyez sur le déclencheur à mi-course, l'appareil photo règle la mise au point et l'exposition (vitesse d'obturation et la valeur d'ouverture). La mise au point et l'exposition restent mémorisées tant que le déclencheur est enfoncé à mi-course.
- **•** L'appareil photo effectue automatiquement la mise au point sur le sujet situé dans la zone de mise au point centrale. Lorsque la mise au point est effectuée sur le sujet, la zone de mise au point s'allume en vert et le témoin AF/voyant d'accès à côté du viseur s'allume.
- **•** Lorsque le zoom numérique est activé, l'appareil photo fait la mise au point sur le sujet situé au centre de l'écran et la zone de mise au point ne s'affiche pas. Lorsque la mise au point est effectuée sur le sujet, le témoin AF/voyant d'accès apparaît en vert.
- **•** Lorsque le déclencheur est enfoncé à mi-course et que l'indicateur de mise au point clignote en rouge ou que le témoin AF/voyant d'accès clignote rapidement, l'appareil photo ne parvient pas à effectuer la mise au point. Modifiez la composition et appuyez à nouveau sur le déclencheur à micourse.

### **2** Appuyez sur le déclencheur jusqu'en fin de course, c'est-à-dire que vous devez appuyer sur le bouton jusqu'au fond.

- **•** Le déclencheur est relâché et la photo est enregistrée.
- **•** Si vous appuyez trop fort sur le déclencheur, l'appareil photo risque de bouger et les photos risquent d'être floues. Appuyez doucement sur le bouton.

### **12** Pendant l'enregistrement

- **•** Tant que le témoin AF/voyant d'accès ou l'indicateur du nombre de vues restantes clignote, les images sont en cours d'enregistrement. **N'ouvrez pas le volet du logement pour accumulateur/carte mémoire.** Le fait de couper l'alimentation ou de retirer la carte mémoire dans ces circonstances risquerait de provoquer la perte de données ou d'endommager l'appareil ou la carte.
- **•** Selon les réglages ou les conditions de prise de vue, il se peut que l'enregistrement de la photo soit plus long qu'habituellement ( $\overleftrightarrow{C}$ 11).

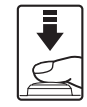

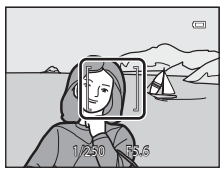

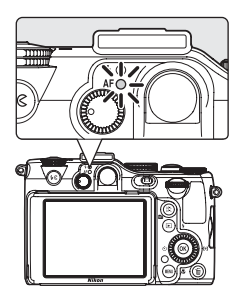

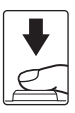

#### Étape 4 Effectuez la mise au point et la prise de vue

# <span id="page-50-0"></span>**M** Autofocus

L'autofocus peut ne pas fonctionner correctement dans les cas suivants. Dans certains cas rares, il peut arriver que la mise au point ne soit pas effectuée sur le sujet alors même que la zone de mise au point active ou le témoin AF/voyant d'accès s'affiche en vert :

- **•** Le sujet est très sombre.
- **•** La scène contient des objets de luminosité différente (par exemple, lorsque le sujet est très sombre, car il tourne le dos au soleil).
- **•** Le contraste est inexistant entre le sujet et son environnement (par exemple, le sujet en orientation Portrait porte une chemise blanche et se tient devant un mur blanc).
- **•** Plusieurs objets se situent à des distances différentes de l'appareil photo (par exemple, un animal se trouve dans une cage).
- **•** Les sujets reprennent le même modèle (par exemple, des stores ou des bâtiments alignés avec des fenêtres présentant toutes la même forme).
- **•** Le sujet se déplace rapidement.

Dans de tels cas, essayez d'appuyer sur le déclencheur à mi-course pour effectuer plusieurs fois la mise au point ou faites la mise au point sur un autre sujet et utilisez la mémorisation de la mise au point. Lorsque vous utilisez la mémorisation de la mise au point, veillez à ce que la distance entre l'appareil et le sujet pour lequel la mise au point a été mémorisée soit identique à celle qui sépare l'appareil du sujet réel.

L'appareil permet également d'effectuer une mise au point manuelle (<sup>66</sup>2).

#### B **Le sujet est trop près de l'appareil photo**

Si l'appareil photo n'effectue pas la mise au point, utilisez  $\bullet$  (macro) ( $\Box$ 68) en mode de prise de vue, ou en mode Scène **Gros plan** ( $\Box$ 42).

#### C **Illuminateur d'assistance AF**

Dans les lieux sombres, vous pouvez activer l'illuminateur d'assistance [A](#page-122-0)F ( $\Box$ 105) en appuyant à mi-course sur le déclencheur.

#### C **Pour être certain d'avoir pris une photo**

Pour être certain d'avoir pris une photo, appuyez sur le déclencheur jusqu'en fin de course sans appuyer d'abord dessus à mi-course.

#### C **Mémorisation de la mise au point**

Utilisez la mémorisation de la mise au point pour effectuer la mise au point sur un sujet décentré lorsque le réglage Zone AF centrale est sélectionné en tant que Mode de zones AF.

- **•** Assurez-vous que la distance entre l'appareil photo et le sujet ne change pas.
- **•** Lorsque vous appuyez à mi-course sur le déclencheur, l'exposition est mémorisée.

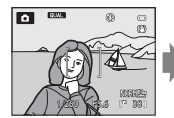

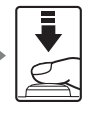

mi-course.

Cadrez le sujet sur lequel effectuer la mise au point.

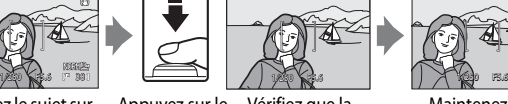

Appuyez sur le déclencheur à zone de mise au Vérifiez que la point est verte.

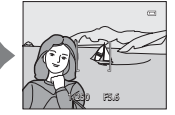

Maintenez le

à mi-course et

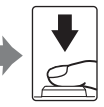

déclencheur enfoncé recomposez la photo. Appuyez sur le déclencheur jusqu'en fin de course pour prendre la photo.

Au lieu d'appuyer sur le déclencheur à mi-course, vous pouvez également appuyer sur la commande g (AE-L/AF-L) pour prendre des photos avec la mémorisation de la mise au point ([A](#page-124-0)107) sauf pour le Sélecteur automatique ( $\Box$ 40) en mode Scène).

# **Étape 5 Visualisez les photos**

### **1** Appuyez sur la commande  $\blacktriangleright$ (visualisation).

**•** Lorsque vous passez du mode de prise de vue au mode de visualisation, la dernière photo prise s'affiche en mode de visualisation plein écran.

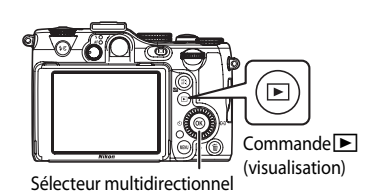

**2** Utilisez le sélecteur multidirectionnel pour afficher les photos précédentes ou suivantes.

- Pour afficher les images précédentes :  $\blacktriangle$  ou  $\blacktriangleleft$
- Pour afficher les images suivantes :  $\blacktriangledown$  ou  $\blacktriangleright$
- **•** Vous pouvez aussi sélectionner les images en tournant le sélecteur multidirectionnel ou la molette de commande.
- Pour revenir en mode de prise de vue, appuyez de nouveau sur la commande **D** ou sur le déclencheur.
- **•** Pour visualiser des photos enregistrées dans la mémoire interne, retirez la carte mémoire.  $\mathbf{I} \mathbf{N}$  s'affiche autour du message « Numéro de la photo actuelle/nombre total de photos » sur l'écran de visualisation.

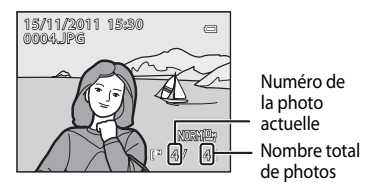

## C **Affichage des photos**

- Appuyez sur la commande **| [2]** pour masquer ou afficher les informations de prise de vue sur le moniteur  $(D15)$ .
- **•** Lorsque vous modifiez l'orientation de l'appareil photo pendant la visualisation, les images affichées subissent une rotation automatique (sauf si vous effectuez une avance/un rembobinage rapide).
- Les photos prises en orientation verticale (Portrait) sont pivotées automatiquement ( $\Box$ 106). Il est possible de changer le sens de rotation à l'aide de l'option **Rotation image** du menu Visualisation ( $\Box$ 89).
- Les photos prises à l'aide de la détection des visages ( $\Box$ 85) ou la détection des animaux domestiques ([A](#page-62-0)45) subissent une rotation automatique en mode de visualisation plein écran en fonction de l'orientation du visage détecté (excepté pour les photos prises lorsque **Rafale** dans le menu de prise de vue ou **Bracketing auto** dans l'accès rapide ( $\Box$ 73) a été défini).
- **•** Les photos peuvent s'afficher brièvement à faible définition immédiatement après le passage à la photo précédente ou suivante.

## C **Pour en savoir plus**

- Reportez-vous à « [Fonctions disponibles en mode de visualisation \(Menu Visualisation\)](#page-106-0) » ( $\Box$ 89) pour plus d'informations.
- Reportez-vous à « [Sélection de photos pour les visualiser par date \(Mode Classement par date\)](#page-105-0) » (Ca88) pour plus d'informations.

# **Modification de l'affichage des photos**

Lorsque vous utilisez le mode de visualisation, vous pouvez modifier l'affichage des photos en tournant la commande de zoom  $W$  ( $\blacksquare$ )/  $T(Q)$ .

# **Fonction Loupe**

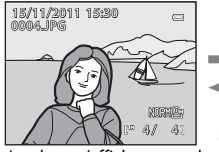

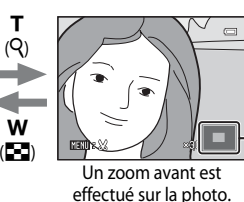

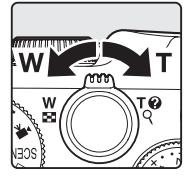

Repère de la position d'affichage

La photo s'affiche en mode de visualisation plein écran.

- Vous pouvez régler le facteur de zoom en tournant la commande de zoom  $W(F\Box)/T(Q)$ . Vous pouvez effectuer un zoom sur les photos jusqu'à 10×.
- Pour afficher une zone différente de la photo, appuyez sur la commande  $\blacktriangle$ ,  $\blacktriangledown$ ,  $\blacktriangleleft$ , ou  $\blacktriangleright$  du sélecteur multidirectionnel.
- Les photos prises à l'aide de la détection des visages ( $\square$ 85) ou de la détection des animaux domestiques ([A](#page-62-0)45) sont agrandies au centre du visage détecté lors de la prise de vue (excepté pour les photos prises lorsque **Rafale** dans le menu de prise de vue ([A](#page-71-0)54) ou **Bracketing auto** dans l'accès rapide ([A](#page-90-0)73) a été réglé). Si plusieurs visages sont détectés lorsque la photo est prise, utilisez la commande  $\blacktriangle, \blacktriangledown, \blacktriangle,$  et  $\blacktriangleright$  pour afficher un autre visage. Modifiez le facteur de zoom et appuyez sur la commande  $\blacktriangle, \blacktriangledown, \blacktriangle, \infty$  pour effectuer un zoom avant sur une zone de l'image ne contenant aucun visage.
- **•** Vous pouvez recadrer la photo et enregistrer la zone affichée de la photo en tant que photo
- Appuyez sur  $\overline{OR}$  pour revenir au mode de visualisation plein écran.

## **Visualisation par planche d'imagettes, affichage en mode calendrier**

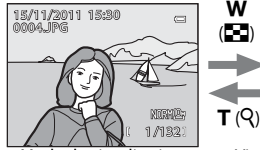

Mode de visualisation plein écran

Visualisation par planche d'imagettes

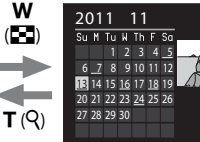

3

Affichage en mode Calendrier

- **•** Vous pouvez afficher plusieurs photos à l'écran, pour trouver plus facilement celle que vous recherchez.
- **•** Vous pouvez modifier le nombre de photos affichées en tournant la commande de zoom sur  $W$  (**h**)/**T** (**Q**).
- Tournez le sélecteur multidirectionnel ou appuyez sur la commande  $\blacktriangle, \blacktriangledown, \blacktriangle, \circ \blacktriangleright$  pour sélectionner une photo, puis appuyez sur  $\circledR$  pour l'afficher en mode de visualisation plein écran.

(4, 9, 16 et 72 images par écran)

- Lorsque 72 images sont affichées, positionnez la commande de zoom sur **W** ( $\Box$ ) pour passer à l'affichage en mode calendrier.
- Lorsque vous utilisez l'affichage en mode calendrier, tournez le sélecteur multidirectionnel ou appuyez sur la commande  $\blacktriangle$ ,  $\nabla$ ,  $\blacktriangleleft$ , ou  $\blacktriangleright$  pour sélectionner une date, puis appuyez sur  $\omega$ pour afficher la première photo prise à cette date.

# **Étape 6 Supprimez les photos inutiles**

**1** Appuyez sur  $\overline{u}$  pour effacer la photo actuellement affichée sur le moniteur.

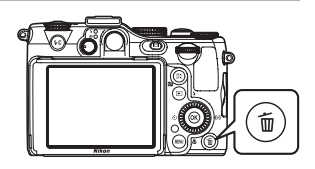

## **2** Appuyez sur la commande ▲ ou ▼ du sélecteur multidirectionnel pour sélectionner **Oui**, puis appuyez sur $@$ .

- **•** Une fois effacées, vous ne pouvez pas récupérer les photos.
- Appuyez sur la commande **A** ou  $\nabla$  pour sélectionner **Non**, puis appuyez sur $\mathbb{R}$ .

Lorsque **Options commande effacer** dans le menu configuration ([A](#page-121-0)104) est réglé sur **Appuyer deux fois**, vous pouvez effacer l'image en appuyant de nouveau sur  $\overline{m}$ 

lorsqu'un message de confirmation de la suppression d'une image s'affiche.

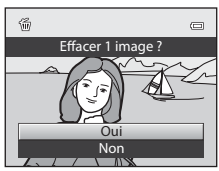

#### **Remarques concernant la suppression**

- **•** Une fois effacées, vous ne pouvez pas récupérer les photos. Transférez les photos que vous souhaitez conserver sur un ordinateur avant leur suppression.
- Les photos protégées ne peuvent pas être effacées ( $\Box$ 89).
- **•** Lorsque des photos enregistrées avec une **Qualité d'image** ([A](#page-92-0)75) définie sur **NRW (RAW) + Fine**, **NRW (RAW) + Normal** ou **NRW (RAW) + Basic** sont supprimées à l'aide de la commande  $\overline{m}$ , les images NRW (RAW) et JPEG enregistrées en même temps sont effacées.

Pour effacer uniquement les images NRW (RAW) ou JPEG, sélectionnez **Effacer images NRW sélect.** ou **Effacer images JPEG sélect.** dans **Effacer** du menu Visualisation ( $\Box$ 89).

#### C **Suppression de la dernière photo prise en mode de prise de vue**

Lorsque vous utilisez le mode de prise de vue, appuyez sur  $\overline{10}$  pour effacer la dernière photo enregistrée.

### C **Suppression d'images multiples**

Pour supprimer plusieurs images, sélectionnez **Effacer** dans le menu Visualisation ( $\Box$ 89).

#### C **Sélection de certains types de photos à effacer**

Passez en mode Classement par date ( $\Box$ 88) pour effacer une photo prise à une date précise.

# <span id="page-54-0"></span>**Fonctions de prise de vue**

Ce chapitre décrit chaque mode de prise de vue de l'appareil photo ainsi que les fonctions disponibles lors de l'utilisation du mode de prise de vue.

Consultez ces informations pour savoir comment sélectionner différents modes de prise de vue et régler les paramètres en fonction des conditions de prise de vue et du type d'images à prendre.

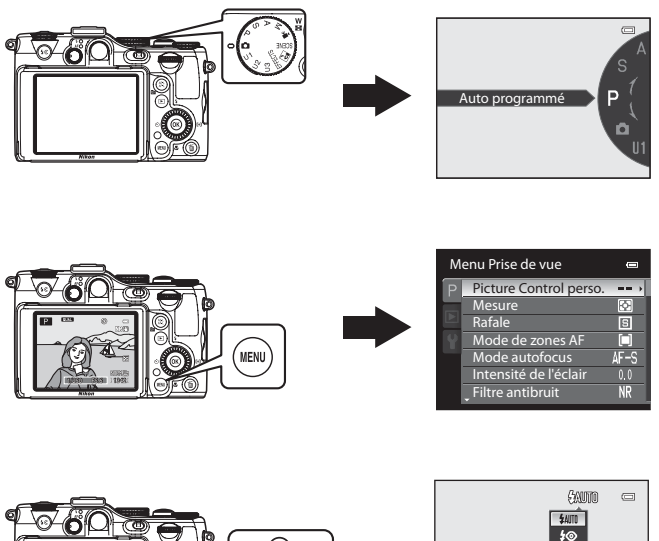

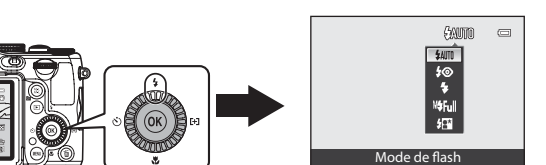

# <span id="page-55-0"></span>**Mode <b>A** (auto)

Vous pouvez prendre des photos en utilisant les fonctions de base de l'appareil photo.

**•** L'appareil photo effectue la mise au point au centre de la vue.

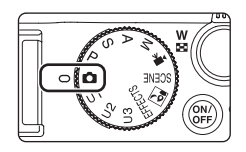

# **Modification des paramètres du mode**  $\bullet$  **(auto)**

- **•** Reportez-vous à [« Fonctions pouvant être réglées à l'aide du sélecteur multidirectionnel »](#page-77-1)   $(D60)$  pour plus d'informations sur le mode de flash  $(D61)$ , le retardateur  $(D64)$ , le détecteur de sourire (Ca65), la télécommande (Ca60) et le mode de mise au point  $($  $\Box$ 67).
- **•** Reportez-vous à « [Fonctions pouvant être réglées à l'aide de la molette de correction de](#page-88-1)  [l'exposition](#page-88-1) » pour plus d'informations sur la correction de l'exposition ( $\Box$ 71).
- **•** Reportez-vous à « [Fonctions pouvant être réglées à l'aide de l'accès rapide](#page-89-1) » pour plus d'informations sur l'accès rapide disponible  $\Box$ 73).

# C **Fonctions ne pouvant pas être utilisées simultanément**

Cette fonction risque de ne pas être utilisée en combinaison avec certaines fonctions ( $\Box$ 80).

# <span id="page-56-0"></span>**Mode Scène (Prise de vue adaptée aux scènes)**

Appuyez sur **MENU** et affichez le menu Scène pour sélectionner l'une des scènes suivantes. Les photos sont prises avec des réglages optimisés pour la scène sélectionnée.

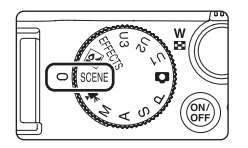

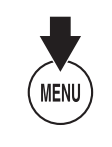

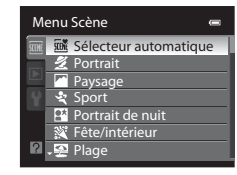

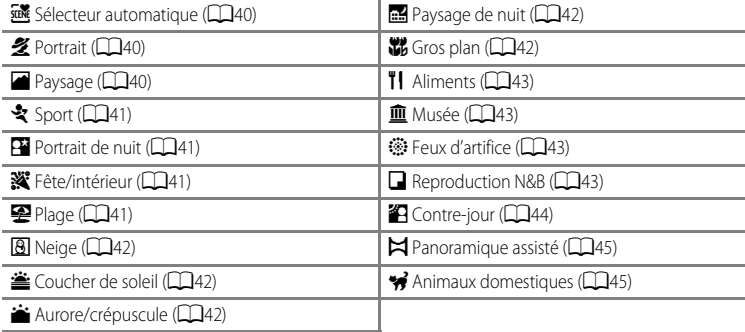

#### C **Affichage d'une description (informations d'aide) de chaque scène**

Sélectionnez la scène souhaitée dans le menu Scène puis positionnez la commande de zoom ( $\Box$ 4) sur **T** ( $\Theta$ ) pour afficher une description de cette scène (aide). Pour revenir à l'écran original, positionnez à nouveau la commande de zoom sur  $T(\mathbf{\Omega})$ .

# **Modification des paramètres du mode Scène**

- Les « [Fonctions pouvant être réglées à l'aide du sélecteur multidirectionnel](#page-77-1) » ( $\square$ 60) varient en fonction du mode Scène. Reportez-vous à la section [« Liste des réglages par](#page-86-0)   $d$ éfaut » ( $\Box$ 69) pour plus d'informations.
- **•** Reportez-vous à « [Fonctions pouvant être réglées à l'aide de la molette de correction de](#page-88-1)  [l'exposition](#page-88-1) » pour plus d'informations sur la correction de l'exposition ( $\Box$ 71).
- **•** Reportez-vous à « [Fonctions pouvant être réglées à l'aide de l'accès rapide](#page-89-1) » pour plus d'informations sur l'accès rapide disponible  $(\Box$ 73).

# **Caractéristiques de chaque scène**

- L'utilisation d'un trépied est recommandée dans les scènes avec lesquelles  $\bar{\lambda}$  est indiqué. Définissez l'option **Réduction vibration** dans le menu configuration ( $\Box$ 104) sur **Désactivée** lorsque vous utilisez un pied pour stabiliser l'appareil photo.
- **•** Pour les modes Scène qui utilisent le flash, assurez-vous d'appuyer sur la commande d'ouverture du flash  $\bigstar \mathsf{C}$  afin d'ouvrir le flash avant la prise de vue ( $\Box$ 7).

#### <span id="page-57-1"></span><span id="page-57-0"></span>*W* Sélecteur automatique

Lorsque vous cadrez une photo, l'appareil photo sélectionne automatiquement le mode Scène qui convient le mieux, pour une prise de vue plus facile.

- **2** : Portrait,  $\boxed{2}$  : Paysage,  $\boxed{1}$  : Portrait de nuit,  $\boxed{4}$  : Paysage de nuit,  $\boxed{3}$  : Gros plan,
- **19 : Contre-jour, de : Autres scènes**
- Lorsque l'appareil photo sélectionne automatiquement un mode Scène, l'icône du mode de prise de vue bascule vers celle du mode Scène actuellement activé.
- **•** L'appareil photo sélectionne automatiquement la zone de mise au point pour l'autofocus en fonction de la composition. L'appareil photo détecte un visage et effectue la mise au point sur les visages (reportez-vous à « [Utilisation de la détection des visages](#page-102-1) » ( $\Box$ 85) pour plus d'informations).
- **•** Selon les conditions de prise de vue, l'appareil photo peut ne pas sélectionner le mode Scène souhaité. Le cas échéant, passez en mode (auto) ( $\Box$ 28) ou sélectionnez manuellement le mode Scène optimal pour le sujet.
- **•** Le zoom numérique n'est pas disponible.

#### <span id="page-57-2"></span>多 Portrait

Utilisez ce mode pour les portraits.

- **•** L'appareil photo détecte un visage et effectue la mise au point dessus (reportez-vous à « [Utilisation de la détection des visages](#page-102-1) » ([A](#page-102-1)85) pour plus d'informations).
- **•** Après que l'option Maquillage a adouci les tons chair des sujets, l'appareil photo enregistre l'image ( $\Box$ 86).
- **•** Si aucun visage n'est détecté, l'appareil photo effectue la mise au point sur le sujet situé au centre de la vue.
- **•** Le zoom numérique n'est pas disponible.

#### <span id="page-57-3"></span>Paysage

Utilisez ce mode pour des paysages aux couleurs vives et des paysages urbains.

**•** Lorsque vous appuyez sur le déclencheur à mi-course, le témoin AF/voyant d'accès s'affiche toujours en vert.

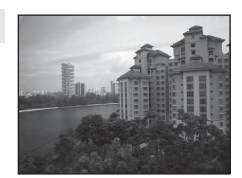

#### Mode Scène (Prise de vue adaptée aux scènes)

### <span id="page-58-0"></span>d Sport

Utilisez ce mode lors de la prise de vue d'événements sportifs. L'appareil photo prend une série d'images fixes qui vous permet de voir clairement les mouvements détaillés dans un sujet en mouvement.

- **•** L'appareil photo effectue la mise au point au centre de la vue.
- **•** Pour prendre une série de photos, maintenez le déclencheur enfoncé jusqu'en fin de course. Jusqu'à 90 photos sont prises à une cadence d'environ 1,2 vues par seconde (vps) (lorsque la qualité d'image est réglée sur **Normal** et la taille d'image sur I<sup>ID</sup> 3648×2736).
- **•** L'appareil photo effectue la mise au point sur le sujet même lorsque le déclencheur n'est pas enfoncé à mi-course. Le bruit inhérent à la mise au point peut être audible.
- **•** La mise au point, l'exposition et la teinte sont mémorisées avec les valeurs de la première image de chaque série.
- **•** La cadence de prise de vue avec la prise de vue en continu risque de varier selon le paramètre actuel de qualité d'image, de taille d'image, la carte mémoire utilisée, ou les conditions de prise de vue.

#### <span id="page-58-1"></span>Portrait de nuit

Utilisez ce mode pour les portraits pris au coucher du soleil ou la nuit.

- **•** L'appareil photo détecte un visage et effectue la mise au point dessus (reportez-vous à « [Utilisation de la détection des visages](#page-102-1) » ([A](#page-102-1)85) pour plus d'informations).
- **•** Après que l'option Maquillage a adouci les tons chair des sujets, l'appareil photo enregistre l'image (CCI86).
- **•** Si aucun visage n'est détecté, l'appareil photo effectue la mise au point sur le sujet situé au centre de la vue.
- **•** Prenez des photos avec le flash ouvert.
- **•** Le zoom numérique n'est pas disponible.

#### <span id="page-58-2"></span>**※** Fête/intérieur

Mode adapté pour prendre des photos lors d'une fête. Capture les effets d'une lueur de bougie, ainsi que d'autres éclairages d'arrièreplan en intérieur.

- **•** L'appareil photo effectue la mise au point au centre de la vue.
- **•** Lors de prises de vue dans des environnements sombres, tenez fermement l'appareil photo pour éviter les effets de bougé d'appareil. Pour prendre une photo avec l'appareil photo fixé à un trépied, réglez l'option

**Réduction vibration** dans le menu configuration ([A](#page-121-0)104) sur **Désactivée**.

#### <span id="page-58-3"></span>**圣** Plage

Capture la luminosité de certains sujets comme les plages ou les étendues d'eau éclairées par le soleil.

**•** L'appareil photo effectue la mise au point au centre de la vue.

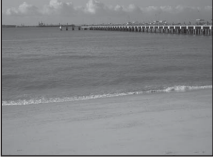

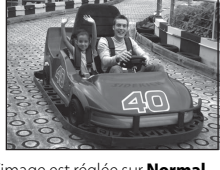

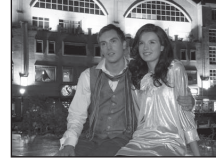

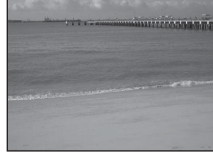

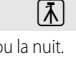

#### <span id="page-59-3"></span>**8** Neige

Capture la luminosité de la neige éclairée par le soleil.

**•** L'appareil photo effectue la mise au point au centre de la vue.

#### <span id="page-59-4"></span>誉 Coucher de soleil

Préserve les nuances foncées des couchers et levers de soleil.

**•** L'appareil photo effectue la mise au point au centre de la vue.

<span id="page-59-5"></span>i Aurore/crépuscule

Préserve les couleurs de la faible lumière naturelle présente avant le lever ou après le coucher du soleil.

**•** Lorsque vous appuyez sur le déclencheur à mi-course, le témoin AF/voyant d'accès s'affiche toujours en vert.

#### <span id="page-59-1"></span>Paysage de nuit

Des vitesses d'obturation lentes sont utilisées pour capturer l'atmosphère d'un paysage de nuit.

**•** Lorsque vous appuyez sur le déclencheur à mi-course, le témoin AF/voyant d'accès s'affiche toujours en vert.

#### <span id="page-59-2"></span><span id="page-59-0"></span>**影** Gros plan

Utilisez ce mode pour photographier des fleurs, des insectes et d'autres objets de petite taille situés à une distance proche.

• Le réglage du mode de mise au point ( $\Box$ 67) passe à **W** (macro) et l'appareil photo effectue automatiquement un zoom jusqu'à la distance de mise au point la plus proche.

**•** Vous pouvez déplacer la zone de mise au point sur laquelle l'appareil photo effectue la mise au point. Appuyez sur  $\circledR$  et tournez le sélecteur multidirectionnel ou appuyez sur la commande  $\blacktriangle$ ,  $\nabla$ ,  $\blacktriangleleft$  ou  $\blacktriangleright$  pour déplacer la zone de mise au point. Pour régler les paramètres suivants, appuyez sur  $\circledR$  pour annuler temporairement la sélection de la zone de mise au point, puis réglez chaque paramètre.

- Mode de flash ou retardateur
- **•** L'appareil photo effectue la mise au point sur le sujet même lorsque le déclencheur n'est pas enfoncé à mi-course. Le bruit inhérent à la mise au point peut être audible.

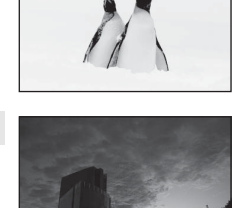

 $\sqrt{\lambda}$ 

 $\sqrt{\lambda}$ 

 $\sqrt{\lambda}$ 

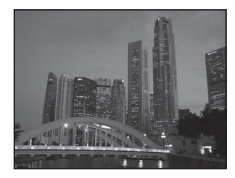

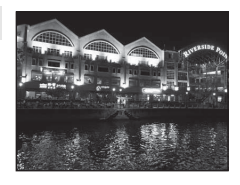

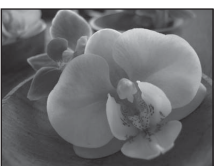

Fonctions de prise de vue

Fonctions de prise de vue

# <span id="page-60-0"></span>**TI** Aliments

Utilisez ce mode pour prendre des photos d'aliments.

- Le réglage du mode de mise au point ( $\Box$ 67) passe à  $\mathcal{H}$  (macro) et l'appareil photo effectue automatiquement un zoom jusqu'à la distance de mise au point la plus proche.
- Vous pouvez régler la teinte en appuyant sur la commande **A** ou I du sélecteur multidirectionnel. Le paramètre du réglage de teinte est enregistré dans la mémoire de l'appareil photo même après sa mise hors tension.
- Vous pouvez déplacer la zone de mise au point sur laquelle l'appareil photo effectue la mise au point. Appuyez sur  $\circledR$  et tournez le sélecteur multidirectionnel ou appuyez sur la commande ▲, ▼, ◀ ou ▶ pour déplacer la zone de mise au point. Pour régler les paramètres suivants, appuyez sur  $\circledR$  pour annuler temporairement la sélection de la zone de mise au point, puis réglez chaque paramètre.
	- Teinte ou retardateur
- **•** L'appareil photo effectue la mise au point sur le sujet même lorsque le déclencheur n'est pas enfoncé à mi-course. Le bruit inhérent à la mise au point peut être audible.

#### <span id="page-60-1"></span>**III** Musée

Utilisez ce mode en intérieur lorsque le flash est interdit (par exemple, dans les musées et les galeries d'art) ou lorsque vous ne souhaitez pas utiliser le flash.

- **•** L'appareil photo effectue la mise au point au centre de la vue.
- **•** L'appareil photo prend jusqu'à dix photos lorsque le déclencheur est enfoncé jusqu'en fin de course, et l'image la plus nette de la

série est sélectionnée et enregistrée automatiquement (sélecteur de meilleure image (BSS))  $(D54)$ .

### <span id="page-60-2"></span>**<sup>参</sup> Feux d'artifice**

Des vitesses d'obturation lentes sont utilisées pour capturer les éclats de lumière des feux d'artifice.

- **•** La mise au point reste mémorisée sur l'infini.
- **•** Lorsque vous appuyez sur le déclencheur à mi-course, le témoin AF/voyant d'accès s'affiche toujours en vert.

### <span id="page-60-3"></span>Reproduction N&B

Produit une image nette de textes ou de dessins tracés sur fond blanc ou de tout document imprimé.

- **•** L'appareil photo effectue la mise au point au centre de la vue.
- Lorsque vous prenez des objets proches, utilisez **W** (macro) dans le mode de mise au point ( $\square$ 67).

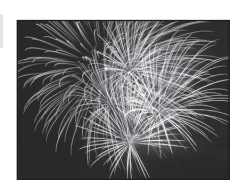

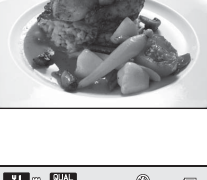

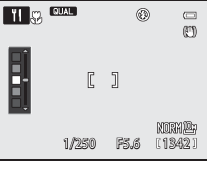

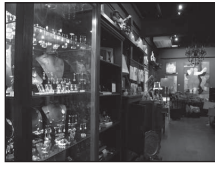

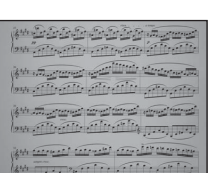

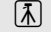

#### <span id="page-61-0"></span><sup>2</sup> Contre-jour

Utilisez ce mode lorsque la lumière éclaire votre sujet par derrière, plaçant ainsi en zone d'ombre les détails de celui-ci.

Vous pouvez sélectionner **Activé** ou **Désactivé** dans la composition HDR (high dynamic range) sur l'écran qui s'affiche lorsque le mode Scène **<sup>2</sup> Contre-jour** est sélectionné.

- **• Désactivé** (réglage par défaut) : Le flash se déclenche pour éviter que le sujet en contre-jour soit masqué en zone d'ombre.
	- Prenez des photos avec le flash ouvert.
	- L'appareil photo effectue la mise au point au centre de la vue.
	- Appuyez sur le déclencheur jusqu'en fin de course pour prendre une seule photo.
- **• Activé**: Utilisez cette option lors de la prise de vue de scènes à fort contraste.
	- L'icône **HDR** apparaît sur l'écran de prise de vue. S'il y a des zones très lumineuses et des zones très sombres dans le cadre, l'icône **HDR** s'allume en vert.
	- L'appareil photo effectue la mise au point au centre de la vue.
	- Lorsque le déclencheur est enfoncé jusqu'en fin de course, l'appareil photo prend des photos en continu et enregistre les deux images suivantes.

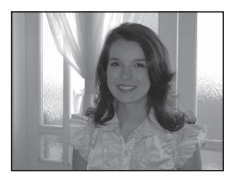

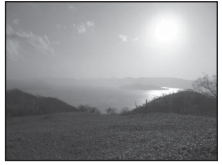

- Une image traitée par D-Lighting ( $\Box$ 89) au moment de la prise de vue
- Une image composite HDR (la perte de détails est réduite dans les hautes lumières et les ombres)
- La seconde image enregistrée est une image composite HDR. Si une seule image peut être enregistrée, une image traitée par D-Lighting est la seule image enregistrée.
- Une fois que le déclencheur est enfoncé jusqu'en fin de course, tenez l'appareil photo fermement sans bouger jusqu'à ce qu'une image fixe soit affichée. Après avoir pris une photo, ne mettez pas l'appareil photo hors tension avant que le moniteur n'ait basculé sur l'écran de prise de vue.
- L'utilisation d'un pied est recommandée. Définissez l'option **Réduction vibration** dans le menu configuration ([A](#page-121-0)104) sur **Désactivée** lorsque vous utilisez un pied pour stabiliser l'appareil photo.
- La marbrure ( $\ddot{\triangle}$ 3) visible sur le moniteur après la prise de vue n'est pas enregistrée avec les images.
- Le zoom numérique n'est pas disponible.

#### <span id="page-62-1"></span> $\boxtimes$  Panoramique assisté

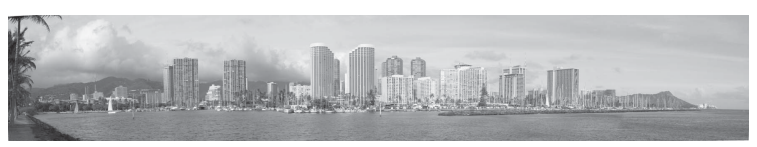

Utilisez ce mode lors de la prise de vue d'une série de photos qui peuvent ensuite être regroupées sur un ordinateur en un panoramique unique.

- Appuyez sur la commande  $\blacktriangle, \blacktriangledown, \blacktriangle, \circ$  du  $\blacktriangleright$  du sélecteur multidirectionnel pour sélectionner le sens dans lequel les photos sont regroupées et appuyez sur  $(X)$ .
- **•** Après avoir pris la première photo, prenez le nombre de photos nécessaire tout en confirmant les points de séparation. Pour terminer la prise de vue, appuyez sur  $\omega$ .
- Transférez les images sur un ordinateur et utilisez le logiciel **Panorama Maker 5** fourni (CQ92, **3-6**4) pour les regrouper en un panoramique unique. Reportez-vous à la section « [Utilisation de la fonction Panoramique assisté](#page-128-0) » (<sup>66</sup>3) pour plus d'informations.

#### <span id="page-62-2"></span><span id="page-62-0"></span>O Animaux domestiques

Utilisez ce mode pour prendre des photos de chiens ou de chats.

- **•** Sélectionnez **Vue par vue** ou **Rafale** (trois photos sont prises en continu).
	- **Vue par vue** : une seule photo est prise à la fois.
	- **Rafale** (réglage par défaut) : lorsque l'appareil photo effectue la mise au point sur le visage détecté en mode **Déclenchement auto** (réglage par défaut), trois photos sont prises successivement (cadence de prise de vue en Rafale : environ 1,2 vues par seconde

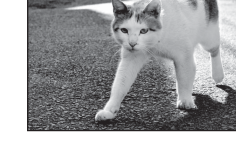

lorsque la qualité d'image est réglée sur **Normal** et la taille d'image sur <sup>10</sup> 3648×2736). Si vous n'utilisez pas l'option Déclenchement auto, jusqu'à 90 photos sont prises à une cadence d'environ 1,2 vues par seconde lorsque vous maintenez enfoncé le déclencheur (lorsque la qualité d'image<br>est réglée sur **Normal** et la taille d'image sur **[1] 3648×2736**).

- L'appareil photo détecte un museau de chien ou de chat et effectue la mise au point dessus. Lorsque la mise au point est effectuée sur le sujet, le déclenchement s'effectue automatiquement (Déclenchement auto (réglage par défaut)).<br>• Jusqu'à cinq museaux d'animaux sont détectés simultanément.
- 
- Si aucun museau d'animal n'est détecté, appuyez sur le déclencheur à mi-course pour effectuer la mise<br>au point sur le suiet situé au centre de la vue.
- Appuyez sur la commande  $\blacktriangleleft (\aleph)$  du sélecteur multidirectionnel pour modifier les paramètres de déclenchement auto.
	- **Déclenchement auto** (réglage par défaut) : Lorsque l'appareil photo effectue la mise au point sur le museau détecté, le déclenchement s'effectue automatiquement. Lorsque **Déclenchement auto**
	- **OFF** : appuyez sur le déclencheur pour prendre la photo.
- **•** Dans les situations suivantes, l'option **Déclenchement auto** passe automatiquement sur **OFF**.
	- Lorsque l'option Déclenchement auto est répétée cinq fois
	- Lorsque la capacité restante de la mémoire interne ou de la carte mémoire est faible
	- Pour continuer à prendre des photos avec l'option Déclenchement auto, appuyez sur la commande<br>(৩) du sélecteur multidirectionnel pour effectuer un nouveau réglage.
	-
- 
- Le zoom numérique n'est pas disponible.<br>- Dans certaines conditions de prise de vue telles que la distance séparant l'animal et l'appareil photo, la vitesse des animaux en déplacement, l'orientation des animaux et la luminosité des visages, l'appareil photo risque de ne pas pouvoir détecter un chien ou un chat, ou une bordure apparaît autour d'une chose autre qu'un chien ou un chat.

# <span id="page-63-0"></span>**Mode d'effets spéciaux (Application d'effets lors de la prise de vue)**

Les effets peuvent être appliqués aux photos lors de la prise de vue. L'un des 10 effets spéciaux est sélectionné pour la prise de vue.

Pour sélectionner un effet, appuyez sur **MENU** pour afficher le menu des effets spéciaux.

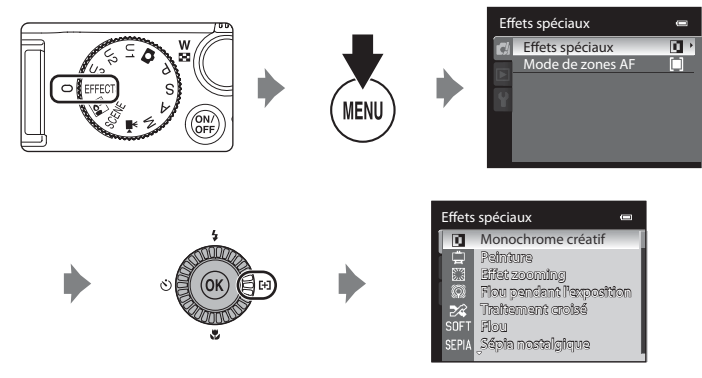

- **•** Vous pouvez aussi sélectionner des effets spéciaux en tournant la molette de commande secondaire tout en appuyant sur  $Fn1$  dans l'écran de prise de vue.
- **•** La zone de mise au point pour l'autofocus varie selon le réglage de **Mode de zones AF** qui peut être sélectionné dans l'onglet **d'** après avoir appuyé sur MENU.
- **•** Lorsque l'option **Mode de zones AF** est réglée sur **Automatique** (réglage par défaut), l'appareil photo possède neuf zones de mise au point et sélectionne automatiquement celles qui contiennent le sujet le plus proche. Lorsque la mise au point est effectuée sur le sujet, la zone de mise au point (active) s'affiche en vert (neuf zones maximum).

# **Caractéristiques de chaque effet spécial**

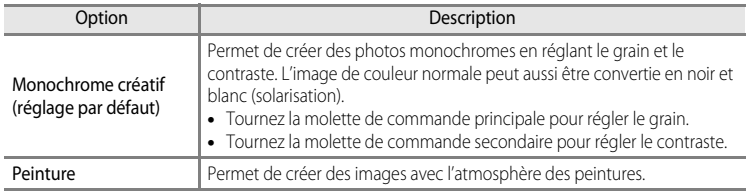

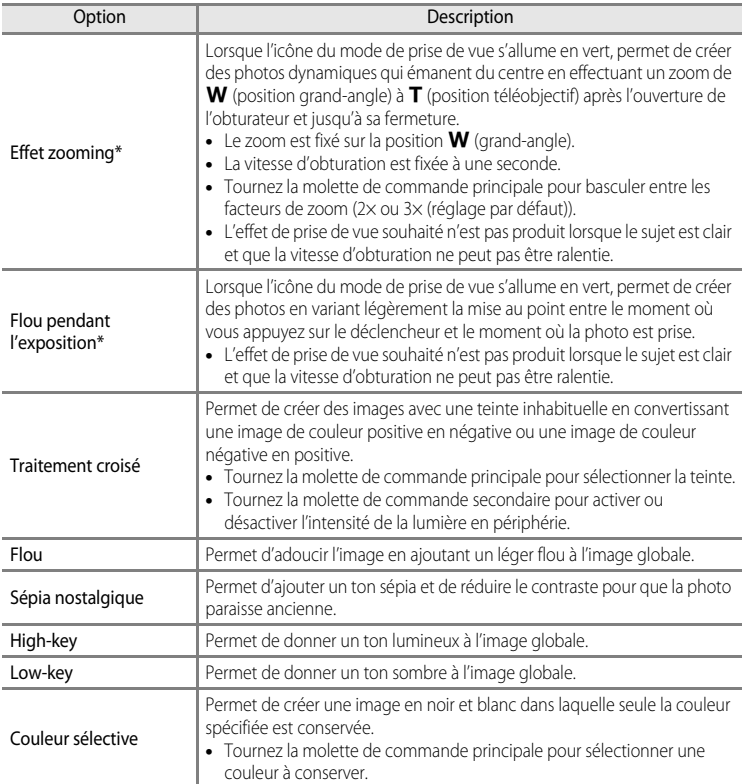

<span id="page-64-0"></span>\* L'utilisation d'un pied est recommandée. L'option **Réduction vibration** dans le menu configuration ([A](#page-121-0)104) est réglée sur **Désactivée**.

Mode d'effets spéciaux (Application d'effets lors de la prise de vue)

# **Modification des paramètres du mode Effets spéciaux**

- **•** Les fonctions pouvant être sélectionnées à l'aide de la molette de commande principale et la molette de commande secondaire varient en fonction des effets spéciaux ( $\Box$ 47).
- Les fonctions pouvant être réglées à l'aide du sélecteur multidirectionnel ( $\Box$ 60) varient en fonction des effets spéciaux. Reportez-vous à « [Liste des réglages par défaut](#page-86-0) » ( $\Box$ 69) pour plus d'informations.
- **•** Reportez-vous à « [Fonctions pouvant être réglées à l'aide de la molette de correction de](#page-88-1)  [l'exposition](#page-88-1) » pour plus d'informations sur la correction de l'exposition ( $\Box$ 71).
- **•** Reportez-vous à « [Fonctions pouvant être réglées à l'aide de l'accès rapide](#page-89-1) » pour plus d'informations sur l'accès rapide disponible  $(\Box$ 73).
- **•** Reportez-vous à « [Options disponibles dans le menu Effets spéciaux](#page-65-0) » (ci-dessous) pour plus d'informations sur les fonctions pouvant être définies à l'aide de la commande MENU.

# <span id="page-65-0"></span>**Options disponibles dans le menu Effets spéciaux**

En mode Effets spéciaux, les réglages d'option suivants peuvent être modifiés.

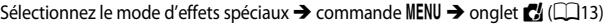

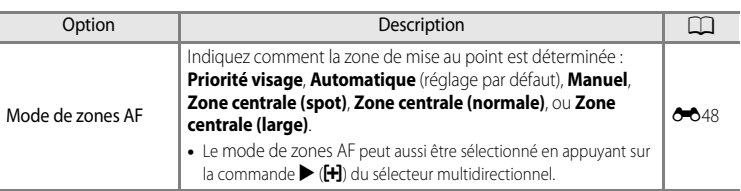

# C **Fonctions ne pouvant pas être utilisées simultanément**

# <span id="page-66-0"></span>**Mode nuit à faible bruit (Prise de vue par faible luminosité)**

La sensibilité est définie automatiquement à un niveau élevé. Cela permet de capturer l'atmosphère d'une scène à faible luminosité et de prendre des photos à faible bruit sans utiliser le flash. Cela réduit également les effets du bougé d'appareil et des mouvements du sujet lors des prises de vue en position téléobjectif.

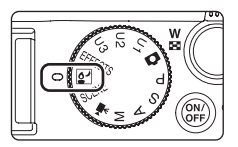

- **•** La sensibilité est réglée automatiquement dans la plage de 400 à 12800 ISO.
- **•** Pour utiliser le flash, ouvrez-le.
- **•** La zone de mise au point pour l'autofocus varie selon le réglage de **Mode de zones AF** qui peut être sélectionné dans l'onglet <sup>2</sup> après avoir appuyé sur MENU.
- **•** Lorsque l'option **Mode de zones AF** est réglée sur **Automatique** (réglage par défaut), l'appareil photo possède neuf zones de mise au point et sélectionne automatiquement celles qui contiennent le sujet le plus proche. Lorsque la mise au point est effectuée sur le sujet, la zone de mise au point (active) s'affiche en vert (neuf zones maximum).

### B **Remarques concernant le Mode nuit à faible bruit**

- **•** Bien que les vibrations soient réduites y compris dans les environnements sombres, il est recommandé d'utiliser un trépied lorsque le flash n'est pas utilisé. Réglez **Réduction vibration** ([A](#page-122-1)105) sur **Désactivée** lorsque vous utilisez un pied pour stabiliser l'appareil photo.
- **•** La photo prise peut présenter un grain, car la prise de vue est effectuée avec une sensibilité élevée.
- **•** Comme la prise de vue s'effectue toujours à 400 ISO ou à une sensibilité supérieure, il peut s'avérer impossible d'obtenir l'exposition appropriée par temps clair (surexposition).
- **•** La mise au point peut s'avérer impossible dans les environnements extrêmement sombres.
- **•** La vitesse d'obturation la plus lente est limitée à 1/4 seconde.
- En mode nuit à faible bruit, la taille d'image disponible est ( $\Box$ 73) est <sup>an</sup> 2048×1536 ou inférieure.

## C **Filtre ND intégré**

Lorsque le sujet est trop clair, définissez **Filtre ND intégré** dans le menu configuration ([A](#page-121-0)104) pour atténuer la luminosité, puis prenez la photo.

## C **Pour en savoir plus**

Reportez-vous à « [Autofocus](#page-50-0) » ( $\Box$ 33) pour plus d'informations.

Mode nuit à faible bruit (Prise de vue par faible luminosité)

# **Modification des réglages du Mode nuit à faible bruit**

- **•** Reportez-vous à [« Fonctions pouvant être réglées à l'aide du sélecteur multidirectionnel »](#page-77-1)  ([A](#page-77-1)60) pour plus d'informations sur le mode de flash ([A](#page-78-1)61), le retardateur ([A](#page-81-0)64)/le détecteur de sourire ( $\Box$ 65)/la télécommande ( $\Box$ 60), le mode de mise au point ([A](#page-84-0)67) et le mode de zones AF.
- **•** Reportez-vous à « [Fonctions pouvant être réglées à l'aide de la molette de correction de](#page-88-1)  [l'exposition](#page-88-1) » pour plus d'informations sur la correction de l'exposition ( $\Box$ 71).
- **•** Reportez-vous à « [Fonctions pouvant être réglées à l'aide de l'accès rapide](#page-89-1) » pour plus d'informations sur l'accès rapide disponible  $(\Box$ 73).
- **•** Reportez-vous à « [Options disponibles dans le menu du Mode nuit à faible bruit](#page-67-0) » (ci-dessous) pour plus d'informations sur les fonctions pouvant être définies à l'aide de la commande MENU

# <span id="page-67-0"></span>**Options disponibles dans le menu du Mode nuit à faible bruit**

En mode nuit à faible bruit, les réglages d'option suivants peuvent être modifiés.

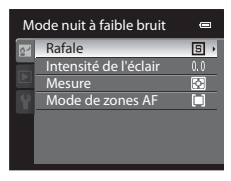

#### Sélectionnez le mode nuit à faible bruit  $\rightarrow$  bouton MENU  $\rightarrow$  onglet  $\mathbb{C}$  ( $\Box$ 13)

Les réglages de **Rafale**, **Intensité de l'éclair** et **Mesure** dans le menu nuit à faible bruit sont stockés indépendamment dans la mémoire de l'appareil photo et ne s'appliquent pas aux réglages de tout autre mode de prise de vue. Lorsque vous éteignez l'appareil photo ou passez à un autre mode de prise de vue, **Mode de zones AF** est réinitialisé sur **Automatique**.

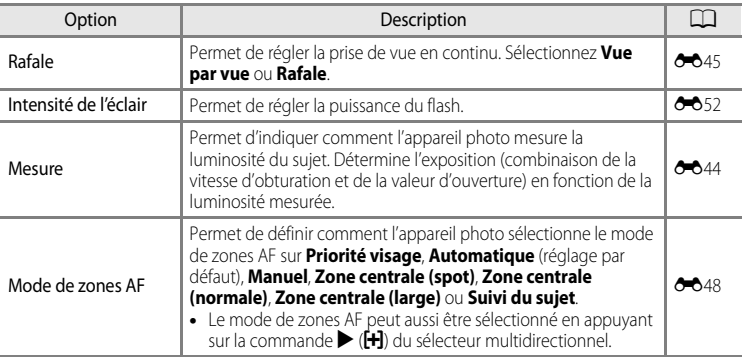

#### C **Fonctions ne pouvant pas être utilisées simultanément**

Cette fonction risque de ne pas être utilisée en combinaison avec certaines fonctions ( $\square$ 80).

<span id="page-68-0"></span>Les photos peuvent être prises avec davantage de précision en réglant les options de l'accès rapide ( $\Box$ 73) ou du menu de prise de vue ([A](#page-71-2)54) en plus du réglage manuel de la vitesse d'obturation ou de la valeur d'ouverture selon les conditions et les exigences de prise de vue.

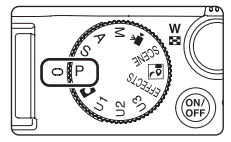

**•** La zone de mise au point pour l'autofocus varie selon le réglage de **Mode de zones AF** qui peut être sélectionné dans l'onglet P, S, A ou M après avoir appuyé sur MENU. Lorsque l'option **Mode de zones AF** est réglée sur **Automatique** (réglage par défaut),

l'appareil photo possède neuf zones de mise au point et sélectionne automatiquement celles qui contiennent le sujet le plus proche. Lorsque la mise au point est effectuée sur le sujet, la zone de mise au point (active) s'affiche en vert (neuf zones maximum).

La procédure qui consiste à prendre des photos à la luminosité souhaitée (exposition) en réglant la vitesse d'obturation ou la valeur d'ouverture s'appelle « déterminer l'exposition ». Le sens de dynamisme et la quantité de flou en arrière-plan des photos à prendre dépend des combinaisons de vitesse d'obturation et de valeur d'ouverture même si l'exposition est identique.

Tournez la molette de commande pour régler la vitesse d'obturation et la valeur d'ouverture.

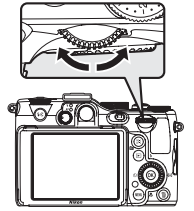

Molette de commande principale Molette de commande secondaire

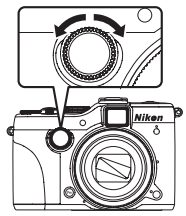

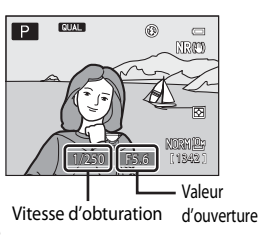

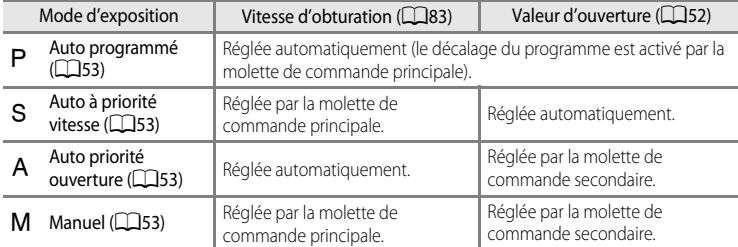

### **Réglage de la vitesse d'obturation**

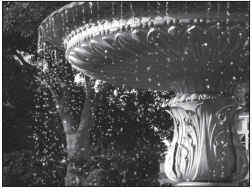

Plus rapide 1/1000 s

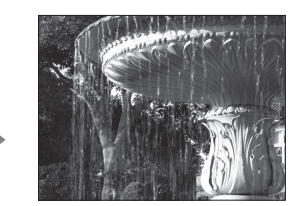

Plus lente 1/30 s

### **Réglage de la valeur d'ouverture**

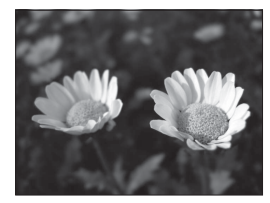

Grande ouverture (Valeur d'ouverture faible) f/2.8

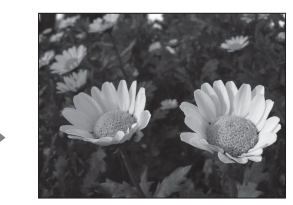

Petite ouverture (Valeur d'ouverture élevée) f/8

### <span id="page-69-0"></span>C **Ouverture et zoom**

La valeur d'ouverture (f/) indique la luminosité de l'objectif. Les grandes ouvertures (exprimées par de petites valeurs) permettent l'entrée de plus de lumière dans l'appareil photo, les petites ouvertures (valeurs élevées) en admettent moins.

La valeur d'ouverture de l'objectif zoom de cet appareil photo peut être modifiée en fonction de la position du zoom. Lorsque vous effectuez un zoom sur la position grand-angle et la position téléobjectif, les valeurs d'ouverture sont de f/2.8 et f/5.6, respectivement.

• Lorsque l'option **Diaph. constant** ( $\Box$ 106) est réglée sur **[A](#page-123-2)ctivé**, le zoom peut être effectué avec des changements minimum de la valeur d'ouverture.

## C **Filtre ND intégré**

Lorsque le sujet est trop clair, définissez **Filtre ND intégré** dans le menu configuration ([A](#page-121-0)104) pour atténuer la luminosité, puis prenez la photo.

# C **Mode** E**,** F **ou** N **(réglage utilisateur)**

Même si le sélecteur de mode est défini sur U1, U2 ou U3 (réglage utilisateur), il est possible de prendre une vue en mode  $\mathsf P$  (Auto programmé),  $\mathsf S$  (Auto à priorité vitesse),  $\mathsf A$  (Auto priorité ouverture) ou  $\mathsf M$  (Manuel). Les combinaisons de réglages (réglages utilisateur) qui sont utilisées fréquemment pour la prise de vue peuvent être enregistrées pour U1, U2 et U3 (6658).

# <span id="page-70-0"></span>A **(Auto programmé) (**[E](#page-130-0)**5)**

Utilisez ce mode pour la commande automatique de l'exposition par l'appareil photo.

- **•** Plusieurs combinaisons de vitesse d'obturation et de valeur d'ouverture peuvent être sélectionnées au moyen de la molette de commande principale sans altérer l'exposition (« décalage du programme »). Lorsque le décalage du programme est actif, un symbole de décalage du programme (A) apparaît en regard de l'indicateur de mode  $(P)$  dans l'angle supérieur gauche du moniteur.
- **•** Pour annuler le décalage du programme, tournez la molette de commande principale jusqu'à ce que le symbole de décalage du programme (A) ne s'affiche plus, ou appuyez sur AE-L/AE-L et sur  $\text{F}n_1$  simultanément. Le fait de sélectionner un autre mode de prise de vue ou de mettre l'appareil photo hors tension annule également le décalage du programme.

# <span id="page-70-1"></span>B **(Auto à priorité vitesse) (**[E](#page-130-0)**5)**

Utilisez ce mode pour photographier des sujets en mouvement à une vitesse d'obturation élevée, ou pour souligner le mouvement d'un sujet avec une vitesse d'obturation lente.

**•** La vitesse d'obturation peut être réglée en tournant la molette de commande principale.

# <span id="page-70-2"></span>C **(Auto priorité ouverture) (**[E](#page-130-0)**5)**

Utilisez ce mode pour obtenir un arrière-plan flou ou pour une parfaite mise au point des sujets au premier comme en arrière-plan.

**•** La valeur d'ouverture peut être réglée en tournant la molette de commande secondaire.

# <span id="page-70-3"></span>D **(Manuel) (**[E](#page-132-0)**7)**

Utilisez ce mode pour régler l'exposition selon les conditions de prise de vue.

- **•** Lorsque vous réglez la valeur d'ouverture ou la vitesse d'obturation, la différence d'exposition par rapport à la valeur mesurée par l'appareil photo s'affiche dans l'indicateur de l'exposition. La différence d'exposition s'affiche en IL (–3 à +3 IL, par incréments de 1/3 IL).
- **•** Lorsque la différence d'exposition est inférieure à –2 EV ou supérieure à +2 EV, l'indicateur d'exposition s'affiche en rouge.
- **•** La vitesse d'obturation peut être réglée en tournant la molette de commande principale et la valeur d'ouverture peut être réglée en tournant la molette de commande secondaire.

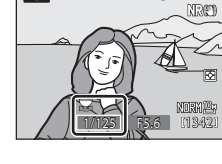

 $^{\circ}$  $\Box$ 

 $\Box$ l s l

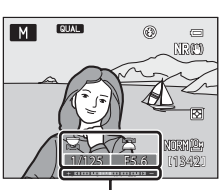

 $1345$ 

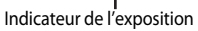

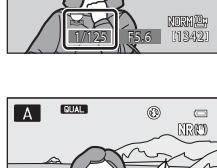

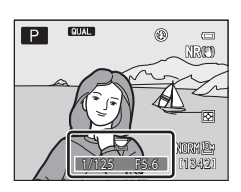

# <span id="page-71-2"></span><span id="page-71-0"></span>**Modification des modes P, S, A, M**

- **•** Reportez-vous à [« Fonctions pouvant être réglées à l'aide du sélecteur multidirectionnel »](#page-77-1)  ([A](#page-77-1)60) pour plus d'informations sur le mode de flash ([A](#page-78-1)61), le retardateur ([A](#page-81-0)64)/ le détecteur de sourire ( $\Box$ 65)/la télécommande ( $\Box$ 60), le mode de mise au point ([A](#page-84-0)67) et le mode de zones AF.
- **•** Reportez-vous à « [Fonctions pouvant être réglées à l'aide de la molette de correction de](#page-88-1)  [l'exposition](#page-88-1) » pour plus d'informations sur la correction de l'exposition ( $\Box$ 71).
- **•** Reportez-vous à « [Fonctions pouvant être réglées à l'aide de l'accès rapide](#page-89-1) » pour plus d'informations sur l'accès rapide disponible ( $\Box$ 73).
- **•** Reportez-vous à « [Options disponibles dans le menu de prise de vue](#page-71-1) » (ci-dessous) pour plus d'informations sur les fonctions pouvant être définies à l'aide de la commande MENU.

# <span id="page-71-1"></span>**Options disponibles dans le menu de prise de vue**

En mode P, S, A, M, les réglages d'option suivants peuvent être modifiés.

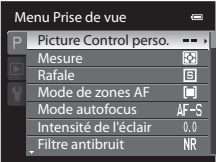

Sélectionnez le mode  $P$ , S, [A](#page-30-0), M  $\rightarrow$  commande MENU  $\rightarrow$  onglet P, S, A, M ( $\Box$ 13)

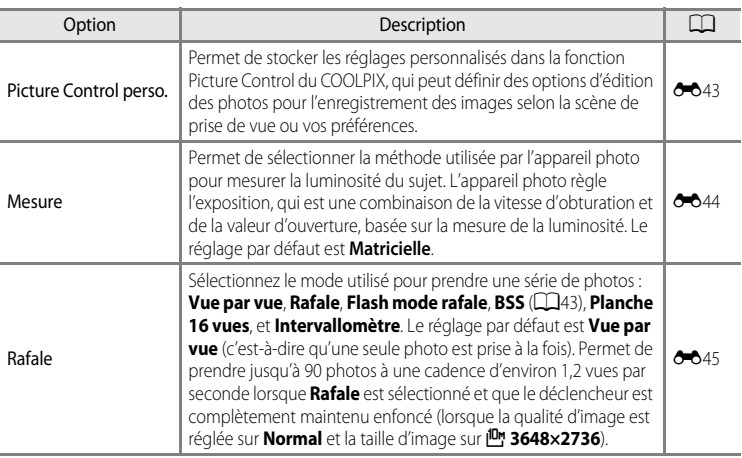
<span id="page-72-4"></span><span id="page-72-3"></span><span id="page-72-2"></span><span id="page-72-1"></span><span id="page-72-0"></span>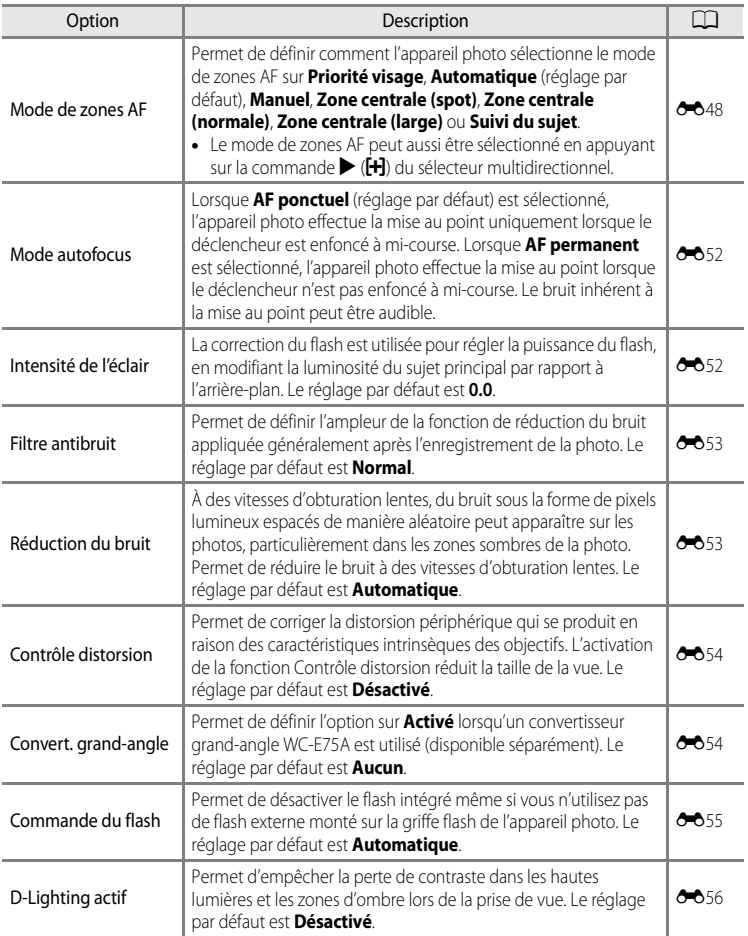

### Modes P, S, A, M (Réglage de l'exposition pour la prise de vue)

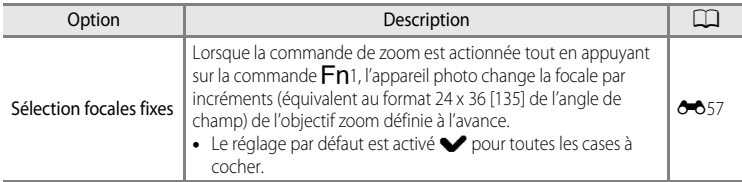

# C **Fonctions ne pouvant pas être utilisées simultanément**

Cette fonction risque de ne pas être utilisée en combinaison avec certaines fonctions ( $\Box$ 80).

# 57Fonctions de prise de vue 57

<span id="page-74-0"></span>Jusqu'à trois combinaisons de réglages qui sont utilisées fréquemment pour la prise de vue (réglages utilisateur) peuvent être enregistrées pour  $U1$ ,  $U2$  et  $U3$ . La prise de vue est possible dans le mode  $\mathsf P$  (Auto programmé),  $\mathsf S$  (Auto à priorité vitesse),  $\mathsf A$  (Auto priorité  $o$ uverture)  $o$ u  $M$  (Manuel).

Positionnez le sélecteur de mode sur U1, U2 ou U3 pour récupérer les réglages enregistrés dans **Enreg. régl.** 

### **utilisateur**.

- **•** Cadrez le sujet et prenez la photo avec ces réglages, ou modifiez les réglages en fonction des besoins.
- **•** La combinaison de réglages récupérée lorsque le sélecteur de mode est positionné sur  $U1$ ,  $U2$  ou  $U3$  peut être modifiée autant de fois que nécessaire dans **Enreg. régl. utilisateur**.
- Reportez-vous à **<sup>66</sup>658 pour plus d'informations sur l'option [E](#page-183-0)nreg. régl. utilisateur**.

# **Modification des réglages du mode U1, U2 ou U3**

- **•** Reportez-vous à [« Fonctions pouvant être réglées à l'aide du sélecteur multidirectionnel »](#page-77-0)  ([A](#page-77-0)60) pour plus d'informations sur le mode de flash ([A](#page-78-0)61), le retardateur ([A](#page-81-0)64)/le détecteur de sourire ( $\Box$ 65)/la télécommande ( $\Box$ 60), le mode de mise au point ([A](#page-84-0)67) et le mode de zones AF
- **•** Reportez-vous à « [Fonctions pouvant être réglées à l'aide de la molette de correction de](#page-88-0)  [l'exposition](#page-88-0) » pour plus d'informations sur la correction de l'exposition ( $\Box$ 71).
- **•** Reportez-vous à « [Fonctions pouvant être réglées à l'aide de l'accès rapide](#page-89-0) » pour plus d'informations sur l'accès rapide disponible  $(273)$ .
- Reportez-vous à [« Menu spécial disponible pour](#page-75-0) **U1, U2** ou **U3** » (CQ58) et à « Options [disponibles dans le menu de prise de vue](#page-71-0) » (CQ54) pour plus d'informations sur les fonctions pouvant être définies à l'aide de la commande MENU.

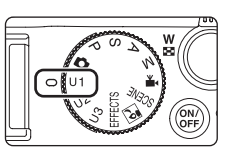

Fonctions de prise de vue

# U1, U2 et U3 (Modes réglage utilisateur)

# <span id="page-75-0"></span>**Menu spécial disponible pour U1, U2 ou U3**

Vous pouvez modifier les réglages suivants dans le mode  $U1$ ,  $U2$  ou  $U3$ .

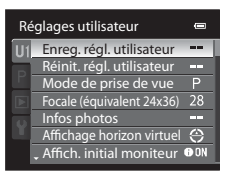

# Réglez le mode U1, U2 ou U3  $\rightarrow$  commande MENU  $\rightarrow$  onglet U1, U2 ou U3 (CQ13)

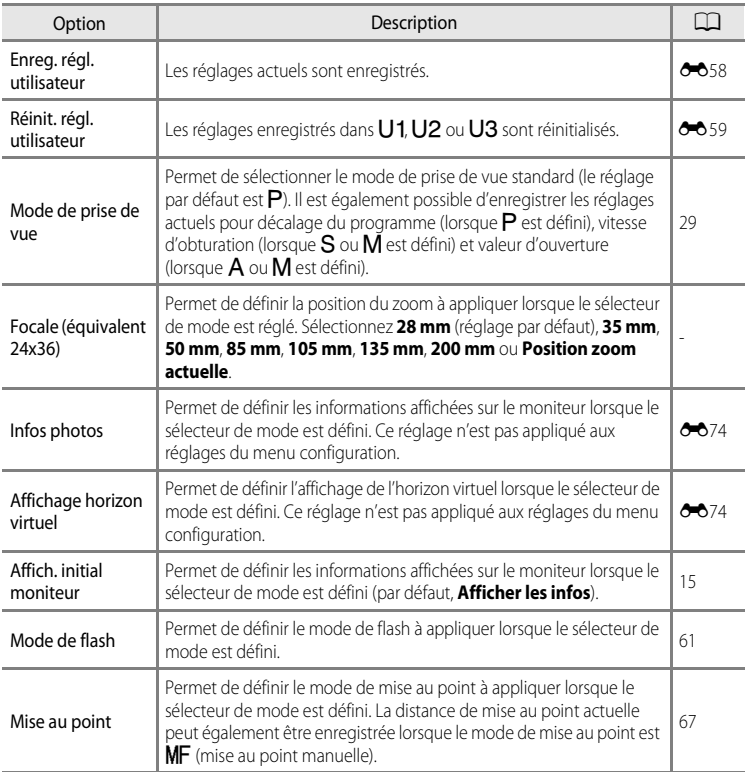

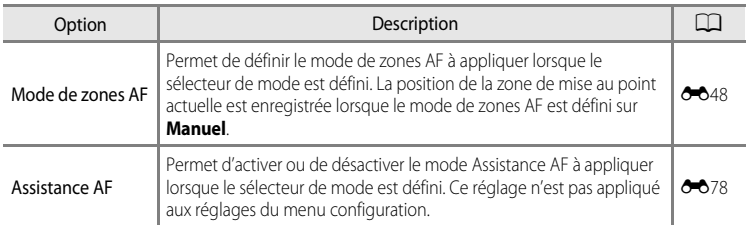

# <span id="page-77-0"></span>**Fonctions pouvant être réglées à l'aide du sélecteur multidirectionnel**

Appuyez sur la commande  $\blacktriangle$  ( $\blacktriangle$ ),  $\blacktriangle$  ( $\triangleright$ )),  $\nabla$  ( $\clubsuit$ ), ou  $\blacktriangleright$  ( $\boxplus$ ) du sélecteur multidirectionnel lors de la prise de vue pour utiliser les fonctions suivantes.

<span id="page-77-3"></span>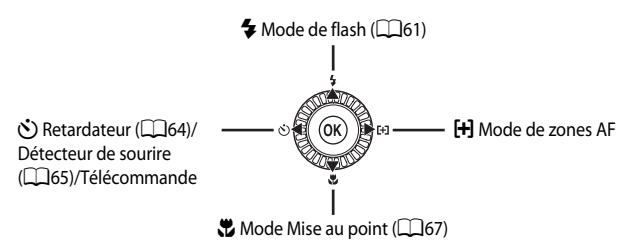

# <span id="page-77-2"></span>**Fonctions disponibles**

Les fonctions disponibles diffèrent selon le mode de prise de vue, comme suit.

• Reportez-vous à « [Liste des réglages par défaut](#page-86-0) » ( $\Box$ 69) pour plus d'informations sur les réglages par défaut dans chaque mode de prise de vue.

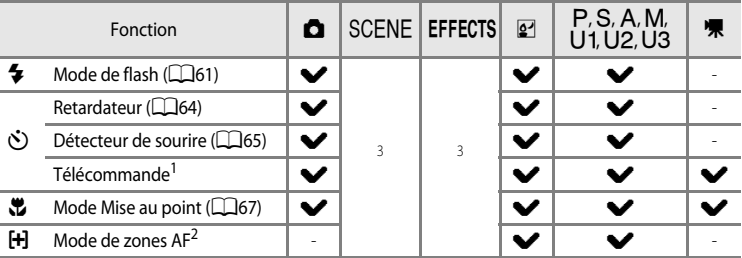

<sup>1</sup> Vous pouvez utiliser la télécommande ML-L3 (disponible séparément) pour déclencher  $\bigcirc$  6105). [E](#page-230-0)lle s'avère pratique pour prendre des autoportraits de photos en groupe et élimine de manière efficace les flous provoqués par le bougé d'appareil, survenant lorsque le déclencheur est enfoncé.

<span id="page-77-1"></span><sup>2</sup> Permet de définir la méthode permettant de modifier la zone de mise au point pour l'autofocus.([A](#page-71-0)54). Réglez l'option **Sélecteur multi. vers droite** sur **Désactivé** dans le menu configuration ( $\Box$ 104) si vous ne souhaitez pas afficher la zone de mise au point sélectionnée lorsque vous appuyez sur la commande  $\blacktriangleright$  du sélecteur multidirectionnel.

<sup>3</sup> Le réglage varie avec le mode Scène ou les effets spéciaux. Reportez-vous à « [Liste des réglages par](#page-86-0)  [défaut](#page-86-0) » (CCGI pour plus d'informations.

# <span id="page-78-0"></span>**Utilisation du flash (Modes de flash)**

Vous pouvez prendre des photos avec un flash en ouvrant le flash intégré. Vous pouvez définir un mode de flash adapté aux conditions de prise de vue.

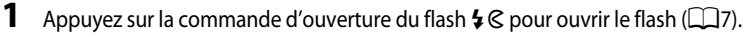

- Lorsque le flash est fermé, le mode de flash est défini sur **®** (désactivé).
- **2** Appuyez sur la commande  $\triangle$  (mode de flash  $\clubsuit$ ) du sélecteur multidirectionnel.

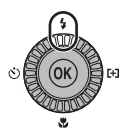

**CAUTO**  $\subset$ 

GAUTO  $\Box$ m

 $$$ AJTO

Mode de flash

**Fall COVA** 

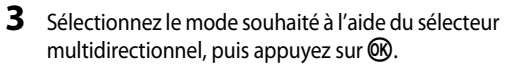

- Reportez-vous à « [Modes de flash disponibles](#page-79-0) » ( $\Box$ 62) pour plus d'informations.
- Lorsque vous sélectionnez le flash manuel, appuyez sur avant d'appuyer sur  $\bullet\!\!\!\bullet$  et sélectionnez la puissance du flash.
- Lorsque vous sélectionnez  $\frac{1}{2}$  (Synchro lente) ou  $\frac{1}{2}$  (Synchro sur le second rideau) pour le mode de flash, ce dernier peut être changé en appuyant sur  $\blacktriangleright$  avant d'appuyer sur  $\omega$ .
- Si la commande CO n'est pas enfoncée dans les quelques secondes, la sélection est définie et le menu de réglage disparaît.
- Lorsque l'option **\$400** (auto) est appliquée,  $\frac{D}{D}$  s'affiche seulement pendant quelques secondes, même si les indicateurs du moniteur ([A](#page-32-0)15) sont activés.

# **4** Cadrez le sujet et prenez la photo.

- **•** Le témoin du flash indique l'état du flash lorsque le déclencheur est enfoncé à mi-course.
	- Allumé : le flash se déclenche lorsque vous appuyez sur le déclencheur jusqu'en fin de course.
	- Clignote : le flash est en cours de chargement. L'appareil photo ne peut pas prendre de photos.
	- Éteint : le flash ne se déclenche pas lorsque vous prenez une photo.
- **•** Lorsque l'accumulateur est déchargé, le moniteur s'éteint alors que le flash est en cours de chargement.

# C **Fermeture du flash**

Lorsque vous n'utilisez pas le flash, poussez-le légèrement pour l'abaisser jusqu'à ce qu'il se verrouille ( $\Box$ 7).

### C **Plage effective du flash intégré**

Le flash intégré a une plage d'environ 0,3 à 0,9 m pour la position grand-angle, et d'environ 0,3 à 4,5 m pour la position téléobjectif (lorsque **Sensibilité** est réglé sur **Automatique**).

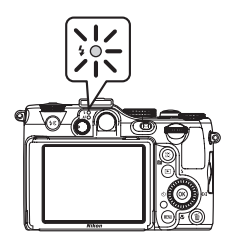

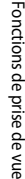

# <span id="page-79-0"></span>**Modes de flash disponibles**

<span id="page-79-1"></span>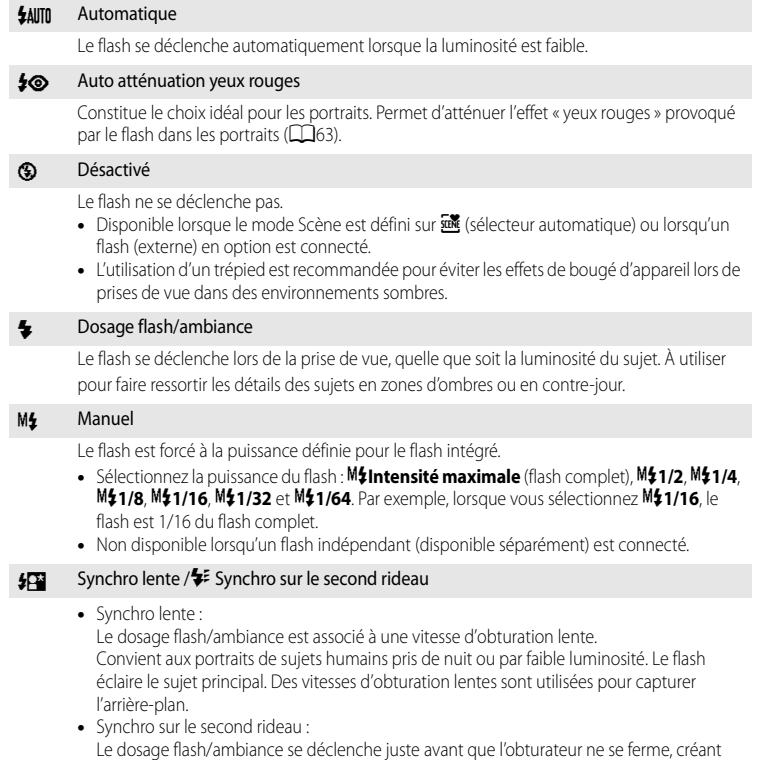

ainsi un flot de lumière derrière les sujets en mouvement.

# C **Réglage du mode de flash**

- Le réglage varie en fonction du mode de prise de vue. Reportez-vous à [« Fonctions disponibles » \(](#page-77-2)QQ60) et à « [Liste des réglages par défaut](#page-86-0) » ( $\Box$ 69) pour plus d'informations.
- **•** Cette fonction risque de ne pas être utilisée en combinaison avec certaines fonctions. Reportez-vous à « [Fonctions ne pouvant pas être utilisées simultanément](#page-97-0) » ( $\Box$ 80).
- **•** Le réglage du mode de flash modifié appliqué dans les situations suivantes est enregistré dans la mémoire de l'appareil photo même après sa mise hors tension.
	- Lorsque vous utilisez le mode de prise de vue  $P$ , S, A ou M ou le mode des effets spéciaux
	- Lorsque vous sélectionnez  $\clubsuit \odot$  (auto atténuation yeux rouges) en mode  $\bigcirc$  (Automatique)

# <span id="page-80-0"></span>C **Auto Atténuation yeux rouges**

### Cet appareil photo est muni **d'un système évolué d'atténuation des yeux rouges (correction logicielle de**

### **l'effet « yeux rouges »)**.

Plusieurs préflashes de faible intensité précèdent le flash principal afin d'atténuer l'effet « yeux rouges ». Si l'appareil détecte des « yeux rouges » lors d'une prise de vue, la correction logicielle Nikon de l'effet « yeux rouges » traite l'image avant son enregistrement.

À considérer lors de prises de vue :

- **•** Comme plusieurs préflashes précédent le flash principal, il y a un léger délai entre le moment où le déclencheur est enfoncé et celui où la photo est prise.
- **•** Le temps requis pour enregistrer la photo augmente légèrement.
- **•** Il est possible que le système évolué d'atténuation des yeux rouges ne produise pas les résultats escomptés dans certaines situations.
- **•** Dans des cas très rares, il est possible que le traitement de l'effet yeux rouges soit appliqué à des zones qui ne sont pas concernées par cet effet. Dans ces cas, choisissez un autre mode et réessayez.
- [A](#page-92-0)fin d'atténuer l'effet yeux rouges lors de l'enregistrement d'images NRW (RAW) ( $\Box$ 75), des pré-flashes précèdent le flash principal (y compris l'image JPEG enregistrée en même temps).

Lorsque l'option **Atténuat. yeux rouges** dans le menu configuration ([A](#page-121-0)104) est réglée sur **Pré-éclair désactivé**, le déclenchement a lieu dès que le déclencheur est enfoncé jusqu'en fin de course.

# C **Flash externe**

Vous pouvez fixer les flashes Nikon suivants sur la griffe flash de l'appareil photo ([A](#page-19-0)2) pour prendre des photos.

- **•** Flashes SB-400, SB-600, SB-700, SB-800, SB-900
- **•** Contrôleur de flash sans fil SU-800

# <span id="page-81-0"></span>**Utilisation du Retardateur**

Le retardateur est idéal pour prendre des photos de groupe et pour réduire les vibrations lorsque le déclencheur est enfoncé.

Lors de l'utilisation du retardateur, l'utilisation d'un trépied est recommandée. Définissez l'option **Réduction vibration** du menu configuration ([A](#page-121-0)104) sur **Désactivée** lorsque vous utilisez un trépied pour stabiliser l'appareil photo.

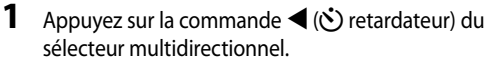

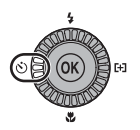

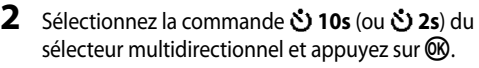

- Pour modifier l'heure du retardateur, appuyez sur **A** avant d'appuyer sur CO.
- $\bullet$  **10s** (dix secondes) : idéal pour des photos de groupe.
- $\bullet$  2s (deux secondes) : permet d'éviter le bougé d'appareil.
- **•** Lorsque le mode de prise de vue est défini sur **Animaux domestiques** en mode Scène,  $\vec{\theta}$  (Déclenchement auto) s'affiche ( $\Box$ 45). Les retardateurs Y **10s** et Y **2s** ne sont pas disponibles.
- **•** Le mode sélectionné pour le retardateur est affiché.
- Si la commande  $\circledR$  n'est pas enfoncée dans les quelques secondes, la sélection est définie et le menu de réglage disparaît.

# **3** Cadrez la photo et appuyez sur le déclencheur à mi-course.

**•** Réglez la mise au point et l'exposition.

# **4** Appuyez sur le déclencheur jusqu'en fin de course.

- **•** Le retardateur est activé et le nombre de secondes restantes jusqu'au déclenchement est indiqué. Le témoin du retardateur clignote pendant le compte à rebours du retardateur. Environ une seconde avant le déclenchement, le témoin cesse de clignoter et reste allumé.
- **•** Après le déclenchement, le retardateur est défini sur **OFF**.
- **•** Pour arrêter le retardateur avant que la photo ne soit prise, appuyez de nouveau sur le déclencheur.

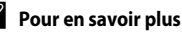

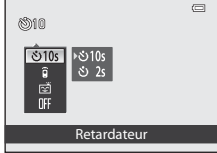

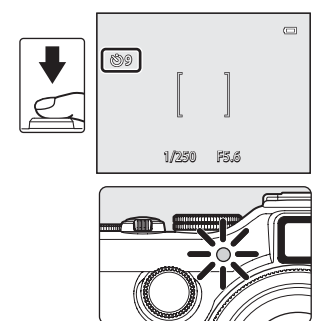

Fonctions de prise de vue

Fonctions de prise de vue

# <span id="page-82-0"></span>**Détecteur de sourire (Prise de vue de visages souriants)**

Lorsque ce mode est sélectionné, l'appareil photo détecte des visages souriants et le déclenchement s'effectue automatiquement même si vous n'appuyez pas sur le déclencheur.

- Vous pouvez utiliser cette fonction lorsque le mode de prise de vue est  $\blacksquare$  (auto),  $\blacksquare$ ,  $\blacksquare$ , C, D, E, F, N, O (nuit à faible bruit), mode Scène **Portrait** ou **Portrait de nuit**.
- **1** Appuyez sur la commande  $\blacktriangleleft$  ( $\circlearrowright$ ) retardateur) du sélecteur multidirectionnel.
	- **•** Modifiez tout réglage du mode de flash, de l'exposition ou du menu de prise de vue avant d'appuyer sur la commande  $\ddot{\cdot}$ .
- **2** Utilisez le sélecteur multidirectionnel pour choisir **<u>ँ</u> (détecteur de sourire) et appuyez sur**  $\omega$ **.** 
	- Si la commande **60** n'est pas enfoncée dans les quelques secondes, la sélection est définie et le menu de réglage disparaît.

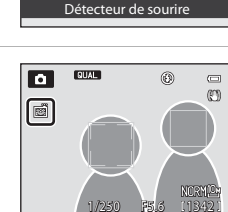

 $\otimes$ 10 <u>ేలా</u>

- **3** Cadrez la photo et attendez que le sujet sourit sans appuyer sur le déclencheur.
	- **•** Lorsque l'appareil photo détecte un visage, une double bordure jaune (zone de mise au point) apparaît autour de ce visage. Lorsque l'appareil photo a effectué la mise au point sur ce visage, la double bordure s'allume en vert pendant un moment et la mise au point est mémorisée.
	- **•** L'appareil photo peut détecter jusqu'à trois visages. Si l'appareil photo détecte plusieurs visages, le visage le plus proche du centre de l'image est indiqué par une double bordure, les autres par des bordures simples.
	- **•** Si l'appareil photo détecte que le visage encadré par une double bordure sourit, le déclenchement s'effectue automatiquement.
	- **•** La prise de vue automatique avec détection des visages et des sourires est répétée à chaque déclenchement.

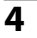

# **4** La prise de vue s'arrête.

**•** Pour annuler la détection des sourires et arrêter la prise de vue, revenez à l'étape 1 et sélectionnez **OFF**.

 $\Box$ 

### Fonctions pouvant être réglées à l'aide du sélecteur multidirectionnel

### **12** Remarques concernant l'option Détection de sourire

- **•** Le zoom numérique n'est pas disponible.
- Lorsque l'option Détecteur de sourire est sélectionnée, le moniteur s'éteint même si la commande  $\Box$  est enfoncée (CQ15).
- **•** Dans certaines conditions de prise de vue, les visages et les visages souriants ne sont pas détectés correctement.
- Reportez-vous à la section [« Affichage des photos prises avec la détection des visages » \(](#page-102-0) $\Box$ 85) pour plus d'informations.
- **•** Vous ne pouvez pas utiliser l'option Détecteur de sourire en même temps que certains modes de prise de vue. Reportez-vous aux sections [« Fonctions disponibles » \(](#page-77-2) $\Box$ 60) et [« Liste des réglages par défaut » \(](#page-86-0) $\Box$ 69) pour plus d'informations.
- **•** Cette fonction risque de ne pas être utilisée en combinaison avec certaines fonctions. Reportez-vous à « [Fonctions ne pouvant pas être utilisées simultanément](#page-97-0) » (Ca)80) pour plus d'informations.

# C **Lorsque le témoin du Retardateur clignote**

Lorsque l'appareil photo détecte un visage, le témoin du retardateur clignote. Le témoin clignote rapidement juste après le déclenchement.

### C **Déclenchement manuel**

Il est également possible de relâcher l'obturateur en appuyant sur le déclencheur. Si aucun visage n'est détecté, l'appareil photo effectue la mise au point sur le sujet situé au centre de la vue.

### C **Pour en savoir plus**

Reportez-vous à « [Autofocus](#page-50-0) » ([133) pour plus d'informations.

# <span id="page-84-0"></span>**Utilisation du mode de mise au point**

Sélectionnez le mode de mise au point en fonction de la scène souhaitée.

**1** Appuyez sur  $\blacktriangledown$  (mode de mise au point  $\blacktriangledown$ ) sur le sélecteur multidirectionnel.

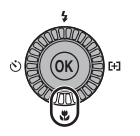

# **2** Sélectionnez le mode de mise au point souhaité à l'aide du sélecteur multidirectionnel, puis appuyez sur <sub>(M</sub>).

- **•** Reportez-vous à la section [« Modes de mise au point](#page-85-0)  [disponibles » \(](#page-85-0) $\Box$ 68) pour plus d'informations.
- Si la commande CO n'est pas enfoncée dans les quelques secondes, la sélection est définie et le menu de réglage disparaît.
- Lorsque l'option **AF** (autofocus) est appliquée, **AF** s'affiche seulement pendant quelques secondes, même si les indicateurs du moniteur (CQ15) sont activés.

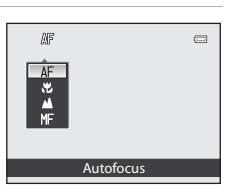

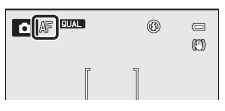

### <span id="page-85-0"></span>**Modes de mise au point disponibles**

### AF Autofocus

L'appareil photo effectue automatiquement la mise au point selon la distance qui le sépare du sujet. Utilisez ce mode lorsque la distance qui sépare le sujet de l'objectif est d'au moins 50 cm, ou d'au moins 80 cm en position téléobjectif maximale.

### **D** Macro

Utilisez ce mode pour les gros plans de fleurs ou de petits objets.

La distance à laquelle vous pouvez être par rapport au sujet lors de la prise de vue dépend du facteur de zoom. Lorsque le facteur de zoom est défini sur une position où & et l'indicateur de zoom apparaissent en vert, l'appareil photo peut effectuer la mise au point sur des sujets se trouvant à une distance de seulement 7 cm de l'objectif. En position grand-angle maximale (la focale  $\triangle$ ), l'appareil photo peut effectuer la mise au point sur des sujets se trouvant à une distance de seulement 2 cm de l'objectif.

### A Infini

Utilisez ce mode lorsque vous photographiez des scènes éloignées à travers une fenêtre ou lorsque vous photographiez des paysages.

Lorsque vous appuyez sur le déclencheur à mi-course, le témoin AF/voyant d'accès s'affiche toujours en vert. Il se peut toutefois que l'appareil photo ne parvienne pas à effectuer la mise au point sur les sujets proches. Le mode de flash est défini sur  $\bigcirc$  (désactivé).

### MF Mise au point manuelle

La mise au point peut être effectuée sur tout sujet situé entre 2 cm et l'infini de l'objectif ( $\bigcirc$ 62). La distance minimale pour la mise au point est fonction de la position du zoom.

• Vous pouvez utiliser cette fonction lorsque le mode de prise de vue est  $P$ ,  $S$ ,  $A$ ,  $M$ ,  $U$ 1, F, N, O (nuit à faible bruit), mode effets spéciaux ou mode Scène **Sport**.

# **12** Remarque concernant la prise de vue avec flash

Lors de la prise de vue avec  $\bullet$  (macro), le flash risque de ne pas pouvoir éclairer le sujet dans son ensemble à des distances inférieures à 30 cm.

### C **Réglage du mode de mise au point**

- Le réglage varie en fonction du mode de prise de vue. Reportez-vous à « [Fonctions disponibles](#page-77-2) » (CD60) et à « [Liste des réglages par défaut](#page-86-0) » ( $\Box$ 69) pour plus d'informations.
- **•** Cette fonction risque de ne pas être utilisée en combinaison avec certaines fonctions. Reportez-vous à « [Fonctions](#page-97-0)  [ne pouvant pas être utilisées simultanément](#page-97-0) » (CaBO) pour plus d'informations.
- En mode de prise de vue P, S, A ou M ou en mode effets spéciaux, le réglage du mode de mise au point modifié est mémorisé même après la mise hors tension de l'appareil photo.

# C **Macro**

Lorsque vous utilisez le mode P, S, A, M, U1, U2 ou U3 si Mode autofocus dans le menu configuration ([A](#page-71-0)54) est réglé sur **AF permanent**, ou lorsque vous utilisez le mode D (vidéo) si **Mode autofocus** dans le menu vidéo ([A](#page-118-0)101) est réglé sur **AF permanent**, l'appareil photo règle la mise au point même si vous n'appuyez pas sur le déclencheur à mi-course.

Avec d'autres modes de prise de vue, **AF permanent** est activé automatiquement lorsque le mode macro est activé. Le bruit inhérent à la mise au point peut être audible.

# C **Infini**

Si vous réglez le mode de mise au point sur Infini tout en utilisant le mode  $\Box$  (auto), le mode  $\Box$ , S, A, M, U1, U2 ou U3, le mode  $\boxed{2}$  (nuit à faible bruit) ou le mode effets spéciaux, la zone de mise au point n'apparaît pas à l'écran.

# <span id="page-86-0"></span>**Liste des réglages par défaut**

Les réglages par défaut dans chaque mode de prise de vue sont décrits ci-dessous.

**•** Vous trouverez à la page suivante des informations similaires sur le mode Scène.

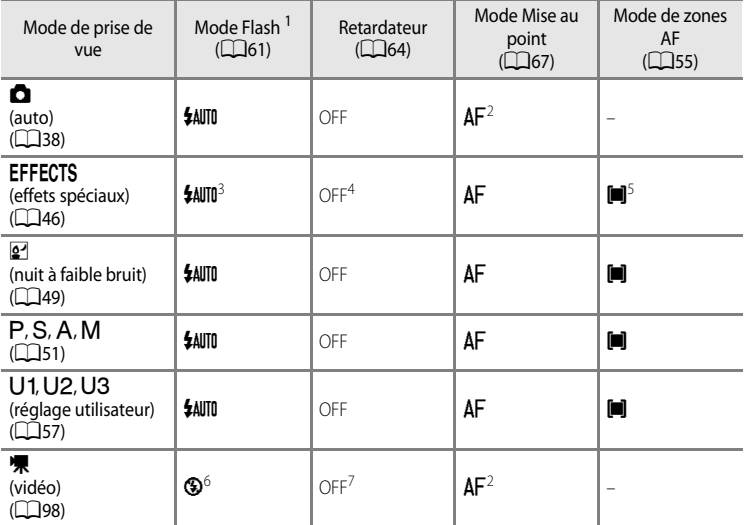

Lorsque le flash est fermé, le mode de flash est défini sur  $\bigcirc$  (désactivé). Lorsque vous utilisez le flash intégré,  $\bigcirc$  (désactivé) ne peut pas être sélectionné. Lorsque vous installez un flash (disponible séparément),  $M$  (manuel) ne peut pas être sélectionné.

<sup>2</sup> Vous pouvez sélectionner  $\overline{AF}$  (autofocus),  $\overline{P}$  (macro) ou  $\triangleq$  (infini).

- <sup>3</sup> Le flash est fixé sur <sup>1</sup> (désactivé) lorsque l'option **Peinture** ou **Effet zooming** est sélectionnée. Lorsque **Flou pendant l'exposition** est sélectionné,  $\circledA$  (désactivé) ou  $\mathcal{H}$  (synchro lente) peut être
- sélectionné.<br><sup>4</sup> Vous ne pouvez pas sélectionner l'option Détecteur de sourire.

 $5$  Vous ne pouvez pas sélectionner l'option  $\bigoplus$  (suivi du sujet). Le mode de zones AF est fixé sur **Zone centrale (normale)**, lorsque **Effet zooming** est sélectionné.

- <sup>6</sup> Ce réglage peut être modifié.
- <sup>7</sup> Vous pouvez sélectionner la télécommande instantanée.
- Le réglage appliqué en mode de prise de vue P, S, A et M est mémorisé dans l'appareil photo même une fois que vous l'avez éteint (sauf pour le retardateur).

### Fonctions pouvant être réglées à l'aide du sélecteur multidirectionnel

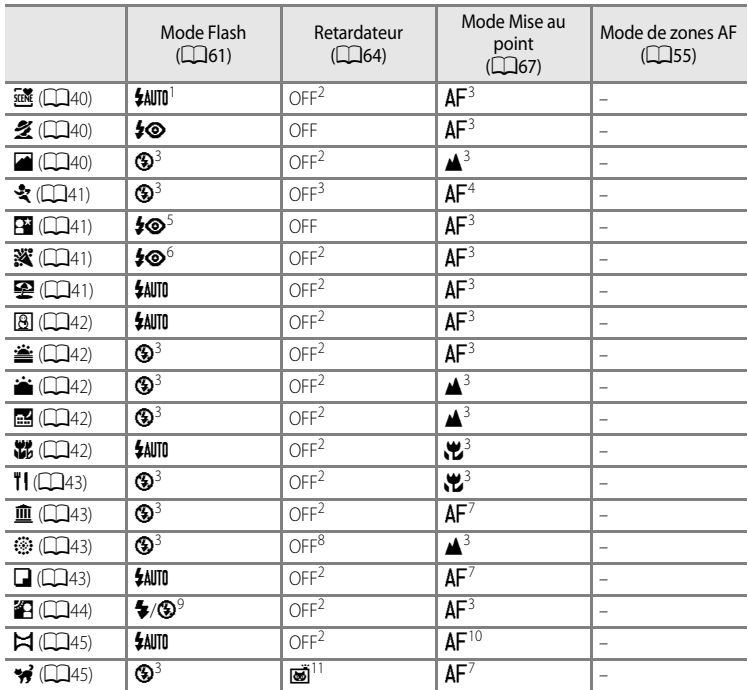

Les réglages par défaut en mode Scène sont décrits ci-dessous.

\$AUTO (auto) et <sup>®</sup> (désactivé) peuvent être sélectionnés. Lorsque \$AUTO (auto) est sélectionné, l'appareil<br>photo sélectionne automatiquement le mode de flash approprié pour la scène qu'il a sélectionnée.

<sup>2</sup> Vous pouvez sélectionner le retardateur ou la télécommande.<br>
<sup>3</sup> Ce réglage peut être modifié.<br>
<sup>4</sup> Vous pouvez sélectionner **AF** (autofocus) ou **MF** (mise au point manuelle).<br>
<sup>5</sup> Ce réglage peut être modifié. Le par

<sup>6</sup> Peut basculer en synchronisation lente avec mode de flash atténuation des yeux rouges.<br>
<sup>7</sup> Vous pouvez sélectionner **AF** (autofocus) ou  $\bullet$  (macro).<br>
<sup>8</sup> Vous pouvez sélectionner la télécommande instantantée.<br>
<sup>9</sup> L

<sup>10</sup> Vous pouvez sélectionner **[A](#page-62-0)F** (autofocus), ♥ (macro) ou ▲ (infini).<br><sup>11</sup> Le retardateur n'est pas disponible. L'option Déclenchement auto (□45) peut être activée ou désactivée.

### C **Fonctions ne pouvant pas être utilisées simultanément**

Cette fonction risque de ne pas être utilisée en combinaison avec certaines fonctions ( $\Box$ 80).

# <span id="page-88-0"></span>**Fonctions pouvant être réglées à l'aide de la molette de correction de l'exposition**

# **Réglage de la luminosité (Correction d'exposition)**

Lorsque la correction de l'exposition est définie pour la prise de vue, il est possible de régler la luminosité de l'ensemble de l'image pour l'éclaircir ou l'assombrir.

- **1** Sélectionnez la valeur de correction de l'exposition en tournant la molette de correction de l'exposition.
	- **•** Pour éclaircir le sujet : corrigez la valeur de correction de l'exposition vers « + ».
	- **•** Pour rendre le sujet plus sombre : corrigez la valeur de correction de l'exposition vers « - ».
	- **•** Avec un réglage autre que **0.0**, le repère  $\mathbb{Z}$  et la valeur de correction s'affichent sur le moniteur et le repère de la molette de correction de l'exposition s'allume lors de la prise de vue.

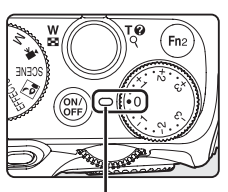

Repère de la molette de correction de l'exposition

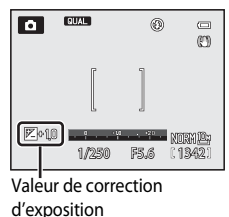

**2** Appuyez sur le déclencheur pour prendre la photo.

### C **Valeur de correction d'exposition**

- Lorsque le mode de prise de vue est le mode Scène Feux d'artifice ( $\Box$ 43) ou le mode (manuel)  $M$  ( $\triangle$ 67), vous ne pouvez pas utiliser la correction de l'exposition.
- **•** Lorsque vous enregistrez une vidéo, la valeur de correction n'est pas réglée même si vous tournez la molette de correction de l'exposition.

# <span id="page-89-0"></span>**Fonctions pouvant être réglées à l'aide de l'accès rapide**

Lorsque vous tournez la molette d'accès rapide pendant une prise de vue, le menu d'accès rapide s'affiche pour la fonction alignée avec le repère. Lorsque l'accès rapide s'affiche, le repère de la molette d'accès rapide apparaît.

- **•** L'accès rapide s'affiche aussi si vous appuyez sur le bouton d'accès rapide.
- **•** Pour quitter l'accès rapide, appuyez sur le bouton d'accès rapide ou sur le déclencheur.

Repère de la molette d'accès rapide

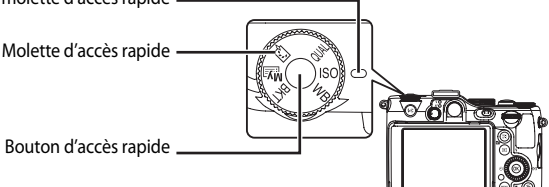

Les fonctions disponibles diffèrent selon le mode de prise de vue.

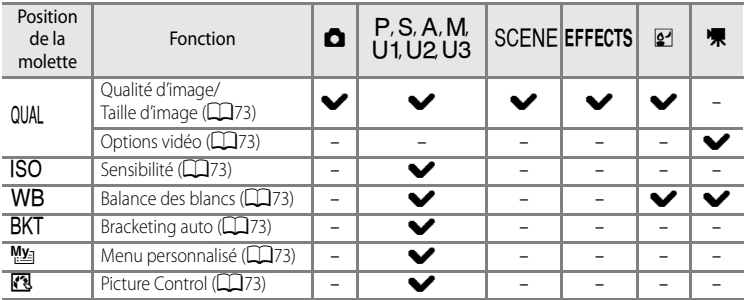

### C **Fonctions ne pouvant pas être utilisées simultanément**

Cette fonction risque de ne pas être utilisée en combinaison avec certaines fonctions ( $\Box$ 80).

# <span id="page-90-0"></span>**Accès rapide disponible**

<span id="page-90-10"></span><span id="page-90-9"></span><span id="page-90-8"></span><span id="page-90-7"></span><span id="page-90-6"></span><span id="page-90-5"></span><span id="page-90-4"></span><span id="page-90-3"></span><span id="page-90-2"></span><span id="page-90-1"></span>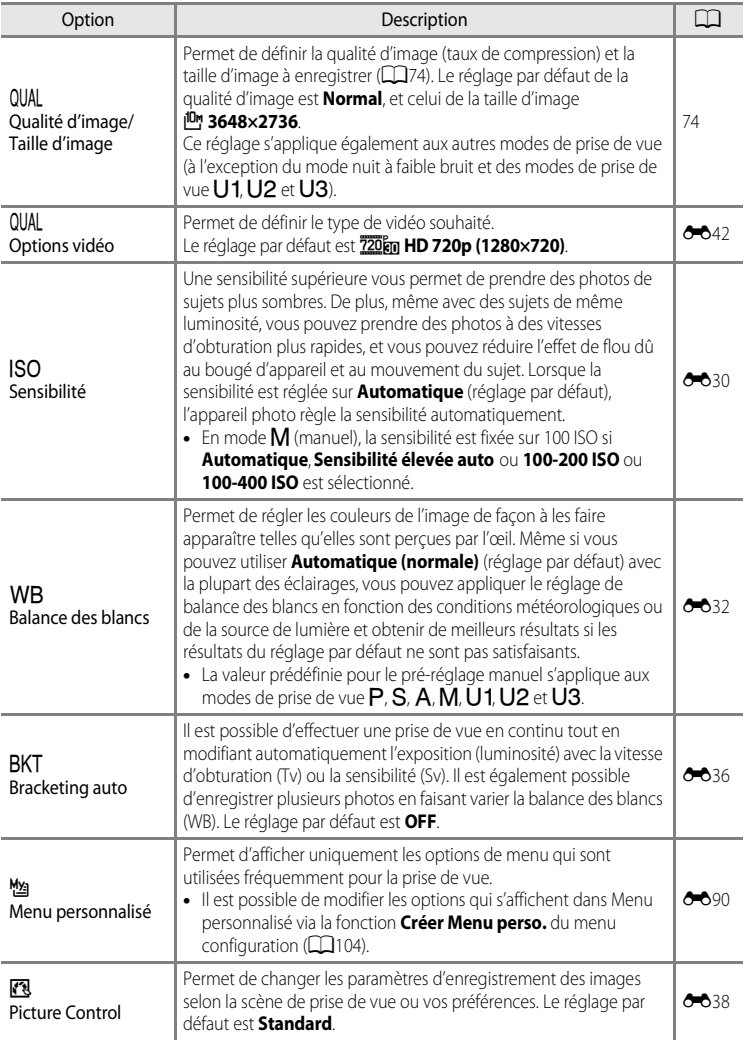

# <span id="page-91-0"></span>**Modification de la Qualité d'image et de la Taille d'image**

[A](#page-89-0)ffichez l'écran de prise de vue  $\rightarrow$  QUAL (molette d'accès rapide) ( $\Box$ 72)  $\rightarrow$  Qualité d'image/Taille d'image

Vous pouvez sélectionner la qualité d'image (taux de compression) et la taille d'image pour l'enregistrement.

**1** Choisissez le type de qualité d'image ( $\Box$ 75) en appuyant sur la commande < ou b du sélecteur multidirectionnel.

- **•** Les éléments peuvent également être sélectionnés à l'aide de la molette de commande principale.
- **•** Pour modifier uniquement la qualité d'image, choisissez le type de qualité d'image, puis appuyez sur le bouton d'accès rapide.
- Pour continuer et modifier également la taille d'image, appuyez sur la commande  $\blacktriangledown$  du sélecteur multidirectionnel.

# **2** Sélectionnez le type de taille d'image ( $\Box$ 77).

- **•** Vous ne pouvez pas sélectionner **Taille d'image** lorsque **NRW (RAW)** est sélectionné pour **Qualité d'image**.
- **•** Le nombre de vues restantes s'affiche pour la taille d'image sélectionnée.
- Appuyez sur la commande **A** du sélecteur multidirectionnel pour revenir au réglage de la qualité d'image.

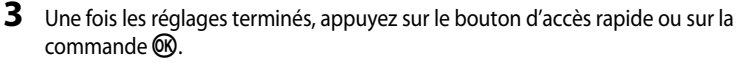

**•** Le moniteur revient à l'écran de prise de vue.

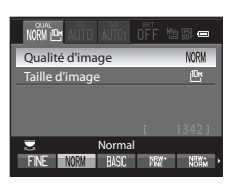

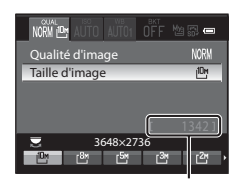

Nombre de vues restantes

# <span id="page-92-0"></span>**Qualité d'image disponible**

Des taux de compression peu élevés vous permettent d'obtenir des photos de qualité supérieure. Toutefois, plus les photos sont de bonne qualité, plus la taille des fichiers est élevée, ce qui réduit le nombre de photos pouvant être enregistrées.

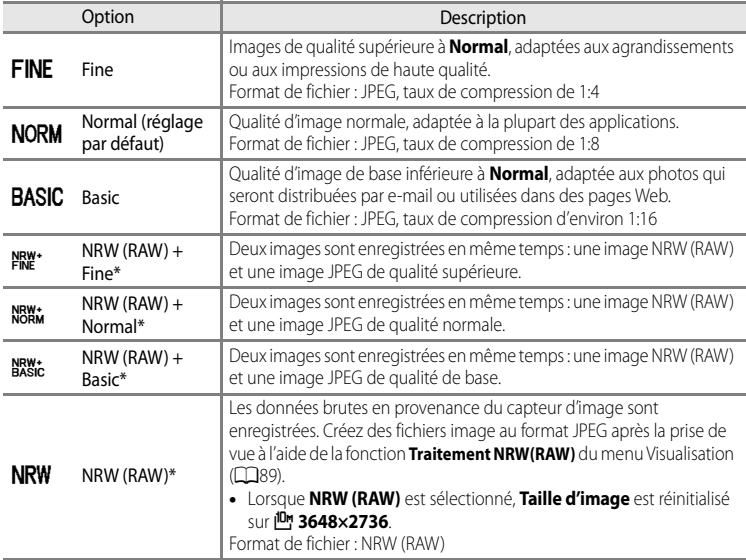

<span id="page-92-1"></span>\* Les images NRW (RAW) ne peuvent pas être sélectionnées en mode Scène, en mode effets spéciaux (sauf pour **Effet zooming** et **Flou pendant l'exposition**) ou en mode nuit à faible bruit.

### Modification de la Qualité d'image et de la Taille d'image

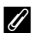

# C **COOLPIX P7100 Images NRW (RAW)**

- **•** L'extension de la photo prise est « .NRW ».
- **•** Les photos NRW (RAW) ne peuvent pas être imprimées. La création d'images JPEG avec **Traitement NRW(RAW)** permet d'imprimer les images sur des imprimantes compatibles PictBridge ou dans des services d'impression numérique.
- **•** Toute modification autre que le traitement NRW (RAW) est impossible sur les images au format NRW (RAW). Pour modifier ces images, créez tout d'abord des images JPEG à l'aide de la fonction de **Traitement NRW(RAW)** ( $\bullet$  17), puis modifiez les images JP[E](#page-142-0)G.
- **•** ViewNX 2 doit être installé sur l'ordinateur pour permettre l'affichage des images NRW (RAW). Capture NX 2 est également compatible avec les images NRW (RAW).
- **•** Installez ViewNX 2 sur un ordinateur à partir du CD-ROM ViewNX 2 fourni. (Reportez-vous à [« Installation de](#page-109-0)  ViewNX  $2 \times (\square 92)$ ).

Pour plus d'informations sur l'utilisation de ViewNX 2, reportez-vous aux instructions affichées à l'écran et au système d'aide de ViewNX 2.

### C **Réglage Qualité d'image**

- **•** Le réglage Qualité d'image s'affiche sur le moniteur sous la forme d'une icône lors de la prise de vue et de la visualisation  $(238 \land 10)$  $(238 \land 10)$  $(238 \land 10)$ .
- **•** Ce réglage s'applique également aux autres modes de prise de vue (à l'exception des modes de prise de vue U1. U2 et U3).
- **•** Les images NRW (RAW) ne peuvent pas être enregistrées dans les modes de prise de vue suivants.
	- Mode Scène
	- Mode effets spéciaux (sauf pour **Effet zooming** et **Flou pendant l'exposition**)
	- Mode nuit à faible bruit

Lorsque vous modifiez le mode et passez en mode Scène ou en mode effets spéciaux (sauf pour **Effet** 

**zooming** et **Flou pendant l'exposition**) à partir d'autres modes de prise de vue, la qualité d'image change en fonction de la situation, comme suit.

- Lorsque l'option **NRW (RAW)** est définie, la qualité d'image devient **Normal**.
- Lorsque l'option **NRW (RAW) + Fine**, **NRW (RAW) + Normal** ou **NRW (RAW) + Basic** est définie, la qualité d'image devient **Fine**, **Normal** ou **Basic**, respectivement.
- **•** Le zoom numérique ne peut pas être utilisé lorsque **Qualité d'image** est défini sur **NRW (RAW)**, **NRW (RAW) + Fine**, **NRW (RAW) + Normal** ou **NRW (RAW) + Basic**.
- **•** Cette fonction risque de ne pas être utilisée en combinaison avec certaines fonctions. Reportez-vous à la section « [Fonctions ne pouvant pas être utilisées simultanément](#page-97-0) » ( $\Box$ 80) pour plus d'informations.

### C **Enregistrement simultané d'images NRW (RAW) et JPEG**

- **•** L'image NRW (RAW) et l'image JPEG enregistrées simultanément ont le même numéro de fichier mais leurs propres extensions de fichier, « .NRW » et « .JPG » ( $O$ -099).
- **•** Lors de la visualisation sur l'appareil photo, seule l'image JPEG s'affiche.
- Notez que lorsque l'image JPEG est supprimée à l'aide de la commande  $\overline{m}$ , l'image NRW (RAW) enregistrée simultanément est supprimée également.

# C **Pour en savoir plus**

- Reportez-vous à « [Nombre d'expositions restantes](#page-95-0) » ( $\Box$ 78) pour plus d'informations.
- Reportez-vous à « [Noms des fichiers et des dossiers](#page-224-0) » (<sup>6-6</sup>99) pour plus d'informations.

# <span id="page-94-1"></span><span id="page-94-0"></span>**Taille d'image disponible**

Vous pouvez définir la taille de l'image JPEG (nombre de pixels) pour les photos enregistrées avec une qualité d'image **Fine**, **Normal** ou **Basic**.

Plus l'image est grande, plus grande sera la taille à laquelle elle pourra être imprimée ou affichée sans présenter de grain, ce qui réduit le nombre de photos pouvant être enregistrées.

À l'inverse, les petites tailles d'image sont adaptées aux photos qui seront distribuées par email ou utilisées dans des pages Web. Toutefois, l'impression d'images de petite taille sur de grands formats d'impression donne une image présentant du grain.

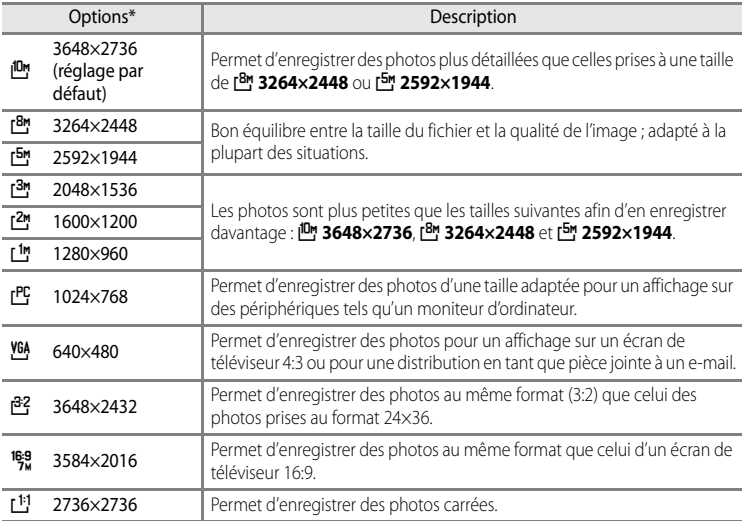

\* Le nombre total de pixels capturés, et le nombre de pixels capturés horizontalement et verticalement. **Exemple :**  $\frac{10}{3648 \times 2736} = 10$  **megapixels, 3648×2736 pixels** 

# C **Réglage Taille d'image**

- **•** La taille d'image est indiquée par une icône affichée sur le moniteur pendant la prise de vue et la visualisation  $(138 a 10)$  $(138 a 10)$  $(138 a 10)$ .
- **•** Ce réglage s'applique également aux autres modes de prise de vue (à l'exception du mode nuit à faible bruit et des modes de prise de vue U1, U2 et U3).
- En mode nuit à faible bruit, la taille d'image disponible est <sup>3m</sup> 2048×1536 ou inférieure.
- **•** Vous pouvez choisir la taille des images JPEG lorsque vous les créez à partir d'images NRW (RAW) à l'aide de la fonction **Traitement NRW(RAW)** ( $\overline{O}$ -017) (jusqu'à 3648 × 2736 pixels maximum).
- **•** La **Taille d'image** JPEG peut être définie lorsque **NRW (RAW) + Fine**, **NRW (RAW) + Normal** ou **NRW (RAW) + Basic** est sélectionné. Notez cependant que  $\frac{132}{2}$  **3648×2432**, <sup>16</sup><sub>2</sub>, 3584×2016 et [1<sup>1</sup>] 2736×2736 ne peuvent pas être sélectionnés.
- **•** Cette fonction risque de ne pas être utilisée en combinaison avec certaines fonctions. Reportez-vous à « [Fonctions ne pouvant pas être utilisées simultanément](#page-97-0) » ( $\Box$ 80) pour plus d'informations.

### Modification de la Qualité d'image et de la Taille d'image

# <span id="page-95-0"></span>C **Nombre d'expositions restantes**

Le tableau suivant indique le nombre approximatif de photos pouvant être stockées dans la mémoire interne et sur une carte mémoire de 4 Go pour chaque combinaison de réglages de **Taille d'image** (Q77) et de Qualité **d'image** ([A](#page-92-0)75). Remarque : le nombre de vues pouvant être stockées diffère en fonction de la composition des images (en raison de la compression JPEG). De plus, ce nombre peut varier en fonction du fabricant de cartes mémoire, même si les différentes cartes mémoire sont de capacité identique.

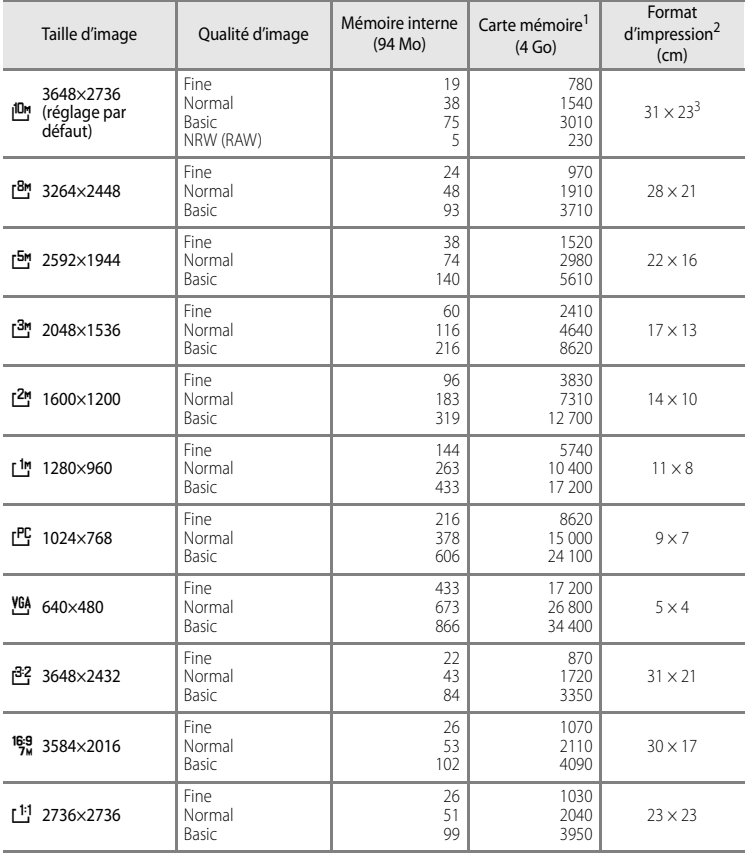

- 1 Si le nombre de vues restantes est supérieur ou égal à 10 000, alors le nombre de vues restantes affiché est « 9999 ».
- 2 Format d'impression avec une résolution de 300 ppp.

Les formats d'impression sont calculés en divisant le nombre de pixels par la résolution de l'imprimante (ppp), puis en multipliant le chiffre obtenu par 2,54 cm. Toutefois, même pour un réglage identique de la taille d'image, les images imprimées à des résolutions plus élevées seront imprimées dans une taille inférieure à celle indiquée ; celles imprimées à des résolutions plus faibles seront imprimées dans une taille supérieure à celle indiquée.

3 Le format d'impression des images NRW (RAW) varie selon la taille des images NRW (RAW) traitées (<sup>66</sup>17).

### C **Impression d'images de taille 1:1**

Configurez l'imprimante sur « marge » lors de l'impression d'images de taille 1:1.

Ces images peuvent ne pas être imprimées au format 1:1, selon l'imprimante.

Reportez-vous au manuel de l'imprimante ou contactez un revendeur agréé pour obtenir de plus amples détails.

# <span id="page-97-0"></span>**Fonctions ne pouvant pas être utilisées simultanément**

Certains paramètres de prise de vue ne peuvent pas être utilisés avec d'autres fonctions.

<span id="page-97-1"></span>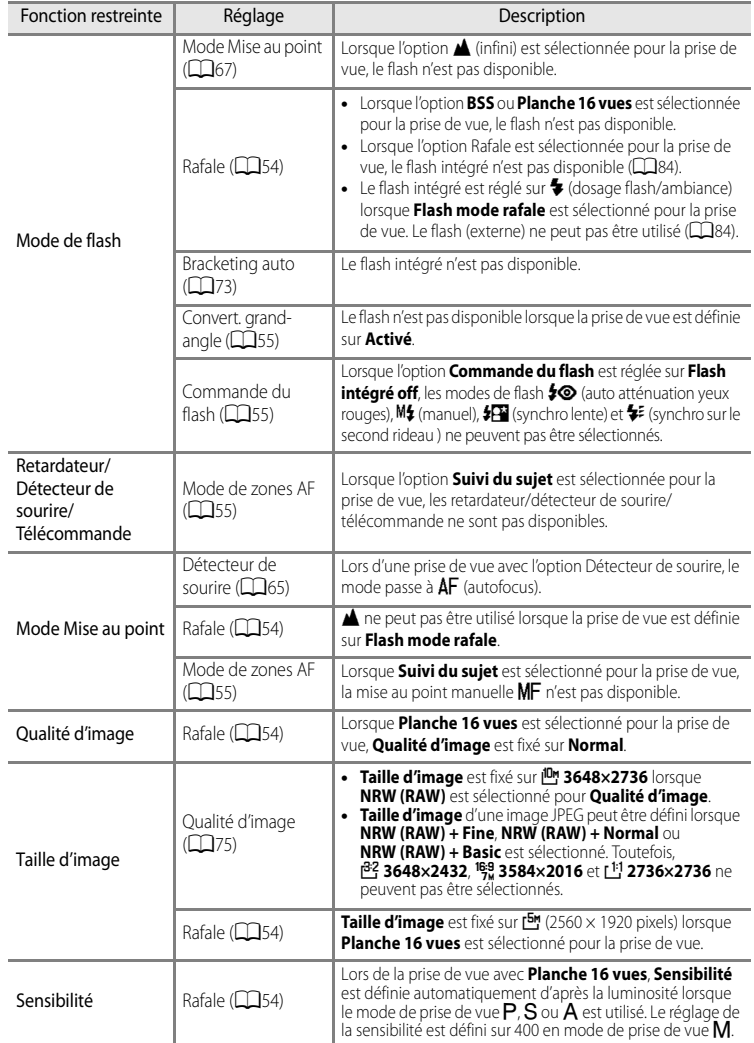

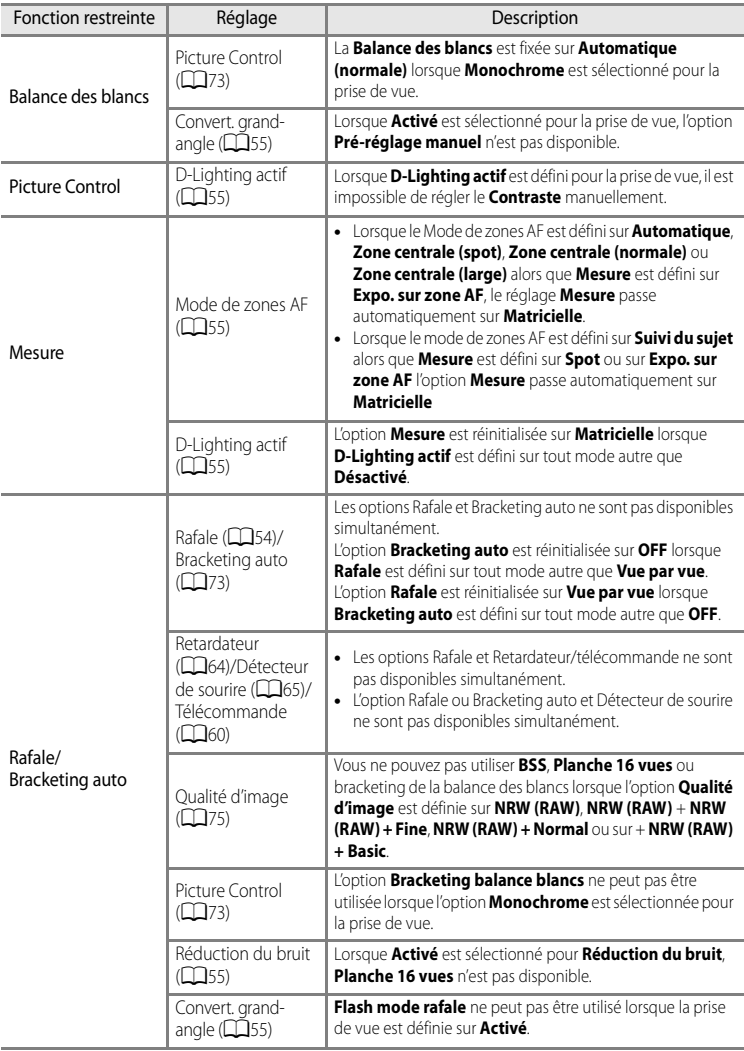

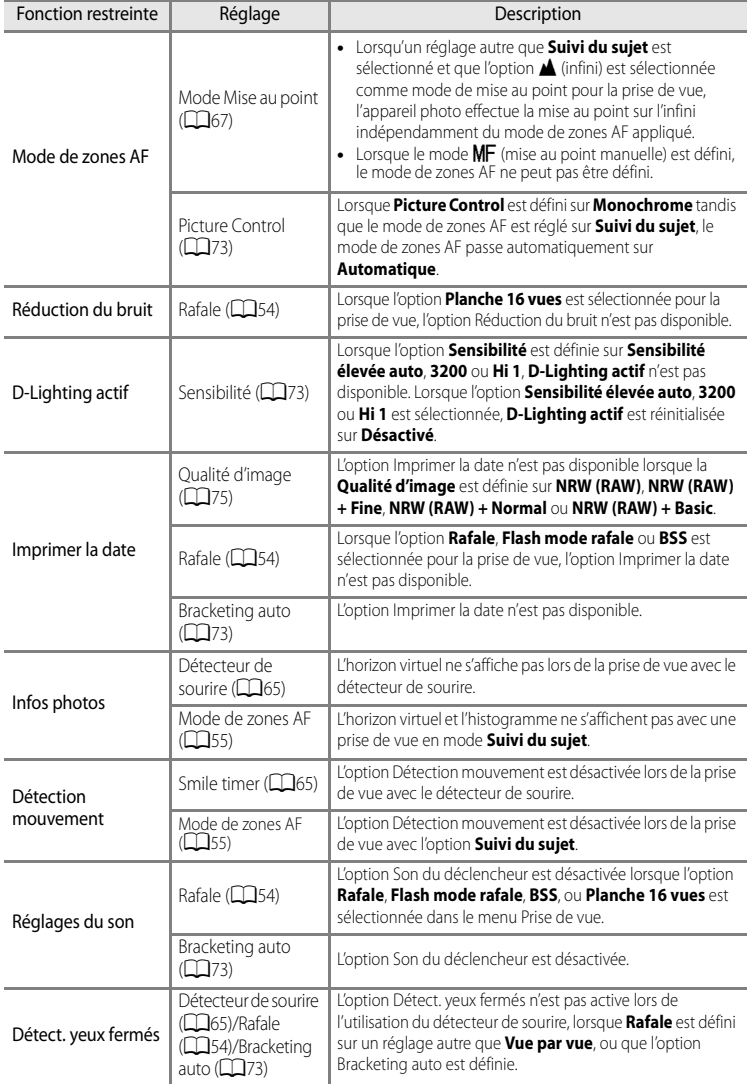

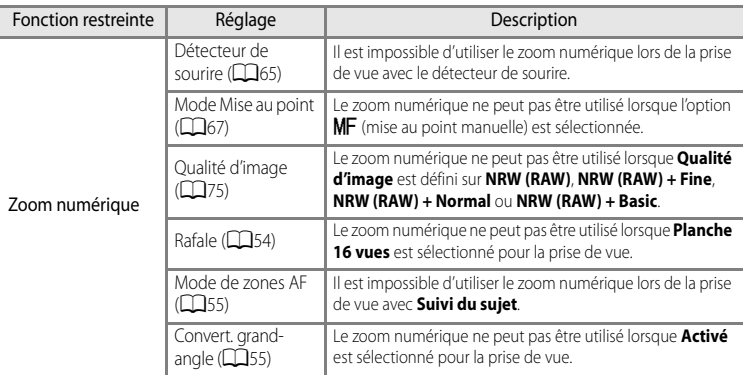

# **Plage de contrôle de la vitesse d'obturation (Modes P, S, A, M)**

La plage de contrôle de la vitesse d'obturation varie en fonction du réglage de la sensibilité. De plus, la plage de contrôle change en fonction des réglages de prise de vue en continu suivants.

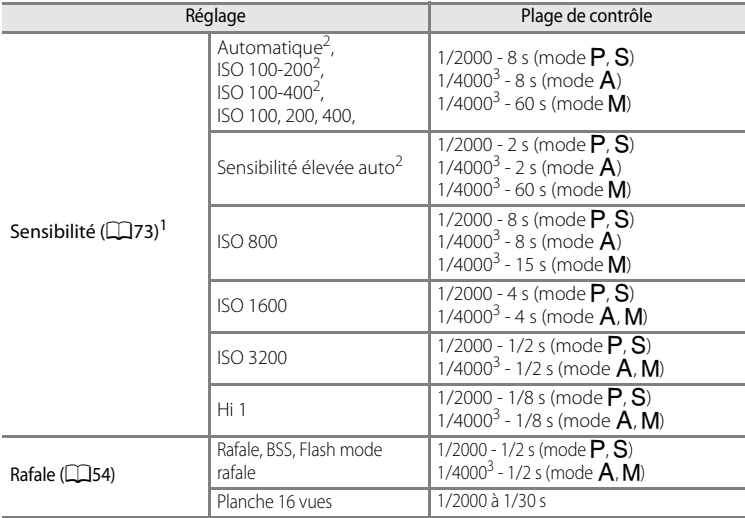

 $1$  Le réglage de la sensibilité est limité en fonction du réglage de prise de vue en continu ( $\Box$ 80).

 $2 \text{ En mode } \mathbf{M}$ , la sensibilité est fixée à 100 ISO.

<sup>3</sup> Une vitesse d'obturation d'1/4000 seconde est disponible uniquement lorsque le zoom se trouve en position grand-angle et que la valeur d'ouverture est définie sur f/8 (ouverture minimale).

### <span id="page-101-0"></span>**Utilisation du flash en mode de prise de vue en continu**

L'utilisation du flash intégré et des flashes (disponibles séparément auprès de Nikon) est limitée, comme indiqué ci-dessous, selon le réglage du mode de prise de vue en continu appliqué.

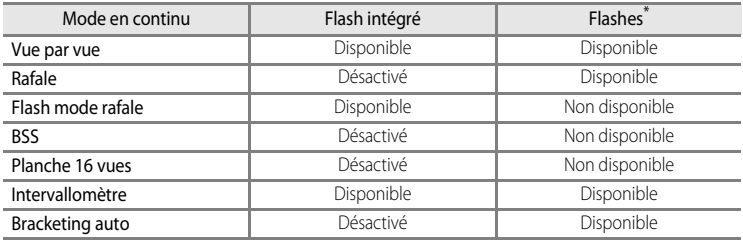

Lorsque vous installez un flash (disponible séparément) sur la griffe flash de l'appareil photo, le flash intégré est automatiquement réglé sur  $\bigcirc$  (désactivé).

\* Lors d'une prise de vue avec l'option Rafale ou Bracketing auto et le mode de flash défini sur  $\clubsuit\textcircled{}$ ([A](#page-78-0)uto atténuation yeux rouges) ( $\Box$ 61, [62\)](#page-79-1), seul l'élément pré-flash de l'atténuation des yeux rouges est réalisé.

- **•** Il est impossible d'utiliser le zoom numérique lors de la prise de vue avec certains modes.
- **•** Lorsque le zoom numérique est activé, les options que vous pouvez sélectionner pour le mode de zones AF ou le mode mesure sont limitées (<sup>6-6</sup>79).

# **Utilisation de la détection des visages**

Avec les modes de prise de vue suivants, l'appareil photo utilise la détection des visages pour effectuer automatiquement la mise au point sur des visages humains. Si plusieurs visages sont détectés, une double bordure apparaît autour du visage sur lequel l'appareil photo effectue la mise au point, et des bordures simples apparaissent autour des autres visages.

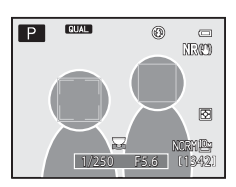

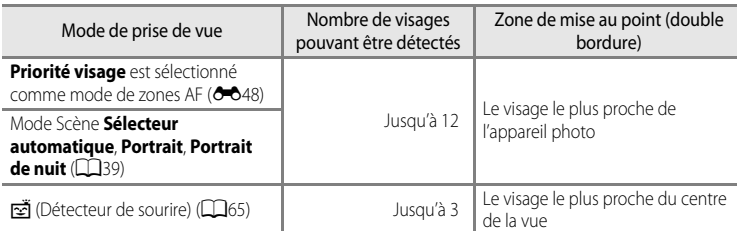

- **•** Lorsque vous utilisez **Priorité visage**, si vous appuyez sur le déclencheur à mi-course alors qu'aucun visage n'est détecté ou que vous cadrez une photo sans visage, l'appareil photo sélectionne automatiquement au moins une des neuf zones de mise au point contenant le sujet le plus proche de l'appareil photo.
- **•** Lorsque **Sélecteur automatique** est sélectionné, la zone de mise au point change en fonction de la scène sélectionnée par l'appareil photo.
- **•** Si aucun visage n'est détecté lorsque vous appuyez sur le déclencheur à mi-course dans le mode Scène **Portrait** ou **Portrait de nuit**, l'appareil photo effectue la mise au point sur le sujet situé au centre de la vue.
- Lorsque  $\leq$  (détecteur de sourire) est sélectionné, le déclenchement s'effectue automatiquement lorsque l'appareil photo détecte un visage souriant.

### B **Remarques sur la détection des visages**

- **•** La capacité de l'appareil photo à détecter des visages dépend d'une série de facteurs, notamment si le sujet se trouve face à l'appareil photo ou non. En outre, il est possible que l'appareil photo ne puisse pas détecter de visages dans les cas suivants :
	- Lorsque les visages sont en partie masqués par des lunettes de soleil ou d'autres objets
	- Lorsque les visages occupent une trop petite ou trop grande partie de la vue
- **•** Lorsqu'il y a plusieurs visages dans la vue, ceux détectés par l'appareil photo et celui sur lequel il effectue la mise au point dépend d'une série de facteurs, notamment l'orientation du sujet.
- Dans certains cas rares, tels que ceux décrits dans « [Autofocus](#page-50-0) » ( $\Box$ 33), la mise au point risque de ne pas être effectuée sur le sujet, même si la double bordure devient verte. Si l'appareil photo n'effectue pas la mise au point, essayez d'utiliser [« Mémorisation de la mise au point » \(](#page-50-1) $\Box$ 33).

### <span id="page-102-0"></span>C **Affichage des photos prises avec la détection des visages**

- **•** Lors de la visualisation, l'appareil photo fait pivoter automatiquement les images en fonction de l'orientation des visages détectés au moment de la prise de vue. Les photos prises avec l'option Rafale (CL54) ou **Bracketing auto** ( $\Box$ 73) ne subissent pas de rotation.
- **•** Lorsque vous effectuez un zoom avant sur une image affichée en mode de visualisation plein écran en positionnant la commande de zoom sur  $\mathbf{T}(\mathbf{Q})$ , l'image est agrandie au centre du visage détecté lors de la prise de vue ([A](#page-52-0)35). Les photos prises avec l'option **Rafale** ([A](#page-71-1)54) ou **Bracketing auto** ([A](#page-90-8)73) ne sont pas affichées de cette façon.

# **Utilisation de l'option Maquillage**

Dans les modes de prise de vue suivants, l'appareil photo détecte jusqu'à trois visages humains lors du déclenchement, et traite l'image pour adoucir les tons chair des visages avant de l'enregistrer.

### **•** Sélecteur automatique ( $\Box$ 40), Portrait ( $\Box$ 40) ou Portrait de nuit ( $\Box$ 41) en mode Scène

Vous pouvez appliquer la fonction Maquillage à des images enregistrées ( $\Box$ 89).

# B **Remarques concernant la fonction Maquillage**

- **•** L'enregistrement des images peut s'avérer plus long.
- **•** Dans certaines conditions de prise de vue, les résultats de la fonction Maquillage souhaités risquent de ne pas être obtenus, et la fonction peut être appliquée à des zones de l'image ne contenant aucun visage.

# **Fonctions de visualisation**

Ce chapitre décrit comment sélectionner certains types d'images pour la visualisation ainsi que certaines fonctions disponibles lors de la visualisation d'images.

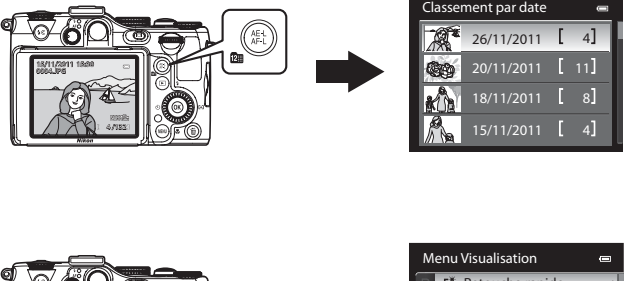

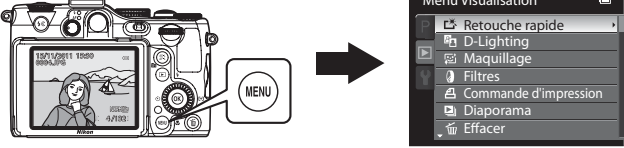

# <span id="page-105-0"></span>**Sélection de photos pour les visualiser par date (Mode Classement par date)**

Le mode Classement par date permet de visualiser les photos prises à la même date.

Appuyez sur la commande <sup>pa</sup> (classement par date) pendant la visualisation pour afficher l'écran de classement par date.

• Appuyez de nouveau sur la commande **Da** (classement par date) pour revenir au mode de visualisation normal.

Utilisez le sélecteur multidirectionnel pour sélectionner une date puis appuyez sur  $\circledR$  pour visualiser des images prises à la date sélectionnée.

- **•** La première image prise à la date sélectionnée s'affiche.
- **•** Pour sélectionner une date différente, positionnez la commande de zoom sur  $W$  ( $\blacksquare$ ).
- **•** Vous pouvez effectuer les opérations suivantes lorsque l'écran de classement par date apparaît.

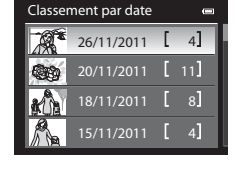

- Commande  $\overline{m}$  (Effacer) : permet d'effacer toutes les images prises à la date sélectionnée.
- Commande MENU : si vous sélectionnez l'onglet **C** (menu Classement par date) dans l'écran de sélection de la date de prise de vue, vous pouvez sélectionner l'une des fonctions suivantes dans le menu Visualisation ( $\Box$ 89) et l'appliquer aux images prises à la date sélectionnée.
	- → Commande d'impression, diaporama, effacer, protéger, cacher l'image
- **•** Lorsque vous visualisez des images en mode de visualisation plein écran, si vous appuyez sur MENU pour afficher le menu, puis sélectionnez l'onglet <sup>par</sup> (menu Classement par date), vous pouvez ensuite sélectionner une fonction dans le menu Visualisation ( $\Box$ 89).
- L'affichage par planche d'imagettes et en mode calendrier ( $\Box$ 35) ne peuvent pas être utilisés en mode Classement par date.

# **EX** Remarques concernant le mode Classement par date

- **•** Vous pouvez sélectionner jusqu'à 29 dates. S'il existe des images pour plus de 29 dates, toutes les images enregistrées avant les 29 dates les plus récentes sont combinées sous **Autres**.
- **•** Les 9000 photos les plus récentes peuvent être affichées en mode Classement par date.
- **•** Les photos prises lorsque la date de l'appareil photo n'est pas définie sont traitées comme des images prises le 1er janvier 2011.

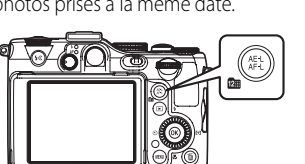

# <span id="page-106-2"></span><span id="page-106-0"></span>**Fonctions disponibles en mode de visualisation (Menu Visualisation)**

Lorsque vous affichez des images en mode de visualisation plein écran ou en mode de visualisation par planche d'imagettes, vous pouvez configurer les fonctions suivantes en appuyant sur **MENU** pour afficher le menu, puis en sélectionnant l'onglet  $\square$  ou  $\square$  ( $\square$ 13).

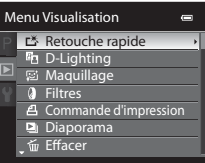

<span id="page-106-1"></span>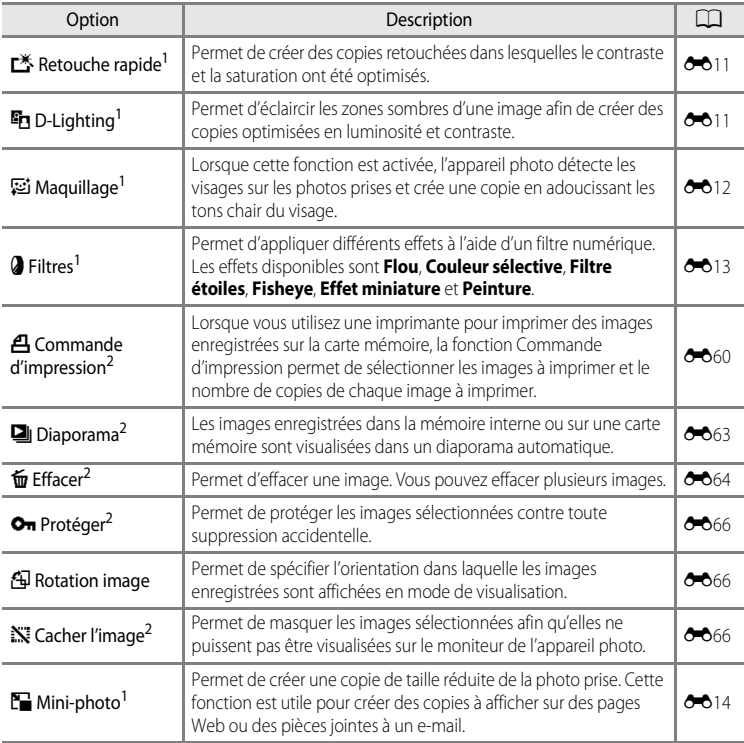

Fonctions de visualisation 89Fonctions de visualisation

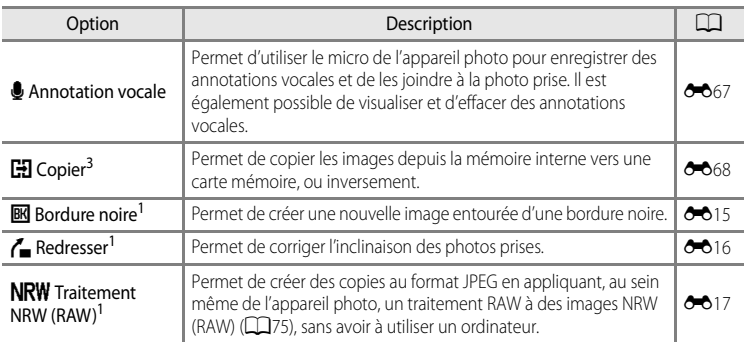

<sup>1</sup> Cette fonction permet de modifier l'image sélectionnée et de l'enregistrer dans un fichier distinct du fichier d'origine. Les photos prises avec une **Taille d'image** ( $\Box$ 77) de <sup>82</sup> 3648×2432, **<sup>16</sup>2 3584×2016**, ou L<sup>11</sup> 2736×2736 et les photos ou vidéos extraites de vidéos enregistrées avec n**HD 720p (1280×720)** peuvent être modifiées uniquement à l'aide de la fonction d'édition de bordure noire (<sup>66</sup>09, <sup>66</sup>010). Dans certains cas, vous ne pouvez plus retoucher les images éditées  $(6 - 610)$ .

- <sup>2</sup> Lorsque vous utilisez le mode Classement par date, appuyez sur **MENU** dans l'écran Classement par date (Ca88) pour appliquer la même fonction à toutes les photos prises à la date sélectionnée.
- Cette fonction ne s'affiche pas lorsque vous utilisez le mode Classement par date.

Reportez-vous aux sections « [Edition d'images fixes](#page-134-0) » (<sup>66</sup>09) et « [Menu Visualisation](#page-185-1) » ([E](#page-185-1)60) dans la section Référence pour plus d'informations sur chaque fonction.
# **Connexion de l'appareil photo à un téléviseur, un ordinateur ou une imprimante**

Vous pouvez optimiser les images et les vidéos en connectant l'appareil photo à un téléviseur, un ordinateur ou une imprimante.

**•** Avant de connecter l'appareil photo à un périphérique externe, vérifiez que le niveau de charge de l'accumulateur restant est suffisant et éteignez l'appareil photo. Pour des informations sur les méthodes de connexion et les opérations successives, reportez-vous à la documentation accompagnant le périphérique, en plus de ce document.

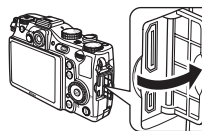

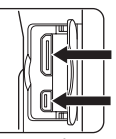

Connecteur HDMI mini (Type C)

Connecteur de sortie audio/vidéo/USB

cache-contacts

Comment ouvrir le Insérez la prise tout droit.

#### Affichage des images sur un téléviseur [E](#page-145-0)2000 et al. 2000 et al. 2000 et al. 2000 et al. 2000 et al. 2000 et al

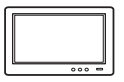

Vous pouvez afficher les images et les vidéos de l'appareil photo sur un téléviseur.

Méthode de connexion : Connectez les prises audio et vidéo du câble audio vidéo EG-CP16 aux prises d'entrée du téléviseur. Vous pouvez aussi connecter un câble HDMI (Type C) à la prise d'entrée HDMI du téléviseur.

#### [A](#page-109-0)ffichage et organisation d'images sur un ordinateur A92

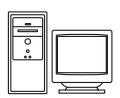

Si vous transférez des images sur un ordinateur, vous pouvez effectuer une simple retouche et gérer les données d'images en plus de la visualisation des images et des vidéos.

Méthode de connexion : Connectez l'appareil photo à la prise d'entrée USB de l'ordinateur à l'aide du câble USB fourni UC-E6.

**•** Avant la connexion à un ordinateur, installez ViewNX 2 sur l'ordinateur à l'aide du CD d'installation de ViewNX 2 fourni. Reportez-vous à  $\Box$ 94 pour plus d'informations sur l'utilisation du CD d'installation de ViewNX 2 et le transfert d'images vers un ordinateur.

### Impression d'images sans utiliser d'ordinateur  $\sigma$

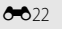

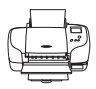

Si vous connectez l'appareil photo à une imprimante compatible PictBridge, vous pouvez imprimer des images sans recourir à un ordinateur. Méthode de connexion : Connectez l'appareil photo directement à la prise d'entrée USB de l'imprimante à l'aide du câble USB UC-E6 fourni.

# <span id="page-109-0"></span>**Installation de ViewNX 2**

ViewNX 2 est un progiciel tout-en-un qui permet de transférer, visualiser, éditer et partager des images.

Installez ViewNX 2 à l'aide du CD d'installation de ViewNX 2.

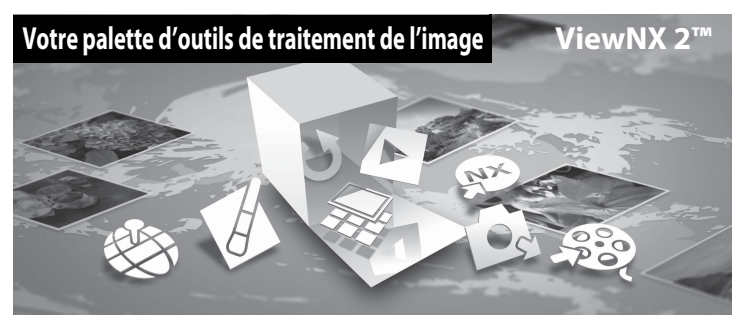

# **Installation de ViewNX 2**

## **Systèmes d'exploitation compatibles**

## **Windows**

- **•** Windows 7 Éditions Familiale Basique/Familiale Premium/Professionnel/Entreprise/ Intégrale
- **•** Windows Vista Service Pack 2 Éditions Familiale Basique/Familiale Premium/ Professionnel/Entreprise/Intégrale
- **•** Windows XP Service Pack 3 Éditions Familiale/Professionnel

## **Macintosh**

**•** Mac OS X (version 10.5.8, 10.6.7)

Visitez le site Web Nikon pour obtenir les toutes dernières informations sur la compatibilité des systèmes d'exploitation.

- **1** Démarrez l'ordinateur, puis insérez le CD d'installation de ViewNX 2 dans le lecteur de CD-ROM.
	- **•** Mac OS : lorsque la fenêtre **ViewNX 2** s'affiche, double-cliquez sur l'icône **Welcome**.

## **2** Sélectionnez une langue dans la boîte de dialogue de sélection de la langue pour ouvrir la fenêtre d'installation.

- **•** Si la langue souhaitée n'est pas disponible, cliquez sur **Sélection de votre région** pour choisir une autre région et sélectionner la langue souhaitée (le bouton **Sélection de votre région** n'est pas disponible dans la version européenne).
- **•** Cliquez sur **Suivant** pour afficher la fenêtre d'installation.

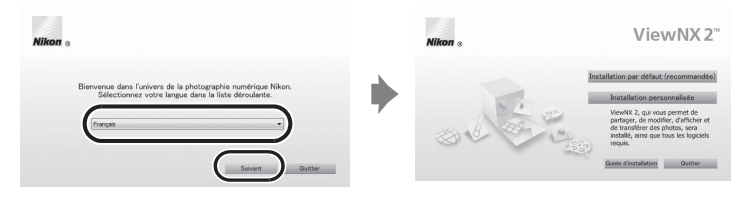

# **3** Démarrez le programme d'installation.

- **•** Nous vous recommandons de cliquer sur **Guide d'installation** dans la fenêtre d'installation pour consulter la configuration système requise et les rubriques d'aide dédiées à l'installation avant d'installer **ViewNX 2**.
- **•** Cliquez sur **Installation par défaut (recommandée)** dans la fenêtre d'installation.
- **•** Suivez les instructions à l'écran pour installer le logiciel.

## **4** Quittez le programme d'installation lorsque l'écran de fin d'installation s'affiche.

- **•** Windows : cliquez sur **Oui**.
- **•** Mac OS : cliquez sur **OK**.

Le logiciel suivant est installé :

- **•** ViewNX 2 (comprenant les trois modules ci-dessous)
	- Nikon Transfer 2 : permet de transférer des images vers l'ordinateur
	- ViewNX 2 : pour l'affichage, l'édition et l'impression des images transférées
	- Movie Editor Nikon : permet d'éditer de manière basique des vidéos transférées
- **•** Panorama Maker 5 (pour la création d'un panoramique unique constitué d'une série d'images prises dans le mode Scène Panoramique assisté)
- **•** QuickTime (Windows uniquement)
- **5** Retirez le CD d'installation de ViewNX 2 du lecteur de CD-ROM.

# <span id="page-111-1"></span><span id="page-111-0"></span>**Transfert d'images vers l'ordinateur**

# **1** Choisissez comment les images sont copiées vers l'ordinateur.

Choisissez l'une des méthodes suivantes :

**• Connexion USB directe** : éteignez l'appareil photo et vérifiez que la carte mémoire est insérée dedans. Connectez l'appareil photo à l'ordinateur à l'aide du câble USB UC-E6 fourni puis allumez l'appareil photo.

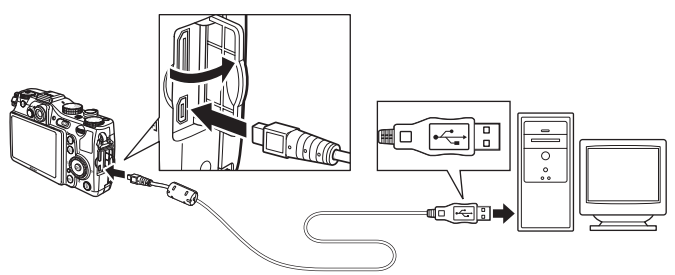

- **• Logement pour carte mémoire SD** : si votre ordinateur est équipé d'un logement pour carte mémoire SD, vous pouvez insérer directement la carte dans le logement.
- **• Lecteur de carte mémoire SD** : connectez un lecteur de carte (disponible séparément auprès de fournisseurs tiers) à l'ordinateur puis insérez la carte mémoire.

Si un message vous invitant à choisir un programme s'affiche, sélectionnez Nikon Transfer 2.

**• Si vous utilisez Windows 7**

Si la boîte de dialogue ci-contre s'affiche, suivez la procédure ci-dessous pour sélectionner Nikon Transfer 2.

1 Sélectionnez Nikon Transfer 2 pour **Importer vos images et vos vidéos**. Sous **Importer vos images et vos vidéos**,

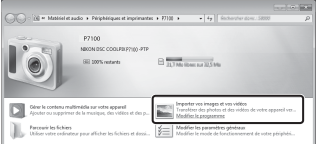

cliquez sur **Modifier le programme**. Une boîte de dialogue de sélection du programme s'affiche ; sélectionnez **Importer le fichier avec Nikon Transfer 2**, puis cliquez sur **OK**.

2 Double-cliquez sur **Importer le fichier**.

Si la carte mémoire contient un grand nombre d'images, l'activation de Nikon Transfer 2 peut prendre du temps. Patientez jusqu'au démarrage de Nikon Transfer 2.

## **M** Connexion du câble USB

La connexion risque de ne pas être reconnue lorsque l'appareil photo est connecté à un ordinateur via un hub **USB** 

# **2** Transférez les images vers l'ordinateur.

- **•** Vérifiez que le nom de l'appareil photo ou du disque amovible connecté s'affiche bien dans le panneau Source de la zone Options de Nikon Transfer 2 ((1)).
- **•** Cliquez sur **Démarrer le transfert** (2).

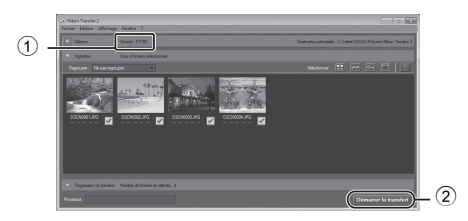

**•** Avec les réglages par défaut, toutes les images contenues sur la carte mémoire sont copiées vers l'ordinateur.

# **3** Mettez fin à la connexion.

- **•** Si l'appareil photo est connecté à l'ordinateur, mettez l'appareil photo hors tension, puis débranchez le câble USB.
- **•** Si vous utilisez un lecteur de carte ou un logement pour carte, sélectionnez l'option appropriée dans le système d'exploitation de l'ordinateur afin d'éjecter le disque amovible correspondant à la carte mémoire puis retirez la carte du lecteur de carte ou du logement pour carte.

# **Affichage des images**

## Démarrez ViewNX 2.

- **•** Les images s'affichent dans ViewNX 2 une fois le transfert terminé.
- **•** Consultez l'aide en ligne pour plus d'informations sur l'utilisation de ViewNX 2.

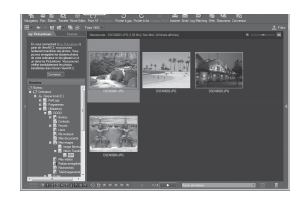

## C **Démarrage manuel de ViewNX 2**

- **• Windows** : double-cliquez sur le raccourci **ViewNX 2** sur le bureau.
- **• Mac OS** : cliquez sur l'icône **ViewNX 2** dans le Dock.

Installation de ViewNX 2

# **Retouche de photographies**

Cliquez sur **Édition** dans la barre d'outils de ViewNX 2.

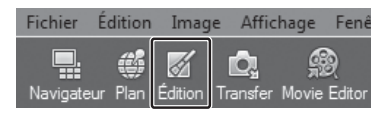

Les fonctions d'édition d'images comprennent l'ajustement des zones sombres, le réglage de l'accentuation et le recadrage.

# **Édition de vidéos**

Cliquez sur **Movie Editor** dans la barre d'outils de ViewNX 2.

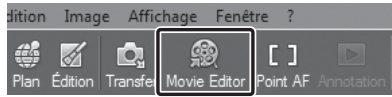

Les fonctions d'édition de vidéos comprennent la possibilité de supprimer des scènes inutiles.

## **Impression d'images**

Cliquez sur **Imprimer** dans la barre d'outils de ViewNX 2.

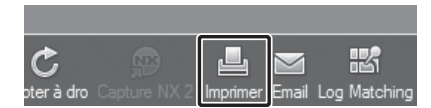

Une boîte de dialogue s'affiche et vous pouvez imprimer des images à l'aide d'une imprimante connectée à l'ordinateur.

# **Enregistrement et lecture de vidéos**

Réglez le sélecteur de mode sur R pour afficher l'écran d'enregistrement vidéo. Appuyez sur le déclencheur pour enregistrer des vidéos.

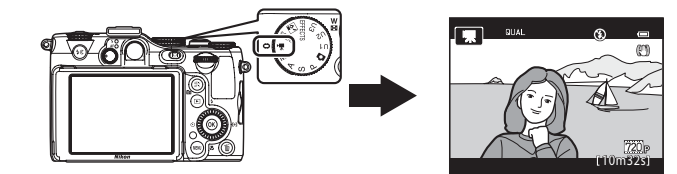

En mode lecture, appuyez sur <sup>®</sup> pour lire une vidéo.

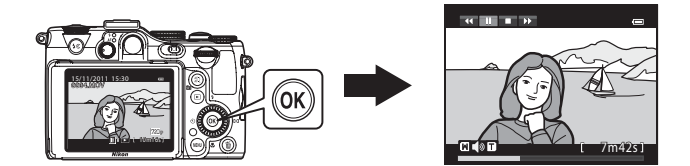

# **Enregistrement de vidéos**

Les vidéos peuvent être enregistrées avec du son.

- **1** Positionnez le sélecteur de mode sur  $\mathbb{R}$ .
	- **•** La durée d'enregistrement disponible s'affiche sur le moniteur.
	- **•** Lorsque **Options vidéo** est réglé sur **720 HD 720p (1280×720)**, le format de l'image de l'affichage du moniteur devient 16:9 (la zone indiquée à droite est enregistrée).
	- **•** La durée d'enregistrement restante approximative s'affiche sur le moniteur.  $\mathbf \Pi$  s'affiche lors de l'enregistrement dans la mémoire interne.
	- \* La durée d'enregistrement maximale indiquée sur l'illustration diffère de la valeur réelle.
- **2** Appuyez sur le déclencheur jusqu'en fin de course pour lancer l'enregistrement.
	- **•** L'appareil photo effectue la mise au point au centre de la vue. La zone de mise au point ne s'affiche pas pendant l'enregistrement vidéo.
	- **•** Lorsque vous appuyez sur la commande & (AE-L/AF-L) en enregistrant des vidéos,

l'exposition et la mise au point sont mémorisées ( $\Box$ 3). [A](#page-20-0)ppuyez de nouveau sur la و (AE-L/ AF-L) pour annuler la mémorisation de la mise au point et de l'exposition.

**•** L'enregistrement s'arrête automatiquement lorsque la durée maximale de la vidéo a été enregistrée.

## **3** Appuyez sur le déclencheur jusqu'en fin de course pour mettre fin à l'enregistrement.

## B **Remarque concernant l'enregistrement vidéo**

Lorsque le témoin AF/voyant d'accès clignote après l'enregistrement de vidéos, la vidéo n'est pas encore totalement enregistrée. **N'ouvrez pas le volet du logement pour accumulateur/carte mémoire.** Ne retirez pas la carte mémoire ou l'accumulateur pendant la sauvegarde d'une vidéo car vous risquez de perdre les données de la vidéo ou d'endommager l'appareil photo ou la carte mémoire.

Durée d'enregistrement vidéo restante\*

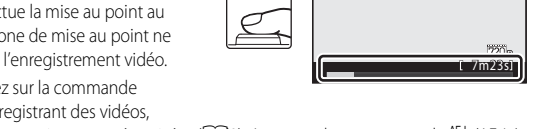

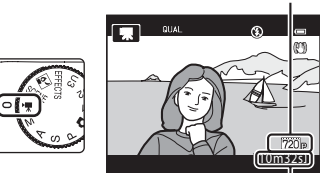

## B **Remarques concernant l'enregistrement de vidéos**

- **•** Lors de l'enregistrement d'une vidéo sur une carte mémoire, il est recommandé d'utiliser une carte mémoire SD de classe 6 ou plus ([A](#page-40-0)23). Si la vitesse de transfert de la carte est lente, l'enregistrement de la vidéo peut s'interrompre brusquement.
- **•** Le recours au zoom numérique risque de nuire à la qualité de l'image. Si vous commencez l'enregistrement d'une vidéo sans recourir au zoom numérique et si vous positionnez la commande de zoom sur  $\mathbb T$ , le zoom s'arrête une fois le facteur de zoom optique maximal atteint. Libérez la commande de zoom une fois, puis positionnez-la de nouveau sur  $T$  pour activer le zoom numérique. À la fin de l'enregistrement, le zoom numérique est désactivé.
- **•** Le son de la commande de zoom, du zoom, de l'autofocus, de la fonction Réduction vibration ou de la commande d'ouverture en cas de changement de la luminosité peut être enregistré. Pour minimiser l'enregistrement du son du zoom, définissez **Vitesse du zoom** dans le menu configuration sur **Automatique** (réglage par défaut) ou **Silencieuse** ([A](#page-121-0)104).
- La marbrure ( $\cancel{\bullet}$ 3) visible sur le moniteur lors de l'enregistrement vidéo est enregistrée avec les vidéos. Il est conseillé d'éviter les objets lumineux tels que le soleil, ses reflets et les éclairages électriques en cas d'enregistrement vidéo.
- **•** Le flash ne se déclenche pas.

## B **Remarques concernant l'autofocus**

- Si l'option **Mode autofocus** du menu vidéo ( $\Box$ 101) est définie sur **[A](#page-118-0)F-S AF ponctuel** (réglage par défaut), la mise au point est mémorisée lorsque le déclencheur est enfoncé à mi-course.
- L'autofocus peut ne pas fonctionner correctement ( $\Box$ 33). Le cas échéant, procédez comme suit :
	- 1. Avant l'enregistrement, réglez l'option **Mode autofocus** dans le menu Vidéo sur A**AF ponctuel** (réglage par défaut).
	- 2. Placez un sujet différent à la même distance au milieu de l'écran. Appuyez sur le déclencheur pour lancer l'enregistrement vidéo, puis changez la composition.

## B **Remarques concernant la température de l'appareil photo**

- **•** L'appareil photo peut chauffer lors de l'enregistrement de vidéos pendant une période prolongée ou lorsque l'appareil photo est utilisé dans un milieu avec des températures élevées.
- **•** Lorsque l'intérieur de l'appareil photo devient trop chaud pendant l'enregistrement d'une vidéo, l'enregistrement prend fin automatiquement après 30 secondes.

La durée d'enregistrement restante (<a>Sil<br/>30 s) s'affiche sur le moniteur.

L'appareil photo s'éteint dans les 5 secondes suivant l'arrêt automatique de l'enregistrement vidéo.

Laissez l'appareil photo éteint jusqu'à ce qu'il ait refroidi, puis rallumez-le.

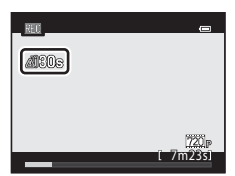

## <span id="page-117-0"></span>C **Durée maximale de vidéo**

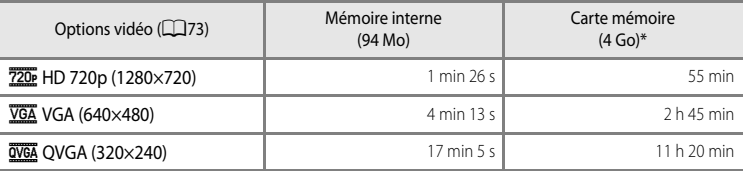

Toutes ces valeurs sont approximatives. La durée maximale d'une vidéo varie en fonction de la marque de la carte mémoire et du débit binaire de la vidéo enregistrée.

\* Pour une seule vidéo, la durée d'enregistrement maximale est de 29 minutes. La durée maximale de la vidéo affichée lors de l'enregistrement est de 29 minutes, même en cas d'espace libre suffisant sur la carte mémoire pour enregistrer une vidéo plus longue.

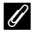

## C **Microphones externes**

- Au lieu du microphone intégré, un microphone stéréo M[E](#page-228-0)-1 (disponible séparément ; <sup>60</sup>0103) peut être relié au connecteur pour microphone externe ( $\Box$ 3) pour enregistrer des sons lors de l'enregistrement vidéo ou des annotations vocales pour les images fixes ( $\square$ 90).
- **•** Si un microphone externe est connecté, la fonction **Réduction du bruit du vent** du menu vidéo ([A](#page-118-0)101) ne peut pas être utilisée.
- **•** Vous pouvez régler la sensibilité des microphones externes dans **Sensibilité du micro externe** du menu configuration (CQ104).

## C **Pour en savoir plus**

Reportez-vous à « [Noms des fichiers et des dossiers](#page-224-0) » (<sup>66</sup>99) pour plus d'informations.

Réduction du bruit du vent Mode autofocus

 $\overline{\text{AF-S}}$ 

Vidéo

# **Modification des réglages du mode vidéo**

Utilisez les commandes suivantes pour modifier le paramètre.

- **•** Reportez-vous à « [Fonctions pouvant être réglées à l'aide du sélecteur multidirectionnel](#page-77-0) » ([A](#page-77-0)60) pour plus d'informations sur la télécommande ([A](#page-77-1)60), le mode de mise au point  $(\Box 67)$ .
- **•** Reportez-vous à « [Fonctions pouvant être réglées à l'aide de la molette de correction de](#page-88-0)  [l'exposition](#page-88-0) » pour plus d'informations sur la correction de l'exposition ( $\Box$ 71).
- **•** Reportez-vous à « [Fonctions pouvant être réglées à l'aide de l'accès rapide](#page-89-0) » pour plus d'informations sur l'accès rapide disponible  $(\Box$ 73).
- **•** Reportez-vous à « [Options disponibles dans le menu Vidéo](#page-118-0) » (ci-dessous) pour plus d'informations sur les fonctions pouvant être définies à l'aide de la commande MENU.

# <span id="page-118-0"></span>**Options disponibles dans le menu Vidéo**

En mode Vidéo, les réglages d'option suivants peuvent être modifiés.

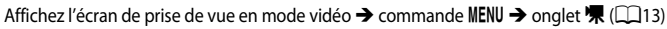

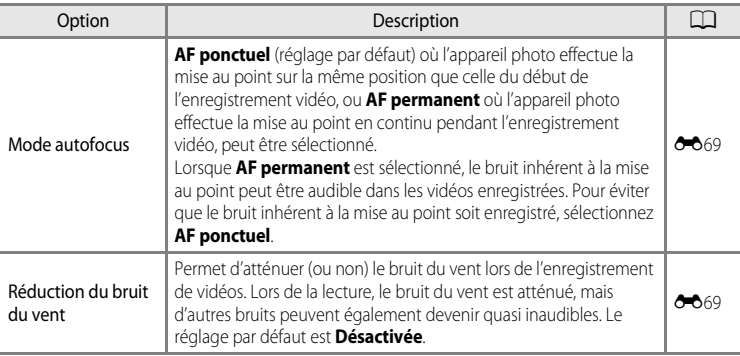

- **•** Utilisez le sélecteur multidirectionnel pour sélectionner une vidéo.
- Les vidéos sont signalées par l'icône Options vidéo ( $\Box$ 100).

**2** Appuyez sur <sup>1</sup> pour lire une vidéo.

## **Réglage du volume**

[A](#page-19-0)ppuyez sur la commande de zoom  $T/W$  ( $\Box$ 2) pendant la lecture.

## **Opérations disponibles pendant la lecture d'une vidéo**

Les commandes de lecture apparaissent dans la partie supérieure du moniteur.

Appuyez sur la commande  $\blacktriangleleft$  ou  $\blacktriangleright$  du sélecteur multidirectionnel pour choisir une commande de lecture, puis appuyez sur  $\circledR$  pour effectuer les opérations suivantes.

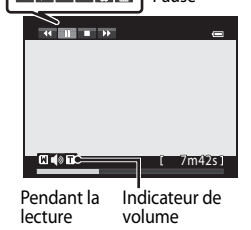

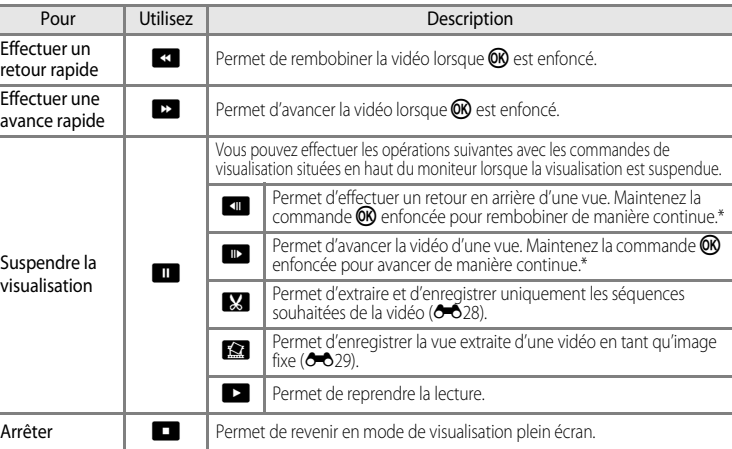

La vidéo peut également être avancée ou reculée d'une vue en tournant le sélecteur multidirectionnel ou la molette de commande.

Pour effacer une vidéo, utilisez le mode de visualisation plein écran ( $\Box$ 34) ou le mode de visualisation par planche d'imagettes ( $\Box$ 35) pour sélectionner une vidéo et appuyez sur  $\blacksquare$  ( $\Box$ 36).

## B **Remarque concernant la lecture d'une vidéo**

Les vidéos enregistrées à l'aide d'un appareil photo autre que le COOLPIX P7100 ne peuvent pas être lues.

 $|720|$ **10m16s** 

Pause

15/11/2011 15:30<br>0004.MOV

# **Réglages généraux de l'appareil photo** Ce chapitre décrit les différents paramètres que vous pouvez régler dans le menu

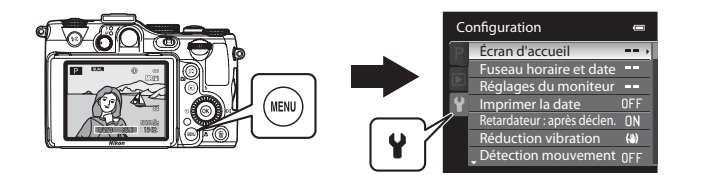

- Reportez-vous à la section « [Utilisation des menus \(la commande](#page-30-0) **MENU**) » ( $\Box$ 13) pour plus d'informations sur l'utilisation des menus de l'appareil photo.
- **•** Pour plus de détails sur chaque paramètre, reportez-vous à la section « [Menu](#page-195-0)  [configuration](#page-195-0) » dans la section Référence ( $\bigcirc$ 070).

configuration  $\mathbf{\dot{Y}}$ .

# <span id="page-121-0"></span>**Menu configuration**

## [A](#page-30-0)ppuyez sur MENU  $\rightarrow$  onglet  $\mathbf{\Psi}$  (configuration) ( $\Box$ 13)

Dans l'écran de menu, sélectionnez l'onglet <sup>y</sup> pour afficher le menu configuration. Vous pouvez ensuite modifier les paramètres suivants.

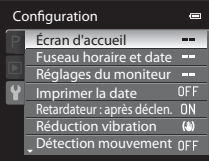

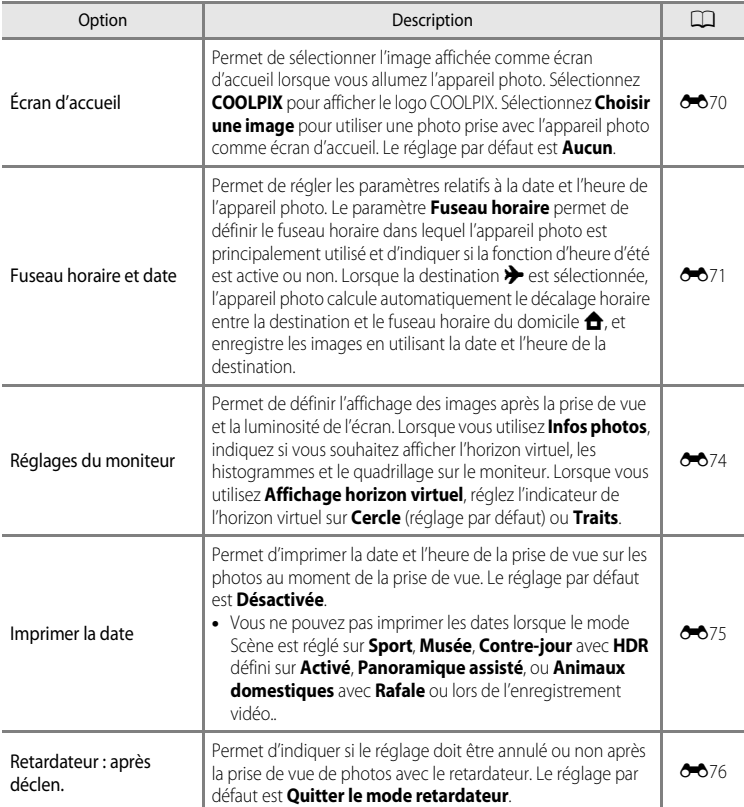

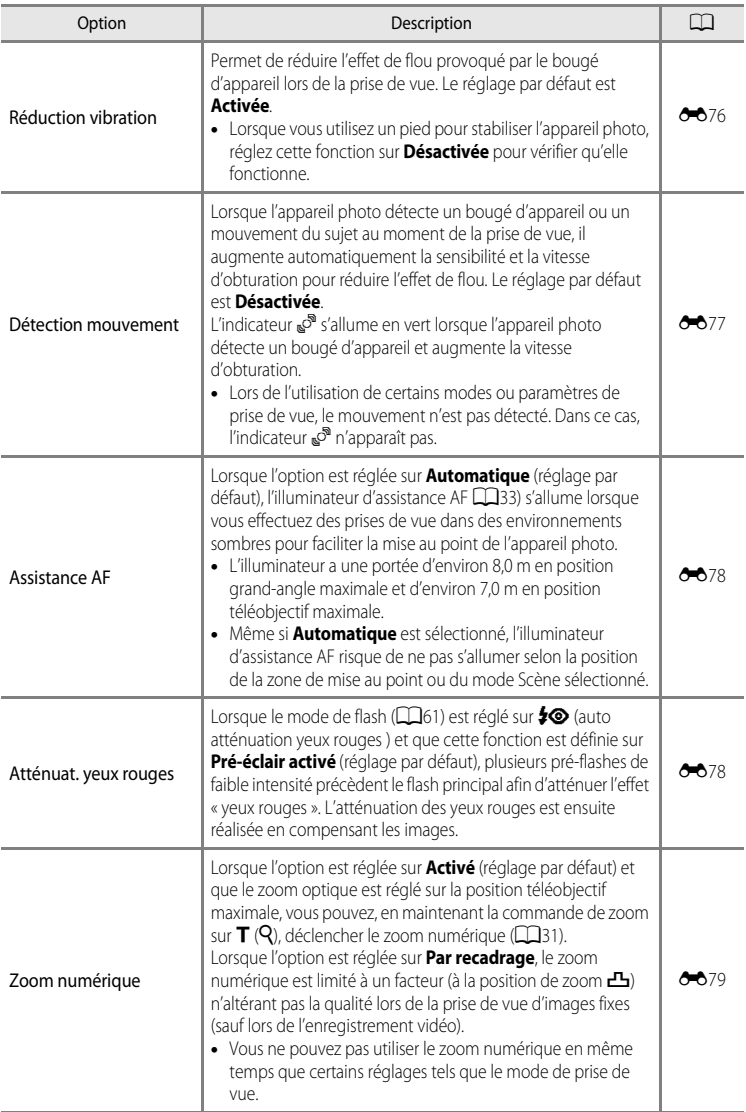

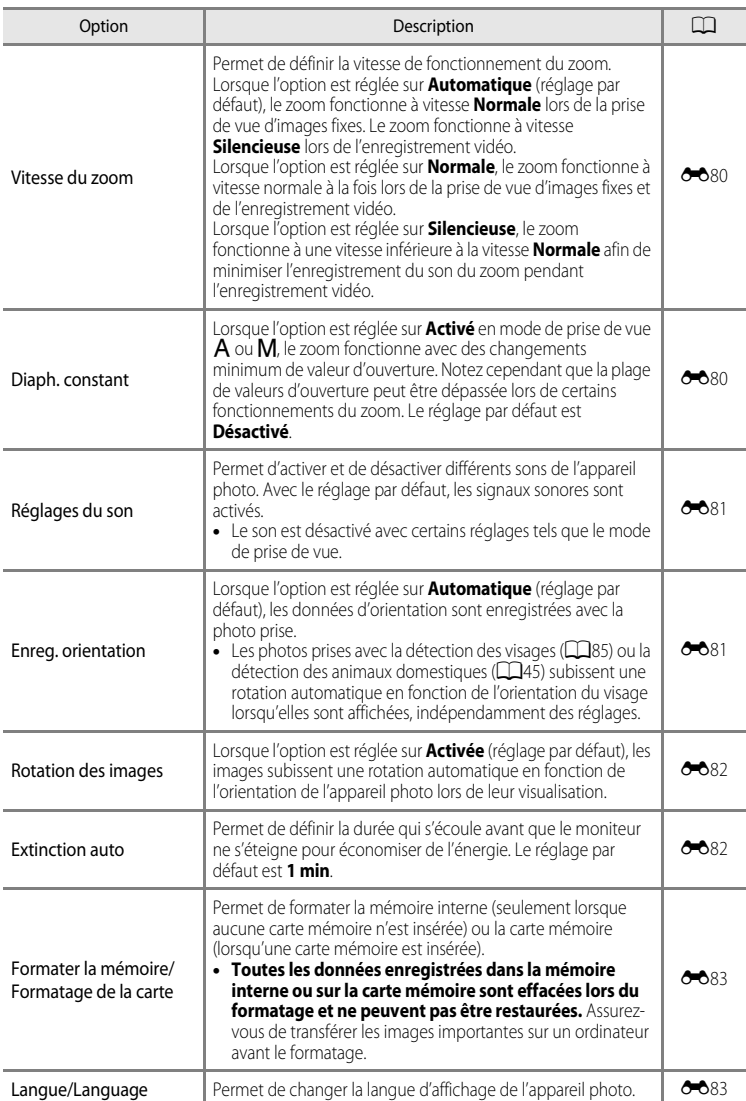

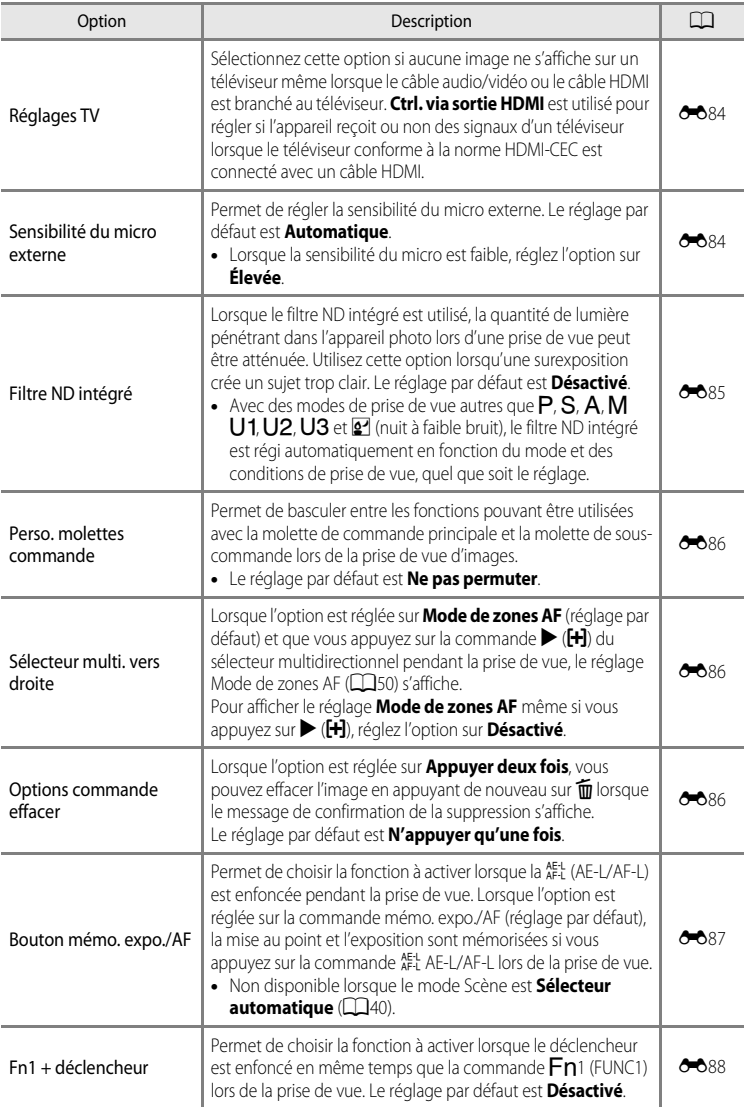

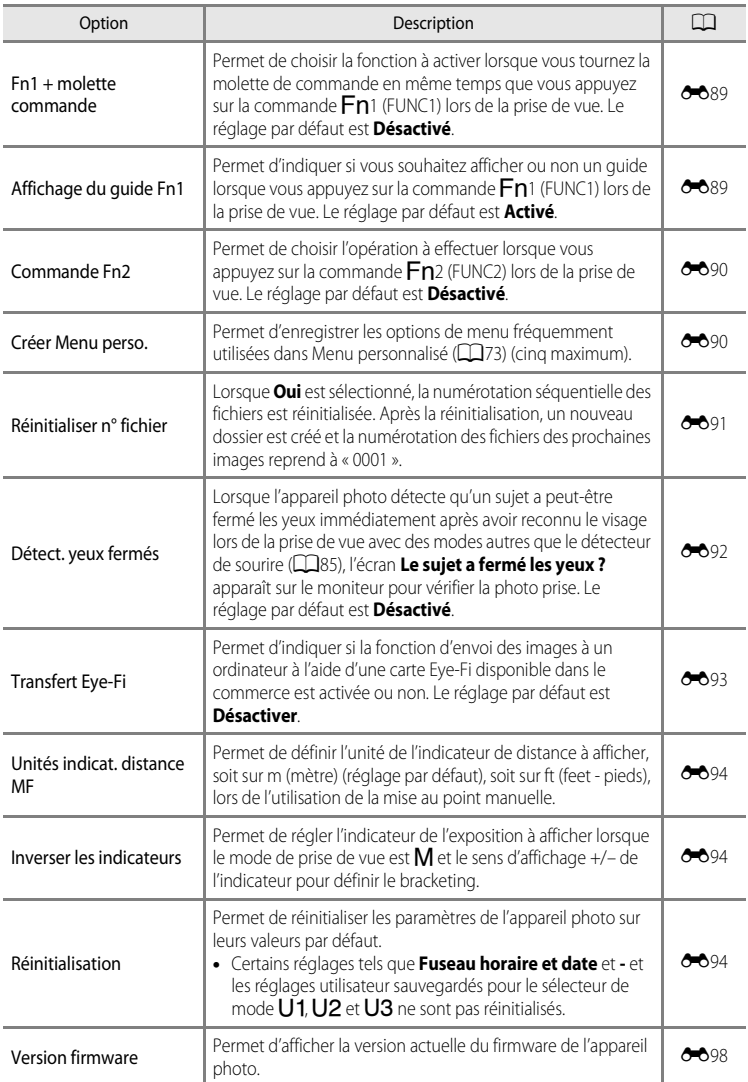

# **Section Référence**

La section Référence fournit des informations détaillées et des conseils sur l'utilisation de l'appareil photo.

# Prise de vue

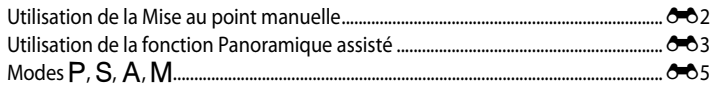

# Visualisation

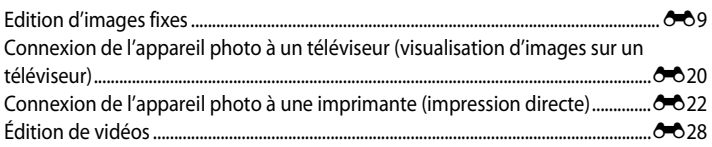

# **Menu**

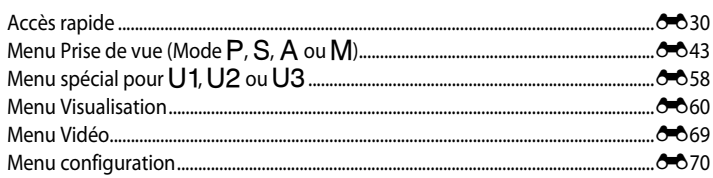

# Informations supplémentaires

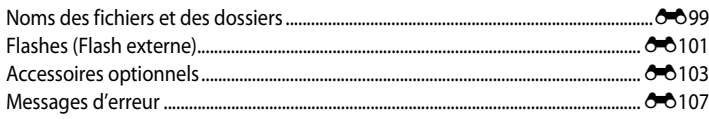

# <span id="page-127-0"></span>**Utilisation de la Mise au point manuelle**

Disponible lorsque le mode de prise de vue est défini sur P, S, A, M, U1, U2, U3, P, (nuit à faible bruit), **EFFECTS** (effets spéciaux) ou le mode Scène Sport.

- **1** Appuyez sur la commande  $\blacktriangledown$  (mode de mise au point (2) du sélecteur multidirectionnel.
	- Sélectionnez **MF** (mise au point manuelle) à l'aide du sélecteur multidirectionnel, puis appuyez sur $\mathbb{R}$ .

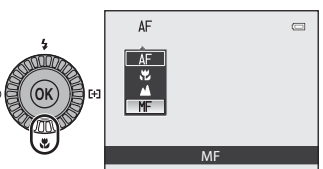

• **MF** s'affiche en haut du moniteur et la zone d'image, ainsi qu'un agrandissement du centre de la photo, s'affichent également.

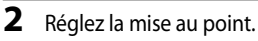

- **•** Utilisez le sélecteur multidirectionnel pour régler la mise au point tout en observant l'image sur le moniteur.
- Appuyez sur **A** pour effectuera la mise au point sur des sujets éloignés.
- Appuyez sur **V** pour effectuer la mise au point sur des sujets proches.

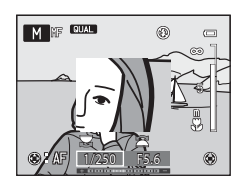

- Lorsque la commande > est enfoncée, l'appareil photo effectue tout d'abord une mise au point automatique, puis une mise au point manuelle peut être définie. Sélectionnez **Oui**, puis appuyez sur <sup>O</sup> pour laisser l'autofocus effectuer la mise au point sur le sujet au centre de l'écran.
- **•** Appuyez à mi-course sur le déclencheur pour vérifier la composition. Appuyez sur le déclencheur jusqu'en fin de course pour prendre la photo.

# **3** Appuyez sur  $\omega$ .

- **•** La mise au point définie est mémorisée. Vous pouvez prendre d'autres photos avec cette mise au point mémorisée.
- Pour réaiuster la mise au point, appuyez à nouveau sur  $\circledcirc$ pour afficher l'écran de l'étape 2.
- **•** Pour revenir en mode autofocus, revenez à l'étape 1 et choisissez tout réglage autre que  $MF$ .

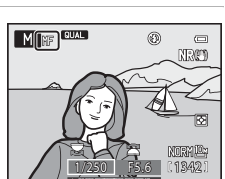

## *C* MF (Mise au point manuelle)

- **•** Les chiffres affichés pour la mesure à droite du moniteur à l'étape 2 servent d'instruction pour la distance à un sujet sur lequel la mise au point est effectuée lorsque la mesure indique le centre. Pour changer l'unité de cette mesure, utilisez l'option **Unités indicat. distance MF** (<sup>6–6</sup>94) dans le menu configuration.
- **•** Enfoncez le déclencheur à mi-course pour prévisualiser la profondeur de champ (la zone de mise au point devant et derrière le sujet).
- **•** Le zoom numérique n'est pas disponible.
- Le mode de mise au point passe à **AF** (autofocus) lorsque le moniteur est éteint.
- Lorsque l'option **Fn1 + molette commande (** $\sigma$ **6**89) dans le menu configuration est réglée sur **Mise au point manuelle**, l'écran affiché à l'étape 2 peut s'afficher ou la mise au point peut être réglée en tournant la molette de commande tout en appuyant sur  $Fn1$ .

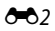

# <span id="page-128-0"></span>**Utilisation de la fonction Panoramique assisté**

L'utilisation d'un trépied facilite la composition. Lorsque vous utilisez un pied pour stabiliser l'appareil photo, réglez **Réduction vibration** (<sup>66</sup>76) sur **Désactivée** dans le menu configuration.

# **1** Positionnez le sélecteur de mode sur SCENE.

- **2** Appuyez sur la commande MENU pour afficher l'écran du menu Scène, choisissez p **Panoramique assisté** à l'aide du sélecteur multidirectionnel, puis appuyez sur <sub>O</sub>
	- L'icône  $\triangleright$  s'affiche pour indiquer la direction de regroupement des photos.
- **3** Sélectionnez la direction souhaitée à l'aide du sélecteur multidirectionnel, puis appuyez sur la  $commande$   $\odot$ .
	- **•** Sélectionnez la direction dans laquelle les photos sont regroupées sur le panoramique : droite  $(\triangleright)$ , gauche  $(\triangle)$ , haut  $(\triangle)$  ou bas  $(\nabla)$ .
	- L'icône de couleur jaune ( $\triangleright$ ) se déplace dans la direction sélectionnée ; appuyez sur  $\circledR$  pour choisir la direction. Une icône de couleur blanche ( $\triangleright$ ) s'affiche dans la direction sélectionnée.
	- Utilisez le mode de flash ( $\Box$ 61), le retardateur ( $\Box$ 64)/la télécommande ( $\rightarrow$ 105), le mode de mise au point ( $\Box$ 67) et la correction de l'exposition ( $\Box$ 71), si nécessaire.
	- Appuyez à nouveau sur la commande **co** pour changer de direction.
- **4** Cadrez la première portion de la scène du panoramique et prenez la première photo.
	- **•** L'appareil photo effectue la mise au point sur le sujet situé au centre de la vue.
	- **•** 1/3 de l'image apparaît transparent.

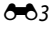

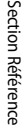

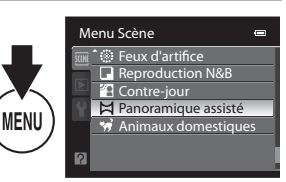

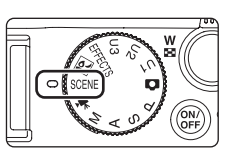

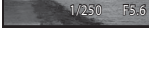

**FORM** 

®  $\Box$ O

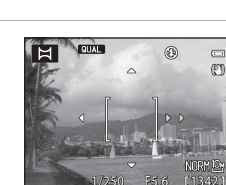

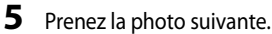

- **•** Cadrez la photo suivante de sorte qu'elle chevauche d'un tiers la photo précédente, puis appuyez sur le déclencheur.
- **•** Répétez cette étape jusqu'à obtention du nombre nécessaire de photos pour terminer l'image.

# **6** Appuyez sur **®** lorsque la prise de vue est terminée.

**•** L'appareil photo revient à l'étape 3.

## B **Remarques concernant l'option Panoramique assisté**

- **•** Définissez le mode de flash, le retardateur/la télécommande, le mode de mise au point et la correction de l'exposition avant de relâcher le déclencheur pour la première photo. Vous ne pouvez pas modifier les paramètres après avoir pris la première photo. Une fois la première photo prise, les photos ne peuvent pas être effacées et il est impossible de régler le zoom, la **Qualité d'image** ([A](#page-92-0)75), ou la **Taille d'image**  $(D77)$ .
- La prise de vue du panoramique se termine si la fonction [E](#page-207-1)xtinction auto ( $\bigodot$ 82) déclenche le mode veille pendant la prise de vue. Pour empêcher cela, il est recommandé de définir un délai plus long pour l'extinction automatique.

## C **Indicateur** R **(mémorisation de l'exposition)**

Avec le mode Panoramique assisté, toutes les photos d'un panoramique présentent la même exposition, balance des blancs et mise au point que la première photo du panoramique.

Une fois la première photo prise, AE/AF-L s'affiche sur le moniteur pour indiquer que l'exposition, la balance des blancs et la mise au point sont verrouillées.

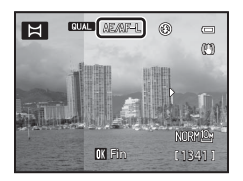

## C **Création du panoramique**

Transférez les images prises sur un ordinateur ([A](#page-111-1)94) et utilisez Panorama Maker 5 pour les regrouper en un panoramique unique.

Installez Panorama Maker 5 sur un ordinateur à partir du CD d'installation de ViewNX 2 fourni.

## Pour en savoir plus

Reportez-vous à la section « [Noms des fichiers et des dossiers](#page-224-0) » (<sup>60</sup>99) pour plus d'informations.

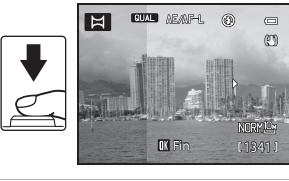

# <span id="page-130-0"></span>**Modes P, S, A, M**

# <span id="page-130-1"></span>A **(Auto programmé),** B **(Auto à priorité vitesse) ou**  C **(Auto à priorité ouverture)**

**1** Positionnez le sélecteur de mode sur P,  $S$  ou A.

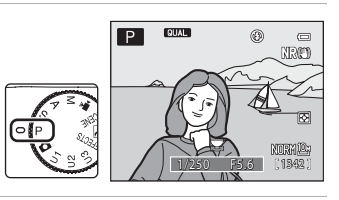

**2** Tournez la molette de commande pour régler l'exposition.

- En mode **P**, vous pouvez définir le décalage du programme ( $\Box$ 53).
- En mode S, la vitesse d'obturation peut être définie dans une plage comprise entre 1/2000 et 8 secondes.
- En mode  $\bigwedge$ , la valeur d'ouverture peut être définie dans une plage comprise entre f/2.8 et 8 (position grand-angle) et entre f/5.6 et 8 (position téléobjectif).

# **3** Cadrez le sujet et prenez la photo.

**•** Avec le réglage par défaut, l'appareil photo possède neuf zones de mise au point et sélectionne automatiquement celles qui contiennent le sujet le plus proche. Lorsque la mise au point est effectuée sur le sujet, la zone mise au point (active) s'affiche en vert (neuf zones maximum) (6648).

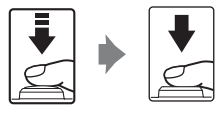

## Modes  $P$ ,  $S$ ,  $A$ ,  $M$

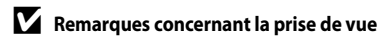

- **•** Lorsque vous effectuez un zoom après avoir réglé l'exposition, les combinaisons d'exposition ou la valeur d'ouverture peuvent être modifiées.
- **•** Lorsque le sujet est trop sombre ou trop lumineux, il peut s'avérer impossible d'obtenir l'exposition appropriée. Dans de tels cas, l'indicateur de vitesse d'obturation ou l'indicateur de valeur d'ouverture se met à clignoter lorsque le déclencheur est enfoncé à mi-course. Changez le paramètre de vitesse d'obturation ou la valeur d'ouverture. Lorsque vous modifiez un paramètre tel que **Filtre ND intégré** ([E](#page-210-0)85) ou **Sensibilité** (<sup>6-6</sup>30), vous pouvez obtenir l'exposition appropriée.
- **•** À des vitesses d'obturation égales ou inférieures à 1/4 seconde, du bruit peut apparaître sur l'image. Dans de tels cas, l'indicateur de vitesse d'obturation s'allume en rouge. Il est recommandé de définir la **Réduction du bruit** ([E](#page-178-0)53) sur **Activé**.

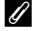

## C **Vitesse d'obturation**

- **•** La plage de contrôle de la vitesse d'obturation varie en fonction du réglage de la sensibilité. En outre, la plage est limitée lors de la prise de vue en continu ( $\Box$ 83).
- **•** Lorsque le zoom se trouve en position grand-angle et que la valeur d'ouverture est définie sur f/8 (ouverture minimale), la vitesse d'obturation peut être définie jusqu'à 1/4000 secondes.

## C **Pour en savoir plus**

Reportez-vous à « [Perso. molettes commande](#page-211-0) » (<sup>66</sup>86) pour plus d'informations.

# **Mode** D **(Manuel)**

L'utilisateur contrôle la vitesse d'obturation et la valeur d'ouverture.

**•** La vitesse d'obturation peut être définie dans une plage comprise entre 1/4000 et 60 secondes.

# **1** Positionnez le sélecteur de mode sur M.

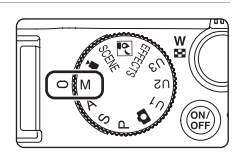

## **2** Tournez la molette de commande principale pour sélectionner une vitesse d'obturation.

- **•** À des vitesses d'obturation égales ou inférieures à 1/4 s, l'indicateur de vitesse d'obturation s'allume en rouge (<sup>66</sup>).
- Reportez-vous à **Q**53 pour plus d'informations sur l'indicateur d'exposition.
- **3** Tournez la molette de commande secondaire pour sélectionner une valeur d'ouverture.
	- **•** Répétez les étapes 2 à 3 pour modifier les valeurs de vitesse d'obturation et d'ouverture jusqu'à obtenir l'exposition désirée.

# **4** Effectuez la mise au point et prenez la photo.

**•** Avec le réglage par défaut, l'appareil photo possède neuf zones de mise au point et sélectionne automatiquement celles qui contiennent le sujet le plus proche. Lorsque la mise au point est effectuée sur le sujet, la zone mise au point (active) s'affiche en vert (neuf zones maximum) (6648).

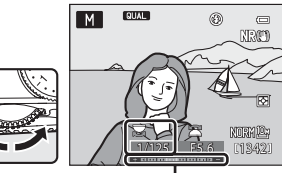

Indicateur d'exposition

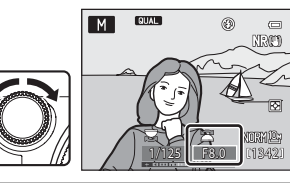

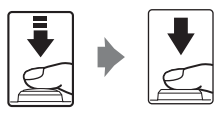

## Modes  $P$ ,  $S$ ,  $A$ ,  $M$

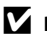

## **12** Remarque concernant la prise de vue

Lorsque vous effectuez un zoom après avoir réglé l'exposition, la valeur d'ouverture peut être modifiée.

## B **Remarque concernant la Sensibilité**

Lorsque l'option **Sensibilité** (<sup>5</sup>030) est réglée sur **Automatique** (réglage par défaut), Sensibilité élevée **auto**, **100-200 ISO** ou **100-400 ISO**, la sensibilité est réglée sur 100 ISO.

## C **Vitesse d'obturation**

- **•** Une vitesse d'obturation d'1/4000 seconde est disponible uniquement lorsque le zoom se trouve en position grand-angle et que la valeur d'ouverture est définie sur f/8 (ouverture minimale).
- **•** La plage de contrôle de la vitesse d'obturation varie en fonction du réglage de la Sensibilité. En outre, la plage est limitée lors de la prise de vue en continu ( $\Box$ 83).

# <span id="page-134-0"></span>**Edition d'images fixes**

## **Fonctions d'édition**

Vous pouvez facilement éditer des images avec cet appareil photo à l'aide des fonctions cidessous. Les images éditées sont stockées dans des fichiers distincts. (<sup>66</sup>99).

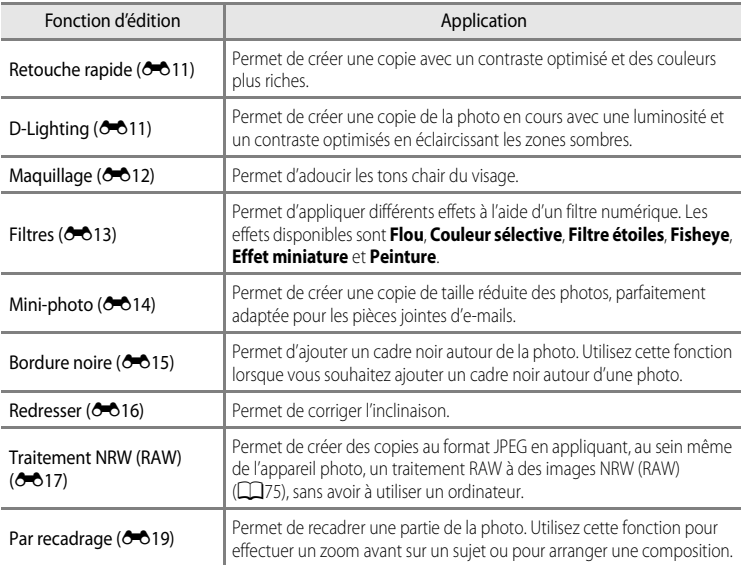

## B **Remarques concernant l'édition d'images**

- Les photos prises avec une Taille d'image ( $\Box$ 77) de **<sup>22</sup> 3648×2432**, <sup>19</sup> **3584×2016** ou [1] **2736×2736** peuvent uniquement être modifiées à l'aide de la fonction d'édition Bordure noire. Les images fixes extraites de vidéos enregistrées avec **720<sup>,</sup> HD 720p (1280×720)** peuvent aussi être modifiées uniquement à l'aide de la fonction d'édition Bordure noire.
- Si aucun visage n'est détecté dans la photo, vous ne pouvez pas appliquer la fonction Maquillage (<sup>1</sup>012).
- **•** Toute modification autre que le traitement NRW (RAW) est impossible sur les images NRW (RAW). Modifiez une image JPEG créée à l'aide du traitement NRW (RAW).
- **•** Les fonctions d'édition de COOLPIX P7100 ne sont pas disponibles pour des photos prises avec des appareils photo autres que le COOLPIX P7100.
- **•** Si vous visualisez une copie créée avec le COOLPIX P7100 sur un autre appareil photo numérique, il est possible que la photo ne s'affiche pas correctement ou que vous ne puissiez pas la transférer sur un ordinateur.
- **•** Les fonctions d'édition ne sont pas disponibles lorsque la mémoire interne ou la carte mémoire ne dispose pas de suffisamment d'espace.

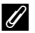

## C **Restrictions concernant l'édition d'images**

Les restrictions suivantes s'appliquent lors de l'édition de photos créées par édition.

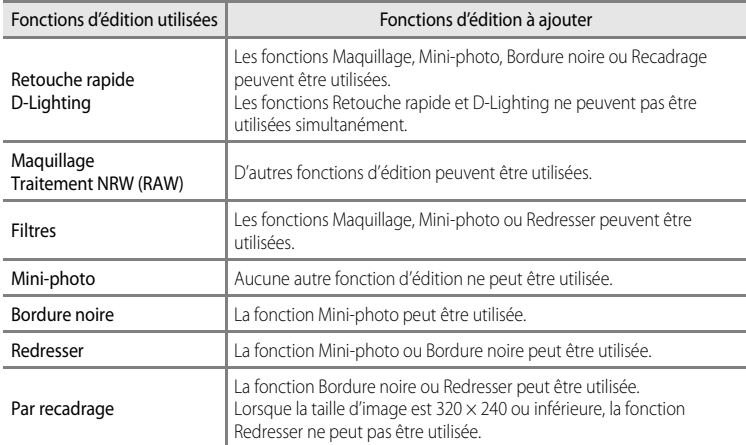

**•** Les copies créées ne peuvent pas être à nouveau éditées à l'aide de la même fonction d'édition.

- **•** Pour combiner une fonction d'édition à Mini-photo, utilisez tout d'abord l'autre fonction d'édition, puis utilisez Mini-photo comme dernière fonction d'édition sur cette photo.
- **•** Les photos prises avec la fonction Maquillage peuvent être éditées à l'aide de cette même fonction Maquillage.

## C **Photos d'origine et copies éditées**

- **•** Les copies créées à l'aide des fonctions d'édition ne sont pas effacées si les photos d'origine sont effacées. De même, les photos d'origine ne sont pas effacées si les copies créées à l'aide des fonctions d'édition sont effacées.
- **•** Les copies modifiées sont enregistrées avec la même date et heure de prise de vue que la photo d'origine.
- **•** Même si des photos marquées **Commande d'impression (6-6**60) ou Protéger (6-666) sont utilisées pour l'édition, ces réglages ne sont pas repris sur les copies éditées.

# <span id="page-136-0"></span>k**Retouche rapide : amélioration du contraste et de la saturation**

Sélectionnez une photo ( $\Box$ 34)  $\rightarrow$  commande MENU  $\rightarrow$  onglet  $\Box$  ( $\Box$ 13)  $\rightarrow \Box^*$  Retouche rapide

Appuyez sur la commande  $\triangle$  ou  $\nabla$  du sélecteur multidirectionnel pour sélectionner le niveau de réglage, puis appuyez sur  $\mathbb{Q}$ .

- **•** La version d'origine s'affiche à gauche et la version éditée à droite.
- Pour annuler, appuyez sur
- **•** Les copies modifiées avec la fonction Retouche rapide sont identifiées par l'icône B en mode Visualisation.

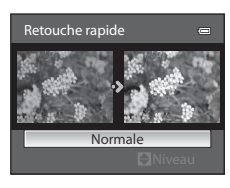

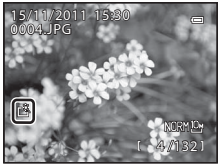

# <span id="page-136-1"></span>I **D-Lighting : amélioration de la luminosité et du contraste**

Sélectionnez une photo ( $\Box$ 34)  $\rightarrow$  commande MENU  $\rightarrow$  onglet  $\Box$  ( $\Box$ 13)  $\rightarrow$  En D-Lighting

## Appuyez sur la commande  $\triangle$  ou  $\nabla$  du sélecteur multidirectionnel pour choisir le niveau de réglage, puis appuyez sur $\mathcal{R}$ .

- **•** La version d'origine s'affiche à gauche et la version éditée à droite.
- Pour annuler, appuyez sur <
- Les copies D-Lighting sont identifiées par l'icône **qu** en mode Visualisation.

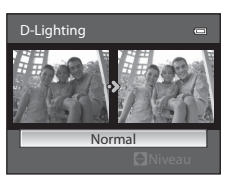

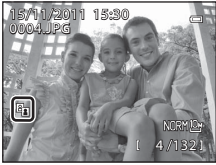

## C **Pour en savoir plus**

Reportez-vous à « [Noms des fichiers et des dossiers](#page-224-0) » (<sup>66</sup>99) pour plus d'informations.

# <span id="page-137-0"></span> $\dddot{\Xi}$  **Maquillage : adoucir les tons chair**

Sélectionnez une photo ( $\Box$ 34)  $\rightarrow$  commande MENU  $\rightarrow$  onglet  $\Box$  ( $\Box$ 13)  $\rightarrow \Xi$  Maquillage

Appuyez sur la commande **▲** ou ▼ du sélecteur multidirectionnel pour sélectionner le niveau de réglage, puis appuyez sur  $\omega$ .

- **•** Un écran de confirmation s'affiche. La photo s'affiche avec un zoom avant sur le visage édité à l'aide de la fonction Maquillage.
- Pour annuler, appuyez sur

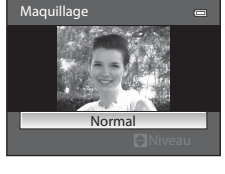

# **2** Confirmez les résultats.

- **•** Il est possible de retoucher jusqu'à 12 visages, en procédant du visage le plus proche du centre de la vue à celui qui en est le plus éloigné.
- **•** Lorsque plusieurs visages sont édités à l'aide de la fonction Maquillage, utilisez la commande  $\blacktriangleleft$  ou  $\blacktriangleright$  du sélecteur multidirectionnel pour passer d'un visage à l'autre.
- Pour ajuster le type de maquillage à appliquer, appuyez sur **MENU**, puis reprenez la procédure à l'étape 1.
- Appuyez sur  $\circled{N}$  pour créer une copie éditée à l'aide de la fonction Maquillage.
- **•** Les copies créées par édition à l'aide de la fonction Maquillage sont signalées par l'icône 图 affichée en mode Visualisation.

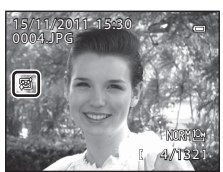

## **12** Remarques concernant la fonction Maquillage

- **•** Selon certaines conditions comme l'orientation du sujet ou la luminosité du visage, la détection du visage peut s'avérer inappropriée et l'effet souhaité risque de ne pas être obtenu.
- **•** Si aucun visage n'est détecté sur l'image, un avertissement s'affiche et l'écran retourne au menu Visualisation.

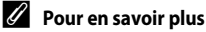

Reportez-vous à « [Noms des fichiers et des dossiers](#page-224-0) » (<sup>66</sup>99) pour plus d'informations.

# Aperçu

**Rufferedistrer** 

# <span id="page-138-0"></span>p **Filtres : appliquer les effets d'un filtre numérique**

Sélectionnez une photo ( $\Box$ 34)  $\rightarrow$  commande MENU  $\rightarrow$  onglet  $\Box$  ( $\Box$ 13)  $\rightarrow$   $\Box$  Filtres

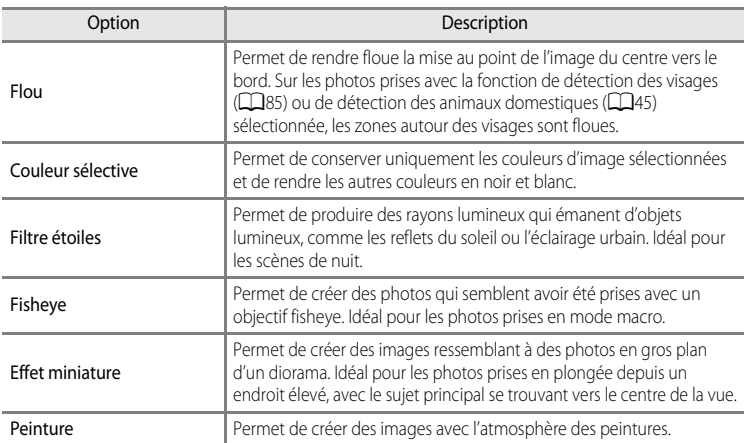

## **1** Appuyez sur la commande ▲ ou ▼ du sélecteur multidirectionnel pour sélectionner le filtre et appuyez sur $\mathbb{R}$ .

**•** Lorsque la fonction **Filtre étoiles**, **Fisheye**, **Effet miniature** ou **Peinture** est sélectionnée, passez à l'étape 3.

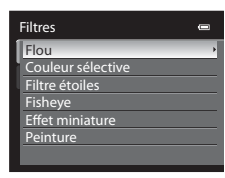

**2** Réglez l'effet, puis appuyez sur  $\omega$ .

- Flou : appuyez sur  $\triangle$  ou  $\nabla$  pour sélectionner l'étendue de l'effet.
- **Couleur sélective** : appuyez sur  $\triangle$  ou  $\nabla$  pour sélectionner la couleur à conserver.

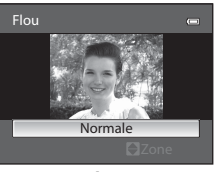

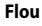

# **3** Vérifiez l'effet, puis appuyez sur  $\omega$ .

- **•** Une nouvelle copie, éditée, est créée.
- Pour annuler, appuyez sur <
- **•** Les copies créées par édition à l'aide de la fonction Filtres sont signalées par l'icône ( affichée en mode Visualisation.

## <span id="page-139-0"></span>g**Mini-photo : réduction de la taille d'une image**

Sélectionnez une photo ( $\Box$ 34)  $\rightarrow$  commande MENU  $\rightarrow$  onglet  $\Box$  ( $\Box$ 13)  $\rightarrow \Box$  Mini-photo

- **1** Appuyez sur la commande  $\triangle$  ou  $\nabla$  du sélecteur multidirectionnel pour choisir la taille de copie souhaitée, puis appuyez sur  $\mathbb{R}$ .
	- **•** Les tailles disponibles sont **640×480**, **320×240** et **160×120**.

# **2** Choisissez **Oui**, puis appuyez sur  $\omega$ .

- **•** Une nouvelle copie, de taille inférieure, est créée.
- **•** La qualité d'image est enregistrée comme **Basic** (taux de compression d'environ 1:16).
- Pour annuler, choisissez **Non** puis appuyez sur  $\mathbb{R}$ .
- **•** La copie s'affiche avec un cadre noir.

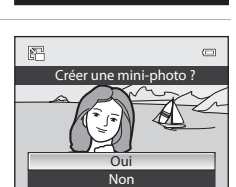

# C **Pour en savoir plus**

Reportez-vous à « [Noms des fichiers et des dossiers](#page-224-0) » (<sup>66</sup>99) pour plus d'informations.

E14

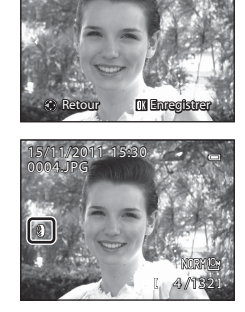

Aperçu

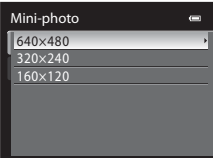

# <span id="page-140-0"></span>**EX** Bordure noire : ajouter une bordure noire aux photos

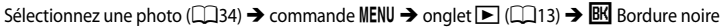

- **1** Appuyez sur la commande  $\triangle$  ou  $\nabla$  du sélecteur multidirectionnel pour sélectionner l'épaisseur du cadre souhaitée, puis appuyez sur  $\infty$ .
	- **•** Vous avez le choix entre les épaisseurs suivantes : **Fine**, **Moyenne**, ou **Épaisse**.

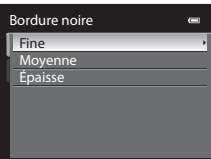

# **2** Choisissez **Oui**, puis appuyez sur  $\omega$ .

- **•** Une nouvelle copie avec une bordure noire est créée.
- Pour annuler, choisissez **Non** puis appuyez sur  $\mathbb{R}$ .

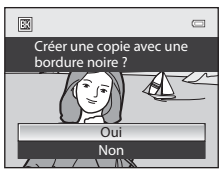

**•** Les copies créées par édition à l'aide de la fonction Bordure noire sont signalées par l'icône  $\boxtimes$  affichée en mode Visualisation.

# **K** Remarques concernant la fonction Bordure noire

- **•** Une partie de la photo correspondant à l'épaisseur de la bordure noire est coupée, car la bordure noire empiète sur la photo.
- **•** Lorsque vous imprimez une photo avec une bordure noire à l'aide de la fonction sans bordure de votre imprimante, il est possible que la bordure ne soit pas imprimée.

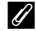

#### Pour en savoir plus

Reportez-vous à « [Noms des fichiers et des dossiers](#page-224-0) » (<sup>66</sup>99) pour plus d'informations.

# <span id="page-141-0"></span>R**Redresser : corriger l'inclinaison d'une photo**

Sélectionnez une photo ( $\Box$ 34)  $\rightarrow$  commande MENU  $\rightarrow$  onglet  $\Box$  ( $\Box$ 13)  $\rightarrow$   $\sim$  Redresser

## Utilisez le sélecteur multidirectionnel pour corriger l'inclinaison.

- Appuyez sur  $\blacktriangleleft$  pour faire pivoter d'un degré dans le sens inverse des aiguilles d'une montre.
- Appuyez sur **D** pour faire pivoter d'un degré dans le sens des aiguilles d'une montre.
- Pour annuler, appuyez sur **MENU**.
- Appuyez sur  $\circledR$  pour créer une copie éditée à l'aide de la fonction Redresser.
- **•** Les copies créées par édition à l'aide de la fonction Redresser sont signalées par l'icône <sup>(2</sup> affichée en mode Visualisation.

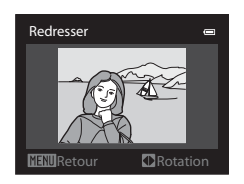

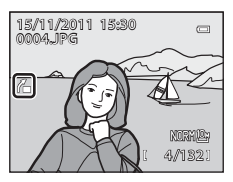

## **Remarques concernant la fonction Redresser**

- **•** Lors d'une correction de l'inclinaison via la fonction Redresser, la périphérie de la photo est coupée. Plus la correction est importante, plus la zone coupée en périphérie de la photo est importante.
- **•** La fonction Redresser peut être utilisée jusqu'à 15 degrés.

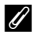

## C **Pour en savoir plus**

Reportez-vous à « [Noms des fichiers et des dossiers](#page-224-0) » (<sup>66</sup>99) pour plus d'informations.

# <span id="page-142-0"></span>F**Traitement NRW (RAW) : créer des images JPEG à partir d'images NRW**

[A](#page-30-0)ppuyez sur la commande MENU  $\rightarrow$  onglet  $\square$  ( $\square$ 13)  $\rightarrow$  NRW Traitement NRW (RAW)

**1** Utilisez le sélecteur multidirectionnel pour sélectionner la photo à laquelle appliquer le traitement RAW, puis appuyez sur  $\mathbb{R}$ .

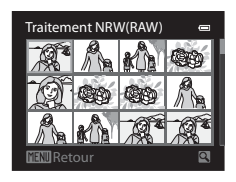

## **2** Définissez les paramètres de traitement NRW (RAW).

- **•** Appliquez les paramètres ci-dessous tout en contrôlant l'image et en positionnant la commande de zoom sur  $T(Q)$ . Positionnez à nouveau la commande de zoom sur  $T(Q)$ pour revenir à l'écran de réglage.
	- **Balance des blancs** : permet de régler la balance des blancs (**Auto (lumière chaude)** (**C-6**32).

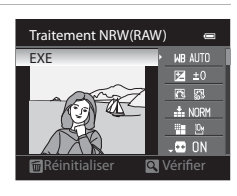

Section Référence Section Référence

- **Correction expo.** : permet de régler la luminosité.
- Picture Control : permet de modifier les réglages pour la finition de l'image (<sup>66</sup>38).
- **Qualité d'image** : permet de choisir la qualité de l'image **Fine**, **Normal** ou **Basic** ([A](#page-92-0)75).
- **Taille d'image** : permet de choisir une taille d'image ([A](#page-94-0)77). L'image est recadrée si  $^{32}$  **3648×2432, <sup>16</sup><sub>2</sub> 3584×2016** ou **F<sup>1</sup><sub>1</sub> 2736×2736** est sélectionné.
- **Contrôle distorsion** : permet de définir la fonction Contrôle distorsion (<sup>6-6</sup>54).
- **D-Lighting** : permet d'augmenter la luminosité et le contraste dans les zones sombres des photos  $(6 - 611)$ .
- Appuyez sur  $\overline{10}$  pour revenir aux réglages par défaut.
- **•** Une fois tous les réglages effectués, sélectionnez **EXE**.

# **3** Choisissez Oui, puis appuyez sur  $\omega$ .

- **•** Une image JPEG est créée par traitement NRW (RAW).
- **•** Pour annuler la création, sélectionnez **Non**.

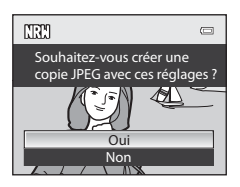

#### Edition d'images fixes

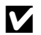

## **K** Remarques concernant le Traitement NRW (RAW)

- **•** Le COOLPIX P7100 peut uniquement créer des copies au format JPEG d'images NRW (RAW) prises avec le COOLPIX P7100.
- **•** Traitement NRW (RAW) > **Balance des blancs** > **Pré-réglage manuel** ne peut pas être sélectionné pour les photos prises avec une **Balance des blancs** autre que **Pré-réglage manuel**.

## C **Pour en savoir plus**

- Reportez-vous à « [Impression d'images de taille 1:1](#page-96-0) » (Q) 79) pour plus d'informations.
- Reportez-vous à « [Noms des fichiers et des dossiers](#page-224-0) » (<sup>66</sup>99) pour plus d'informations.
## $\%$  Recadrage : créer une copie recadrée

Créez une copie contenant uniquement la partie visible sur le moniteur lorsque **MENU** 8 s'affiche avec la fonction loupe ( $\Box$ 35) activée. Les copies recadrées sont stockées dans des fichiers distincts.

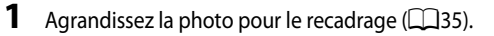

## **2** Peaufinez la composition de la copie.

- Positionnez la commande de zoom sur  $T(Q)$  ou  $W(\mathbb{F})$ pour régler le facteur de zoom.
- Appuyez sur la commande **A**,  $\nabla$ , **I** ou **A** du sélecteur multidirectionnel pour faire défiler l'image jusqu'à ce que seule la partie à copier soit visible sur le moniteur.
- **3** Appuyez sur MENU.

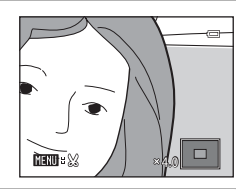

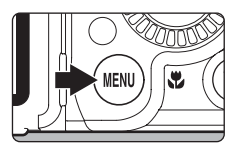

**4** Utilisez le sélecteur multidirectionnel pour choisir **Oui** et appuyez sur  $\omega$ .

- **•** Une nouvelle photo, contenant uniquement la zone visible sur le moniteur, est créée.
- Pour annuler, choisissez **Non** puis appuyez sur  $\mathbb{R}$ .

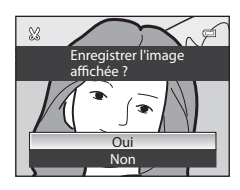

# Section Référence Section Référence

## C **Taille d'image**

Plus la zone de recadrage est petite, plus la taille d'image (nombre de pixels) de la photo recadrée est réduite. Lorsque la taille d'image pour les copies recadrées est 320×240 ou 160×120, ces photos s'affichent avec un cadre noir pendant la visualisation, et l'icône Mini-photo 图 apparaît sur la gauche du moniteur.

#### C **Recadrage de la photo dans son orientation portrait actuelle**

Utilisez l'option **Rotation image (6-0**66) pour faire pivoter la photo et l'afficher en orientation paysage. Après avoir recadré la photo, refaites-la pivoter en orientation portrait. Pour recadrer une photo affichée en orientation portrait, effectuez un zoom avant sur la photo jusqu'à ce que les barres noires de part et d'autre du moniteur disparaissent. L'image recadrée s'affiche alors en orientation paysage.

#### C **Pour en savoir plus**

Reportez-vous à « [Noms des fichiers et des dossiers](#page-224-0) » (<sup>66</sup>099) pour plus d'informations.

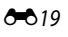

## **Connexion de l'appareil photo à un téléviseur (visualisation d'images sur un téléviseur)**

Pour visualiser des photos sur un téléviseur, connectez l'appareil photo à ce dernier. Si votre téléviseur est équipé d'un connecteur HDMI, vous pouvez le relier à l'appareil photo via un câble HDMI disponible dans le commerce pour visualiser des photos.

## **1** Mettez l'appareil photo hors tension.

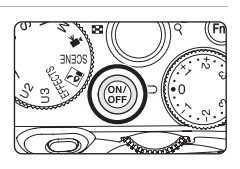

## **2** Connectez l'appareil photo au téléviseur.

#### **Pour la connexion à l'aide du câble audio/vidéo fourni**

**•** Connectez la fiche jaune à la prise vidéo du téléviseur et les fiches rouge et blanche aux prises audio.

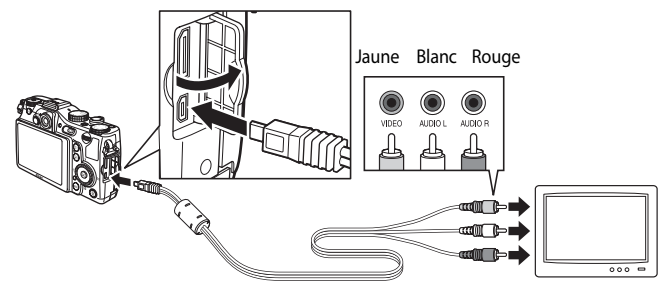

#### **Pour la connexion à l'aide d'un câble HDMI disponible dans le commerce**

**•** Connectez la fiche à la prise HDMI du téléviseur.

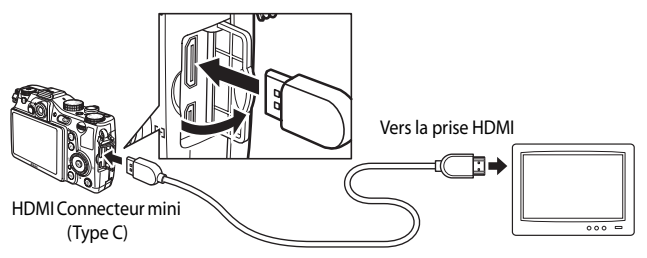

## **3** Réglez le téléviseur sur le canal vidéo.

- **•** Pour plus de détails, reportez-vous au manuel fourni avec votre téléviseur.
- **4** Maintenez la commande **D** enfoncée pour mettre l'appareil photo sous tension.
	- **•** L'appareil photo passe en mode de visualisation et les photos enregistrées s'affichent sur l'écran du téléviseur.
	- **•** Pendant la connexion avec le téléviseur, le moniteur de l'appareil photo reste éteint.

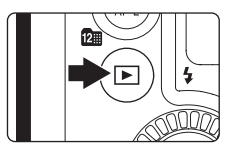

#### B **Remarques concernant la connexion du câble HDMI**

- **•** Le câble HDMI n'est pas fourni. Utilisez un câble HDMI disponible dans le commerce pour connecter l'appareil photo à un téléviseur. La borne de sortie de cet appareil photo est un connecteur HDMI mini (Type C). Lors de l'achat du câble HDMI, assurez-vous que l'extrémité périphérique du câble est un connecteur HDMI mini.
- **•** Lors de la prise d'images fixes, il est recommandé de régler l'option **Taille d'image** ([A](#page-94-0)77) sur C **2048×1536** ou supérieur, et lors de l'enregistrement de vidéos, il est recommandé de régler l'option **Options vidéo** ( $O$ <sup>-042</sup>) sur **720**<sup>p</sup> HD 720p (1280×720).

#### B **Remarques concernant la connexion du câble audio/vidéo**

- **•** Lors du branchement du câble, vérifiez que la prise est correctement orientée. Ne forcez pas lorsque vous insérez la prise dans l'appareil photo. Lors du débranchement du câble, veillez à la retirer tout droit.
- **•** Les câbles sont connectés au connecteur HDMI mini et au connecteur audio vidéo/USB simultanément.

## B **Lorsque rien ne s'affiche sur le téléviseur**

Vérifiez que les **Réglages TV** (<sup>66</sup>84) du menu configuration sont appropriés pour votre téléviseur.

#### C **Utilisation de la télécommande du téléviseur (Ctrl. via sortie HDMI)**

La télécommande d'un téléviseur conforme à la norme HDMI-CEC peut être utilisées pour faire fonctionner l'appareil photo pendant la visualisation.

Au lieu d'utiliser le sélecteur multidirectionnel ou la commande de zoom, vous pouvez utiliser la télécommande pour sélectionner des photos, et pour basculer entre des vidéos, entre le mode de visualisation plein écran et l'affichage de quatre imagettes.

- Réglez Ctrl. via sortie HDMI (<sup>66</sup>84) de Réglages TV sur Activé (réglage par défaut) dans le menu configuration, et connectez l'appareil photo au téléviseur avec un câble HDMI.
- **•** Pointez la télécommande vers le téléviseur pour la faire fonctionner.
- **•** Consultez le manuel de votre téléviseur ou toute autre documentation connexe pour déterminer si votre téléviseur est compatible avec la norme HDMI-CEC.

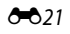

## **Connexion de l'appareil photo à une imprimante (impression directe)**

Les utilisateurs d'imprimantes compatibles PictBridge ( $\ddot{\alpha}$ -16) peuvent connecter l'appareil photo directement à l'imprimante et imprimer des photos sans utiliser d'ordinateur. Les étapes de l'impression sont les suivantes.

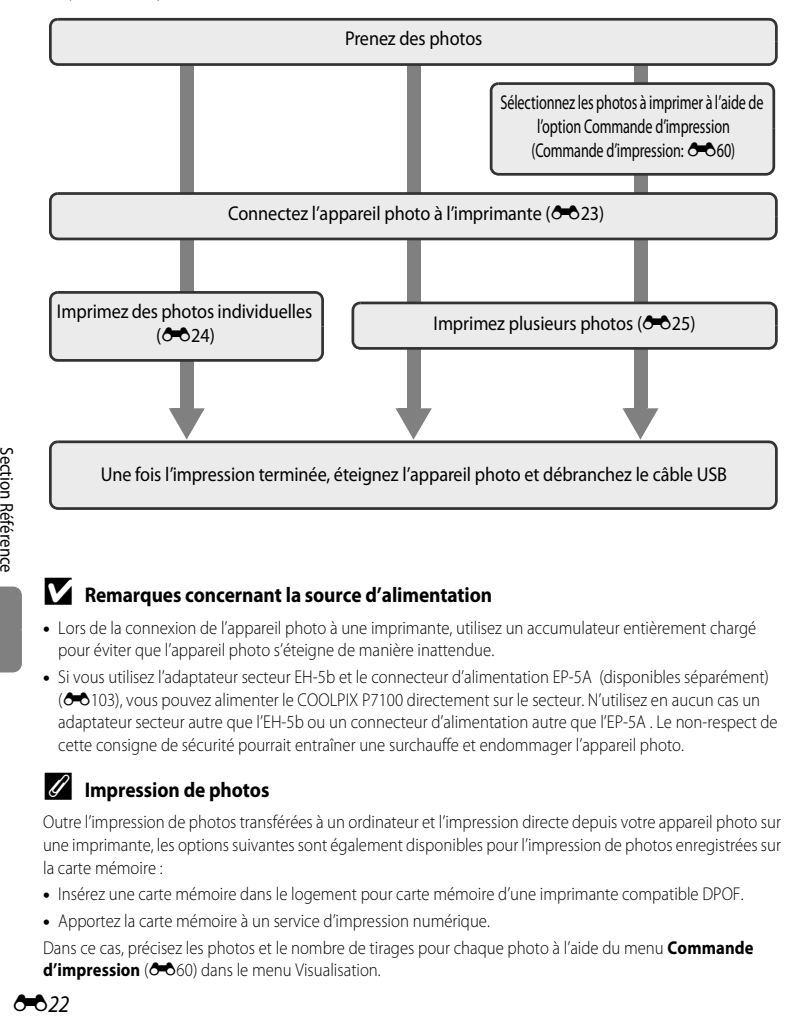

#### **EX** Remarques concernant la source d'alimentation

- **•** Lors de la connexion de l'appareil photo à une imprimante, utilisez un accumulateur entièrement chargé pour éviter que l'appareil photo s'éteigne de manière inattendue.
- **•** Si vous utilisez l'adaptateur secteur EH-5b et le connecteur d'alimentation EP-5A (disponibles séparément) ([E](#page-228-0)103), vous pouvez alimenter le COOLPIX P7100 directement sur le secteur. N'utilisez en aucun cas un adaptateur secteur autre que l'EH-5b ou un connecteur d'alimentation autre que l'EP-5A . Le non-respect de cette consigne de sécurité pourrait entraîner une surchauffe et endommager l'appareil photo.

#### **Impression de photos**

Outre l'impression de photos transférées à un ordinateur et l'impression directe depuis votre appareil photo sur une imprimante, les options suivantes sont également disponibles pour l'impression de photos enregistrées sur la carte mémoire :

- **•** Insérez une carte mémoire dans le logement pour carte mémoire d'une imprimante compatible DPOF.
- **•** Apportez la carte mémoire à un service d'impression numérique.

Dans ce cas, précisez les photos et le nombre de tirages pour chaque photo à l'aide du menu **Commande**  d'impression (<sup>6-6</sup>60) dans le menu Visualisation.

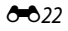

## <span id="page-148-0"></span>**Connexion de l'appareil photo à une imprimante**

**1** Mettez l'appareil photo hors tension.

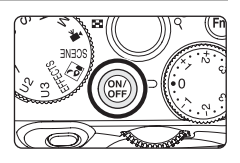

## **2** Mettez l'imprimante sous tension.

- **•** Vérifiez les paramètres de l'imprimante.
- **3** Connectez l'appareil photo à l'imprimante à l'aide du câble USB fourni.
	- **•** Assurez-vous que la prise est correctement orientée. Lors du débranchement du câble, veillez à la retirer tout droit.

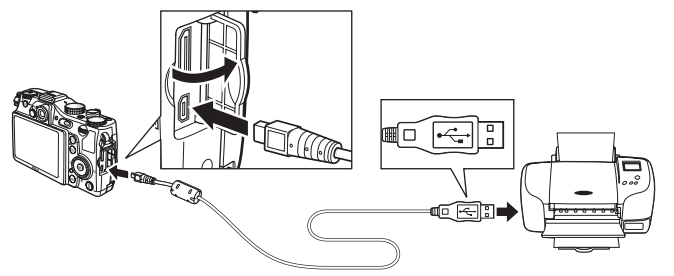

## **4** Mettez l'appareil photo sous tension.

**•** Lorsque la connexion est correcte, l'écran de démarrage PictBridge (1) apparaît sur le moniteur de l'appareil photo. L'écran **Sélection impression** (2) s'affiche ensuite.

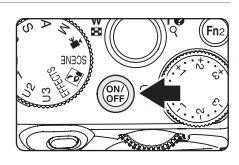

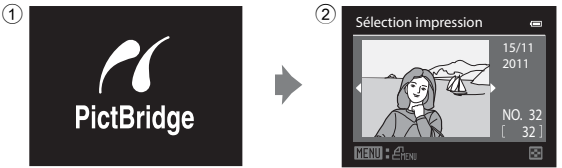

Connexion de l'appareil photo à une imprimante (impression directe)

## <span id="page-149-0"></span>**Impression d'images individuelles**

Après avoir correctement connecté l'appareil photo à l'imprimante (<sup>66</sup>23), imprimez vos photos en suivant la procédure ci-dessous.

- **1** Utilisez le sélecteur multidirectionnel pour sélectionner la photo à imprimer puis appuyez sur <sub>(M</sub>).
	- **•** Les photos peuvent également être sélectionnées à l'aide de la molette de commande principale.
	- Positionnez la commande de zoom sur **W** (**H**) pour afficher 12 imagettes, ou sur  $T(Q)$  pour revenir en mode de visualisation plein écran.

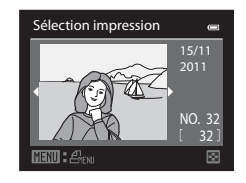

Lancer impression **Copies** Format du papier

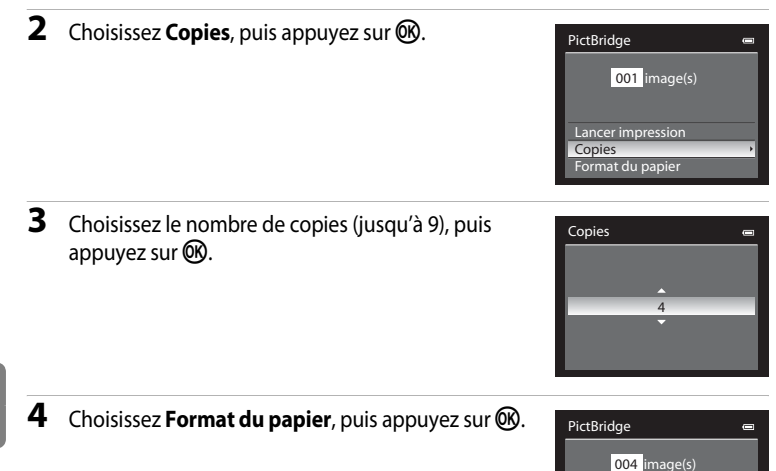

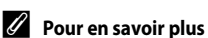

Reportez-vous à « [Impression d'images de taille 1:1](#page-96-0) » ( $\Box$ 79) pour plus d'informations.

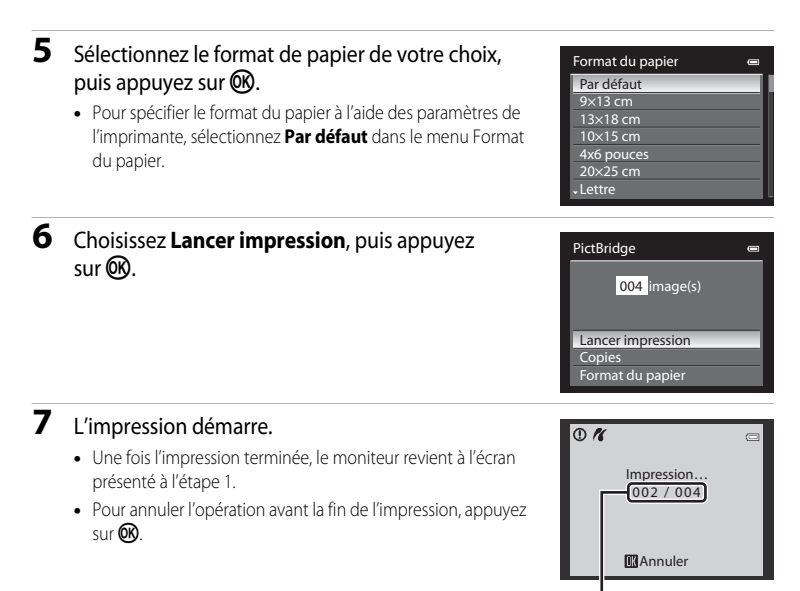

Impression en cours/ nombre total d'impressions

## <span id="page-150-0"></span>**Impression d'images multiples**

Après avoir correctement connecté l'appareil photo à l'imprimante ( $\bigcirc$ 023), imprimez vos photos en suivant la procédure ci-dessous.

- **1** Lorsque l'écran **Sélection impression** s'affiche, appuyez sur MENU.
	- **•** Le **Menu Impression** s'affiche.

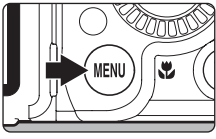

- **2** Utilisez le sélecteur multidirectionnel pour choisir **Format du papier** et appuyez sur  $\omega$ .
	- Pour quitter le menu Impression, appuyez sur **MENU**.

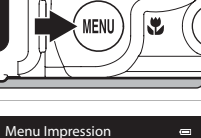

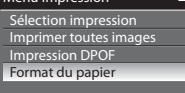

## **3** Sélectionnez le format de papier de votre choix, puis appuyez sur  $\mathbb{R}$ .

**•** Pour spécifier le format du papier à l'aide des paramètres de l'imprimante, sélectionnez **Par défaut** dans le menu Format du papier.

#### **4** Choisissez **Sélection impression**, **Imprimer toutes images** ou **Impression DPOF**, puis appuyez sur $\mathbb{R}$ .

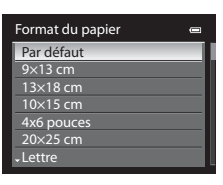

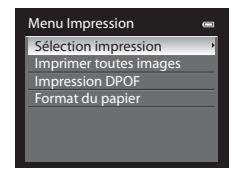

Sélection impression

**1 1 2 3**

**10**

Retour

#### Sélection impression

Sélectionnez les photos (jusqu'à 99) et le nombre de copies (jusqu'à neuf par photo).

- À l'aide de la commande  $\blacktriangleleft$  ou  $\blacktriangleright$  du sélecteur multidirectionnel, sélectionnez les photos, puis appuyez sur ▲ ou ▼ pour définir le nombre de copies pour chacune.
- **•** Les photos peuvent également être sélectionnées à l'aide de la molette de commande principale.
- **•** Les photos sélectionnées pour impression sont

indiquées par une coche suivie du nombre de copies à imprimer. La coche n'apparaît pas sur les images pour lesquelles aucune copie n'a été spécifiée et ces photos ne sont pas imprimées.

- Positionnez la commande de zoom sur  $T(Q)$  pour passer en mode de visualisation plein écran, ou sur  $W$  ( $\Box$ ) pour afficher 12 imagettes.
- Une fois les réglages terminés, appuyez sur **OR**.
- **•** Lorsque le menu présenté à droite s'affiche, sélectionnez **Lancer impression**, puis appuyez sur 60 pour lancer l'impression.
- Sélectionnez **Annuler**, puis appuyez sur <sup>(06</sup>) pour revenir au menu Impression.

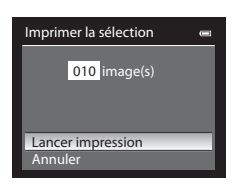

#### Connexion de l'appareil photo à une imprimante (impression directe)

#### Imprimer toutes images

Toutes les photos stockées dans la mémoire interne ou sur la carte mémoire sont imprimées une par une.

- **•** Lorsque le menu présenté à droite s'affiche, sélectionnez **Lancer impression**, puis appuyez sur 60 pour lancer l'impression.
- Sélectionnez **Annuler**, puis appuyez sur <sup>6</sup> pour revenir au menu Impression.

#### Impression DPOF

Vous pouvez imprimer les photos pour lesquelles une commande d'impression a été créée dans l'option **Commande d'impression (CO60).** 

- **•** Lorsque le menu présenté à droite s'affiche, sélectionnez **Lancer impression**, puis appuyez sur 60 pour lancer l'impression.
- Sélectionnez **Annuler**, puis appuyez sur <sup>6</sup> pour revenir au menu Impression.
- **•** Pour visualiser la commande d'impression en cours, sélectionnez **Voir images**, puis appuyez sur k. Pour imprimer les photos, appuyez à nouveau sur $\omega$ .

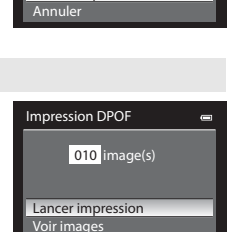

Imprimer toutes images 018 image(s)

Lancer impression

Annuler

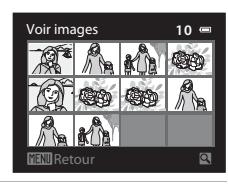

Section Référence Section Référence

## **5** L'impression démarre.

- **•** Une fois l'impression terminée, le moniteur revient à l'écran présenté à l'étape 2.
- **•** Pour annuler l'opération avant la fin de l'impression, appuyez sur $\omega$ .

## $\overline{\circ}$   $\overline{\prime}$ ē Impression… 002 / 010 **MAnnuler**

Impression en cours/nombre total d'impressions

## C **Format du papier**

L'appareil photo prend en charge les formats de papier ci-dessous : **Par défaut** (format du papier par défaut pour l'imprimante utilisée), **9×13 cm**, **13×18 cm**, **10×15 cm**, **4x6 pouces**, **20×25 cm**, **Lettre**, **A3**, et **A4**. Seuls les formats pris en charge par l'imprimante s'affichent.

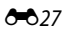

## **Extraction des séquences souhaitées de la vidéo uniquement**

Vous pouvez sauvegarder les séquences souhaitées d'une vidéo enregistrée dans un fichier distinct.

- **1** Lisez la vidéo à éditer et suspendez au point de début de la séquence à extraire  $($ 102).
- 2 Appuyez sur la commande  $\triangleleft$  ou  $\triangleright$  du sélecteur multidirectionnel pour sélectionner **I sur la** commande de lecture, puis appuyez sur  $\infty$ .
	- **•** L'écran d'édition de vidéos s'affiche.
- **3** Appuyez sur  $\triangle$  ou  $\nabla$  pour sélectionner  $\overline{\mathbb{Z}}$  (Choisir le début) sur la commande d'édition de la lecture.
	- Tournez le sélecteur multidirectionnel ou appuyez sur < ou pour régler la position de début.
	- Pour annuler, appuyez sur **A** ou **V** pour sélectionner  $\bigoplus$  (Retour), puis appuyez sur  $\omega$ .
- **4** Appuyez sur ▲ ou ▼ pour sélectionner  $\mathbb{R}$  (Choisir la fin).
	- **•** Tournez le sélecteur multidirectionnel ou appuyez sur la commande  $\blacktriangleleft$  ou  $\blacktriangleright$  pour déplacer le repère de fin (côté droit) vers la fin de la section requise.
	- **•** Pour vérifier la lecture de la vidéo dans la plage spécifiée avant de l'enregistrer, sélectionnez [be] (Aperçu), puis appuyez sur  $\circled{R}$ . Lors d'une lecture prévisualisée, le volume

peut être réglé à l'aide de la commande de zoom  $T/W$ . Utilisez le sélecteur multidirectionnel pour effectuer une avance rapide ou un retour rapide. Pour arrêter cette prévisualisation, appuyez sur $@$ .

- **5** Une fois les réglages terminés, appuyez sur ▲ ou ▼ pour sélectionner  $\Box$  (Enregistrer), puis appuyez sur  $\omega$ .
- **6** Choisissez **Oui**, puis appuyez sur  $\omega$ .
	- **•** La vidéo éditée est enregistrée.
	- **•** Pour annuler l'enregistrement, sélectionnez **Non**.

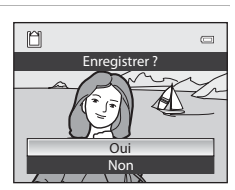

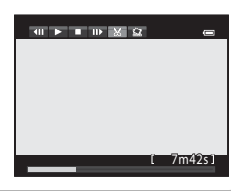

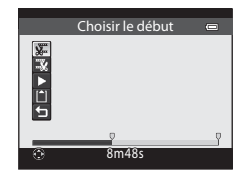

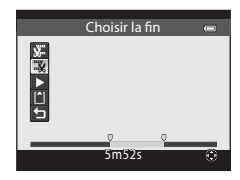

Section Référence

## B **Remarques concernant l'édition de vidéos**

- **•** Une fois une vidéo créée à l'aide de la fonction d'édition, elle ne peut plus être utilisée pour extraire une vidéo. Pour extraire une autre plage, sélectionnez et éditez la vidéo originale.
- **•** Comme les vidéos sont extraites par séquences d'une seconde, leur début et leur fin peuvent varier légèrement de ceux définis. Il n'est pas possible d'extraire des sections inférieures à deux secondes.
- **•** Les fonctions d'édition ne sont pas disponibles lorsque la mémoire interne ou la carte mémoire ne dispose pas de suffisamment d'espace.

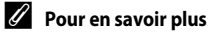

Reportez-vous à « [Noms des fichiers et des dossiers](#page-224-0) » (<sup>66</sup>99) pour plus d'informations.

## **Enregistrement d'une vue extraite d'une vidéo en tant qu'image fixe**

Il est possible d'extraire une vue d'une vidéo enregistrée et de la sauvegarder en tant qu'image fixe.

- **•** Suspendez la lecture d'une vidéo et affichez la vue à extraire  $(D102)$ .
- Sélectionnez  $\mathbb{R}$  sur la commande de lecture à l'aide de l'option  $\blacktriangleleft$  ou  $\blacktriangleright$  du sélecteur multidirectionnel, puis appuyez sur $\omega$ .
- **•** Lorsque la boîte de dialogue de confirmation s'affiche, sélectionnez **Oui**, puis appuyez sur **®** pour enregistrer. Pour annuler l'enregistrement, sélectionnez **Non**.
- **•** L'image fixe est enregistrée avec la qualité d'image **Normal**. La taille d'image est déterminée par le type (taille d'image) (6-642) de la vidéo originale.

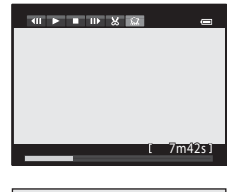

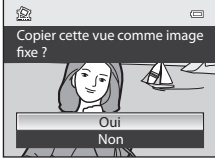

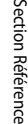

S

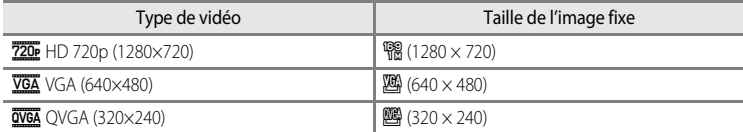

## C **Remarque concernant la sauvegarde d'une image fixe**

Un cadre noir apparaît autour de l'image enregistrée avec  $\mathbf{13}$  (320 × 240) pendant la lecture.

## **Accès rapide**

## a **Taille d'image et Qualité d'image**

Pour régler la qualité d'image et la taille d'image, reportez-vous à [« Modification de la](#page-91-0)  [Qualité d'image et de la Taille d'image » \(](#page-91-0) $\Box$ 74).

## <span id="page-155-0"></span>b **Sensibilité (Réglage de la sensibilité)**

#### Positionnez le sélecteur de mode sur P, S, [A](#page-89-0) ou M  $\rightarrow$  ISO (molette d'accès rapide) ( $\Box$ 72)  $\rightarrow$ Sensibilité

Plus la sensibilité est élevée, moins il faut de lumière pour prendre des photos. Plus la sensibilité est élevée, plus le sujet peut être photographié dans des conditions sombres. De plus, même avec des sujets de même luminosité, vous pouvez prendre des photos à des vitesses d'obturation plus rapides, et vous pouvez réduire l'effet de flou dû au bougé d'appareil et au mouvement du sujet.

- **•** La définition d'une sensibilité élevée est utile pour photographier des sujets sombres, sans flash, ou pour les prises de vue en position téléobjectif et les situations similaires, mais les photos prises peuvent alors présenter un léger grain.
- **1** Appuyez sur le sélecteur multidirectionnel  $\triangleleft$  ou pour sélectionner la sensibilité de votre choix.
	- **•** Les éléments peuvent également être sélectionnés à l'aide de la molette de commande principale.
	- Appuyez sur la commande  $\blacktriangledown$  du sélecteur multidirectionnel lorsque la sensibilité est définie sur **Automatique**, **Sensibilité élevée auto**, **100-200 ISO** ou **100-400 ISO** pour passer à l'étape 2.
- **AUTO** Sensibilité ALITO<sub></sub> Vitesse d'obturation mini.  $0<sub>F</sub>$ Automatique

**•** Si la sensibilité est fixe, passez à l'étape 3.

## **2** Choisissez la vitesse d'obturation minimale.

• Appuyez sur la commande **A** du sélecteur multidirectionnel pour revenir au réglage de la sensibilité.

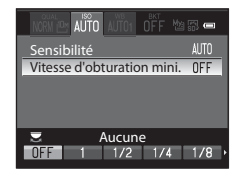

- **3** Une fois les réglages terminés, appuyez sur le bouton d'accès rapide ou sur la commande $\omega$ .
	- **•** Le moniteur revient à l'écran de prise de vue.

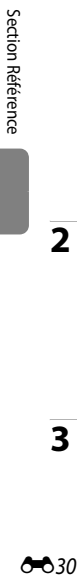

#### **Types de sensibilité**

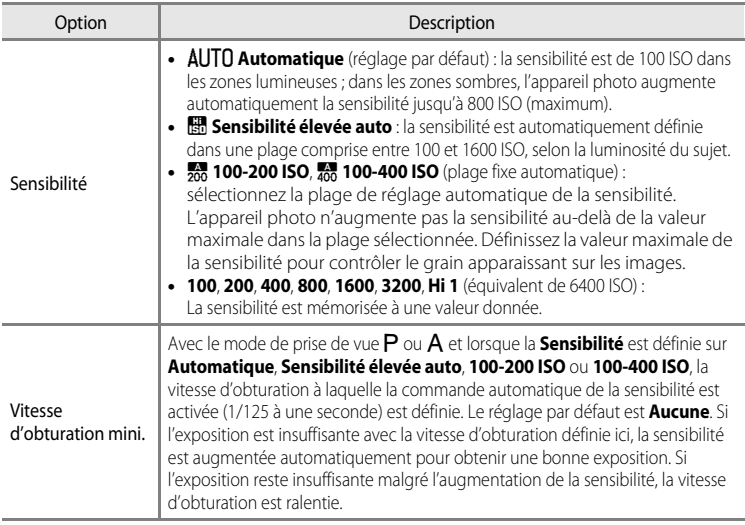

L'icône correspondant au réglage actuel s'affiche sur le moniteur ( $\Box$ 8).

- Lorsque **Automatique** est sélectionné, l'icône **[SD** ne s'affiche pas à 100 ISO mais apparaît si la sensibilité augmente automatiquement et atteint une valeur supérieure à  $100 \ (\Box$ 30).
- Lorsque l'option **Sensibilité élevée auto** est sélectionnée, l'icône ( s'affiche. Lorsque l'option **100-200 ISO** ou **100-400 ISO** est sélectionnée, l'icône **B** et la sensibilité maximale s'affichent.

## B **Remarques concernant la Sensibilité**

- **•** En mode D (manuel), la sensibilité est fixée sur 100 ISO si **Automatique**, **Sensibilité élevée auto**, **100-200 ISO** ou **100-400 ISO** est sélectionné.
- **•** Cette fonction risque de ne pas être utilisée en combinaison avec certaines fonctions. Reportez-vous à « [Fonctions ne pouvant pas être utilisées simultanément](#page-97-0) » (Caso) pour plus d'informations.

## <span id="page-157-0"></span>c **Réglage de la Balance des blancs (Correspondance entre couleurs de l'image et couleurs naturelles)**

Positionnez le sélecteur de mode sur P, S, A, M,  $\mathbf{Q}$  ou  $\mathbf{R} \rightarrow \mathbf{W}\mathbf{B}$  (molette d'accès rapide)  $(\Box$ 72)  $\rightarrow$  Balance des blancs

La couleur de la lumière réfléchie par un objet varie avec la couleur de la source lumineuse. Le cerveau humain est capable de s'adapter aux changements de couleur de la source lumineuse ; ainsi, les objets blancs paraissent blancs, qu'ils soient dans l'ombre, éclairés par le soleil ou par une lumière artificielle. Les appareils photo numériques reproduisent ce phénomène en traitant les images selon la couleur de la source lumineuse. C'est ce qu'on appelle la « balance des blancs ». Pour des couleurs naturelles, choisissez un paramètre de balance des blancs correspondant à la source lumineuse avant la prise de vue.

Vous pouvez utiliser le paramètre par défaut, **Automatique (normale)**, avec la plupart des types d'éclairage ou appliquer le réglage de balance des blancs adapté à une source lumineuse particulière pour obtenir des résultats plus précis.

- **1** Appuyez sur le sélecteur multidirectionnel  $\triangleleft$  ou  $\triangleright$ pour sélectionner le type de balance des blancs.
	- **•** Les éléments peuvent également être sélectionnés à l'aide de la molette de commande principale.
	- Si vous choisissez **X**, réglez la température de couleur ([E](#page-159-0)34) à l'aide de l'option **Choisir temp. couleur**
	- **•** Pour procéder au réglage fin de la balance des blancs, choisissez **Régler** et appuyez sur  $\omega$ .

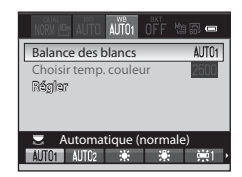

## **2** Une fois les réglages terminés, appuyez sur le bouton d'accès rapide ou sur la  $commande$   $OR$ .

**•** Le moniteur revient à l'écran de prise de vue.

## <span id="page-157-1"></span>C **Réglage fin de la Balance des blancs**

Appuyez sur la commande  $\blacktriangle$ ,  $\nabla$ ,  $\blacktriangleleft$  ou  $\blacktriangleright$  du sélecteur multidirectionnel pour procéder au réglage fin.

- **•** Les quatre sens sont A (ambre), B (bleu), G (vert) et M (magenta). Le réglage fin peut s'effectuer sur six niveaux dans tous les sens.
- Lorsque vous appuyez sur la commande  $\overline{m}$ , le réglage fin est réinitialisé au centre (coordonnée 0, 0).
- **•** Tournez la molette de commande secondaire pour revenir à l'écran de l'étape 1.

AUTO: Régler  $A - B$   $0$   $6 - M$   $0$ 

La couleur qui s'affiche sur l'écran du réglage fin de la balance des blancs représente une couleur approximative dans le sens de la température de couleur. Lorsqu'une couleur est définie dans l'écran de réglage fin, il se peut qu'elle ne soit pas reproduite exactement dans l'image. Par exemple, lorsque la balance des blancs est définie sur **Incandescent**, l'image ne prend pas une teinte bleue prononcée, même si le réglage fin est effectué dans le sens B (bleu).

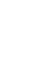

#### **Types de Balance des blancs**

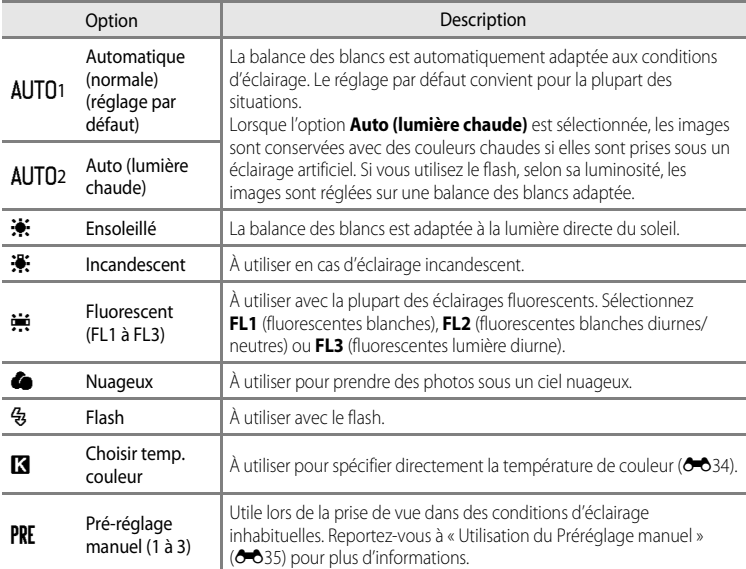

L'icône correspondant au réglage actuel autre que **Automatique (normale)** s'affiche sur le moniteur  $(\Box 8)$ .

## B **Remarques concernant la Balance des blancs**

- **•** Pour les réglages de balance des blancs autres que **Automatique (normale)**, **Auto (lumière chaude)** ou **Flash**, réglez le mode de flash sur **W** (désactivé) ( $\Box$ 61).
- **•** Cette fonction risque de ne pas être utilisée en combinaison avec certaines fonctions. Reportez-vous à « [Fonctions ne pouvant pas être utilisées simultanément](#page-97-0) » (QQ80) pour plus d'informations.

#### Accès rapide

#### <span id="page-159-0"></span>C **Température de couleur**

La couleur perçue d'une source lumineuse varie en fonction de l'observateur et d'autres conditions. La température de couleur est une mesure objective de la couleur d'une source lumineuse, définie d'après la température à laquelle un objet devrait être chauffé pour émettre une lumière ayant les mêmes longueurs d'onde. Alors que les sources lumineuses avec une température de couleur proche de 5000–5500K semblent blanches, les sources lumineuses avec une température de couleur inférieure, telles que les ampoules incandescentes, semblent légèrement jaunes ou rouges. Les sources lumineuses avec une température de couleur supérieure présentent une teinte bleue. Les options de balance des blancs de l'appareil photo sont adaptées aux températures de couleur suivantes.

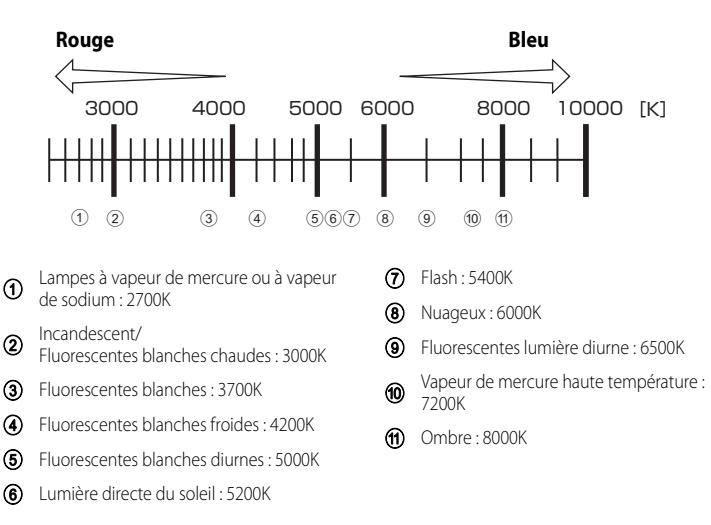

## <span id="page-160-0"></span>**Utilisation du Préréglage manuel**

ou PRE3.

Utilisez ce mode lorsque vous souhaitez que vos photos prises dans des conditions d'éclairage inhabituelles (telles que des éclairages diffusant une lumière rouge) aient l'air d'avoir été prises sous une lumière normale.

Suivez la procédure ci-dessous pour photographier après avoir mesuré la valeur de balance des blancs sous l'éclairage de la prise de vue.

- **•** Jusqu'à trois valeurs prédéfinies peuvent être enregistrées : PRE1, PRE2 et PRE3.
- **1** Placez un objet de référence neutre colorimétriquement (blanc ou gris) sous l'éclairage qui sera utilisé lors de la prise de vue.
	- Balance des blancs  $\Delta$ ITN<sub>1</sub> Choisir temp. couleur Régler **Pré-réglage manuel 1**<br>**PRE1** PRE2 PRE3
- **3** Appuyez sur ▼ pour choisir **Pré-réglage manuel** et appuyez sur  $\triangleleft$  ou  $\triangleright$  pour choisir **PRE**.

la molette de commande principale.

**•** Les éléments peuvent également être sélectionnés à l'aide de

**2** Affichez l'accès rapide de la balance des blancs  $(6 - 32)$  puis appuyez sur la commande  $\triangleleft$  ou  $\triangleright$  du sélecteur multidirectionnel pour choisir PRE1, PRE2

- **•** L'objectif s'ouvre à la position de zoom requise pour la mesure.
- **4** Cadrez un objet de référence blanc ou gris dans le cadre de l'obiet de référence et appuyez sur  $\mathbb{R}$ .
	- **•** Une fois le déclencheur relâché, la nouvelle valeur prédéfinie pour la balance des blancs est réglée (aucune photo n'est enregistrée).

## B **Remarques concernant le Préréglage manuel**

- **•** L'appareil photo ne peut pas mesurer la valeur de balance des blancs lorsque le flash se déclenche. Lors d'une prise de vue avec le flash, réglez
- l'option **Balance des blancs** sur **Automatique (normale)**, **Auto (lumière chaude)** ou **Flash**. **•** Lorsqu'un convertisseur grand-angle est installé, le pré-réglage manuel ne peut pas être utilisé. La valeur
	- prédéfinie ne peut donc pas être mesurée.

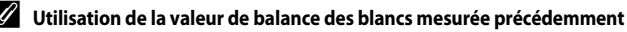

Choisissez  $\bigtimes$  à l'étape 3. La dernière valeur mesurée est définie pour la balance des blancs, sans effectuer d'autre mesure.

#### C **Réglage fin pour la valeur de balance des blancs mesurée**

Après avoir choisi le pré-réglage PRE1, PRE2 ou PRE3, sélectionnez Régler et appuyez sur <sup>®</sup> pour effectuer un réglage fin de la balance des blancs (<sup>66</sup>32).

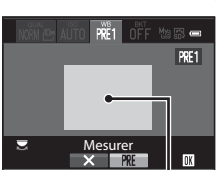

Annuler

Régler Balance des blancs Pré-réglage manuel

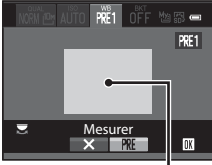

Cadre de l'objet de référence

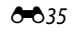

## d **Bracketing (Prise de vue en continu en modifiant la vitesse d'obturation, la Sensibilité et la Balance des blancs)**

Positionnez le sélecteur de mode sur P, S, [A](#page-89-0) ou M  $\rightarrow$  BKT (molette d'accès rapide) ( $\Box$ 72)  $\rightarrow$ Bracketing auto

Il est possible d'effectuer une prise de vue en continu tout en modifiant automatiquement l'exposition (luminosité) avec la vitesse d'obturation (Tv) ou la sensibilité (Sv). Il est également possible d'enregistrer plusieurs photos en faisant varier la balance des blancs (WB). Cette option est pratique lorsque le réglage de la luminosité d'une image est difficile, ou lorsque plusieurs sources lumineuses sont combinées et qu'il est difficile de choisir une balance des blancs.

- **1** Appuyez sur la commande  $\triangleleft$  ou  $\triangleright$  du sélecteur multidirectionnel pour choisir le type de bracketing, puis appuyez sur  $\blacktriangledown$ .
	- **•** Les éléments peuvent également être sélectionnés à l'aide de la molette de commande principale.
- **2** Sélectionnez le nombre de photos à prendre, puis appuyez sur  $\blacktriangledown$ .
	- **•** Il est possible de choisir entre 3 ou 5 photos.
- **3** Sélectionnez la plage de correction d'incréments et appuyez sur  $\blacktriangledown$ .
	- Pour **IV** (bracketing de l'exposition (Tv)) ou **SV** (bracketing de l'exposition (Sv)), sélectionnez **0.3**, **0.7** ou **1**.
	- Pour **W** (bracketing de la balance des blancs), sélectionnez **1**, **2** ou **3**.
- **4** Choisissez la plage de bracketing, puis appuyez sur le bouton d'accès rapide ou sur la commande  $\omega$ .
	- **•** Le moniteur revient à l'écran de prise de vue.
	- **•** Pour rétablir les valeurs par défaut, sélectionnez **Réinitialiser**, puis appuyez sur  $\mathbb{R}$ .

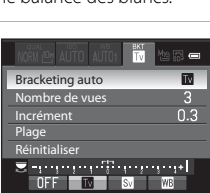

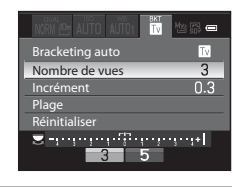

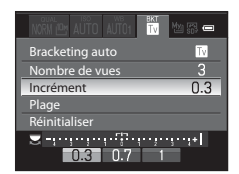

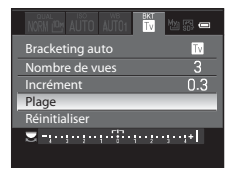

#### C **Pour en savoir plus**

 $\blacktriangleright$ 36

Reportez-vous à « [Inverser les indicateurs](#page-219-0) » (<sup>66</sup>94) pour plus d'informations.

#### **Types de Bracketing auto**

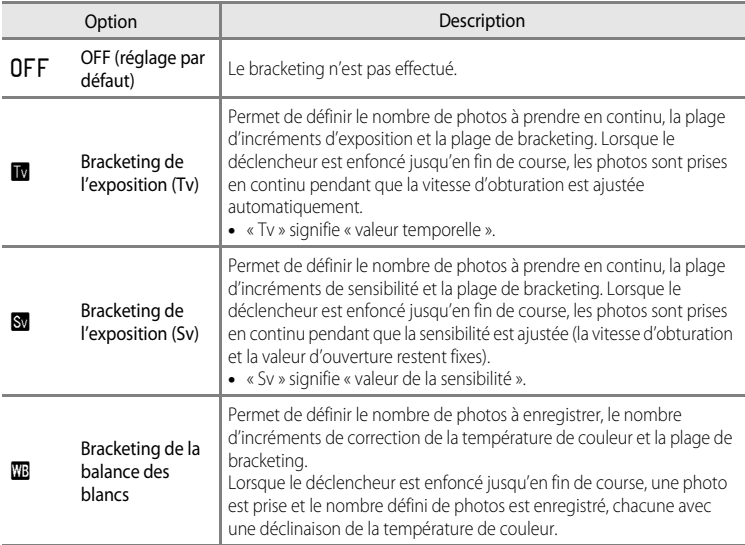

L'icône correspondant au réglage actuel autre que **OFF** s'affiche sur le moniteur ( $\Box$ 8).

## B **Remarques concernant l'option Bracketing auto**

- **•** Les options **Bracketing de l'exposition (Tv)** et **Bracketing de l'exposition (Sv)** ne sont pas disponibles en mode  $M$  (manuel).
- **•** L'option **Bracketing de l'exposition (Tv)** n'est pas disponible en mode B (Auto à priorité vitesse).
- **•** Lorsque la correction de l'exposition ([A](#page-88-0)71) et la fonction **Bracketing de l'exposition (Tv)** sont définies simultanément, les valeurs combinées de correction de l'exposition s'appliquent.
- **•** Avec la fonction **Bracketing de la balance des blancs**, seule la correction pour la température de couleur (sens horizontal de A (ambre) vers B (bleu)) est appliquée. La correction dans le sens vertical de G (vert) vers M (magenta) n'est pas appliquée.
- **•** Cette fonction risque de ne pas être utilisée en combinaison avec certaines fonctions. Reportez-vous à « [Fonctions ne pouvant pas être utilisées simultanément](#page-97-0) » (CaBO) pour plus d'informations.

## a **Picture Control (COOLPIX Picture Control) (Modification des réglages pour l'enregistrement des images)**

Positionnez le sélecteur de mode sur P, S, [A](#page-89-0) ou M  $\rightarrow \mathbb{R}$  (molette d'accès rapide) ( $\Box$ 72)

Permet de changer les paramètres d'enregistrement des images selon la scène de prise de vue ou vos préférences. Netteté, contraste et saturation peuvent être réglés avec précision.

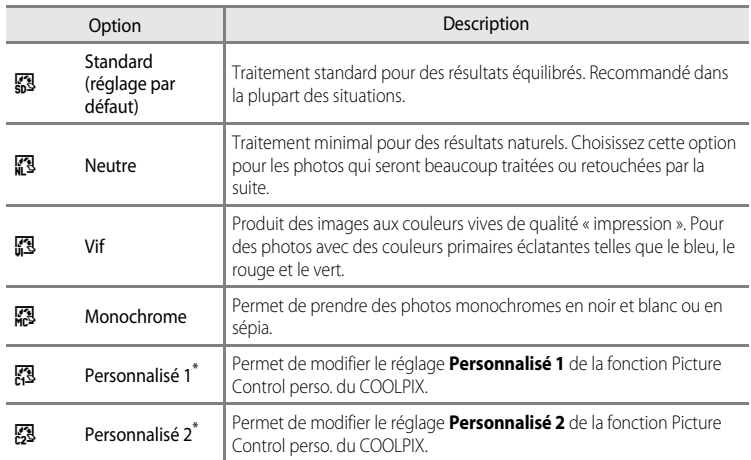

#### **Types de Picture Control COOLPIX**

\* S'affiche uniquement lorsque le réglage personnalisé dans la fonction **Picture Control perso.** ([E](#page-168-0)43) a été enregistré.

L'icône correspondant au réglage actuel autre que **Standard** s'affiche sur le moniteur ( $\Box$ 3).

## **External Fonction Picture Control du COOLPIX**

- **•** La fonction Picture Control du COOLPIX P7100 ne peut pas être utilisée avec d'autres marques d'appareil photos, Capture NX, Capture NX 2 ou ViewNX 2.
- **•** Cette fonction risque de ne pas être utilisée en combinaison avec certaines fonctions. Reportez-vous à « [Fonctions ne pouvant pas être utilisées simultanément](#page-97-0) » (Caso) pour plus d'informations.

#### <span id="page-164-0"></span>**Personnalisation des réglages Picture Control du COOLPIX existants : réglage rapide et réglage manuel**

La fonction Picture Control du COOLPIX peut être personnalisée via un réglage rapide pour une modification équilibrée de la netteté, du contraste de la saturation et d'autres options d'édition, ou via un réglage manuel pour une modification plus précise de chaque option.

- **1** Sélectionnez le type de Picture Control du COOLPIX à l'aide du sélecteur multidirectionnel, puis appuyez sur $\omega$ .
	- **•** Les éléments peuvent également être sélectionnés à l'aide de la molette de commande principale.
- 图 Standard **Neutre** Vif 图 **Monochrome TT**Voir le qua
- <span id="page-164-1"></span>**2** Appuyez sur  $\triangle$  ou  $\nabla$  pour mettre en surbrillance le réglage souhaité ( $\bigcirc$ 040) puis appuyez sur  $\blacktriangleleft$  ou  $\triangleright$  pour choisir une valeur.
	- Appuyez sur <sup>60</sup> pour définir la valeur.
	- **•** Lorsque les réglages Picture Control du COOLPIX sont modifiés par rapport aux réglages par défaut, un astérisque (\*) s'affiche après les options du menu de réglage de la fonction Picture Control.
	- Pour rétablir les valeurs par défaut, sélectionnez **Réinitialiser**, puis appuyez sur **®**.

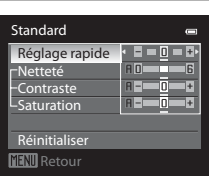

## C **Voir le quadrillage de Picture Control du COOLPIX**

Lorsque la commande de zoom est positionnée sur  $T(Q)$  alors que l'écran de l'étape 1 de la procédure ci-dessus s'affiche, le contraste et la saturation sont représentés dans un quadrillage. L'axe vertical indique le niveau de contraste, tandis que l'axe horizontal indique la saturation. Positionnez à nouveau la commande de zoom sur  $T (Q)$  pour revenir à l'écran précédent.

La grille de la fonction Picture Control du COOLPIX affiche les paramètres actuels et par défaut par rapport aux autres réglages Picture Control du COOLPIX.

- **•** Tournez le sélecteur multidirectionnel pour passer à d'autres réglages Picture Control du COOLPIX.
- Appuyez sur <sup>60</sup> pour afficher l'écran de réglage de la fonction Picture Control du COOLPIX (étape 2 ci-dessus).
- **•** En mode **Monochrome**, le quadrillage s'affiche uniquement pour le contraste.
- **•** Le quadrillage s'affiche également lors du réglage manuel de l'option **Contraste** ou **Saturation**.

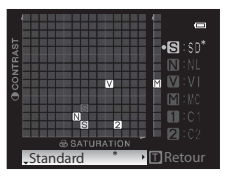

## <span id="page-165-0"></span>**Types de Réglage rapide et réglage manuel**

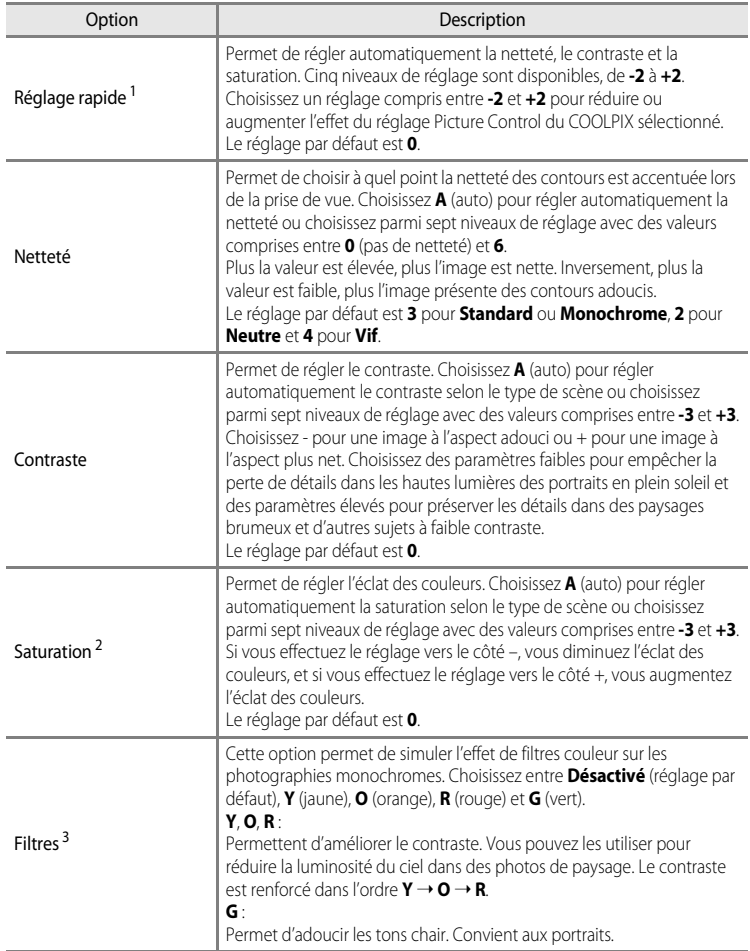

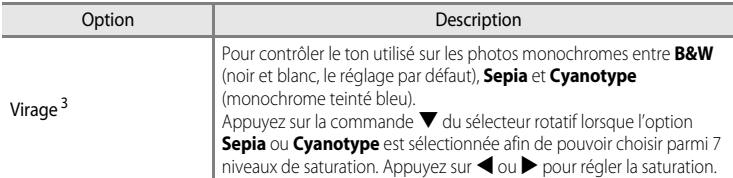

1 Le réglage rapide n'est pas disponible dans les modes **Neutre**, **Monochrome**, **Personnalisé 1** et **Personnalisé 2**.

Les valeurs définies manuellement sont désactivées si le réglage rapide est utilisé après le réglage manuel.

2 Ne s'affiche pas pour **Monochrome**.

3 S'affiche uniquement pour **Monochrome**.

#### B **Remarque concernant l'option Netteté**

Les effets de l'option **Netteté** ne peuvent pas être prévisualisés sur le moniteur lors de la prise de vue. Pour vérifier les résultats, passez en mode de visualisation.

#### **Remarque concernant l'option Contraste**

Lorsque l'option **D-Lighting actif (300**56) est définie sur des réglages autres que **Désactivé**, le symbole **甲** s'affiche pour l'option **Contraste** et le contraste ne peut pas être modifié.

#### **EX** Contraste, Saturation et A (Auto)

- **•** Les résultats en termes de contraste et de saturation varient selon l'exposition et la position et la taille du sujet dans la vue.
- **•** Le réglage Picture Control du COOLPIX avec l'option **A** (auto) définie pour **Contraste** ou **Saturation** s'affiche en vert dans le quadrillage de la fonction Picture Control du COOLPIX.

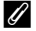

#### C **Options pouvant être réglées dans Personnalisé 1 et Personnalisé 2**

Il est possible de régler l'option du réglage original Picture Control du COOLPIX si l'option **Personnalisé 1** ou **Personnalisé 2** est sélectionnée.

## <span id="page-167-0"></span>a **Options vidéo (Modification du type de vidéo à réaliser)**

Positionnez le sélecteur de mode sur  $\blacklozenge \in \mathbb{Q}$  (ML (molette d'accès rapide) ( $\Box$ 72) → Options vidéo

Vous pouvez choisir le type de vidéo à réaliser. Plus la taille d'image et le débit binaire sont élevés, plus la qualité de l'image est bonne (mais le fichier devient plus volumineux).

- **1** Appuyez sur la commande  $\triangleleft$  ou  $\triangleright$  du sélecteur multidirectionnel pour sélectionner le type de vidéo.
	- **•** La durée maximale de la vidéo pour le type de vidéo sélectionné s'affiche.
	- **•** Les éléments peuvent également être sélectionnés à l'aide de la molette de commande principale.

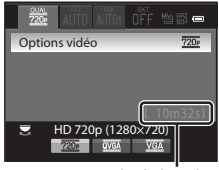

Durée maximale de la vidéo

- **2** Une fois les réglages terminés, appuyez sur le bouton d'accès rapide ou sur la commande OR.
	- **•** Le moniteur revient à l'écran de prise de vue.

#### <span id="page-167-1"></span>**Taille d'image**

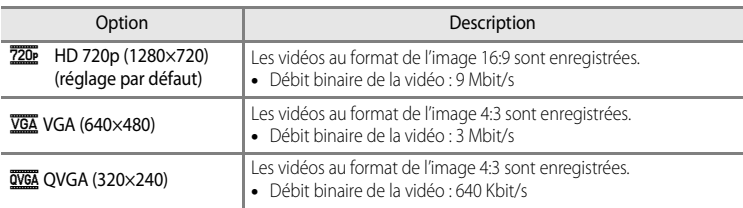

- **•** Le débit binaire de la vidéo correspond à la quantité de données enregistrée chaque seconde. Étant donné qu'un système de débit variable a été adopté, le débit d'enregistrement de la vidéo varie automatiquement en fonction du sujet. Ainsi, un plus grand nombre de données est enregistré par seconde pour les vidéos avec des sujets se déplaçant beaucoup, ce qui accroît la taille du fichier de la vidéo.
- **•** La cadence de prise de vue est d'environ 30 vues par seconde (vps) quelle que soit l'option.

#### C **Pour en savoir plus**

Reportez-vous à la section [« Durée maximale de vidéo » \(](#page-117-0)[1000) pour plus d'informations.

## **Menu Prise de vue (Mode P, S, A ou M)**

## <span id="page-168-0"></span>**Picture Control perso. (Fonction Picture Control perso. du COOLPIX)**

Positionnez le sélecteur de mode sur P, S, A ou M  $\rightarrow$  commande MENU  $\rightarrow$  onglet P, S, A ou M  $(\Box$ 13)  $\rightarrow$  Picture Control perso.

Il est possible de créer et d'enregistrer jusqu'à deux options d'édition de photo en tant que réglages Picture Control perso. du COOLPIX. Les options enregistrées peuvent s'afficher sous la forme **Personnalisé 1** et **Personnalisé 2** dans Picture Control perso. du COOLPIX.

#### <span id="page-168-1"></span>**Création de réglages Picture Control perso. du COOLPIX**

**1** Utilisez le sélecteur multidirectionnel pour choisir **Modifier et enregistrer** et appuyez sur  $\omega$ .

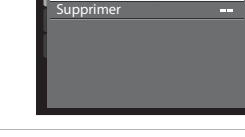

Picture Control perso. Modifier et enregistrer

**2** Sélectionnez la fonction originale Picture Control du COOLPIX (<sup>66</sup>39) à modifier, puis appuyez sur  $\mathbb{R}$ .

- **3** Appuyez sur ▲ ou ▼ pour mettre en surbrillance le réglage souhaité, puis appuyez sur  $\blacktriangleleft$  ou  $\blacktriangleright$  pour choisir une valeur ( $\blacktriangleleft$ 39).
	- **•** Les options disponibles sont les mêmes que pour le réglage Picture Control du COOLPIX.
	- Appuyez sur  $\circledR$  pour afficher l'écran Enregistrer sous.
	- Pour rétablir les valeurs par défaut, sélectionnez **Réinitialiser**, puis appuyez sur **60**.
- **4** Sélectionnez la destination d'enregistrement, puis appuyez sur  $\mathbb{R}$ .
	- **•** Le réglage Picture Control perso. du COOLPIX est enregistré.
	- **•** Il est possible de sélectionner **Personnalisé 1** ou **Personnalisé 2** dans l'écran de sélection **Picture Control** ou **Picture Control perso.** après enregistrement.

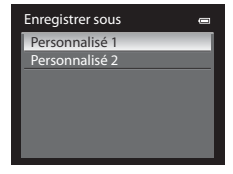

#### C **Suppression de réglages Picture Control perso. du COOLPIX**

Sélectionnez **Supprimer** à l'étape 1 de « [Création de réglages Picture Control perso. du COOLPIX](#page-168-1) » pour supprimer un réglage Picture Control perso. enregistré.

 $\blacksquare$ an i

## **Mesure**

Positionnez le sélecteur de mode sur P, S, A, M ou  $\mathbf{Q} \rightarrow \mathbf{c}$ ommande MENU  $\rightarrow$  onglet P, S, A,  $M$  ou  $\mathbb{Z}$  ( $\Box$ 13)  $\rightarrow$  Mesure

Le processus par lequel la luminosité du sujet est mesurée afin de déterminer l'exposition est appelé « mesure ».

Cette option permet de choisir de quelle manière l'appareil photo mesure l'exposition.

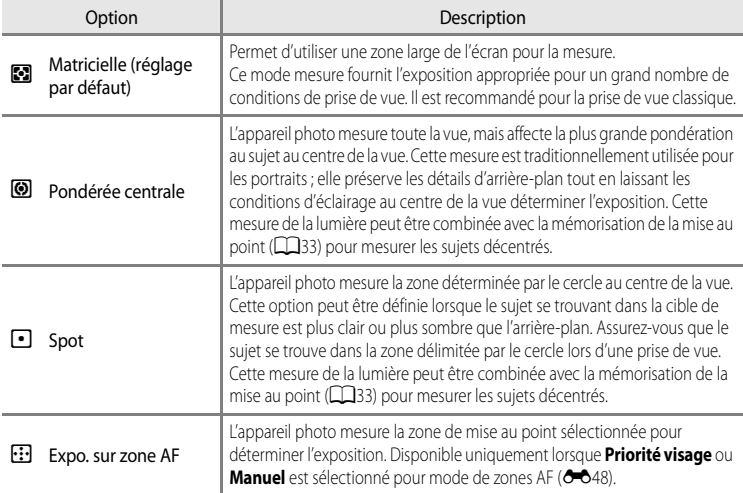

#### **12** Remarques concernant la Mesure

- **•** Lorsque vous utilisez le zoom numérique, pour des agrandissements de 1,2× à 1,8×, le réglage **Mesure** est défini sur **Pondérée centrale**, et pour des agrandissements de 2,0× à 4,0×, il est défini sur **Spot**. Lorsque le zoom numérique est activé, la zone mesurée n'est pas affichée sur le moniteur.
- **•** Cette fonction risque de ne pas être utilisée en combinaison avec certaines fonctions. Reportez-vous à « [Fonctions ne pouvant pas être utilisées simultanément](#page-97-0) » ( $\Box$ 80) pour plus d'informations.

#### C **Mesure en Mode nuit à faible bruit**

L'option **Mesure** peut être définie même en mode nuit à faible bruit (**Q**50). Ce réglage est stocké indépendamment dans la mémoire de l'appareil photo et ne s'applique pas au réglage **Mesure** dans les modes de prise de vue  $P$ ,  $S$ ,  $A$  et  $M$ .

#### C **Zone de mesure**

La zone de mesure active s'affiche lorsque vous sélectionnez **Pondérée centrale** ou **Spot** pour **Mesure** ([A](#page-25-0)8).

## **Prise de vue en Rafale**

Positionnez le sélecteur de mode sur P, S, A, M ou  $\mathbb{Z}$   $\rightarrow$  commande MENU  $\rightarrow$  onglet P, S, A,  $M$  ou  $\mathbb{Z}$  ( $\Box$ 13)  $\rightarrow$  Rafale

Modifiez les réglages pour la prise de vue en continu et le sélecteur de meilleure image (BSS).

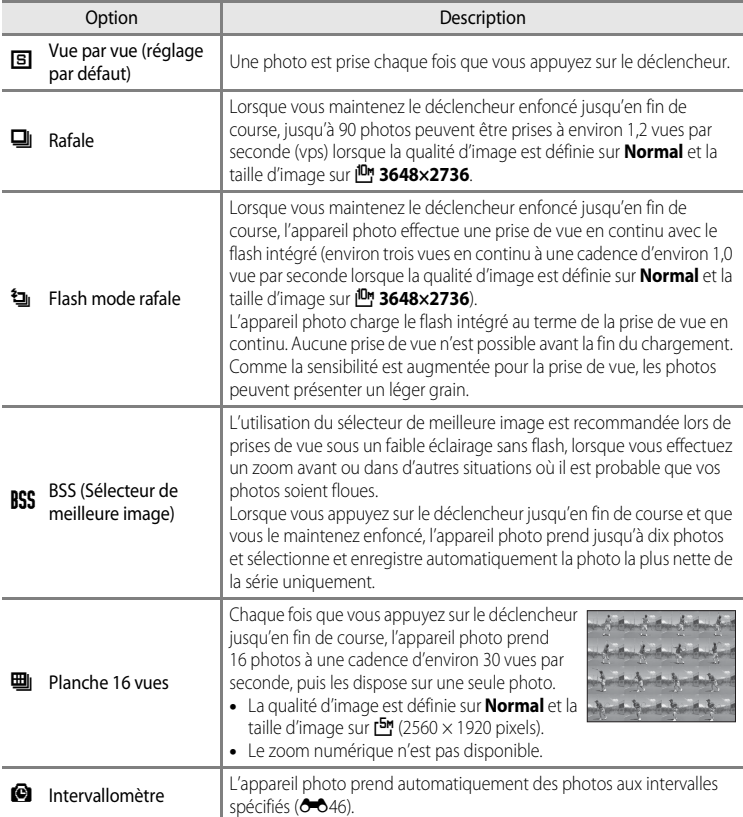

L'icône correspondant au réglage actuel autre que **Vue par vue** s'affiche sur le moniteur  $(D3)$ .

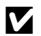

#### **12** Remarques concernant le mode de prise de vue en continu

- **•** La mise au point, l'exposition et la balance des blancs sont mémorisées avec les valeurs de la première image de chaque série.
- **•** La cadence de prise de vue peut ralentir en fonction de la qualité d'image, de la taille d'image, du type de carte mémoire ou des conditions de prise de vue.
- Si l'option **Sensibilité** (<sup>5</sup>030) est réglée sur **3200** ou **Hi 1**, la cadence de prise de vue ralentit.
- **•** Cette fonction risque de ne pas être utilisée en combinaison avec certaines fonctions. Reportez-vous à la section [« Fonctions ne pouvant pas être utilisées simultanément » \(](#page-97-0)CQ80) pour plus d'informations.
- **•** Pour plus de détails sur l'utilisation du flash intégré et du flash externe (disponible séparément), reportez-vous à la section [« Fonctions ne pouvant pas être utilisées simultanément » \(](#page-97-0) $\Box$ 80).
- **•** N'ouvrez pas et ne baissez pas le flash intégré lors d'une prise de vue en continu. La prise de vue s'arrête si le flash intégré est ouvert ou fermé.

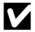

#### **B** Remarque concernant l'option Flash mode rafale

Il est impossible d'utiliser l'option Flash mode rafale lorsque le flash intégré est abaissé. Ouvrez le flash intégré pour les prises de vue avec l'option Flash mode rafale.

#### B **Remarque concernant le sélecteur de meilleure image (BSS)**

**BSS** est adapté aux prises de vue d'objets fixes. L'option BSS risque de ne pas produire les résultats escomptés si le sujet est en mouvement ou si vous modifiez la composition.

#### **Remarque concernant la Planche 16 vues**

La marbrure ( $\ddot{\mathbf{Q}}$ 3) visible sur le moniteur, en cas de prise de vue alors que l'option Planche 16 vues est activée, est enregistrée avec les images. Il est conseillé d'éviter les objets lumineux tels que le soleil, ses reflets et les éclairages électriques en cas de prise de vue lorsque l'option Planche 16 vues est activée.

#### C **Prise de vue en continu en Mode nuit à faible bruit**

L'option **Rafale** peut être définie sur **Vue par vue** ou **Rafale** même en mode nuit à faible bruit ([A](#page-67-0)50). Ce réglage est stocké indépendamment dans la mémoire de l'appareil photo et ne s'applique pas au réglage Rafale dans les modes de prise de vue P, S, A et M.

#### <span id="page-171-0"></span>**Intervallomètre**

Positionnez le sélecteur de mode sur P, S, A, M ou  $\mathbf{Q} \rightarrow \mathbf{commande} \ \mathbf{MEM} \rightarrow \mathbf{order} \ \mathbf{P}, \mathbf{S}, \mathbf{A},$  $M$  ou  $\mathcal{Q}$  ( $\Box$ 13)  $\rightarrow$  Rafale

Vous avez le choix entre **30 s**, **1 min**, **5 min** ou **10 min**.

**1** Utilisez le sélecteur multidirectionnel pour sélectionner la commande **El Intervallomètre** pour le réglage **Rafale**, puis appuyez sur k.

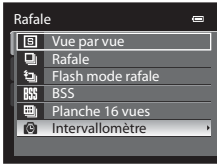

## **2** Définissez l'intervalle entre chaque vue, puis appuyez sur  $\mathbb{R}$ .

- **•** Le nombre maximum de vues pouvant être prises en mode Intervallomètre dépend de l'intervalle défini entre chaque vue.
	- **30 s** : 600 images
	- **1 min** : 300 images
	- **5 min** : 60 images
	- **10 min** : 30 images
- 

## **3** Appuyez sur MENU.

- **•** L'appareil photo revient à l'écran de prise de vue.
- **4** Appuyez jusqu'en fin de course sur le déclencheur pour prendre la première photo et lancer la prise de vue en mode intervallomètre.
	- **•** Le moniteur s'éteint et le témoin de mise sous tension clignote entre les prises de vue.
	- **•** Le moniteur se rallume automatiquement juste avant la prise de vue suivante.
- **5** Appuyez à nouveau sur le déclencheur jusqu'en fin de course pour mettre fin à la prise de vue.
	- **•** La prise de vue s'arrête automatiquement lorsque la mémoire interne ou la carte mémoire est pleine, ou lorsque le nombre maximum de vues a été atteint.

## B **Remarques concernant la prise de vue en mode Intervallomètre**

- **•** Pour éviter que l'appareil photo ne s'éteigne de manière inattendue lors de la prise de vue, utilisez un accumulateur entièrement chargé.
- **•** Pour alimenter l'appareil photo en continu pendant des périodes prolongées, utilisez l'adaptateur secteur [E](#page-228-0)H-5b et le connecteur d'alimentation EP-5A (disponibles séparément) (<sup>20</sup>103). N'utilisez en aucun cas un adaptateur secteur autre que l'EH-5b ou un connecteur d'alimentation autre que l'EP-5A . Le non-respect de cette consigne de sécurité pourrait entraîner une surchauffe et endommager l'appareil photo.
- **•** Veillez à ne pas déplacer le sélecteur de mode sur un autre réglage lors de la prise de vue en mode intervallomètre.

#### C **Pour en savoir plus**

Reportez-vous à « [Noms des fichiers et des dossiers](#page-224-0) » (<sup>66</sup>099) pour plus d'informations.

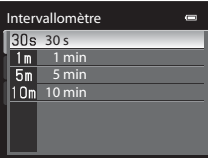

1/250 F5.6 1342

⋤

@  $\Box$ men

图

moreva de

 $\Box$  $\overline{P}$ 

同

## <span id="page-173-0"></span>**Mode de zones AF**

Positionnez le sélecteur de mode sur P, S, A, M, EFFECTS ou  $\mathbb{Z}$   $\rightarrow$  commande MENU  $\rightarrow$  onglet  $P$ , S, [A](#page-30-0), M,  $P$  ou  $Q$  ( $\Box$ 13)  $\rightarrow$  Mode de zones AF

Vous pouvez définir la façon dont l'appareil photo sélectionne la zone de mise au point pour l'autofocus.

• Le mode de zones AF peut aussi être sélectionné en appuyant sur la commande  $\blacktriangleright$  (H) ([A](#page-77-0)60, [E](#page-211-0)86) du sélecteur multidirectionnel.

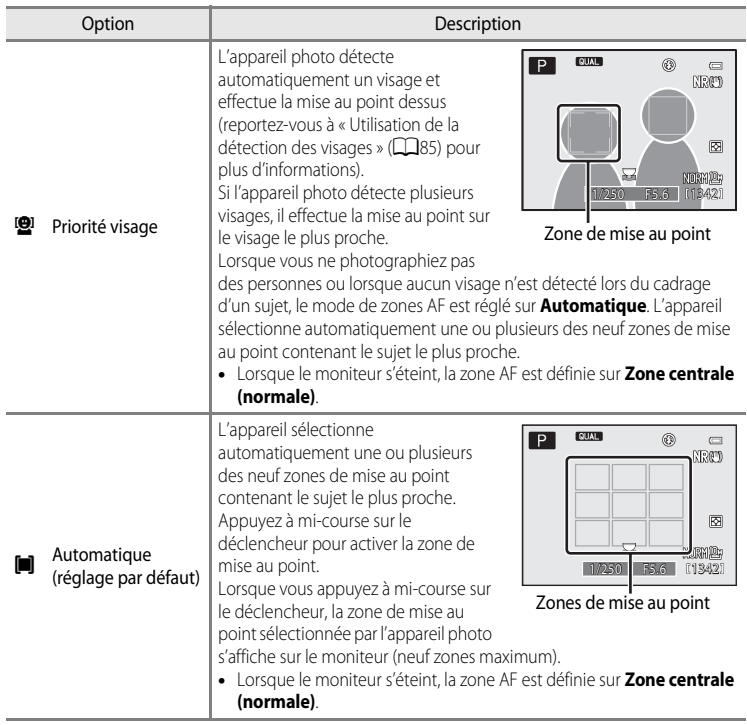

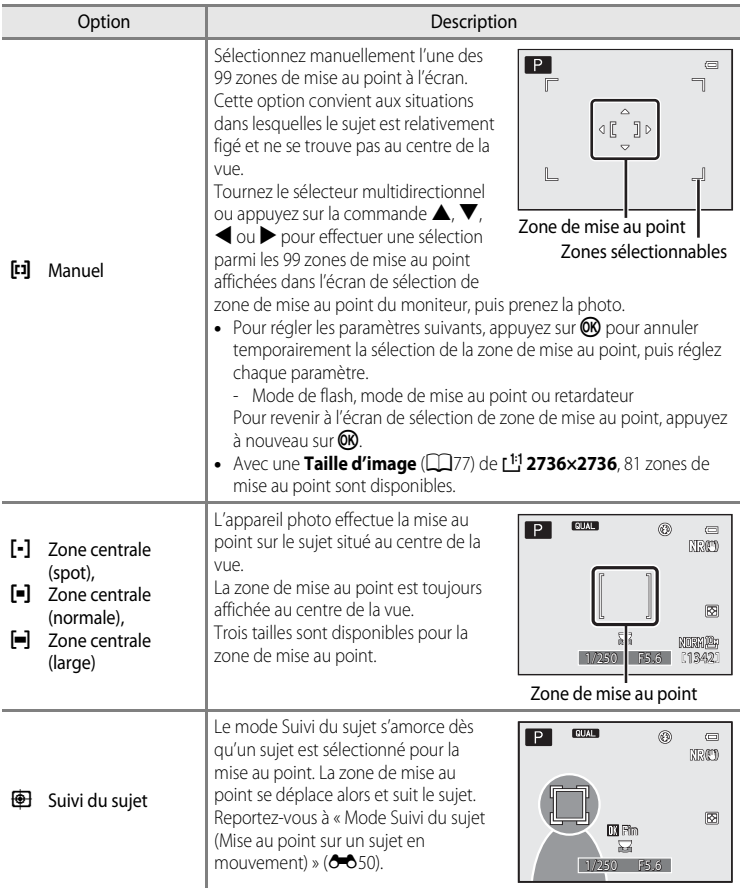

#### **EX** Remarques concernant le Mode de zones AF

- **•** Lorsque le zoom numérique est activé, l'appareil photo effectue la mise au point sur le sujet situé au centre du cadre, indépendamment de l'option **Mode de zones AF** appliquée.
- **•** Dans de rares cas de prises de vue de sujets pour lesquels l'autofocus ne fonctionne pas comme prévu ([A](#page-50-1)33), il est possible que le sujet ne soit pas net.
- **•** Cette fonction risque de ne pas être utilisée en combinaison avec certaines fonctions. Reportez-vous à la section [« Fonctions ne pouvant pas être utilisées simultanément » \(](#page-97-0)Ca)80) pour plus d'informations.

## <span id="page-175-0"></span>**Mode Suivi du sujet (Mise au point sur un sujet en mouvement)**

Positionnez le sélecteur de mode sur P, S, A, M ou  $\mathbf{Q} \rightarrow \mathbf{c}$ ommande MENU  $\rightarrow$  onglet P, S, A,  $M$  ou  $\mathbb{F}$  ( $\Box$ 13)  $\rightarrow$  Mode de zones [A](#page-30-0)F

Utilisez ce mode pour photographier des sujets en mouvement. Le mode Suivi du sujet s'amorce dès qu'un sujet est sélectionné pour la mise au point. La zone de mise au point se déplace alors et suit le sujet.

- Cette fonction peut être utilisée lorsque le mode de prise de vue est défini sur  $\mathsf{P}$ , **S**, **A**, **M, U1, U2, U3** ou <sup>[2]</sup> (nuit à faible bruit).
- **1** Tournez le sélecteur multidirectionnel pour sélectionner **<b>E** Suivi du sujet et appuyez sur M.
	- **•** L'appareil photo passe en mode Suivi du sujet et une bordure blanche encadre le centre de la vue.

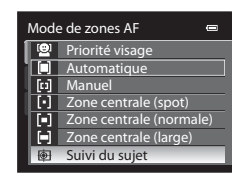

## **2** Cadrez le sujet au centre de l'écran, puis appuyez  $sur$   $\odot$ .

- **•** Le sujet est enregistré.
- **•** Si l'appareil photo ne parvient pas à effectuer la mise au point sur le sujet, la bordure apparaît en rouge. Modifiez la composition et réessayez.
- **•** Une fois le sujet enregistré, il est cadré dans une zone de mise au point jaune. Le mode Suivi du sujet est enclenché.
- Appuyez sur  $\circledR$  pour annuler l'enregistrement du sujet.
- **•** Si l'appareil photo perd la trace du sujet, la zone de mise au point jaune disparaît. Vous devez réenregistrer le sujet.

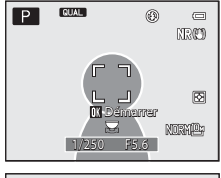

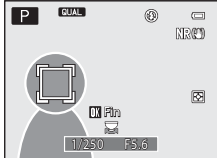

#### **3** Appuyez sur le déclencheur jusqu'en fin de course pour prendre la photo.

- **•** Si l'appareil photo effectue la mise au point sur la zone de mise au point lorsque le déclencheur est enfoncé à micourse, la zone de mise au point s'affiche en vert et la mise au point est mémorisée.
- **•** Si le déclencheur est enfoncé à mi-course alors qu'aucune zone de mise au point n'est affichée, l'appareil photo effectue la mise au point sur le sujet au centre de la vue.

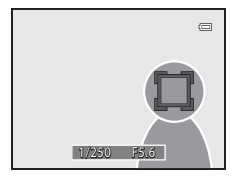

#### **Remarques concernant l'option Suivi du sujet**

- **•** Le zoom numérique n'est pas disponible.
- **•** Réglez la position du zoom, le mode de flash, le mode de mise au point ou les réglages du menu avant d'enregistrer un sujet. Si l'un de ces réglages est changé après l'enregistrement d'un sujet, ce dernier est annulé.
- **•** Dans certaines conditions (lorsque le sujet se déplace rapidement, en présence d'un bougé d'appareil prononcé ou lorsque plusieurs sujets se ressemblent), l'appareil photo peut ne pas parvenir à enregistrer ou à suivre un sujet, ou il peut suivre un autre sujet. Par ailleurs, différents facteurs comme la luminosité et la taille du sujet peuvent rendre le suivi du sujet inapproprié.
- **•** Dans de rares cas de prises de vue de sujets pour lesquels la mise au point automatique ne fonctionne pas comme prévu ([A](#page-50-1)33), il est possible que le sujet ne soit pas net, bien que la zone de mise au point soit verte. Si vous ne pouvez pas effectuer la mise au point, modifiez le réglage de mode de zones AF sur **Manuel**, **Zone centrale (spot)**, **Zone centrale (normale)** ou **Zone centrale (large)**, ou essayez de prendre des photos avec la mémorisation de la mise au point ( $\Box$ 33) en passant du mode de prise de vue à un autre mode tel que le mode auto et en effectuant de nouveau la mise au point sur un autre sujet à la même distance.
- En mode Suivi du sujet, le moniteur n'est pas éteint même lorsque vous appuyez sur  $\Box$  ( $\Box$ 15).
- **•** Cette fonction risque de ne pas être utilisée en combinaison avec certaines fonctions. Reportez-vous à la section [« Fonctions ne pouvant pas être utilisées simultanément » \(](#page-97-0) $\square$ 80) pour plus d'informations.

## **Mode autofocus**

Positionnez le sélecteur de mode sur P, S, A ou M  $\rightarrow$  commande MENU  $\rightarrow$  onglet P, S, A ou M  $(\cap$ 13)  $\rightarrow$  Mode autofocus

Choisissez le mode de mise au point de l'appareil photo.

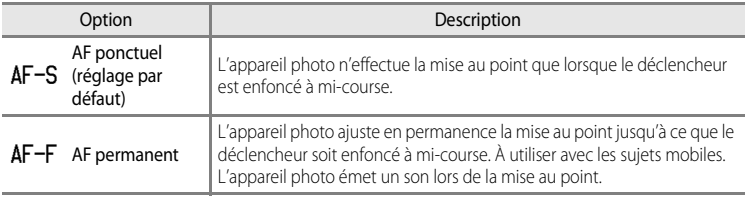

#### C **Mode autofocus pour l'enregistrement de vidéos**

Le mode autofocus pour l'enregistrement de vidéos peut être réglé sur **Mode autofocus (66**69) dans le menu Vidéo.

## **Intensité de l'éclair**

Positionnez le sélecteur de mode sur P, S, A, M ou  $\mathbf{Q} \rightarrow \mathbf{c}$ ommande MENU  $\rightarrow$  onglet P, S, A,  $M$  ou  $\mathbb{Z}$  ( $\Box$ 13)  $\rightarrow$  Intensité de l'éclair

La correction du flash est utilisée pour régler la puissance du flash, en modifiant la luminosité du sujet par rapport à l'arrière-plan.

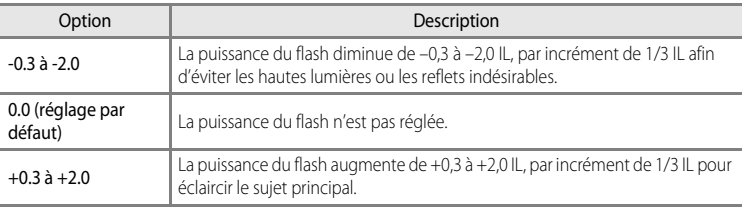

L'icône correspondant au réglage actuel autre que **0.0** s'affiche sur le moniteur ( $\Box$ 8).

#### C **Intensité de l'éclair en Mode nuit à faible bruit**

L'option **Intensité de l'éclair** peut être définie même en mode nuit à faible bruit (**Q**50). Ce réglage est stocké indépendamment dans la mémoire de l'appareil photo et ne s'applique pas au réglage **Intensité de**  l'éclair dans les modes de prise de vue P, S, A et M.

## **Filtre antibruit**

Positionnez le sélecteur de mode sur P, S, A ou  $M \rightarrow$  commande MENU  $\rightarrow$  onglet P, S, A ou  $M(\bigcap_{13} \rightarrow$  Filtre antibruit

Permet de définir l'ampleur de la fonction de réduction du bruit appliquée généralement après l'enregistrement de la photo.

• Pour le bruit à des vitesses d'obturation lentes, définissez **Réduction du bruit (6–6**53).

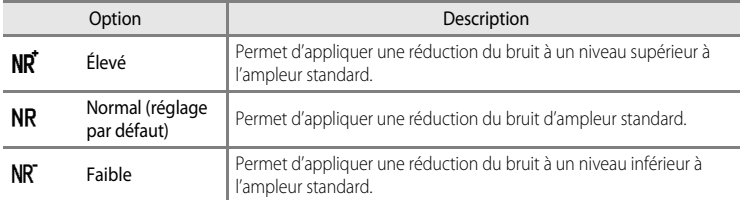

L'icône correspondant au réglage actuel autre que **Normal** s'affiche sur le moniteur ( $\Box$ 8).

## <span id="page-178-0"></span>**Réduction du bruit**

Positionnez le sélecteur de mode sur P, S, A ou M  $\rightarrow$  commande MENU  $\rightarrow$  onglet P, S, A ou M  $(\Box$ 13)  $\rightarrow$  Réduction du bruit

À des vitesses d'obturation lentes, du bruit sous la forme de pixels lumineux espacés de manière aléatoire peut apparaître sur les photos, particulièrement dans les zones sombres de la photo. Permet de réduire le bruit à des vitesses d'obturation lentes. L'activation de la réduction du bruit augmente le temps nécessaire à l'enregistrement des photos, une fois qu'elles ont été prises.

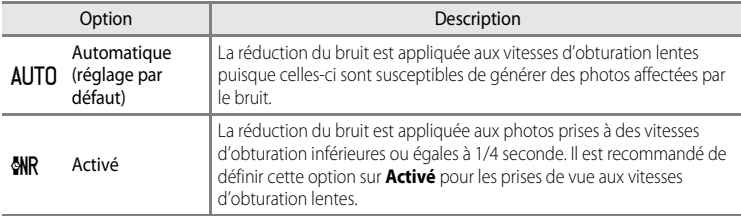

En cas de réduction du bruit, l'icône  $\circ$   $\circ$  s'affiche sur le moniteur ( $\Box$ 8).

#### **Bremarque relative à l'option Réduction du bruit**

Cette fonction risque de ne pas être utilisée en combinaison avec certaines fonctions. Reportez-vous à « [Fonctions ne pouvant pas être utilisées simultanément](#page-97-0) » (CQ80) pour plus d'informations.

## **Contrôle distorsion**

Positionnez le sélecteur de mode sur P, S, A ou M  $\rightarrow$  commande MENU  $\rightarrow$  onglet P, S, A ou M  $(\cap$ 13)  $\rightarrow$  Contrôle distorsion

Permet de corriger la distorsion périphérique qui se produit en raison des caractéristiques intrinsèques des objectifs. L'activation de la fonction Contrôle distorsion réduit la taille de la vue.

Lorsque l'option **Activé** est sélectionnée, la distorsion est corrigée.

**•** Le réglage par défaut est **Désactivé**.

Lorsque **[A](#page-25-0)ctivé** est sélectionné, une icône pour ce réglage s'affiche sur le moniteur ( $\Box$ 8).

#### **M** Remarque concernant la fonction Contrôle distorsion

Cette fonction risque de ne pas être utilisée en combinaison avec certaines fonctions. Reportez-vous à « [Fonctions ne pouvant pas être utilisées simultanément](#page-97-0) » (CQ80) pour plus d'informations.

## **Convertisseur grand-angle**

Positionnez le sélecteur de mode sur P, S, A ou M  $\rightarrow$  commande MENU  $\rightarrow$  onglet P, S, A ou M  $(\Box$ 13)  $\rightarrow$  Convert. grand-angle

À utiliser lorsque le convertisseur grand-angle WC-E75A (0,75×) (disponible séparément) est installé. La bague adaptatrice UR-E22 (disponible séparément) est également requise pour l'installation.

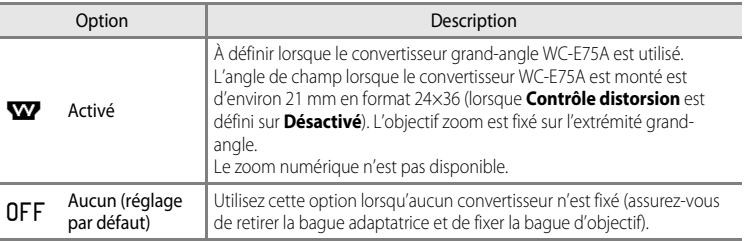

Lorsque **[A](#page-25-0)ctivé** est sélectionné, une icône pour ce réglage s'affiche sur le moniteur ( $\Box$ 8).
#### **12** Remarques concernant le Convertisseur grand-angle pour la prise de vue

- **•** Définissez **Convert. grand-angle** sur **Activé** avant la prise de vue. Définissez **Convert. grand-angle** sur **Aucun** lorsqu'aucun convertisseur n'est fixé.
- **•** Le flash intégré est réglé sur W (désactivé) lorsque l'option **Convert. grand-angle** est définie sur **Activé**. Utilisez des flashes (<sup>66</sup>101) (disponibles séparément) pour les prises de vue au flash.
- **•** L'utilisation de flashes (disponibles séparément) peut assombrir la périphérie de la photo. Contrôlez la photo sur le moniteur après la prise de vue. Il est recommandé d'utiliser un adaptateur de flash grand-angle pour les photos prises avec le flash SB-600, SB-700, SB-800 ou SB-900.
- **•** Il est impossible d'utiliser l'illuminateur d'assistance AF lorsque l'option **Convert. grand-angle** est réglée sur **Activé**.
- **•** Cette fonction risque de ne pas être utilisée en combinaison avec certaines fonctions. Reportez-vous à « [Fonctions ne pouvant pas être utilisées simultanément](#page-97-0) » (CaBO) pour plus d'informations.

#### C **Installation et retrait de la bague d'objectif**

**•** Avant de fixer le convertisseur grand-angle, retirez la bague d'objectif. Avant d'installer ou de retirer la bague d'objectif, éteignez l'appareil photo. Tout en enfonçant la commande de déverrouillage de la bague d'objectif, tournez la bague d'objectif dans le sens des aiguilles d'une montre et retirez-la.

**•** Pour fixer la bague d'objectif sur l'appareil photo,

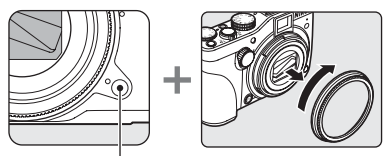

Bouton de déconnexion de la bague d'objectif

- alignez le repère de montage (point blanc) avec la commande de déverrouillage de la bague d'objectif, puis tournez la bague d'objectif dans le sens antihoraire.
- **•** Lorsque le convertisseur grand-angle n'est pas utilisé, veillez à monter la bague d'objectif sur l'appareil photo.
- **•** Pour plus d'informations sur l'installation du convertisseur grand-angle, reportez-vous au mode d'emploi fourni avec le convertisseur grand-angle.

### <span id="page-180-0"></span>**Commande du flash**

Positionnez le sélecteur de mode sur P, S, A ou M  $\rightarrow$  commande MENU  $\rightarrow$  onglet P, S, A ou M  $(\Box$ 13)  $\rightarrow$  Commande du flash

Vous pouvez désactiver le flash intégré même si vous n'utilisez pas de flash externe ( $\bigodot$ 0101) monté sur la griffe flash de l'appareil photo.

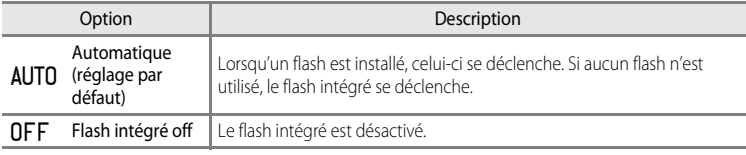

#### **EX** Remarque concernant la Commande du flash

Cette fonction risque de ne pas être utilisée en combinaison avec certaines fonctions. Reportez-vous à « [Fonctions ne pouvant pas être utilisées simultanément](#page-97-0) » ( $\Box$ 80) pour plus d'informations.

# <span id="page-181-0"></span>**D-Lighting actif**

Positionnez le sélecteur de mode sur P, S, A ou M  $\rightarrow$  commande MENU  $\rightarrow$  onglet P, S, A ou M  $(\Box$ 13)  $\rightarrow$  D-Lighting actif

La fonction « D-Lighting actif » préserve les détails dans les hautes lumières et les zones d'ombre, créant des photographies au contraste naturel. L'image prise reproduit l'effet de contraste visible à l'œil nu. Ce mode est particulièrement efficace pour photographier des scènes à fort contraste, telles que des paysages extérieurs très lumineux depuis une pièce sombre, ou des sujets ombragés sur un bord de mer ensoleillé.

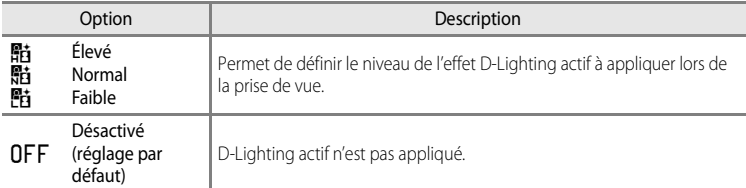

L'icône correspondant au réglage actuel autre que **Désactivé** s'affiche sur le moniteur  $(D3)$ .

### **M** D-Lighting actif

- **•** Un temps supplémentaire est nécessaire pour l'enregistrement des images lors d'une prise de vue avec la fonction D-Lighting actif.
- **•** L'exposition est réduite par rapport à une prise de vue avec l'option D-Lighting actif définie sur **Désactivé**. Pour garantir une gradation appropriée, les hautes lumières, les zones d'ombre et les demi-teintes sont ajustées avant l'enregistrement.
- **•** Cette fonction risque de ne pas être utilisée en combinaison avec certaines fonctions. Reportez-vous à « [Fonctions ne pouvant pas être utilisées simultanément](#page-97-0) » (CaBO) pour plus d'informations.

### **D-Lighting actif / D-Lighting**

L'option **D-Lighting actif** du menu prise de vue réduit l'exposition avant la prise de vue pour optimiser la plage dynamique. L'option **D-Lighting (6-6**11) du menu Visualisation optimise la plage dynamique des images prises.

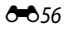

# **Sélection focales fixes**

Positionnez le sélecteur de mode sur P, S, A ou M  $\rightarrow$  commande MENU  $\rightarrow$  onglet P, S, A ou M  $(\Box$ 13)  $\rightarrow$  Sélection focales fixes

Lorsque la commande de zoom est actionnée tout en appuyant sur la commande  $Fn_1$ , l'appareil photo change la focale par incréments (équivalent au format 24 × 36 [135] de l'angle de champ) de l'objectif zoom définie à l'avance dans **Sélection focales fixes**. Les réglages suivants sont disponibles : **28 mm**, **35 mm**, **50 mm**, **85 mm**, **105 mm**, **135 mm** et **200 mm**.

- Choisissez la focale à l'aide du sélecteur multidirectionnel, puis appuyez sur <sup>60</sup> pour activer ou désactiver la case à cocher  $\blacktriangleright$ .
- **•** Il est possible de sélectionner plusieurs focales.
- Le réglage par défaut est activé v pour toutes les cases à cocher.
- Pour valider le réglage, appuyez sur la commande < du sélecteur multidirectionnel.

### **B** Remarques concernant le fonctionnement du zoom

- Actionnez la commande de zoom tout en appuyant sur la commande  $Fn1$  pour changer la position du zoom sur la focale pour laquelle l'option Sélection focales fixes a été activée. La nouvelle focale correspond à la focale la plus proche définie avant cette opération. Pour passer la position du zoom sur le niveau de focale suivant, libérez la commande de zoom, puis actionnez-la de nouveau.
- Relâchez **En**1 lorsque vous utilisez le zoom numérique.

# **Menu spécial pour U1, U2 ou U3**

La section suivante décrit comment utiliser les options **Enreg. régl. utilisateur** et **Réinit. régl. utilisateur**. Reportez-vous à « U1, U2 et U3 [\(Modes réglage utilisateur\)](#page-74-0) » (Q57) pour plus d'informations autres que **Enreg. régl. utilisateur** et **Réinit. régl. utilisateur**.

# **Enreg. régl. utilisateur**

Les réglages fréquemment utilisés pour la prise de vue peuvent être modifiés et enregistrés sur la position  $U1$ ,  $U2$  ou  $U3$ .

**1** Positionnez le sélecteur de mode sur U1, U2 ou U3.

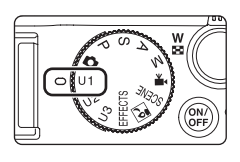

- **2** Définissez une combinaison de réglages de prise de vue utilisée fréquemment.
	- Appuyez sur **MENU** pour afficher le menu et basculer entre les onglets à l'aide du sélecteur multidirectionnel  $(213)$ .
		- Onglets  $U1, U2, U3$ : permettent d'afficher les menus spéciaux pour  $U1, U2$  et  $U3$  $(D57)$ .
		- Onglets  $P$ ,  $S$ ,  $A$ ,  $M$  : permettent d'afficher les menus Prise de vue ( $\Box$ 54).
	- [A](#page-89-0)ffichez l'accès rapide en appuyant sur le bouton d'accès rapide ( $\Box$ 72).
- **3** Après avoir modifié les réglages, sélectionnez **Enreg. régl. utilisateur** dans le menu spécial pour  $U1$ ,  $U2$  ou  $U3$ , puis appuyez sur  $\infty$ .

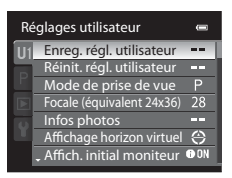

### <span id="page-183-0"></span>**4** Choisissez **Oui**, puis appuyez sur  $\otimes$ .

- **•** Les réglages actuels sont enregistrés.
- Positionnez la commande de zoom sur  $T(Q)$  pour afficher les réglages ( $\bigcirc$ 659). Positionnez à nouveau la commande de zoom sur  $\mathsf T$  ( $\mathsf Q$ ) pour revenir à l'écran d'enregistrement des réglages utilisateur.

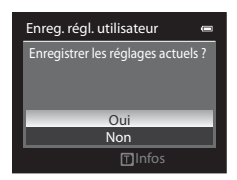

# **12** Pile de l'horloge

Si la pile de l'horloge interne ( $\Box$ 27) est épuisée, les réglages enregistrés dans  $U1, U2$  ou  $U3$  sont réinitialisés. Il est recommandé de noter tout réglage important.

### <span id="page-184-0"></span>C **Écran de confirmation des réglages utilisateur**

Positionnez la commande de zoom sur  $\mathsf{T}(\mathsf{Q})$  pour afficher les réglages sur l'écran à l'étape 4 (CO58).

- 1 Mode de prise de vue
- 2 Vitesses d'obturation
- 3 Valeur d'ouverture
- 4 Mode de flash
- 5 Intensité de l'éclair
- 6 Commande du flash
- 7 Mode de zones AF, mode autofocus, assistance AF
- 8 Mesure, mode de prise de vue en continu, D-Lighting actif
- 9 Filtre antibruit, réduction du bruit
- 10 Sélection focales fixes
- 11 Mode de mise au point, focale (équivalent 24x36), contrôle distorsion, convert. grand-angle
- 12 Infos photos, affichage horizon virtuel
- 13 Affich initial moniteur
- 14 Qualité d'image, taille d'image
- 15 Sensibilité
- 16 Balance des blancs
- 17 Bracketing auto
- 18 Picture Control

# **C** Réinitialisation pour U1, U2 et U3

Si l'option Réinit. régl. utilisateur est sélectionnée dans le menu spécial pour U1, U2 ou U3, les réglages enregistrés dans les réglages utilisateur sont réinitialisés comme suit :

- **•** Menus spéciaux pour U1, U2 et U3 : Mode de prise de vue : P Auto programmé, Focale (équivalent **24x36)** : **28 mm**, **Infos photos** : informations masquées, **Affichage horizon virtuel** : **Cercle**, **Affich. initial moniteur** : **Afficher les infos**, **Mode de flash**: U**Automatique**, **Mise au point** : A**Autofocus**, **Mode de zones AF :**  $\blacksquare$  **Automatique, Assistance AF : Automatique**
- **•** Menu Prise de vue, accès rapide : identique au réglage par défaut pour chaque option

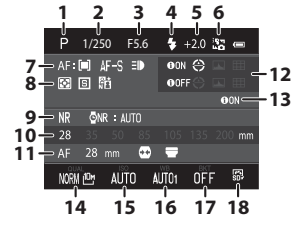

# **Menu Visualisation**

Pour plus d'informations sur la fonction d'édition des images ; **Retouche rapide**, **D-Lighting**, **Maquillage**, **Filtres**, **Mini-photo**, **Bordure noire**, **Redresser** et **Traitement NRW (RAW)**, reportez-vous à la section « [Edition d'images fixes](#page-134-0) » (<sup>66</sup>9).

# <span id="page-185-0"></span>a **Commande d'impression (Création d'une commande d'impression DPOF)**

[A](#page-30-0)ppuyez sur la commande MENU  $\rightarrow$  onglet  $\boxed{\triangleright}$  ( $\boxed{\square}$ 13)  $\rightarrow \cancel{\triangle}$  Commande d'impression

Si vous optez pour l'une des méthodes suivantes pour imprimer des photos enregistrées sur une carte mémoire, les photos à imprimer et le nombre de copies peuvent être définis au préalable sur la carte mémoire.

- Impression à l'aide d'une imprimante compatible DPO[F](#page-253-0) ( $\dot{\phi}$ -16) équipée d'un logement pour carte mémoire.
- **•** Commande des tirages auprès d'un service d'impression numérique compatible DPOF.
- **•** Impression en connectant l'appareil photo à une imprimante compatible PictBridge ([F](#page-253-1)16) ([E](#page-147-0)22). (Lorsque la carte mémoire est retirée de l'appareil photo, la commande d'impression peut également être définie pour les photos enregistrées dans la mémoire interne)
- <span id="page-185-1"></span>**1** Utilisez le sélecteur multidirectionnel pour choisir **Choisir les images** et appuyez sur  $\omega$ .
	- **•** Lorsque vous sélectionnez le mode Classement par date ([A](#page-105-0)88), le menu indiqué à droite ne s'affiche pas. Passez à l'étape 2.

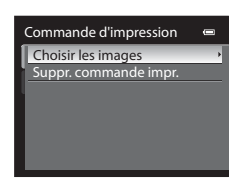

### **2** Sélectionnez les photos (jusqu'à 99) et le nombre de copies (jusqu'à neuf par photo).

- **•** Tournez le sélecteur multidirectionnel ou appuyez sur la  $commande \triangleleft ou \triangleright pour sélectionner les photos, puis$ appuyez sur  $\blacktriangle$  ou  $\blacktriangledown$  pour définir le nombre de copies pour chacune.
- **•** Les photos peuvent également être sélectionnées à l'aide de la molette de commande principale.
- **•** Les photos sélectionnées pour impression sont indiquées par une coche suivie du nombre de copies à imprimer. Si aucune copie n'a été spécifiée pour les images, la sélection est annulée.
- Positionnez la commande de zoom sur **T** (**Q**) pour passer en mode de visualisation plein écran, ou sur  $W$  ( $\Box$ ) pour afficher 12 imagettes.
- Une fois les réglages terminés, appuyez sur  $\mathbb{R}$ .

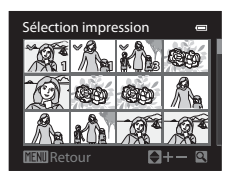

AA61

 $\Box$ 

# Menu Visualisation

# **3** Choisissez d'imprimer ou non la date de prise de vue et les informations de prise de vue.

- Choisissez **Date** et appuyez sur **60** pour imprimer la date de prise de vue sur toutes les photos dans la commande d'impression.
- Choisissez **Infos** et appuyez sur **OO** pour imprimer les informations de prise de vue (vitesse d'obturation et valeur d'ouverture) sur toutes les photos dans la commande d'impression.
- Choisissez **Terminé** et appuyez sur  $\omega$  pour exécuter la commande d'impression.

Les photos sélectionnées pour impression sont indiquées par l'icône w affichée en mode de visualisation.

#### <span id="page-186-0"></span>**12** Remarques concernant l'impression de la date de prise de vue et des informations **de prise de vue**

Lorsque les options **Date** et **Infos** sont activées dans le menu Commande d'impression, la date de prise de vue et les informations relatives à la prise de vue sont imprimées sur chaque photo reproduite sur une imprimante compatible DPO[F](#page-253-0) ( $\ddot{\triangle}$ 16) prenant en charge l'impression de la date de prise de vue et des informations relatives à la prise de vue.

- **•** Il n'est pas possible d'imprimer les informations relatives à la prise de vue lorsque l'appareil est raccordé directement à une imprimante, via le câble USB fourni, pour l'impression DPOF (<sup>66</sup>27).
- **•** Les options **Date** et **Infos** sont réinitialisées chaque fois que vous affichez le menu **Commande d'impression**.
- **•** La date et l'heure imprimées sur la photo sont la date et l'heure enregistrées sur l'appareil photo au moment de la prise de vue. La date et l'heure imprimées à l'aide de cette option ne sont pas affectées lorsque vous modifiez le paramètre **Fuseau horaire et date** de l'appareil photo dans le menu configuration une fois les photos prises.

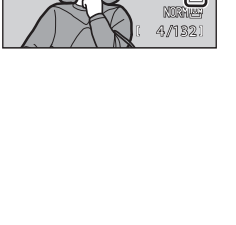

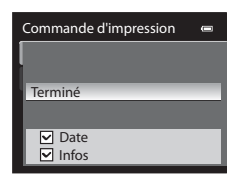

0004.JPG 15/11/2011 15:30

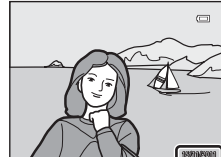

#### Menu Visualisation

### B **Remarques concernant la fonction Commande d'impression**

- **•** Lorsque vous définissez une commande d'impression en mode Classement par date alors que des photos autres que celles prises à la date sélectionnée ont déjà été marquées pour impression, l'écran de droite s'affiche.
	- Sélectionnez **Oui** pour ajouter le réglage de commande d'impression à la commande d'impression existante.
	- Sélectionnez **Non** pour supprimer la commande d'impression existante et conserver le réglage Commande d'impression.

En outre, si vous avez plus de 99 photos après avoir ajouté les réglages de commande d'impression actuels, l'écran de droite s'affiche.

- Sélectionnez **Oui** pour supprimer la commande d'impression existante et conserver le réglage Commande d'impression.
- Sélectionnez **Annuler** pour conserver la commande d'impression existante et supprimer le réglage de commande d'impression.

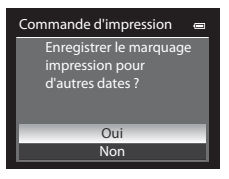

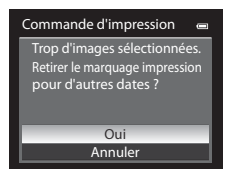

**•** Les photos NRW (RAW) ne peuvent pas être marquées pour impression. Créez une photo JPEG à l'aide de la fonction **Traitement NRW (RAW)** (<sup>6-6</sup>17), puis marquez la photo JP[E](#page-142-0)G pour impression.

### C **Suppression de toutes les commandes d'impression**

Lors de l'étape 1 de la procédure de commande d'impression ([E](#page-185-0)60), sélectionnez **Suppr. commande impr.**, puis appuyez sur  $\circled{N}$  pour supprimer les commandes d'impression pour toutes les photos.

### C **Imprimer la date**

La date et l'heure de la prise de vue peuvent être imprimées sur les photos au moment de la prise de vue à l'aide de l'option **Imprimer la date** ( $\bigcirc$ 675) du menu configuration. Ces informations peuvent même être reproduites sur des imprimantes qui ne prennent pas en charge l'impression de la date et de l'heure. Seules la date et l'heure de la date d'impression des photos sont imprimées, même si **Commande d'impression** est activé en sélectionnant la date dans l'écran Commande d'impression.

### C **Pour en savoir plus**

Reportez-vous à la section « [Impression d'images de taille 1:1](#page-96-0) » ( $\Box$ 79) pour plus d'informations.

# b**Diaporama**

### [A](#page-30-0)ppuyez sur la commande MENU  $\rightarrow$  onglet  $\square$  ( $\square$ 13)  $\rightarrow \square$  Diaporama

Visualisez des photos stockées dans la mémoire interne ou sur une carte mémoire sous forme de diaporama automatique.

### **1** Utilisez le sélecteur multidirectionnel pour choisir **Démarrer** et appuyez sur  $\omega$ .

- **•** Pour modifier l'intervalle entre les photos, sélectionnez **Intervalle**, choisissez une durée, puis appuyez sur **CO** avant de choisir **Démarrer**.
- **•** Pour que le diaporama se répète automatiquement, activez l'option **En boucle**, puis appuyez sur  $\omega$  avant de sélectionner **Démarrer**. La coche ( $\blacktriangleright$ ) est ajoutée à l'option En boucle une fois celle-ci activée.

# **2** Le diaporama démarre.

- Appuyez sur la commande b du sélecteur multidirectionnel pour afficher la photo suivante, ou sur la commande  $\blacktriangleleft$  pour afficher la photo précédente. Maintenez la commande enfoncée pour faire défiler les photos en avance rapide ou la commande  $\blacktriangleleft$  pour faire défiler les photos en retour rapide.
- Pour quitter en partie ou suspendre, appuyez sur **OR**.

# **3** Sélectionnez Fin ou Redémarrer.

**•** Lorsque vous quittez ou que vous suspendez le diaporama, l'écran sur la droite s'affiche. Sélectionnez  $\Box$ , puis appuyez sur  $\omega$  pour revenir au menu Visualisation. Choisissez  $\Box$ pour relancer le diaporama.

### B **Remarques concernant les diaporamas**

- Seule la première vue des vidéos ( $\square$ 102) du diaporama s'affiche.
- **•** La durée maximale de visualisation d'un diaporama est limitée à 30 minutes, même si **En boucle** est sélectionné (6682).

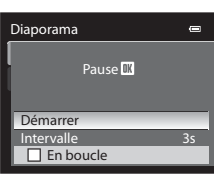

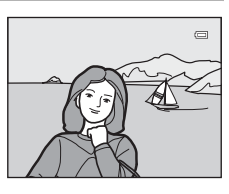

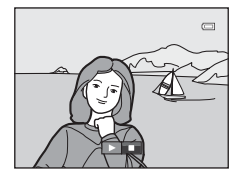

# **fm** Effacer

[A](#page-30-0)ppuyez sur la commande MENU  $\rightarrow$  onglet  $\square$  ( $\square$ 13)  $\rightarrow \omega$  Effacer

Effacez une image. Vous pouvez effacer plusieurs images.

<span id="page-189-0"></span>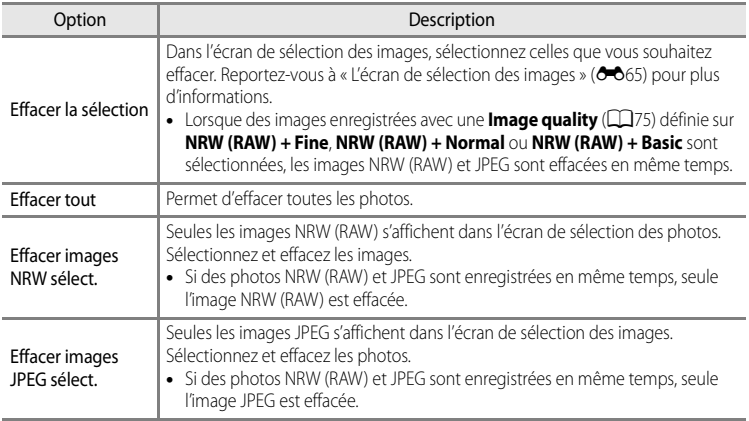

### **K** Remarques concernant la suppression

- **•** Une fois effacées, vous ne pouvez pas récupérer les photos. Transférez les photos que vous souhaitez conserver sur un ordinateur avant la suppression.
- Les photos identifiées par l'icône  $\mathcal{Q}_{\overline{n}}$  sont protégées et ne peuvent pas être effacées ( $\mathcal{O}$ =666).
- **III s'affiche dans l'écran de sélection des images lorsque des images NRW (RAW) et JPEG sont enregistrées** en même temps.

# <span id="page-190-0"></span>**L'écran de sélection des images**

L'écran de sélection des images s'affiche dans les menus suivants.

Une seule image peut être sélectionnée pour certaines options de menu, tandis que d'autres options de menu permettent la sélection de plusieurs images.

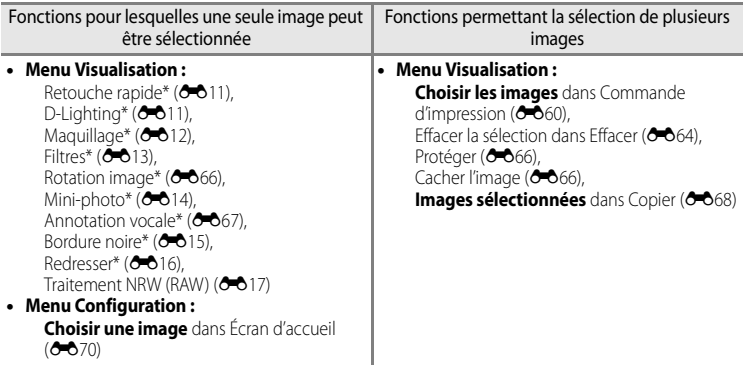

\* Ces menus s'affichent si les options de menu sont sélectionnées lors de l'affichage du menu Visualisation depuis un mode autre que Visualisation ( $\Box$ 13).

Pour sélectionner des images, procédez comme suit.

### **1** Tournez le sélecteur multidirectionnel, ou appuyez sur la commande  $\blacktriangleleft$  ou  $\blacktriangleright$  pour sélectionner l'image souhaitée.

- **•** Les images peuvent également être sélectionnées à l'aide de la molette de commande principale.
- Positionnez la commande de zoom sur  $T(Q)$  pour passer en mode de visualisation plein écran, ou sur  $W$  ( $\Box$ ) pour afficher 12 imagettes.
- **•** Pour les options pour lesquelles une seule image est sélectionnée, passez à l'étape 3.
- **2** Appuyez sur ▲ ou ▼ pour sélectionner ou désélectionner (ou pour définir le nombre de copies).
	- Lorsqu'une image est sélectionnée, une coche (SP) s'affiche avec l'image. Répétez les étapes1 et 2 pour sélectionner d'autres images.
- **3** Appuyez sur <sup>(0</sup>) pour appliquer la sélection d'images.
	- **•** La boîte de dialogue de confirmation s'affiche si vous sélectionnez une option telle que Effacer la sélection. Suivez les instructions à l'écran.

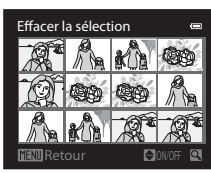

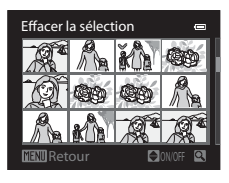

E65

# <span id="page-191-0"></span>**On** Protéger

### [A](#page-30-0)ppuyez sur la commande MENU  $\rightarrow$  onglet  $\boxed{\triangleright}$  ( $\boxed{\square}$ 13)  $\rightarrow$  On Protéger

Permet de protéger les photos sélectionnées contre toute suppression accidentelle. Dans l'écran de sélection des photos, sélectionnez une photo et activez ou annulez la protection. Reportez-vous à « [L'écran de sélection des images](#page-190-0) » (<sup>66</sup>65) pour plus d'informations.

Notez toutefois que le formatage de la mémoire interne ou de la carte mémoire de l'appareil photo efface définitivement les fichiers protégés (<sup>66</sup>83).

Les photos protégées sont identifiées par l'icône  $\mathfrak{S}_n$  en mode de visualisation ( $\Box$ 10).

# <span id="page-191-1"></span>**f Rotation image**

#### [A](#page-30-0)ppuyez sur la commande MENU  $\rightarrow$  onglet  $\boxed{\triangleright}$  ( $\boxed{\square}$ 13)  $\rightarrow$   $\boxed{\triangle}$  Rotation image

Permet de changer l'orientation des photos visualisées sur le moniteur de l'appareil photo après la prise de vue. Une rotation de 90° dans le sens des aiguilles d'une montre ou le sens inverse peut être appliquée aux photos.

Les photos enregistrées en orientation Portrait (verticale) peuvent être pivotées de 180° dans l'un ou l'autre sens.

Choisissez une photo dans l'écran de sélection des images (<sup>66</sup>65) pour afficher l'écran Rotation image. Tournez le sélecteur multidirectionnel ou appuyez sur la commande  $\blacktriangleleft$  ou

pour faire pivoter la photo de 90 $^{\circ}$ .

Appuyez sur  $\circledR$  pour définir l'orientation affichée, puis enregistrez les données d'orientation avec la photo.

# <span id="page-191-2"></span>**i** Cacher l'image

#### [A](#page-30-0)ppuyez sur la commande MENU  $\rightarrow$  onglet  $\boxed{\triangleright}$  ( $\boxed{\square}$ 13)  $\rightarrow \mathbb{N}$  Cacher l'image

Permet de masquer les photos afin qu'elles ne puissent pas être visualisées sur le moniteur de l'appareil photo.

Dans l'écran de sélection des photos, sélectionnez les photos et activez ou annulez l'option Cacher l'image. Reportez-vous à « [L'écran de sélection des images](#page-190-0) » (<sup>66</sup>65) pour plus d'informations.

Les photos masquées ne peuvent pas être supprimées à l'aide de l'option **Effacer**. Notez toutefois que le formatage de la mémoire interne ou de la carte mémoire  $(•\rightarrow 83)$  efface définitivement les photos cachées.

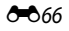

# <span id="page-192-0"></span>E **Annotation vocale**

#### [A](#page-30-0)ppuyez sur la commande MENU  $\rightarrow$  onglet  $\boxed{\blacktriangleright}$  ( $\boxed{\Box}$ 13)  $\rightarrow \bullet$  Annotation vocale

Utilisez le microphone de l'appareil photo pour enregistrer des annotations vocales pour des photos.

**•** L'écran d'enregistrement s'affiche pour une photo sans annotation vocale alors que l'écran de lecture de l'annotation vocale s'affiche pour une photo avec annotation vocale (une photo identifiée par l'icône  $\left[\mathcal{Y}\right]$  en mode de visualisation plein écran).

#### **Enregistrement d'annotations vocales**

- **•** L'enregistrement se termine au bout d'environ 20 secondes ou lorsque vous relâchez **OB**.
- **•** Ne touchez pas le microphone pendant l'enregistrement.
- Lors de l'enregistrement. **REC** et **P** clignotent sur le moniteur.
- À la fin de l'enregistrement, l'écran de lecture de l'annotation vocale s'affiche.

### **Lecture des annotations vocales**

Les photos pour lesquelles des annotations vocales ont été enregistrées sont indiquées par  $[$  en mode de visualisation plein écran.

- Appuyez sur  $\circled{R}$  pour lire une annotation vocale. Pour mettre fin à la lecture, appuyez à nouveau sur  $\omega$ .
- Positionnez la commande de zoom sur **T** ou **W** pendant la lecture pour régler le volume.
- Appuyez sur la commande  $\blacktriangleleft$  avant ou après avoir lu une annotation vocale pour revenir au menu de lecture. Appuyez sur **MENU** pour quitter le menu de lecture.

### **Suppression d'annotations vocales**

Appuyez sur  $\overline{m}$  sur l'écran de lecture de l'annotation vocale. Appuyez sur la commande  $\triangle$  ou  $\nabla$  du sélecteur multidirectionnel pour sélectionner **Oui**, puis appuyez sur k pour supprimer uniquement l'annotation vocale.

# **EX** Remarques concernant les annotations vocales

- **•** Lorsque vous supprimez une photo accompagnée d'une annotation vocale, la photo et l'annotation vocale sont supprimées.
- **•** Il n'est pas possible d'enregistrer une annotation vocale pour une photo à laquelle est déjà associée une annotation vocale. L'annotation vocale actuelle doit d'abord être supprimée pour permettre l'enregistrement d'une nouvelle annotation vocale.
- **•** Le COOLPIX P7100 ne peut pas enregistrer une annotation vocale pour une photo prise avec des appareils photo autres que le COOLPIX P7100.
- Une annotation vocale de l'image avec le réglage **Protéger (6-6**66) ne peut pas être effacée.

#### C **Pour en savoir plus**

Reportez-vous à « [Noms des fichiers et des dossiers](#page-224-0) » (<sup>66</sup>99) pour plus d'informations.

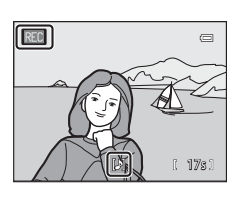

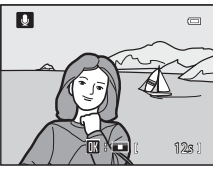

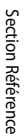

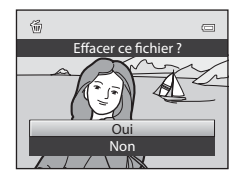

# <span id="page-193-0"></span>h**Copier (Copie entre la mémoire interne et la carte mémoire)**

[A](#page-30-0)ppuyez sur la commande MENU  $\rightarrow$  onglet  $\boxed{\triangleright}$  ( $\boxed{\square}$ 13)  $\rightarrow$   $\boxed{\cdot}$  Copier

Copiez des photos depuis la mémoire interne vers une carte mémoire, ou inversement.

- **1** Sélectionnez une option dans l'écran de copie à l'aide du sélecteur multidirectionnel, puis appuyez  $sur$   $\odot$ .
	- $\blacksquare \blacktriangleright \blacksquare$ : permet de copier des photos de la mémoire interne vers la carte mémoire.
	- $\Box \Rightarrow \Box$  : permet de copier des photos de la carte mémoire vers la mémoire interne.
- **2** Choisissez une option de copie, puis appuyez  $sur$   $\odot$ .
	- **• Images sélectionnées** : dans l'écran de sélection des photos ([E](#page-190-0)65), sélectionnez les photos à copier.

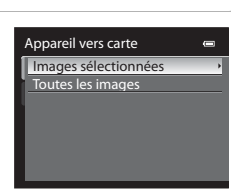

Copier<br>**I na → ⊡** 

 $\overline{p}$  +  $\overline{p}$ 

**• Toutes les images** : permet de copier toutes les photos.

# B **Remarques concernant la copie de photos**

- **•** Vous pouvez copier des fichiers aux formats JPEG, NRW, MOV et WAV. Les fichiers enregistrés dans d'autres formats ne peuvent pas être copiés.
- L'annotation vocale (<sup>66</sup>067) jointe à des photos et le réglage **Protéger** (<sup>66</sup>066) sont aussi copiés avec les photos.
- **•** Lorsque des images enregistrées avec une **Qualité d'image** ([A](#page-92-0)75) définie sur **NRW (RAW) + Fine**, **NRW (RAW) + Normal** ou **NRW (RAW) + Basic** sont sélectionnées, les images NRW (RAW) et JPEG sont copiées simultanément.
- **•** Les photos prises avec une autre marque ou un autre modèle d'appareil photo ou modifiées sur un ordinateur ne peuvent pas être copiées.
- Les réglages **Commande d'impression** (<sup>60</sup>060) ne sont pas copiés.
- Les photos avec l'option **Cacher l'image** (<sup>6–6</sup>66) ne peuvent pas être copiées.

#### C **Message : « La mémoire ne contient pas d'images. »**

Si aucune photo n'est stockée sur la carte mémoire lors de la sélection du mode de visualisation, le message **La mémoire ne contient pas d'images.** s'affiche. Appuyez sur MENU pour afficher l'écran des options de copie, et copiez sur la carte mémoire les photos stockées dans la mémoire interne de l'appareil photo.

### C **Pour en savoir plus**

Reportez-vous à la section « [Noms des fichiers et des dossiers](#page-224-0) » (<sup>66</sup>99) pour plus d'informations.

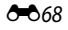

### **Mode autofocus**

Positionnez le sélecteur de mode sur 県 → commande MENU → onglet 県 (Vidéo) ( $\Box$ 13) → Mode autofocus

Choisissez le mode de mise au point de l'appareil photo pendant l'enregistrement de vidéos.

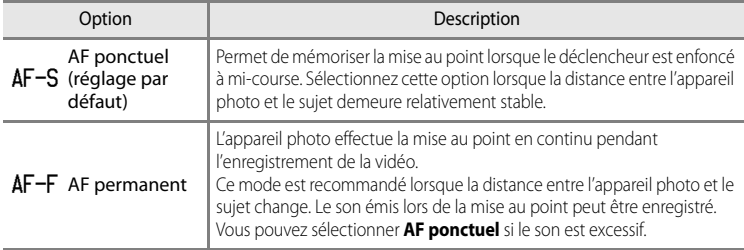

# **Réduction du bruit du vent**

Positionnez le sélecteur de mode sur **県 →** commande MENU → onglet 県 (Vidéo) ( $\Box$ 13) → Réduction du bruit du vent

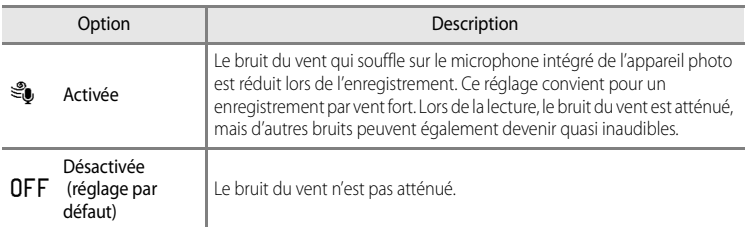

Lorsque **[A](#page-25-0)ctivée** est sélectionné, une icône pour ce réglage s'affiche sur le moniteur ( $\Box$ 8).

### B **Remarque concernant l'option Réduction du bruit du vent**

Lorsque le microphone externe ( $\bigcirc$ 84) est utilisé pour la prise de vue, la fonction de réduction du bruit du vent n'est pas disponible.

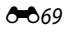

# <span id="page-195-0"></span>**Écran d'accueil**

### [A](#page-30-0)ppuyez sur la commande MENU  $\rightarrow$  onglet  $\mathbf{\Psi}$  ( $\square$ 13)  $\rightarrow$  Écran d'accueil

Indiquez si vous souhaitez afficher l'écran d'accueil sur le moniteur à la mise sous tension de l'appareil photo.

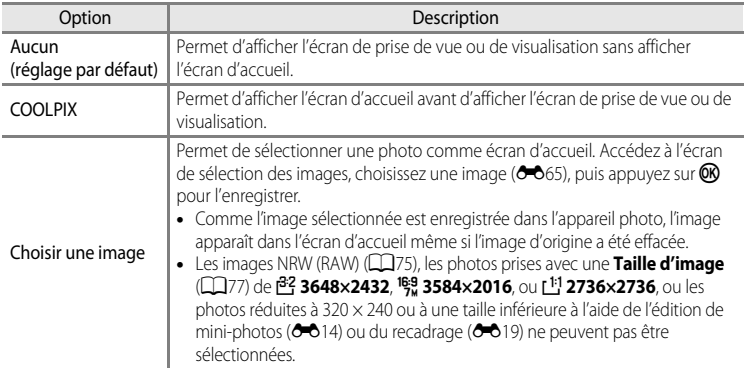

# <span id="page-196-0"></span>**Fuseau horaire et date**

[A](#page-30-0)ppuyez sur la commande MENU  $\rightarrow$  onglet  $\blacklozenge$  ( $\Box$ 13)  $\rightarrow$  Fuseau horaire et date

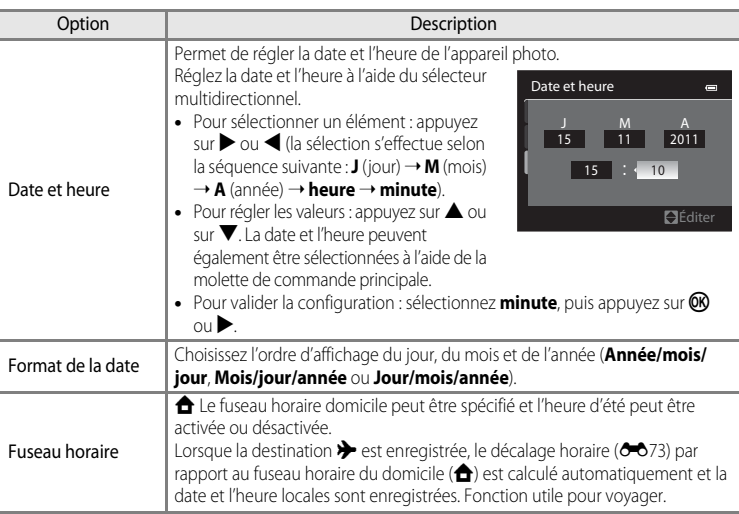

### **Réglage du fuseau horaire de destination**

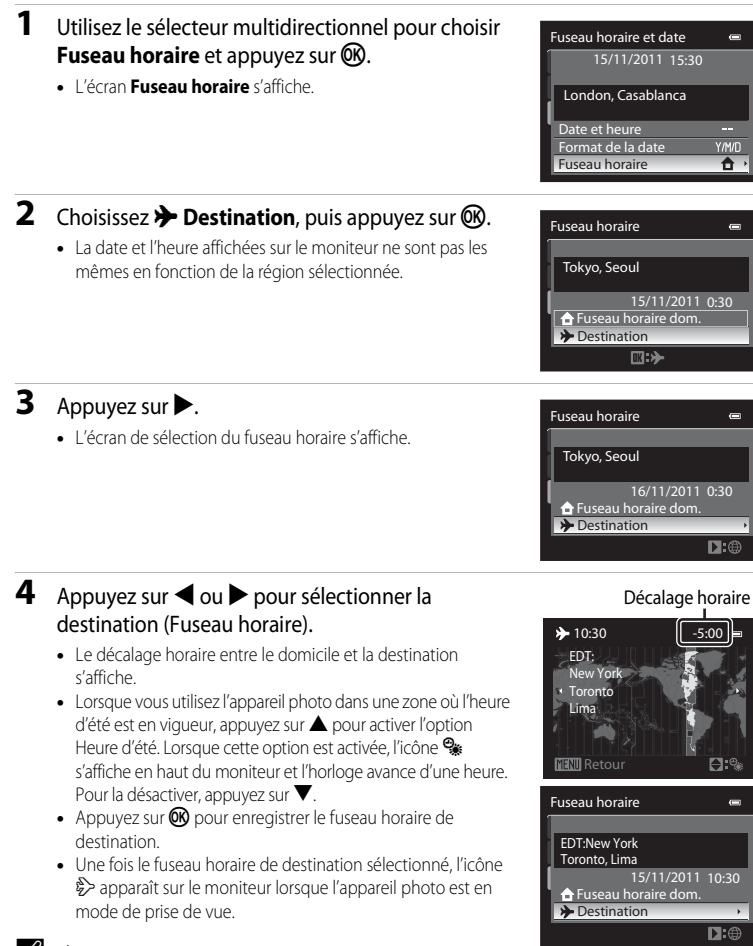

#### **C A** Fuseau horaire dom.

- Pour basculer sur le fuseau horaire domicile, sélectionnez **A Fuseau horaire dom.** à l'étape 2, puis appuyez sur  $\circledR$ .
- Pour modifier le fuseau horaire du domicile, sélectionnez **à Fuseau horaire dom.** à l'étape 2 et suivez la même procédure que pour  $\bigtriangledown$  **Destination** afin de régler le fuseau horaire du domicile.

Section Référence

Section Reference

# <span id="page-198-0"></span>C **Fuseaux horaires**

L'appareil photo prend en charge les fuseaux horaires répertoriés ci-dessous.

Pour les décalages horaires non répertoriés ci-dessous, réglez l'heure de l'appareil à l'aide de la fonction **Fuseau horaire et date**.

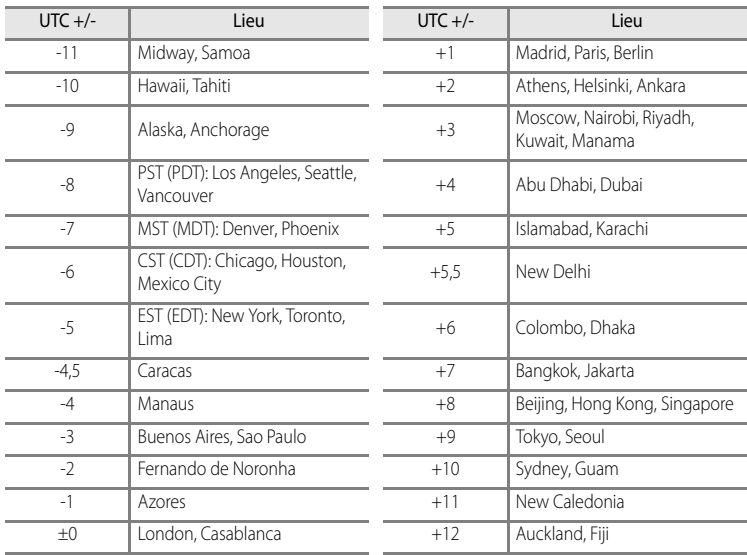

## **Réglages du moniteur**

[A](#page-30-0)ppuyez sur la commande MENU  $\rightarrow$  onglet  $\mathbf{Y}$  ( $\Box$ 13)  $\rightarrow$  Réglages du moniteur

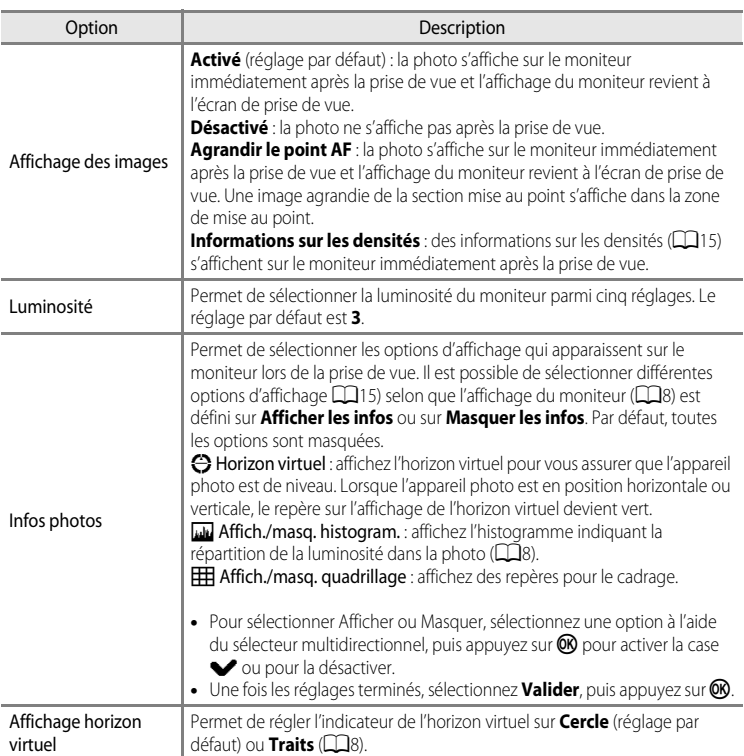

### <span id="page-199-0"></span>B **Remarques concernant les réglages de l'affichage du moniteur**

- **•** Seul le quadrillage s'affiche en mode vidéo.
- Dans les modes de prise de vue U1, U2 et U3, l'option Infos photos du menu configuration ne peut pas être définie. Sélectionnez l'onglet U1, U2 ou U3 et définissez l'option Infos photos dans les menus spéciaux pour  $U1$ ,  $U2$  et  $U3$  ( $\square$ 13, [58](#page-75-0)).

# <span id="page-200-0"></span>**Imprimer la date (Impression de la date et de l'heure sur les photos)**

#### [A](#page-30-0)ppuyez sur la commande MENU  $\rightarrow$  onglet  $\mathbf{Y}$  ( $\Box$ 13)  $\rightarrow$  Imprimer la date

La date et l'heure de la prise de vue peuvent être imprimées sur les photos au moment de la prise de vue. Ces informations peuvent même être reproduites sur des imprimantes qui ne prennent pas en charge l'impression de la date et de l'heure  $(6 - 661)$ .

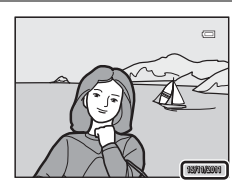

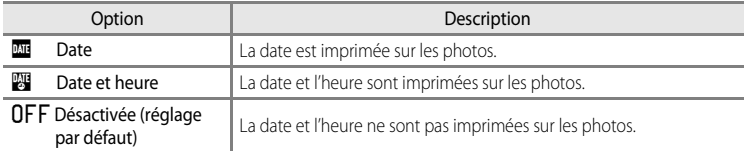

L'icône correspondant au réglage actuel autre que **Désactivée** s'affiche sur le moniteur  $(\Box 8)$ .

# **Remarques concernant la fonction Imprimer la date**

- **•** Les dates imprimées ne peuvent pas être supprimées de l'image et elles ne peuvent plus être imprimées une fois la photo prise.
- **•** Les dates ne peuvent pas être imprimées dans les situations suivantes :
	- Lorsque le mode Scène est défini sur **Sport**, **Musée**, **Contre-jour** avec **HDR** réglé sur **Activé**, **Panoramique assisté**, ou **Animaux domestiques** avec **Rafale**
	- Lors de l'enregistrement d'une vidéo
- **•** Cette fonction risque de ne pas être utilisée en combinaison avec certaines fonctions. Reportez-vous à « [Fonctions ne pouvant pas être utilisées simultanément](#page-97-0) » (CQ80) pour plus d'informations.
- Les dates imprimées avec une Taille d'image (QQ77) de <sup>M6</sup> 640×480 peuvent être difficiles à lire. Réglez la taille d'image sur <sup>PC</sup> 1024×768 ou supérieure.
- **•** La date est enregistrée au format sélectionné dans l'option **Fuseau horaire et date** du menu configuration  $(\Box$ 26,  $\bullet$  671).

### C **Imprimer la date et Commande d'impression**

Lorsque vous imprimez sur des imprimantes compatibles DPOF qui prennent en charge l'impression de la date de prise de vue et des informations relatives à la prise de vue, il est possible d'imprimer la date et ces informations sur les photos sans que la date et l'heure y soient imprimées avec **Imprimer la date**, en utilisant les options du menu **Commande d'impression** (<sup>660</sup>0).

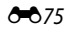

# **Retardateur : après déclen.**

[A](#page-30-0)ppuyez sur la commande MENU  $\rightarrow$  onglet  $\gamma$  ( $\Box$ 13)  $\rightarrow$  Retardateur : après déclen.

Indiquez si vous souhaitez ou non annuler le mode retardateur $\Box$ 64), ou le mode télécommande dix secondes ou deux secondes  $(20)$ 105), après avoir pris des photos.

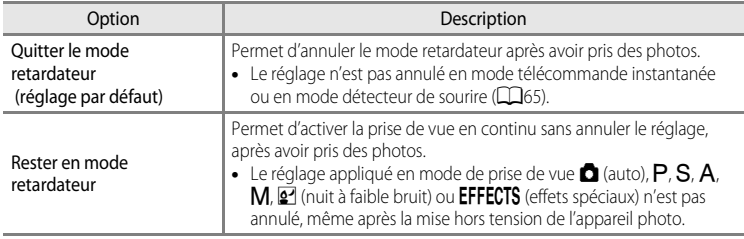

# <span id="page-201-0"></span>**Réduction vibration**

[A](#page-30-0)ppuyez sur la commande MENU  $\rightarrow$  onglet  $\mathbf{\Psi}$  ( $\Box$ 13)  $\rightarrow$  Réduction vibration

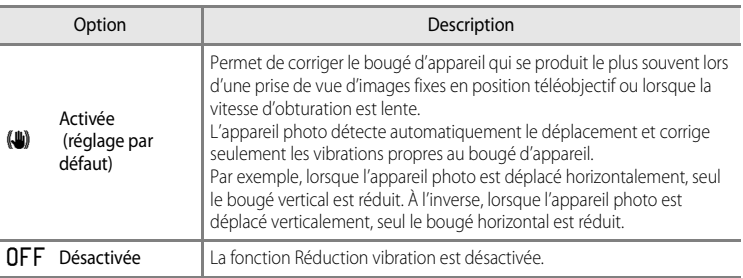

**•** Lorsque vous utilisez un pied pour stabiliser l'appareil photo, réglez la réduction de la vibration sur **Désactivée**.

Lorsque **[A](#page-25-0)ctivée** est sélectionné, une icône pour ce réglage s'affiche sur le moniteur ( $\Box$ 8).

#### **12** Remarques concernant la fonction Réduction vibration

- **•** Après que l'appareil photo est mis sous tension ou passe du mode de visualisation au mode de prise de vue, attendez que l'écran se stabilise avant de prendre une photo.
- **•** En raison des caractéristiques de cette fonction, les images qui s'affichent sur le moniteur immédiatement après la prise de vue risquent d'apparaître floues.
- **•** Il est possible que la fonction Réduction vibration ne puisse pas totalement éliminer les effets de bougé d'appareil dans certaines situations.

### **Détection mouvement**

#### [A](#page-30-0)ppuyez sur la commande MENU  $\rightarrow$  onglet  $\gamma$  ( $\Box$ 13)  $\rightarrow$  Détection mouvement

Activez le paramètre Détection mouvement pour réduire les effets d'un bougé d'appareil et du mouvement du sujet pendant la prise de vue d'images fixes.

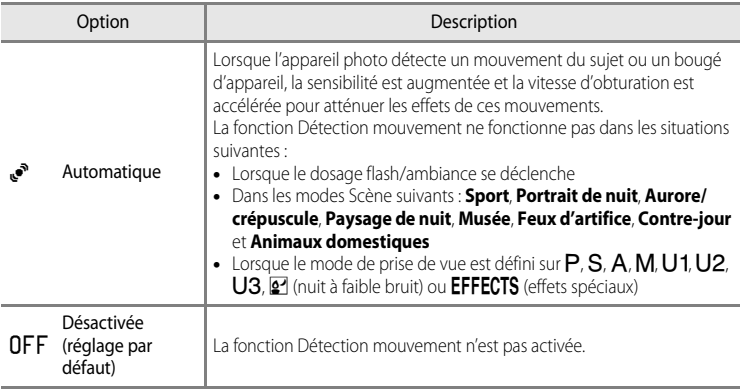

Lorsque **Automatique** est sélectionné, une icône pour ce réglage s'affiche sur le moniteur  $(D3)$ .

L'icône Détection mouvement s'allume en vert lorsque l'appareil photo détecte une vibration et accroît la vitesse d'obturation.

### B **Remarques concernant le réglage Détection mouvement**

- **•** Dans certains cas, la fonction Détection mouvement ne permet pas d'éliminer complètement les conséquences d'un bougé d'appareil ou du mouvement du sujet.
- **•** La fonction Détection mouvement peut ne pas fonctionner si le sujet bouge trop ou est trop sombre.
- **•** Les photos prises peuvent présenter un léger grain.
- **•** Cette fonction risque de ne pas être utilisée en combinaison avec certaines fonctions. Reportez-vous à « [Fonctions ne pouvant pas être utilisées simultanément](#page-97-0) » (CQ80) pour plus d'informations.

# **Assistance AF**

### [A](#page-30-0)ppuyez sur la commande MENU  $\rightarrow$  onglet  $\mathbf{\Psi}$  ( $\Box$ 13)  $\rightarrow$  Assistance AF

Activez ou désactivez l'illuminateur d'assistance AF qui aide l'autofocus à effectuer la mise au point par faible luminosité.

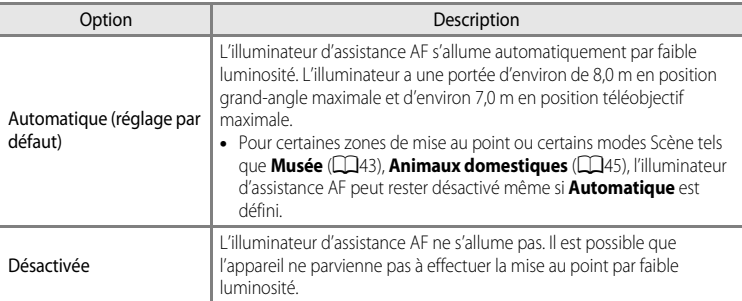

### **B** Remarque concernant l'illuminateur d'assistance AF

Dans les modes de prise de vue U1, U2 et U3, l'option Assistance AF du menu configuration ne peut pas être définie.

Sélectionnez l'onglet U1, U2 ou U3 et définissez l'option Assistance AF dans les menus spéciaux pour U1, U2 et U3 (Q13, [58](#page-75-0)).

### **Atténuat. yeux rouges**

[A](#page-30-0)ppuyez sur la commande MENU  $\rightarrow$  onglet  $\mathbf{\hat{Y}}$  ( $\Box$ 13)  $\rightarrow$  Atténuat. yeux rouges

Choisissez le mode d'atténuation des yeux rouges lorsque le mode de flash ( $\Box$ 61) défini est **≯©** (auto atténuation yeux rouges).

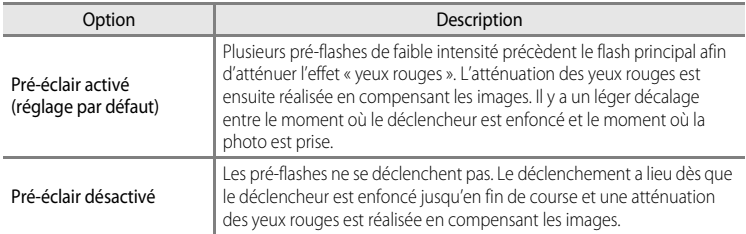

# <span id="page-204-0"></span>**Zoom numérique**

#### [A](#page-30-0)ppuyez sur la commande MENU  $\rightarrow$  onglet  $\gamma$  ( $\Box$ 13)  $\rightarrow$  Zoom numérique

Activez ou désactivez le zoom numérique.

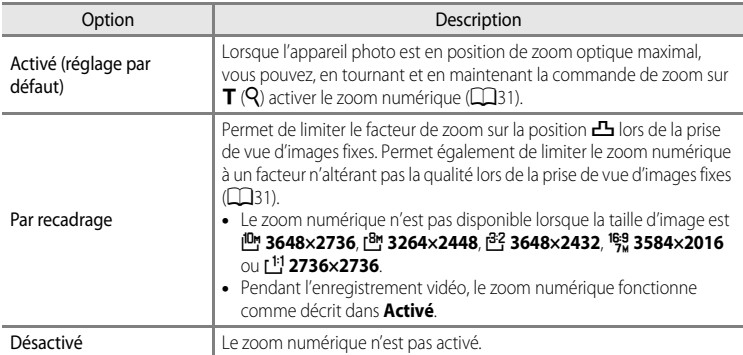

### B **Remarques concernant le Zoom numérique**

- Lorsque le zoom numérique est activé, Mode de zones AF est réglé sur Zone centrale (spot) (<sup>66</sup>48).
- **•** Vous ne pouvez pas utiliser le zoom numérique lorsque **Sélecteur automatique**, **Portrait**, **Portrait de nuit**, **Contre-jour** avec **HDR** défini sur **Activé** ou **Animaux domestiques** sont sélectionnés en mode Scène.
- **•** Cette fonction risque de ne pas être utilisée en combinaison avec certaines fonctions. Reportez-vous à « [Fonctions ne pouvant pas être utilisées simultanément](#page-97-0) » ( $\square$ 80) pour plus d'informations.
- **•** Avec un agrandissement de 1,2× à 1,8×, l'option **Mesure** est définie sur **Pondérée centrale** et avec un agrandissement de 2,0× à 4,0×, elle est définie sur **Spot**.
- Le zoom numérique n'est pas disponible pour **Effet zooming** ( $\Box$ 47).

# **Vitesse du zoom**

#### [A](#page-30-0)ppuyez sur la commande MENU  $\rightarrow$  onglet  $\mathbf{\hat{Y}}$  ( $\Box$ 13)  $\rightarrow$  Vitesse du zoom

Permet de définir la vitesse de fonctionnement du zoom. Ralentissez la vitesse du zoom pour minimiser l'enregistrement du son du zoom pendant l'enregistrement vidéo.

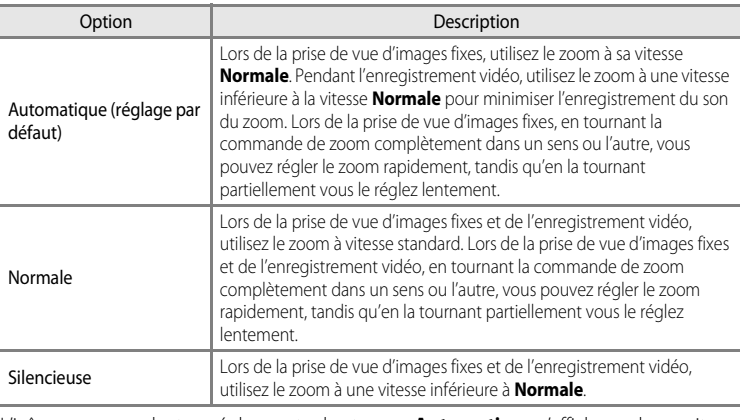

L'icône correspondant au réglage actuel autre que **Automatique** s'affiche sur le moniteur  $(\Box 8)$ .

# **Diaph. constant**

[A](#page-30-0)ppuyez sur la commande MENU  $\rightarrow$  onglet  $\gamma$  ( $\Box$ 13)  $\rightarrow$  Diaph. constant

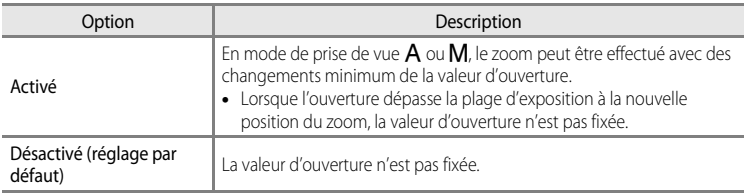

# **Réglages du son**

[A](#page-30-0)ppuyez sur la commande MENU  $\rightarrow$  onglet  $\gamma$  ( $\Box$ 13)  $\rightarrow$  Réglages du son

Réglez les paramètres de son ci-dessous.

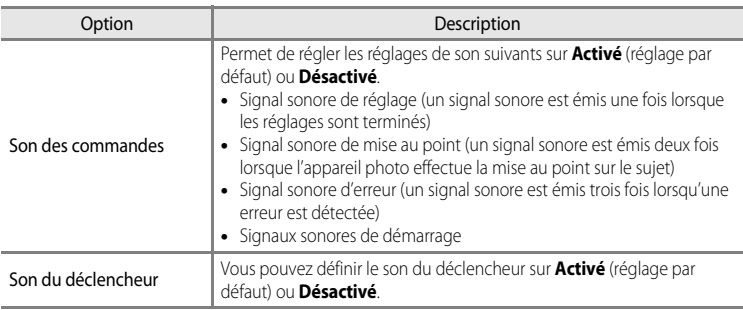

### B **Remarques concernant la fonction Réglages du son**

- **•** En mode Scène **Animaux domestiques**, même lorsque **Activé** est défini, le son des commandes et le son du déclencheur sont désactivés.
- **•** Même lorsque **Activé** est défini, le son du déclencheur est désactivé lorsque le mode Scène est **Contre-jour** avec **HDR** défini sur **Activé** ou lors de l'enregistrement vidéo.
- **•** Cette fonction risque de ne pas être utilisée en combinaison avec certaines fonctions. Reportez-vous à la section « [Fonctions ne pouvant pas être utilisées simultanément](#page-97-0) » (CQ80) pour plus d'informations.

# **Enreg. orientation**

[A](#page-30-0)ppuyez sur la commande MENU  $\rightarrow$  onglet  $\mathbf{\Psi}$  (Q 13)  $\rightarrow$  Enreg. orientation

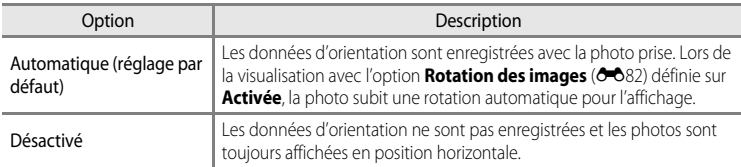

**•** Les données d'orientation peuvent être modifiées après la prise de vue à l'aide de la fonction **Rotation image** du menu Visualisation ( $\bullet$ 666).

#### **M** Remarques concernant l'enregistrement des données d'orientation

- **•** En mode **Rafale** ou **Bracketing auto**, toutes les photos sont enregistrées avec les mêmes données d'orientation que la première photo.
- **•** Les données d'orientation enregistrées peuvent être erronées pour les photos prises avec l'appareil photo orienté vers le haut ou vers le bas.

### <span id="page-207-1"></span>**Rotation des images**

[A](#page-30-0)ppuyez sur la commande MENU  $\rightarrow$  onglet  $\gamma$  ( $\Box$ 13)  $\rightarrow$  Rotation des images

Lorsque **Activée** (réglage par défaut) est sélectionné, les photos prises en orientation verticale (Portrait) ou avec la détection des visages subissent une rotation automatique selon les données d'orientation enregistrées pour l'affichage.

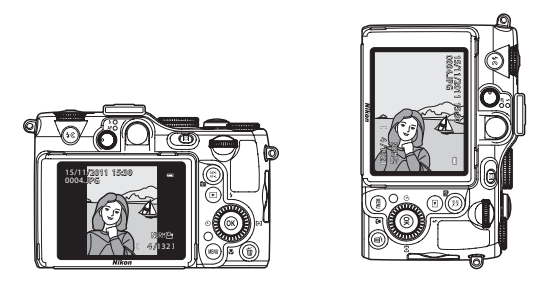

# <span id="page-207-0"></span>**Extinction auto**

[A](#page-30-0)ppuyez sur la commande MENU  $\rightarrow$  onglet  $\mathbf{\Psi}(\Box$  13)  $\rightarrow$  Extinction auto

Si aucune opération n'est effectuée pendant une période donnée alors que l'appareil photo est allumé, le moniteur s'éteint pour économiser l'accumulateur et l'appareil photo passe en mode veille  $(225)$ .

Dans ce menu, définissez le délai avant le passage en mode veille de l'appareil photo. Vous avez le choix entre **30 s**, **1 min** (réglage par défaut), **5 min** et **30 min**.

### C **Réglage Extinction auto**

- **•** Dans les situations suivantes, le délai avant le passage de l'appareil photo en mode veille est fixé.
	- Lorsque les menus sont affichés : trois minutes
	- Lorsque les informations sur les densités s'affichent (mode de prise de vue) : trois minutes
	- Pendant la visualisation d'un diaporama : 30 minutes maximum
	- Lorsque l'adaptateur secteur EH-5b est connecté : 30 minutes
- **•** L'appareil photo n'entre pas en mode veille lors du transfert d'images à l'aide de la carte Eye-Fi.

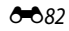

# <span id="page-208-0"></span>**Formater la mémoire/Formatage de la carte**

[A](#page-30-0)ppuyez sur la commande MENU  $\rightarrow$  onglet  $\gamma$  ( $\Box$ 13)  $\rightarrow$  Formater la mémoire/Formatage de la carte

Formatez la mémoire interne ou la carte mémoire.

**Le formatage supprime définitivement toutes les données de la mémoire interne ou de la carte mémoire.** Vous ne pouvez pas récupérer les données supprimées. Assurezvous de transférer les photos que vous souhaitez conserver sur un ordinateur avant le formatage.

### **Formatage de la mémoire interne**

Pour formater la mémoire interne, retirez la carte mémoire de l'appareil photo. L'option **Formater la mémoire** s'affiche dans le menu configuration.

### **Formatage des cartes mémoire**

Lorsque vous introduisez une carte mémoire dans l'appareil photo, la carte mémoire peut être formatée. L'option **Formatage de la carte** s'affiche dans le menu configuration.

#### B **Formatage de la mémoire interne et de la carte mémoire**

- **•** N'éteignez pas l'appareil photo et n'ouvrez pas le volet du logement pour accumulateur/carte mémoire lors du formatage.
- **•** Lors de la première insertion dans cet appareil photo d'une carte mémoire utilisée dans un autre appareil, veillez à la formater avec cet appareil.

# **Langue/Language**

[A](#page-30-0)ppuyez sur la commande MENU  $\rightarrow$  onglet  $\mathbf{\hat{Y}}$  ( $\Box$ 13)  $\rightarrow$  Langue/Language

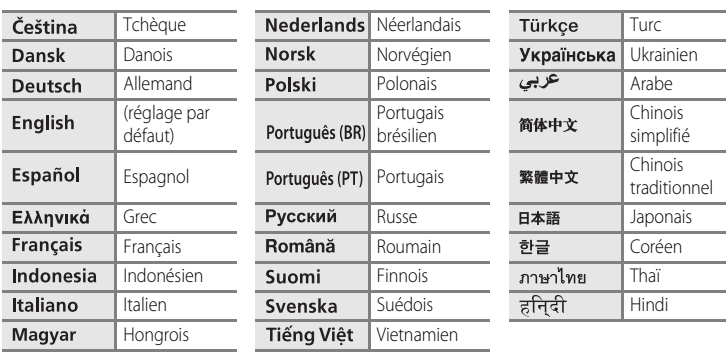

Choisissez l'une des 29 langues d'affichage des menus et messages.

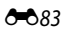

# **Réglages TV**

[A](#page-30-0)ppuyez sur la commande MENU  $\rightarrow$  onglet  $\mathbf{\Psi}$  ( $\square$ 13)  $\rightarrow$  Réglages TV

Réglez les paramètres de connexion avec un téléviseur.

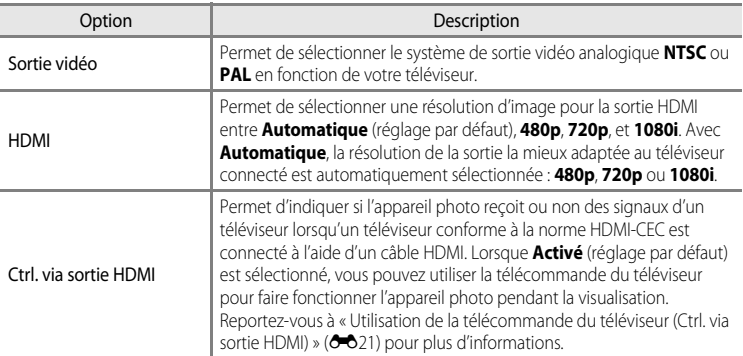

### C **HDMI et HDMI-CEC**

« HDMI » est l'abréviation de « High-Definition Multimedia Interface », un type d'interface multimédia. « HDMI-CEC » est l'abréviation de « HDMI-Consumer Electronics Control » qui permet une intercompatibilité entre les appareils.

# <span id="page-209-0"></span>**Sensibilité du micro externe**

[A](#page-30-0)ppuyez sur la commande MENU  $\rightarrow$  onglet  $\blacklozenge$  ( $\Box$ 13)  $\rightarrow$  Sensibilité du micro externe

Sélectionnez **Élevée** si la sensibilité du micro externe est faible pendant l'enregistrement vidéo.

**•** Le réglage par défaut est **Automatique**.

# <span id="page-210-0"></span>**Filtre ND intégré**

#### [A](#page-30-0)ppuyez sur la commande MENU  $\rightarrow$  onglet  $\mathbf{\Psi}$  ( $\Box$ 13)  $\rightarrow$  Filtre ND intégré

Lorsque le filtre ND intégré est utilisé, la quantité de lumière pénétrant dans l'appareil photo lors d'une prise de vue peut être atténuée en trois paliers. Utilisez cette option lorsqu'une surexposition crée un sujet trop clair. Elle permet d'utiliser ou non le filtre ND intégré afin de réduire la luminosité dans les modes de prise de vue suivants.

- Mode <sup>o</sup> (nuit à faible bruit)
- Modes  $P$ ,  $S$ ,  $A$  et  $M$  (y compris les modes  $U1$ ,  $U2$  et  $U3$ )

Dans les autres modes de prise de vue, le paramètre d'activation/de désactivation du filtre ND intégré est régi automatiquement en fonction du mode et de l'état de la prise de vue, quel que soit le réglage du **Filtre ND intégré**.

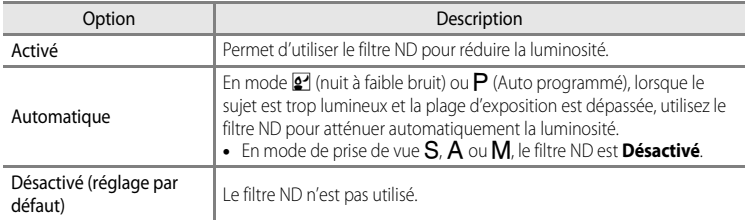

L'icône correspondant au réglage actuel autre que **Désactivé** s'affiche sur le moniteur ([A](#page-25-0)8). Aucune icône ne s'affiche lorsque le réglage est défini sur A (auto), mode Scène ou vidéo.

### C **Effets du Filtre ND intégré**

Ce filtre peut permettre de prendre des sujets trop clairs sans surexposer l'image. Il peut également être utilisé pour ralentir la vitesse d'obturation avec une faible valeur d'ouverture.

Par exemple, à une vitesse d'obturation de 1/2000 seconde avec une bonne exposition, si le filtre ND est utilisé pour atténuer la luminosité en trois paliers, la vitesse peut être changée sur 1/250 seconde sans modifier la valeur.

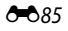

### **Perso. molettes commande**

[A](#page-30-0)ppuyez sur la commande MENU  $\rightarrow$  onglet  $\mathbf{\Psi}$  ( $\square$ 13)  $\rightarrow$  Perso. molettes commande

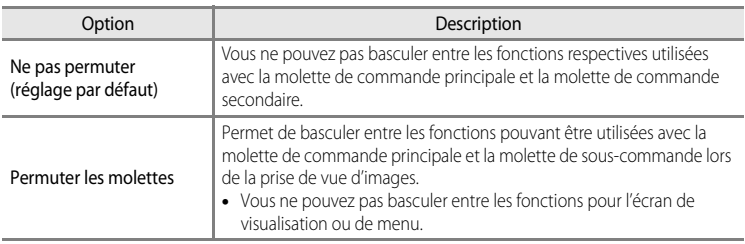

### **Sélecteur multi. vers droite**

[A](#page-30-0)ppuyez sur la commande MENU  $\rightarrow$  onglet  $\mathbf{\Psi}(\Box$ 13)  $\rightarrow$  Sélecteur multi. vers droite

Définissez l'option sur **Désactivé** si vous ne souhaitez pas afficher le réglage du mode de zones AF (<sup>66</sup>48) lorsque la commande  $\blacktriangleright$  du sélecteur multidirectionnel est enfoncée.

**•** Le réglage par défaut est **Mode de zones AF**.

# **Options commande effacer**

[A](#page-30-0)ppuyez sur la commande MENU  $\rightarrow$  onglet  $\mathbf{\Psi}$  ( $\square$ 13)  $\rightarrow$  Options commande effacer

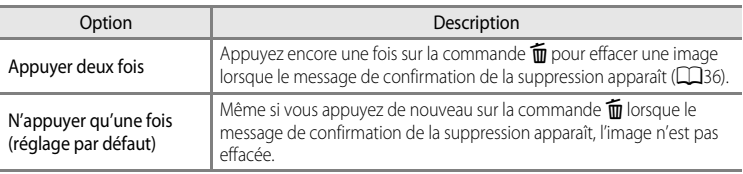

# **Bouton mémo. expo./AF**

[A](#page-30-0)ppuyez sur la commande MENU → onglet ¥ (□13) → Bouton mémo. expo./AF

Permet de choisir la fonction à activer lorsque la commande [A](#page-22-0)EL (AE-L/AF-L) (CCL5) est enfoncée pendant la prise de vue.

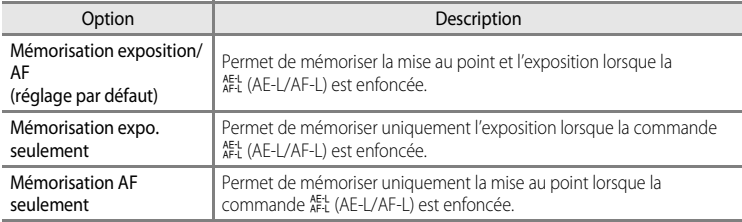

Le réglage de la commande  $A_{F-L}^{E-L}$  (AE-L/AF-L) s'affiche sur le moniteur pendant la prise de vue  $(\Box 8)$ .

- **•** Pendant la prise de vue d'images fixes, verrouillez uniquement lorsque la commande AE/AF-L est enfoncée.
- **•** Pendant l'enregistrement vidéo, verrouillez lorsque la commande AE/AF-L est enfoncée et relâchez lorsque la commande est de nouveau enfoncée.

### B **Remarques concernant le réglage de la commande AE-L/AF-L**

- Vous ne pouvez pas utiliser la commande  $\frac{1}{n}$  (AE-L/AF-L) lorsque **Sélecteur automatique** est sélectionné en mode Scène.
- **•** Le réglage AE-L (mémorisation de l'exposition) ne peut pas être utilisé lorsque le mode de prise de vue est défini sur M.
- **•** Le réglage AF-L (mémorisation de la mise au point) ne peut pas être utilisé lorsque le mode de mise au point  $(D67)$  est défini sur  $MF$  (mise au point manuelle).

#### C **Pour en savoir plus**

Reportez-vous à « [Mémorisation de la mise au point](#page-50-0) » ( $\Box$ 33) pour plus d'informations.

# <span id="page-213-0"></span>**Fn1 + déclencheur**

[A](#page-30-0)ppuyez sur la commande MENU  $\rightarrow$  onglet  $\mathbf{\hat{Y}}$  ( $\Box$ 13)  $\rightarrow$  Fn1 + déclencheur

Choisissez la fonction à activer lorsque le déclencheur est enfoncé en même temps que la commande  $Fn1$  (FUNC1) ( $\Box$ 2) lors de la prise de vue.

• Cette indication peut être utile lorsque le mode de prise de vue P, S, A, M, U1, U2 ou U3 est sélectionné.

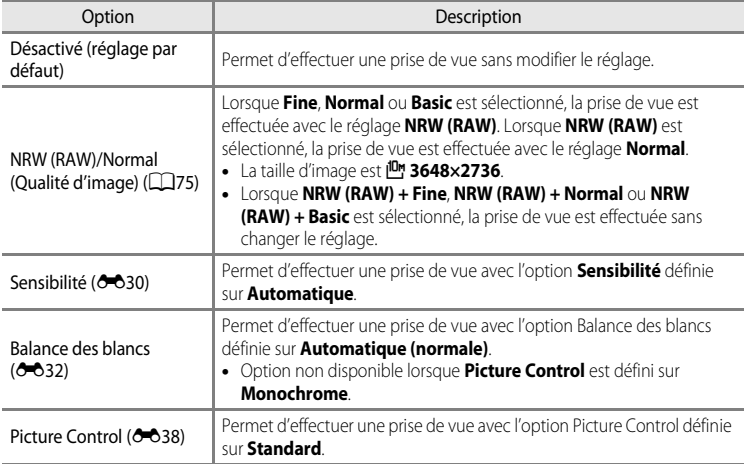

# <span id="page-214-0"></span>**Fn1 + molette commande**

#### [A](#page-30-0)ppuyez sur la commande MENU  $\rightarrow$  onglet  $\forall$  ( $\Box$ 13)  $\rightarrow$  Fn1 + molette commande

Choisissez la fonction à activer lorsque vous tournez la molette de commande en même temps que vous appuyez sur la commande  $Fn1$  (FUNC1) lors de la prise de vue.

**•** Tournez la molette de commande principale ou la molette de commande secondaire pour activer l'opération.

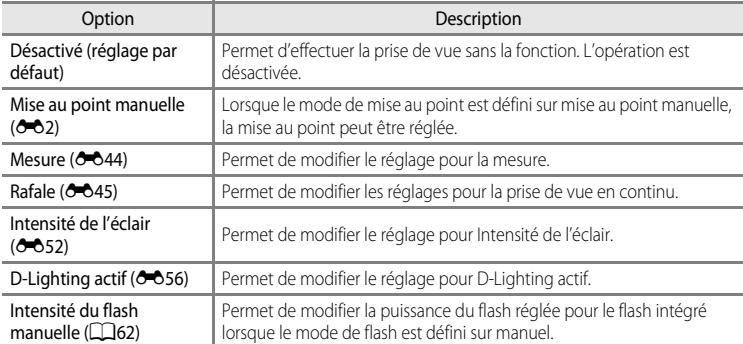

### B **Remarque concernant Fn1 + molette commande**

L'opération est désactivée lorsque AE ou AF est verrouillé (sauf lors de l'enregistrement d'une vidéo).

# **Affichage du guide Fn1**

[A](#page-30-0)ppuyez sur la commande MENU  $\rightarrow$  onglet  $\blacklozenge$  ( $\Box$ 13)  $\rightarrow$  Affichage du guide Fn1

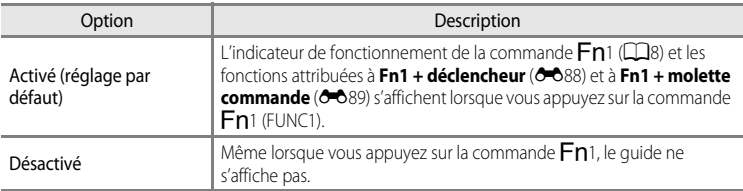

### **Commande Fn2**

[A](#page-30-0)ppuyez sur la commande MENU  $\rightarrow$  onglet  $\gamma$  ( $\Box$ 13)  $\rightarrow$  Commande Fn2

Définissez la fonction à effectuer lorsque vous appuyez sur la commande  $Fn_2(\square 2)$  lors de la prise de vue.

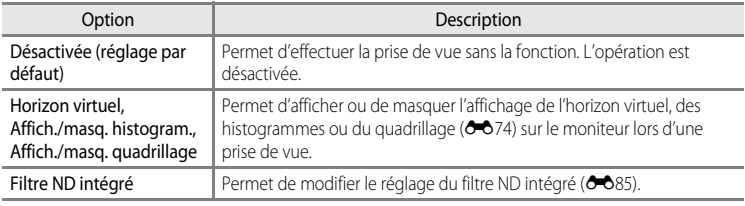

### **Créer Menu perso.**

#### [A](#page-30-0)ppuyez sur la commande MENU  $\rightarrow$  onglet  $\gamma$  ( $\Box$ 13)  $\rightarrow$  Créer Menu perso.

Enregistrez les options de menu fréquemment utilisées dans Menu personnalisé (cinq maximum). Le Menu personnalisé enregistré peut s'afficher lorsque la molette d'accès rapide est définie sur **ME** et lorsque le bouton d'accès rapide est enfoncé, ce qui permet de vérifier ou de modifier rapidement des réglages (uniquement lorsque le mode de prise de vue est réglé sur P, S, A, M, U1, U2 ou U3).

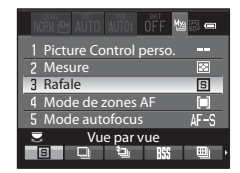

Les options suivantes peuvent être enregistrées.

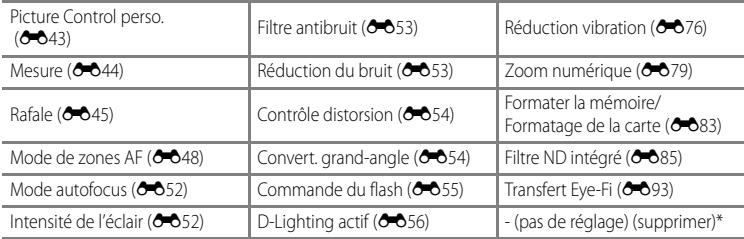

Supprimez une option de Menu personnalisé.
### **Enregistrement dans Menu personnalisé**

## **1** Sélectionnez l'option de menu souhaitée à l'aide du sélecteur multidirectionnel, puis appuyez sur  $\mathbb{R}$ .

- **•** L'écran de sélection de l'option de menu s'affiche.
- **2** Choisissez l'option de menu à enregistrer, puis appuyez sur $\mathbb{R}$ .
	- **•** L'option de menu sélectionnée est changée.
	- Pour valider le réglage, appuyez sur la commande < du sélecteur multidirectionnel.

# <span id="page-216-0"></span>**Réinitialiser n° fichier**

[A](#page-30-0)ppuyez sur la commande MENU  $\rightarrow$  onglet  $\gamma$  ( $\Box$ 13)  $\rightarrow$  Réinitialiser n° fichier

Lorsque **Oui** est sélectionné, la numérotation séquentielle des fichiers est réinitialisée (<sup>66</sup>99). Après la réinitialisation, un nouveau dossier est créé et la numérotation des fichiers des prochaines images reprend à « 0001 ».

### B **Remarques concernant Réinitialiser n° fichier**

- **•** L'option **Réinitialiser n° fichier** ne peut pas être utilisée lorsque le mode Scène est défini sur **Panoramique assisté** ou si **Intervallomètre** est sélectionné pour **Rafale** lorsque le mode de prise de vue P, S, A, M, E, F ou N est utilisé. Pour **Panoramique assisté** ou **Intervallomètre**, un dossier est créé et les numéros de fichiers sont attribués automatiquement en commençant par « 0001 » (<sup>66</sup>99, [100\)](#page-225-0).
- **•** La fonction **Réinitialiser n° fichier** ne peut pas être appliquée lorsque le numéro de dossier atteint 999 et que le dossier contient des images. Insérez une nouvelle carte mémoire ou formatez la mémoire interne/ carte mémoire (6-683).

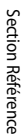

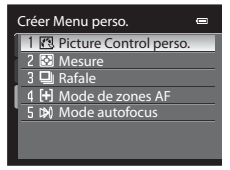

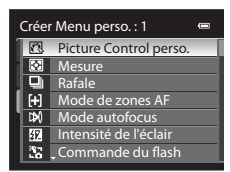

## <span id="page-217-0"></span>**Détect. yeux fermés**

[A](#page-30-0)ppuyez sur la commande MENU  $\rightarrow$  onglet  $\gamma$  ( $\Box$ 13)  $\rightarrow$  Détect. yeux fermés

[A](#page-102-0)ctivez ou désactivez la détection des yeux fermés en utilisant l'option Priorité visage ( $\Box$ 85) dans les modes de prise de vue suivants :

- Dans les modes Scène suivants : **Sélecteur automatique** (Q140), **Portrait** (Q140) ou **Portrait de nuit** ( $\Box$ 41)
- $\bullet$  Modes de prise de vue  $\mathsf{P}$ ,  $\mathsf{S}$ ,  $\mathsf{A}$ ,  $\mathsf{M}$ ,  $\mathsf{U}$ 1,  $\mathsf{U}$ 2,  $\mathsf{U}$ 3,  $\mathsf{P}$  (nuit à faible bruit) et <code>EFFECTS</code> (effets spéciaux) (lorsque **Priorité visage** ( [E](#page-173-0) 48) est sélectionné pour **Mode de zones AF**)

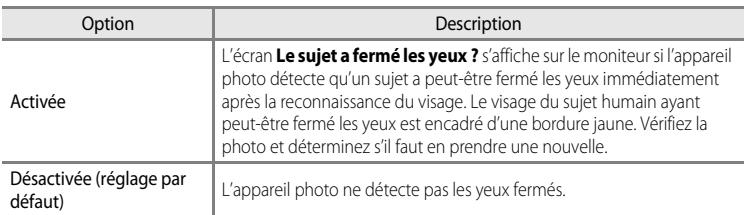

## **Écran Le sujet a fermé les yeux ?**

Si aucune opération n'est effectuée pendant quelques secondes, l'écran revient automatiquement à l'écran de prise de vue.

**•** Pour effectuer un zoom sur le visage ayant fermé les yeux, positionnez la commande de zoom sur  $T(Q)$ . Pour revenir en mode de visualisation plein écran, positionnez la  $commande$  de zoom sur  $W(E_0)$ .

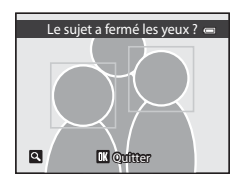

- Lorsque l'appareil détecte qu'un ou plusieurs sujets ont fermé les yeux, appuyez sur  $\triangle$ ,  $\nabla$ ,  $\blacktriangleleft$  ou  $\blacktriangleright$  pendant l'application de la fonction loupe pour afficher les autres visages. D'autres visages peuvent également être affichés à l'aide de la molette de commande principale.
- Appuyez sur  $\overline{m}$  pour supprimer la photo prise.
- Appuyez sur  $\circled{R}$  pour revenir à l'écran de prise de vue.

## B **Remarque concernant l'option Détect. yeux fermés**

Cette fonction risque de ne pas être utilisée en combinaison avec certaines fonctions. Reportez-vous à « [Fonctions ne pouvant pas être utilisées simultanément](#page-97-0) » (CQ80) pour plus d'informations.

## <span id="page-218-0"></span>**Transfert Eye-Fi**

[A](#page-30-0)ppuyez sur la commande MENU  $\rightarrow$  onglet  $\dot{\mathbf{Y}}$  ( $\Box$ 13)  $\rightarrow$  Transfert Eye-Fi

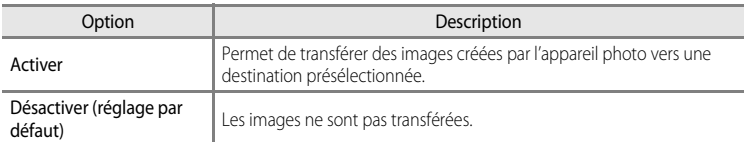

### **12** Remarques concernant les cartes Eye-Fi

- **•** Notez que les images ne sont pas transférées si l'ampleur du signal est insuffisante même si vous avez sélectionné **Activer**.
- **•** Sélectionnez **Désactiver** lorsque les périphériques sans fils sont interdits.
- **•** Reportez-vous au mode d'emploi de votre carte Eye-Fi pour plus d'informations. En cas de dysfonctionnement, contactez le fabricant de la carte.
- **•** Vous pouvez utiliser l'appareil photo pour activer et désactiver les cartes Eye-Fi mais il risque de ne pas prendre en charge d'autres fonctions Eye-Fi.
- **•** Si vous insérez la carte Eye-Fi lorsque le transfert Eye-Fi ne peut pas être désactivé, vous ne pouvez pas définir le transfert Eye-Fi.
- **•** L'appareil photo n'est pas compatible avec la fonction de mémoire infinie. Lorsqu'elle est définie sur un ordinateur, désactivez la fonction. Si la fonction de mémoire infinie est activée, le nombre de photos prises risque de ne pas s'afficher correctement.
- **•** Les cartes Eye-Fi doivent être utilisées exclusivement dans le pays d'achat. Respectez toutes les réglementations locales concernant les périphériques sans fil.
- **•** Si vous laissez le réglage **Activer**, l'accumulateur risque de se décharger plus rapidement.

### C **Indicateur de communication Eye-Fi**

L'état de communication de la carte Eye-Fi dans l'appareil photo peut être confirmé sur le moniteur ( $\Box$ 8).

- **•** w : lorsque **Transfert Eye-Fi** est défini sur **Désactiver**
- 令 (s'allume) : transfert Eye-Fi activé ; en attente de transfert.
- <sup>®</sup> (clignote) : transfert Eye-Fi activé ; transfert des données en cours.
- <sup>•</sup> itransfert Eye-Fi activé mais il n'y a aucune image à transférer.
- $\circledR$ : une erreur a eu lieu. L'appareil photo ne peut pas contrôler la carte Eye-Fi.

## <span id="page-219-0"></span>**Unités indicat. distance MF**

[A](#page-30-0)ppuyez sur la commande MENU  $\rightarrow$  onglet  $\gamma$  ( $\Box$ 13)  $\rightarrow$  Unités indicat. distance MF

Choisissez soit **mètres** (mètre) (réglage par défaut) soit **pieds** (pieds) comme unité de mesure affichée lorsque le mode de mise au point est réglée sur la mise au point manuelle  $(6 - 82)$ .

## <span id="page-219-1"></span>**Inverser les indicateurs**

```
Appuyez sur la commande MENU \rightarrow onglet \mathbf{\Psi} (\square13) \rightarrow Inverser les indicateurs
```
Changez le sens d'affichage +/- de l'indicateur d'exposition ([A](#page-70-0)53) qui s'affiche lorsque le mode de prise de vue est  $M$  et de l'indicateur qui s'affiche pour le réglage du bracketing  $(6 - 36)$ .

Le côté + des indicateurs est défini à gauche et le côté - à droite dans le réglage par défaut.

## **Réinitialisation**

```
Appuyez sur la commande MENU \rightarrow onglet \gamma (\Box13) \rightarrow Réinitialisation
```
Lorsque l'option **Oui** est sélectionnée, les paramètres de l'appareil photo sont restaurés à leurs valeurs par défaut.

#### **Menu contextuel**

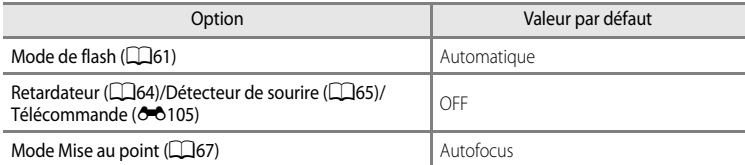

#### **Prise de vue en mode Scène**

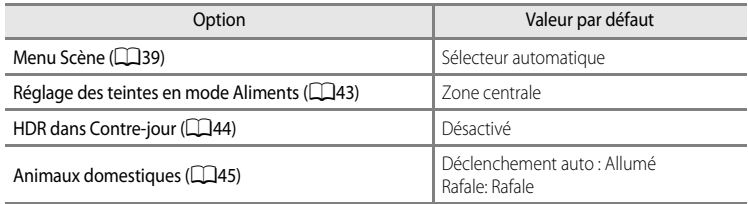

### **Menu Effets spéciaux**

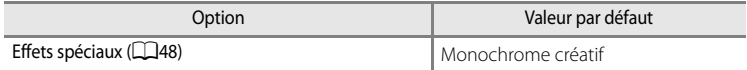

### **Menu du mode nuit à faible bruit**

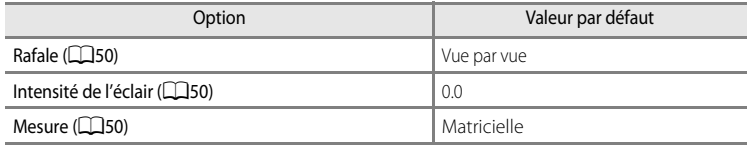

### **Menu Vidéo**

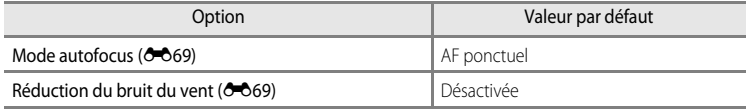

### **Accès rapide**

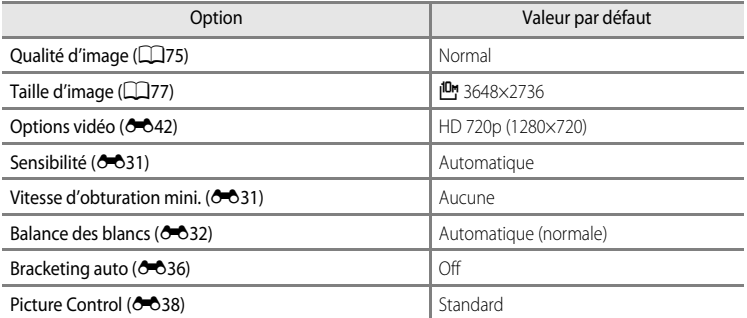

### **Menu Prise de vue**

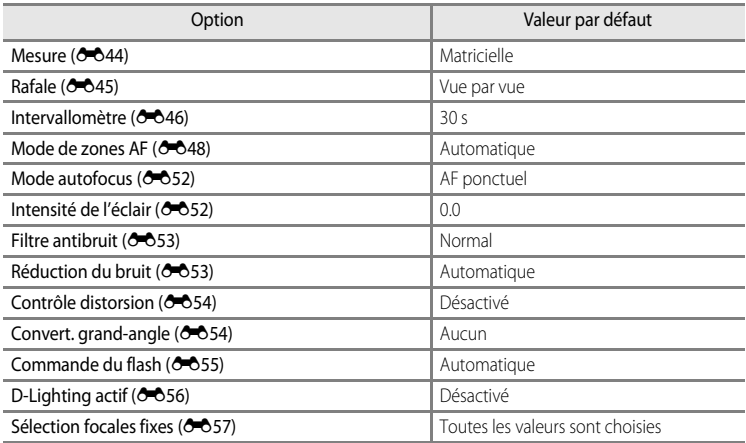

## **Menu configuration**

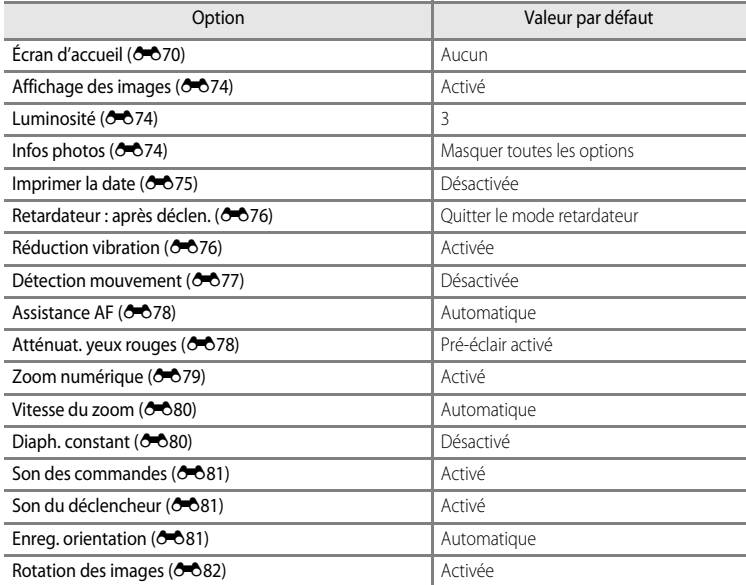

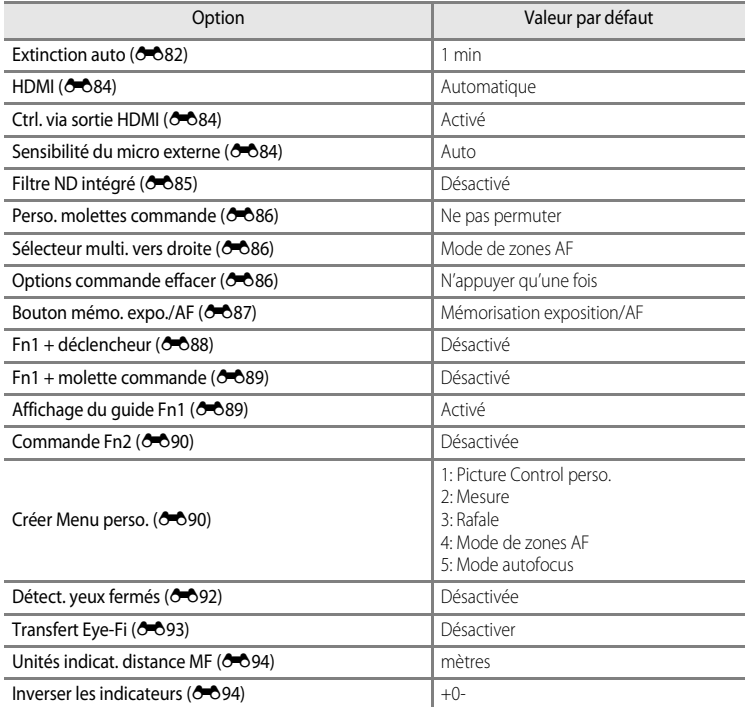

### **Autres**

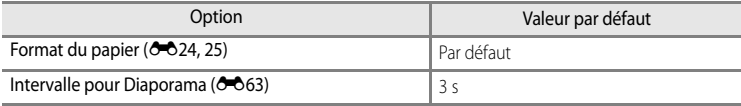

#### Menu configuration

- L'option **Réinitialisation** efface également le numéro de fichier actuel (<sup>66</sup>99) de la mémoire. Après une réinitialisation, la numérotation continue à partir du plus petit numéro disponible dans la mémoire interne ou la carte mémoire. Si **Réinitialisation** est effectuée après que toutes les photos ont été supprimées de la mémoire interne ou de la carte mémoire (<sup>6664</sup>), la numérotation des fichiers des prochaines images reprend à «  $0001$  »
- **•** Les réglages suivants demeurent inchangés même si une **Réinitialisation** est effectuée. Accès rapide : pré-réglage manuel de la **Balance des blancs** (<sup>6-6</sup>35) **Menu Prise de vue** : enregistrement **Picture Control perso.** ( $\sigma$ -043) **Menu Configuration : Fuseau horaire et date (** $\sigma$ **071), Langue/Language (** $\sigma$ **083) et Sortie vidéo** ( $O$ <sup>+</sup> $O$ 84) dans **Réglages TV**
- Les réglages utilisateur enregistrés pour les positions  $U1, U2$  et U3 du sélecteur de monde ne sont pas réinitialisés sur les réglages par défaut lorsque l'option **Réinitialisation** est utilisée. Pour restaurer ces réglages à leurs valeurs par défaut, sélectionnez Réinit. régl. utilisateur (**Q**58).

### **Version firmware**

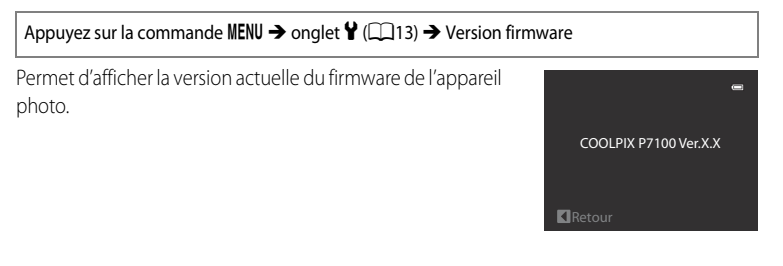

# <span id="page-224-0"></span>**Noms des fichiers et des dossiers**

Les photos, les vidéos et les annotations vocales se voient attribuer des noms de fichiers composés comme suit.

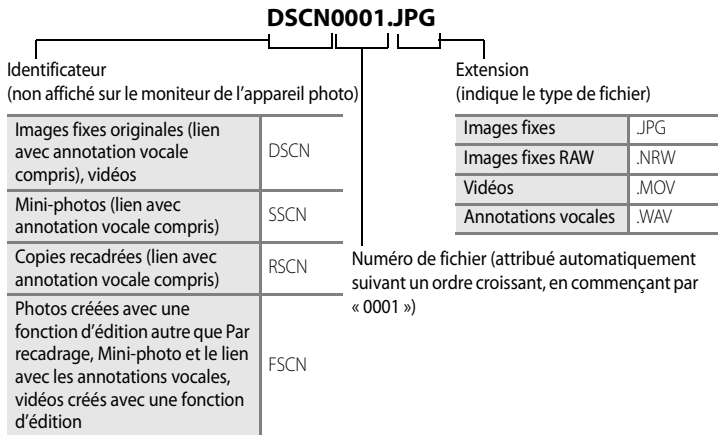

**•** Un dossier où sont enregistrés des fichiers est automatiquement créé avec la nomenclature suivante : « Numéro du dossier + NIKON » (par ex., « 100NIKON »). Si le dossier contient 200 fichiers, un nouveau dossier est créé. (par exemple, le nom du dossier suivant « 100NIKON » devient « 101NIKON. ») Lorsque le nombre de fichiers au sein du dossier atteint 9999 ou si la fonction **Réinitialiser n° fichier (<sup>6–6</sup>91)** est activée, un nouveau dossier est créé. Le numéro du prochain fichier reprend automatiquement à «  $0001$  ».

Si le dossier ne contient pas de fichier, aucun nouveau dossier n'est créé, même si la fonction **Réinitialiser n° fichier** est activée.

- Lorsque des photos sont prises avec une **Qualité d'image** ( $\Box$ 75) définie sur **NRW (RAW) + Fine**, **NRW (RAW) + Normal** ou **NRW (RAW) + Basic**, les images NRW (RAW) et JPEG enregistrées en même temps se voient attribuer le même nom de fichier. Les images NRW (RAW) et JPEG enregistrées en même temps sont enregistrées dans le même dossier. Si un dossier contient 199 fichiers, un nouveau dossier est créé et les nouvelles images sont enregistrées dans ce nouveau dossier.
- **•** Les annotations vocales ont le même identificateur et numéro de fichier que les images auxquelles elles sont associées.

#### Noms des fichiers et des dossiers

- [A](#page-62-1)vec la fonction Panoramique assisté ( $\Box$ 45), un dossier est créé pour chaque session de prise de vue avec la nomenclature suivante : « Numéro du dossier + P\_XXX » (par ex., « 101P\_001 »). Les photos sont enregistrées sous la forme d'une séquence avec une numérotation des fichiers commençant par 0001.
- Chaque fois qu'une photo est prise avec le mode intervallomètre (<sup>66</sup>646), un dossier est créé avec la nomenclature suivante : « Numéro du dossier + INTVL » (par ex., 101INTVL). Les photos sont enregistrées sous la forme d'une séquence avec une numérotation des fichiers commençant par 0001.
- **•** Lorsque des fichiers image ou des fichiers vocaux sont copiés vers ou depuis la mémoire interne ou la carte mémoire ( $\bigcirc$ 668), la nomenclature des fichiers est la suivante :
	- Les fichiers copiés à l'aide de la fonction Images sélectionnées sont copiés dans le dossier actuel (ou dans le dossier utilisé pour les photos suivantes) qui contient des numéros de fichiers attribués dans l'ordre croissant d'après le numéro de fichier le plus important dans la mémoire.
	- Les fichiers copiés à l'aide de l'option Toutes les images sont copiés ensemble, avec leur dossier. Les numéros de dossiers sont attribués dans l'ordre croissant, d'après le numéro de dossier le plus important sur le support de destination. Les noms de fichiers ne sont pas modifiés.
- <span id="page-225-0"></span>**•** Si le dossier actuel est numéroté 999 et contient 200 fichiers, ou si un fichier est numéroté 9999, vous ne pouvez plus prendre de photos tant que la mémoire interne ou la carte mémoire n'est pas formatée (6683) ou tant que vous n'insérez pas une nouvelle carte mémoire.

# <span id="page-226-0"></span>**Flashes (Flash externe)**

L'appareil photo est doté d'une griffe flash qui permet de monter les flashes suivants ou le contrôleur de flash sans fil sur l'appareil photo. Utilisez les flashes lorsque le flash intégré ne fournit pas un éclairage suffisant.

- **•** Flashes SB-400, SB-600, SB-700, SB-800, SB-900
- **•** Contrôleur de flash sans fil SU-800

Le flash intégré passe automatiquement sur  $\odot$  (désactivé) lorsque les flashes sont utilisés. Tandis que  $\mathbb{R}$  s'affiche sur le moniteur, le mode Flash s'affiche également sur le moniteur. Celui-ci peut être défini selon la même procédure que pour le flash intégré ( $\Box$ 61).

## **Comment monter un flash**

- **•** Retirez le volet de la griffe flash avant de fixer le flash, comme illustré sur la droite.
- **•** Lorsque le flash intégré s'ouvre, poussez-le légèrement pour l'abaisser jusqu'à ce qu'il se verrouille.
- **•** Reportez-vous au mode d'emploi du flash pour plus d'informations sur la méthode de fixation du flash et plus de détails sur son utilisation.
- **•** Replacez le volet de la griffe flash lorsque le flash n'est pas utilisé.

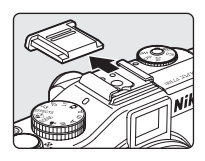

## **Remarque concernant le flash externe**

N'essayez pas de monter des flashes externes qui ne sont pas compatibles avec cet appareil photo, car vous risquez de les endommager tous les deux.

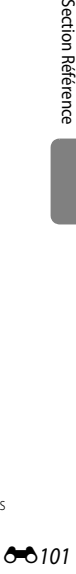

#### Flashes (Flash externe)

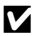

### B **Utilisation d'accessoires de flash de marque Nikon uniquement**

N'utilisez que des flashes de marque Nikon. Les tensions négatives ou les tensions supérieures à 250 V appliquées sur la griffe flash peuvent non seulement empêcher le fonctionnement normal, mais endommager les circuits de synchronisation de l'appareil photo ou du flash.

### <span id="page-227-1"></span><span id="page-227-0"></span>C **Flashes SB-400, SB-600, SB-700, SB-800 et SB-900**

- **•** Avant d'utiliser le flash SB-600, SB-700, SB-800 ou SB-900, réglez le mode de contrôle du flash sur TTL. Cette opération permet au contrôle de flash Standard i-TTL d'utiliser les pré-éclairs pilotes pour adapter automatiquement la puissance du flash aux conditions d'éclairage. Reportez-vous au mode d'emploi du flash pour plus d'informations sur le contrôle de flash i-TTL.
- **•** Une photographie multi-flash sans fil peut être réalisée en définissant SB-700, SB-800, SB-900 ou le contrôleur de flash sans fil SU-800 sur « contrôleur » et SB-600, SB-700, SB-800 et SB-900 sur « flash asservi ». Toutefois, le flash ne peut pas être utilisé, même si les pré-éclairs pilotes se déclenchent lorsque SB-900 est défini sur « contrôleur ».

L'option du groupe multi-flash sans fil s'applique uniquement au groupe A. Changez les réglages du contrôleur et du flash asservi sur le groupe A. Reportez-vous au mode d'emploi du flash pour plus d'informations.

- **•** En cas de photographie multi-flash sans fil, lorsque la sensibilité est définie sur **Automatique**, **Sensibilité élevée auto**, **100-200 ISO** ou **100-400 ISO**, elle est réglée sur 100 ISO.
- **•** L'appareil photo ne prend pas en charge la communication des informations colorimétriques du flash, la synchronisation ultra-rapide auto FP, la mémorisation FV ou l'assistance AF pour AF multizone lorsque vous utilisez un flash SB-600, SB-700, SB-800 ou SB-900.
- **•** La fonction de couverture angulaire, compatible avec le flash SB-600, SB-700, SB-800 ou SB-900, définit automatiquement le réglage du réflecteur zoom selon la focale.
- **•** Avec les flashes SB-600, SB-700, SB-800 et SB-900, les bords des photos prises à une distance inférieure à 2 m en position du zoom côté grand-angle peuvent être assombris. Le cas échéant, utilisez l'adaptateur de flash grand-angle.
- **•** En position STBY (veille), le flash s'allume et s'éteint en même temps que l'appareil photo. Vérifiez que le voyant d'état est allumé sur le flash.

# **Accessoires optionnels**

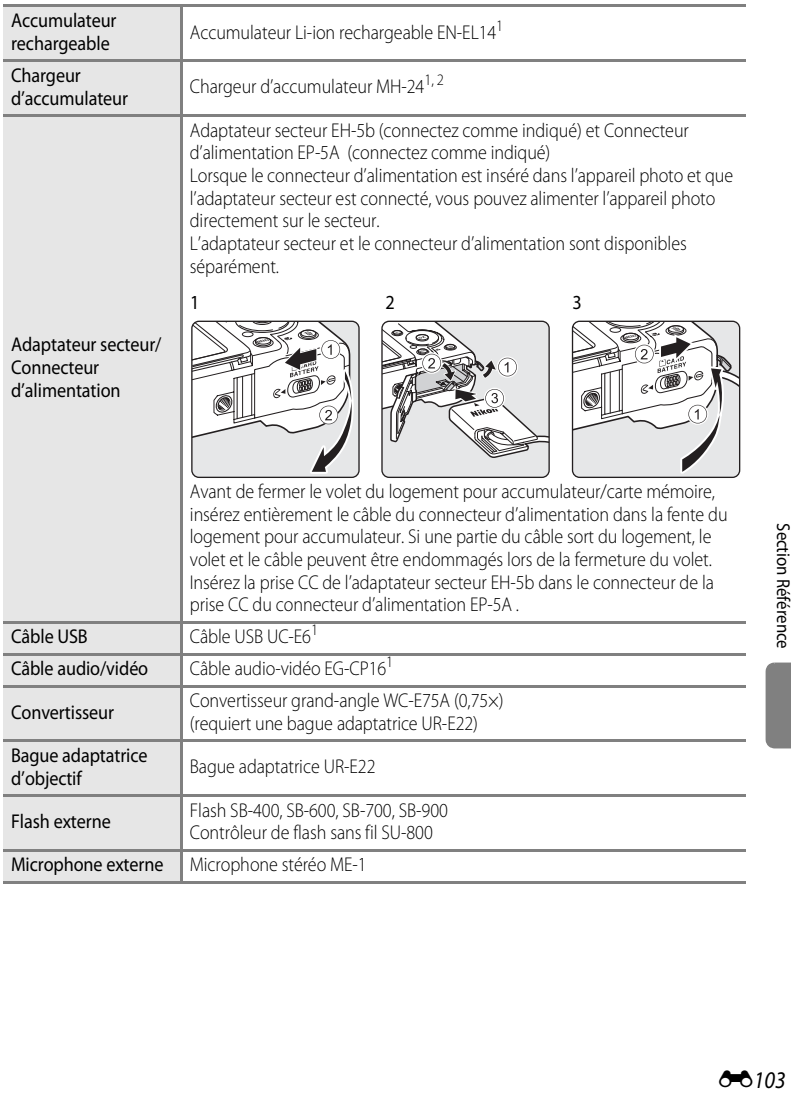

<span id="page-229-0"></span>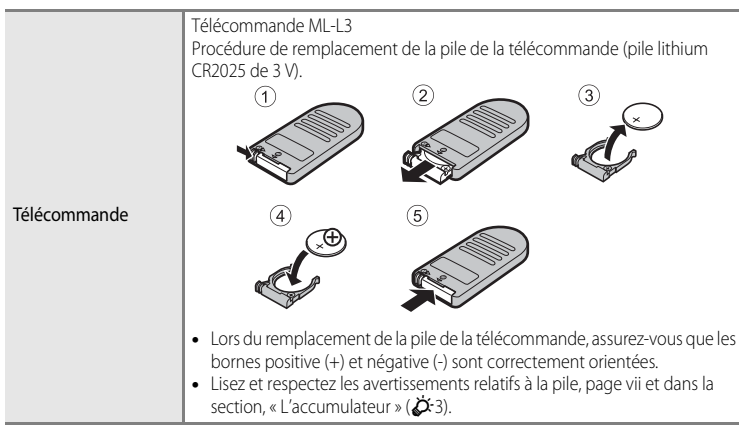

<sup>1</sup> Fourni avec l'appareil photo au moment de l'achat (reportez-vous à « [Vérification du contenu de](#page-3-0)  [l'emballage](#page-3-0) » (□ii) pour plus d'informations).<br>En cas d'utilisation dans un autre pays, utilisez un adaptateur de prise secteur disponible dans le

commerce, si nécessaire. Pour plus d'informations sur les adaptateurs de prise secteur, consultez votre agence de voyage.

Consultez nos sites Web ou nos catalogues de produits pour obtenir les informations les plus récentes sur les accessoires du COOLPIX P7100.

### **12** Remarques concernant le convertisseur et la bague adaptatrice

- Veillez à définir le **Convert. grand-angle** (<sup>66</sup>54) sur **Activé**.
- **•** Ne fixez pas de parasoleil ou de filtre au convertisseur ou à la bague adaptatrice, car ils risquent de provoquer des zones d'ombre autour des images.

Section Référence

Section Référence

# <span id="page-230-0"></span>**Prise de vue avec la Télécommande**

Vous pouvez utiliser la télécommande ML-L3 (disponible séparément) (<sup>60</sup>104) pour déclencher. Elle s'avère pratique pour prendre des autoportraits et élimine de manière efficace les flous provoqués par le bougé d'appareil, survenant lorsque le déclencheur est enfoncé.

L'utilisation d'un trépied est recommandée pour les prises de vue avec la télécommande. Définissez l'option **Réduction vibration** (<sup>64</sup>676) du menu configuration sur **Désactivée** lorsque vous utilisez un pied pour stabiliser l'appareil photo.

- **1** Appuyez sur la commande ( $\circ$ ) retardateur) du sélecteur rotatif.
- **2** Sélectionnez le mode télécommande à l'aide du  $s$ électeur multidirectionnel et appuyez sur  $\blacktriangleright$  pour afficher le réglage.
	- **•** Sélectionnez le réglage de la télécommande et appuyez sur COO.
	- **6** (télécommande instantanée) : appuyez sur la commande de transmission de la télécommande pour déclencher immédiatement.
	- $\hat{a}$  **10s** (télécommande dix secondes) : appuyez sur la commande de transmission de la télécommande pour déclencher au bout de dix secondes.
	- $\hat{a}$  2s (télécommande deux secondes) : appuyez sur la commande de transmission de la télécommande pour déclencher au bout de deux secondes.
	- **•** L'icône correspondant au mode sélectionné pour la télécommande s'affiche.
	- Si la commande  $\circledR$  n'est pas enfoncée dans les quelques secondes, la sélection est définie et le menu de réglage disparaît.
- **3** Cadrez la photo.

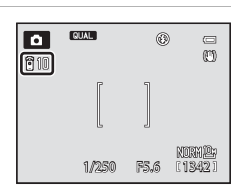

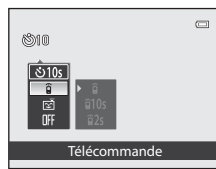

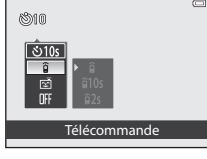

- **4** Visez le récepteur infrarouge à l'avant ou à l'arrière de l'appareil photo avec le transmetteur ( $\Box$ 2, [3](#page-20-0)), puis appuyez sur la commande de transmission.
	- **•** Appuyez sur la commande de transmission à une distance de 5 m au maximum.
	- **•** En mode Télécommande instantanée, le déclenchement a lieu dès que la mise au point est effectuée sur le sujet.
	- **•** En mode Télécommande dix secondes ou deux secondes, le retardateur clignote lorsque la mise au point est effectuée sur le sujet. Environ une seconde avant le déclenchement, il cesse de clignoter et reste

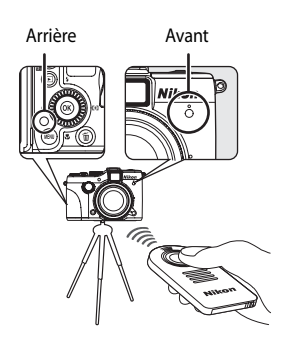

allumé. Pour arrêter le retardateur avant que la photo ne soit prise, appuyez de nouveau sur la commande de transmission.

**•** Lors d'un déclenchement en mode Télécommande dix secondes ou deux secondes, le mode Télécommande est défini sur **Désactivée**.

## B **Remarque concernant la télécommande**

Cette fonction risque de ne pas être utilisée en combinaison avec certaines fonctions. Reportez-vous à « [Fonctions ne pouvant pas être utilisées simultanément](#page-97-0) » ( $\Box$ 80) pour plus d'informations.

# <span id="page-232-0"></span>**Messages d'erreur**

Le tableau ci-dessous répertorie les messages d'erreur et autres avertissements qui peuvent s'afficher sur le moniteur et la procédure à suivre, le cas échéant.

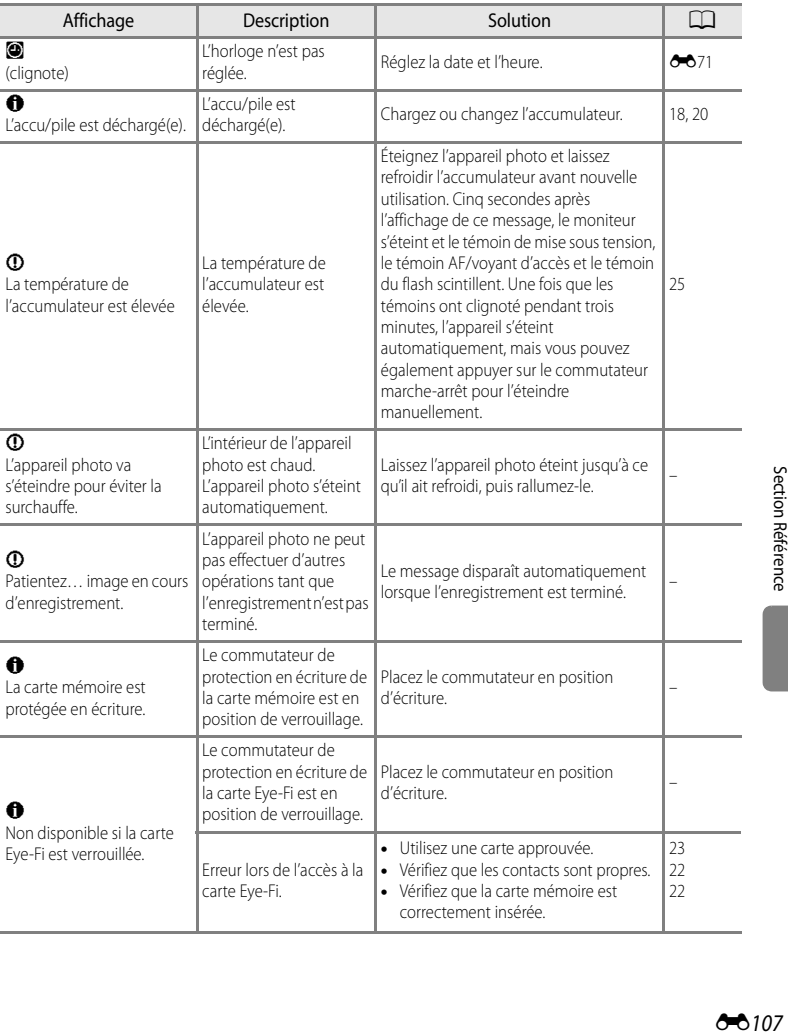

### Messages d'erreur

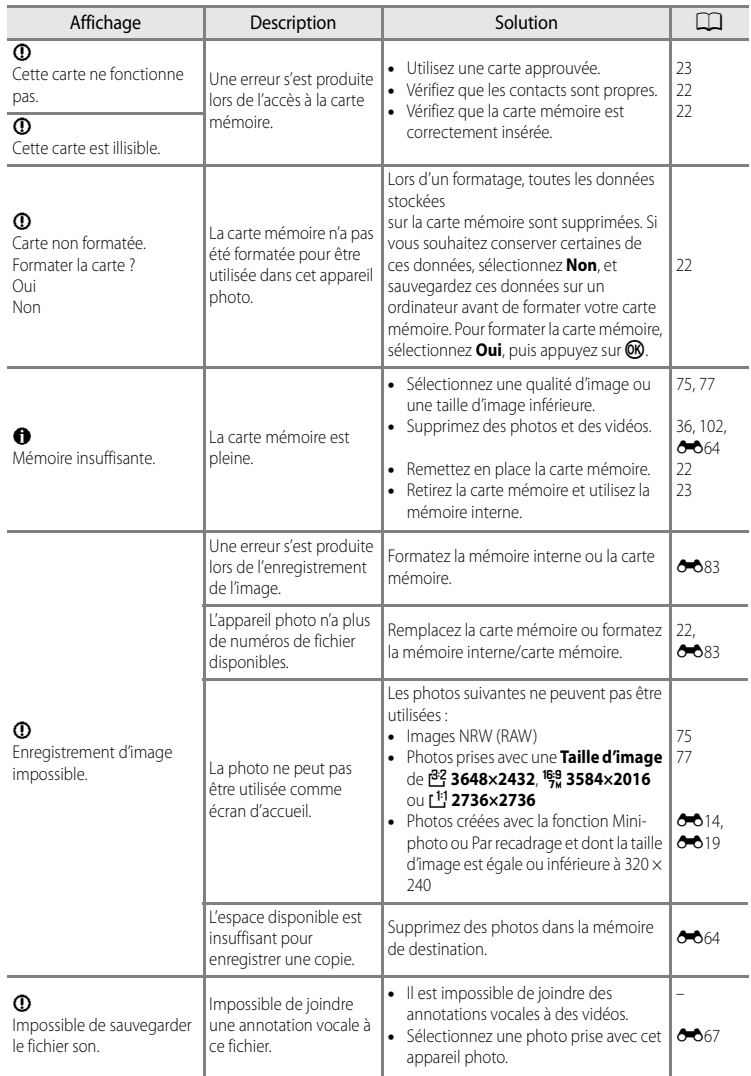

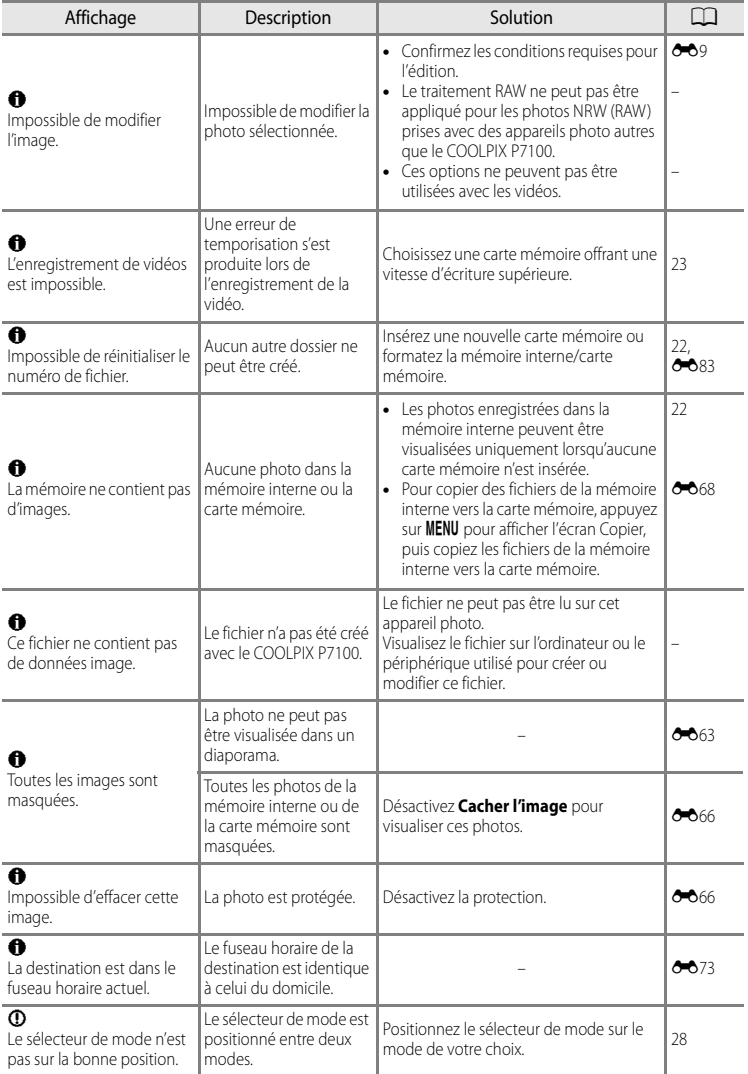

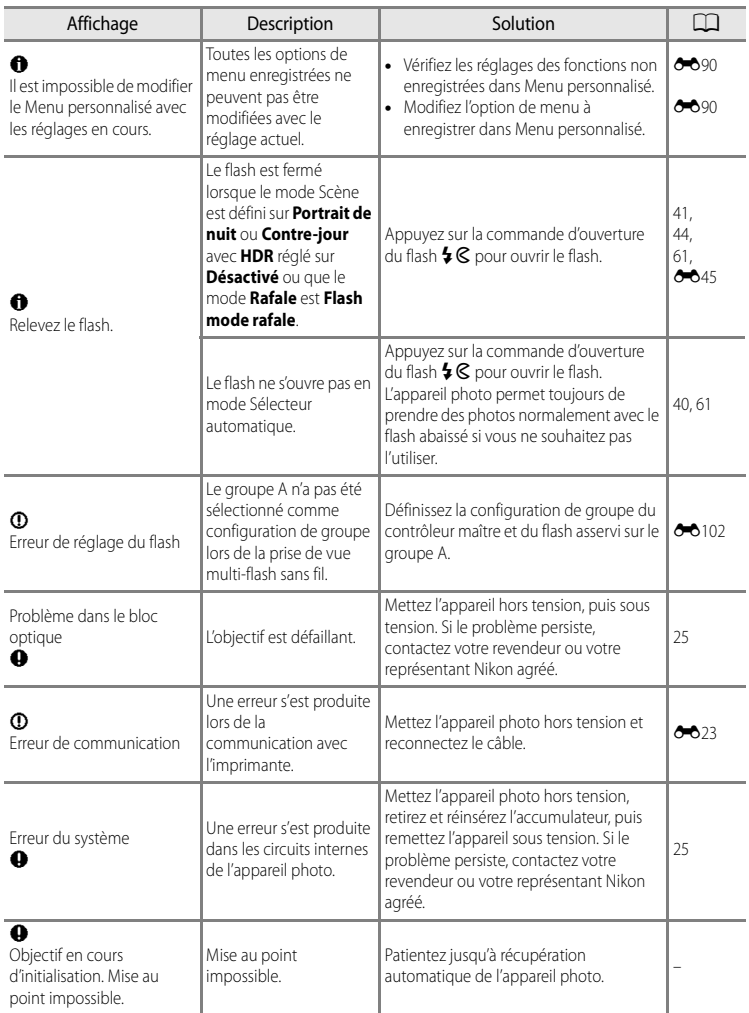

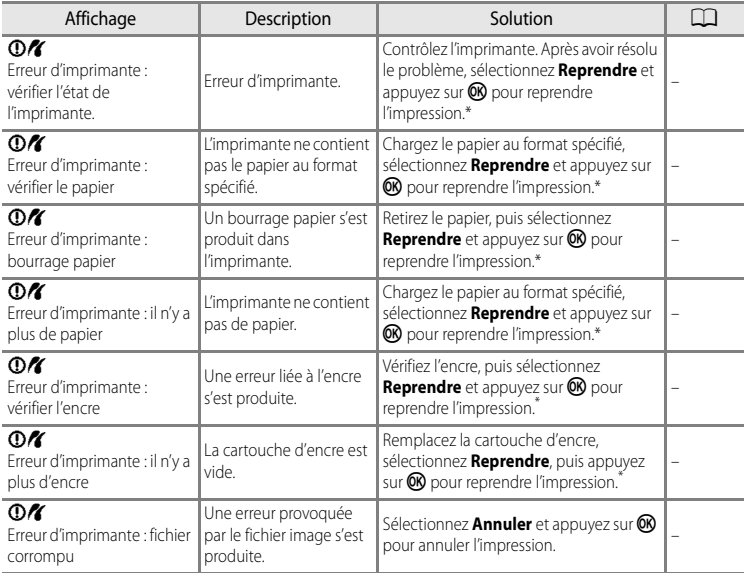

\* Pour plus de détails, reportez-vous au manuel de l'imprimante.

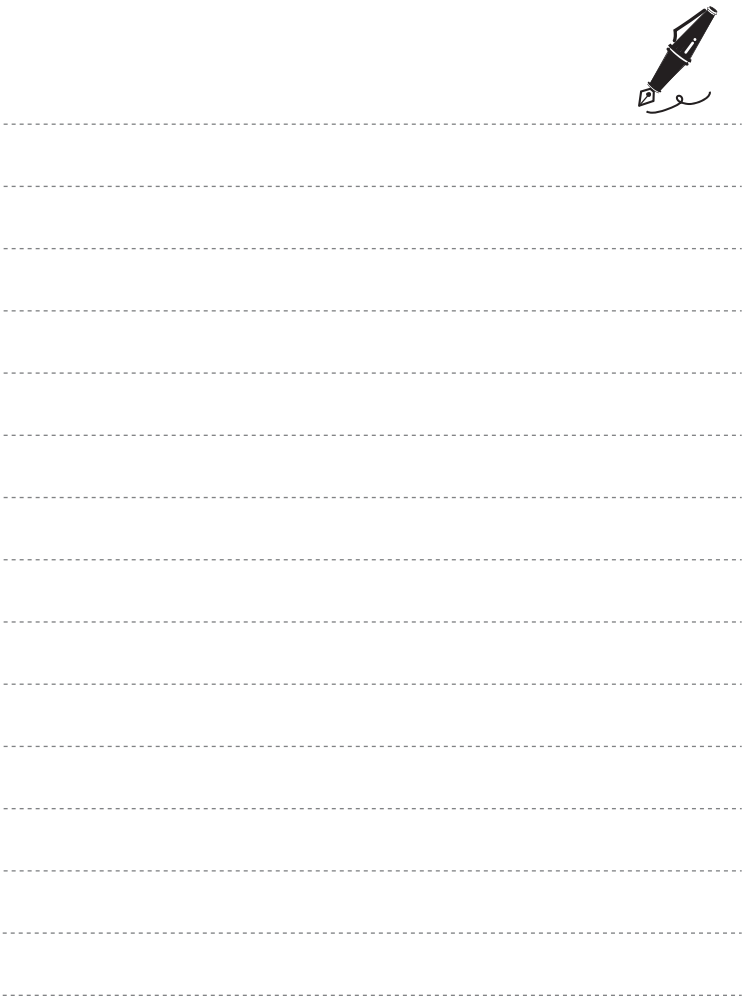

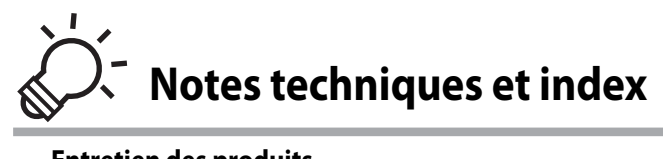

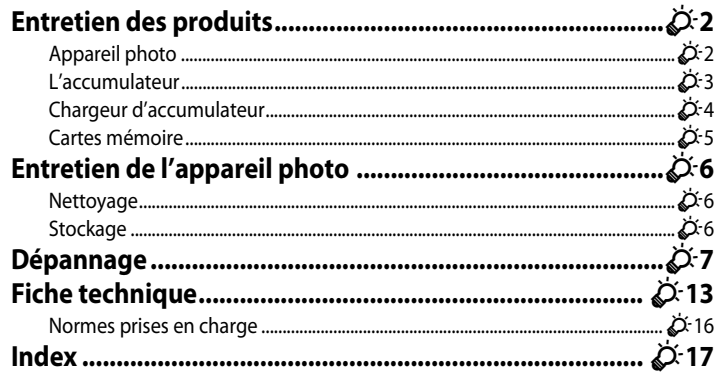

# <span id="page-239-2"></span><span id="page-239-0"></span>**Entretien des produits**

## <span id="page-239-1"></span>**Appareil photo**

Pour continuer à tirer parti des fonctions de votre appareil photo Nikon, observez les précautions ci-après pour le stockage ou l'utilisation de ce matériel.

Lisez et respectez les avertissements relatifs à « [Pour votre sécurité](#page-7-0) » ( $\Box$  vi à  $\Box$  viii) avant toute utilisation des produits.

## B **Gardez l'appareil au sec**

L'appareil ne fonctionnera plus après immersion dans l'eau ou exposition à une très forte humidité.

### **Ne le laissez pas tomber**

L'appareil risque de subir des dysfonctionnements s'il est soumis à de violents chocs ou à de fortes vibrations.

### **Manipulez l'objectif et toutes les autres pièces mobiles avec précaution**

Manipulez en douceur l'objectif, le volet de protection de l'objectif, le moniteur, le logement pour carte mémoire et le logement pour accumulateur. Ces pièces peuvent être endommagées facilement. Forcer le volet de protection de l'objectif peut entraîner le dysfonctionnement de l'appareil photo ou endommager l'objectif. Si le moniteur venait à se casser, faites très attention de ne pas vous couper avec le verre et évitez tout contact des cristaux liquides avec la peau, les yeux ou la bouche.

### B **Ne dirigez pas l'objectif vers des sources lumineuses importantes pendant de longues périodes**

Évitez de diriger l'objectif vers le soleil ou d'autres sources lumineuses puissantes pendant une période prolongée lors de l'utilisation ou du stockage de l'appareil photo. Une lumière intense peut provoquer la détérioration du capteur d'image DTC, entraînant un effet de flou blanc sur les photographies.

### **Maintenez-le à distance des champs magnétiques puissants**

N'utilisez pas et ne stockez pas cet appareil à proximité d'équipements émettant de fortes radiations électromagnétiques ou de forts champs magnétiques. De fortes charges statiques ou les champs magnétiques générés par des équipements tels que des émetteurs radio peuvent interférer avec le moniteur, corrompre les données stockées sur la carte mémoire ou endommager les circuits internes du produit.

### B **Évitez des changements brusques de température**

Les changements brusques de température, comme il peut s'en produire lorsque vous entrez ou sortez d'un local chauffé par temps froid, sont susceptibles de créer de la condensation à l'intérieur de l'appareil. Pour éviter ce problème, rangez votre équipement dans un étui ou dans un sac plastique avant de l'exposer à de brusques changements de température.

### **Mettez l'appareil photo hors tension avant de retirer ou de déconnecter la source d'alimentation ou la carte mémoire**

Ne retirez pas l'accumulateur lorsque le produit est sous tension ou que des images sont en cours d'enregistrement ou d'effacement. Forcer l'extinction de votre appareil photo dans de telles conditions entraînerait la perte de données ou risquerait d'endommager la mémoire ou les circuits internes.

## C **Le moniteur**

- **•** Quelques pixels peuvent rester toujours allumés ou ne pas s'allumer sur le moniteur. Ce point commun à tous les moniteurs ACL TFT n'est en aucun cas le signe d'un dysfonctionnement. Les images enregistrées avec l'appareil photo n'en seront nullement affectées.
- **•** Des rayures lumineuses blanches ou colorées peuvent apparaître sur le moniteur avec le cadrage de sujets lumineux. Ce phénomène, appelé « marbrure », se produit lorsqu'une très forte luminosité frappe le capteur d'image. Il est dû aux caractéristiques du capteur d'image et n'est le signe d'aucun dysfonctionnement. La marbrure peut aussi entraîner une décoloration partielle sur l'affichage du moniteur avec la prise de vue. La marbrure n'affecte pas les images enregistrées sauf lors de la prise de vue avec l'option Rafale réglée sur Planche 16 vues et lors de l'enregistrement de vidéos. Lors de la prise de vue en utilisant ces modes, il est recommandé d'éviter les objets lumineux tels que le soleil, les reflets du soleil et l'éclairage électrique.
- **•** Les images sur le moniteur peuvent être difficiles à percevoir sous un éclairage lumineux.
- **•** Le moniteur est éclairé grâce à un rétroéclairage par DEL. Si la lumière émise par le moniteur devient faible ou que ce dernier clignote, contactez votre centre agréé Nikon.

# <span id="page-240-1"></span><span id="page-240-0"></span>**L'accumulateur**

- Lisez et respectez les avertissements relatifs à « [Pour votre sécurité](#page-7-0) » ( $\Box$  vi à  $\Box$  viii) avant toute utilisation de l'accumulateur.
- **•** Vérifiez le niveau de charge de l'accumulateur avant d'utiliser l'appareil photo et remplacez ou rechargez l'accumulateur, le cas échéant. Arrêtez la charge lorsque l'accumulateur est complètement chargé, pour ne pas risquer de réduire les performances de l'accumulateur. Lorsque cela est possible, gardez à disposition un accumulateur de rechange entièrement chargé au moment des grandes occasions photographiques.
- **•** N'utilisez pas l'accumulateur à des températures ambiantes inférieures à 0 °C ou supérieures à 40 °C.
- **•** Chargez l'accumulateur dans un environnement intérieur dont la température est comprise entre 5 °C et 35 °C avant utilisation.
- **•** Lorsque la température de l'accumulateur est comprise entre 0 °C et 10 °C ou 45 °C et 60 °C, la capacité de charge peut être réduite.
- **•** L'accumulateur n'est pas rechargé à des températures ambiantes inférieures à 0 °C ou supérieures à 60 °C.
- **•** L'accumulateur peut devenir chaud lors de l'utilisation ; laissez l'accumulateur refroidir avant de le recharger. Le non-respect de cette consigne de sécurité pourrait endommager l'accumulateur, diminuer ses performances ou empêcher qu'il ne se recharge normalement.
- **•** Par temps froid, la capacité des accumulateurs a tendance à diminuer. Assurez-vous que l'accumulateur est complètement chargé avant de prendre des photos en extérieur par grand froid. Gardez des accumulateurs de rechange au chaud et invertissez les deux dès que nécessaire. Une fois réchauffé, un accumulateur froid peut retrouver un certain niveau de charge.
- **•** Si les contacts de l'accumulateur sont sales, il se peut que l'appareil photo ne se mette pas en marche. Si les contacts de l'accumulateur sont sales, nettoyez-les avec un chiffon propre et sec avant utilisation.

#### Entretien des produits

- **•** Si l'accumulateur n'est pas utilisé pendant longtemps, introduisez-le dans l'appareil photo et déchargez-le entièrement avant de le retirer pour le ranger. L'accumulateur doit être rangé dans un endroit frais à température ambiante comprise entre 15 °C et 25 °C. Ne stockez pas l'accumulateur dans des endroits à température très chaude ou extrêmement froide
- **•** Veillez à toujours retirer l'accumulateur de l'appareil photo ou du chargeur d'accumulateur lorsqu'il n'est pas utilisé. Si vous le laissez installé, des quantités infimes de courant circulent de l'accumulateur même s'il n'est pas utilisé. L'accumulateur risque d'être excessivement déchargé et de cesser de fonctionner. La mise sous tension ou hors tension de l'appareil photo alors que l'accumulateur est épuisé peut entraîner une diminution de la durée de vie de l'accumulateur. Lorsque l'accumulateur est déchargé, chargez-le avant de l'utiliser.
- **•** Rechargez l'accumulateur au moins tous les six mois et déchargez-le entièrement avant de le ranger de nouveau.
- **•** Après avoir retiré l'accumulateur de l'appareil photo ou du chargeur d'accumulateur, fixez le cache-contacts fourni sur l'accumulateur et rangez-le dans un endroit frais.
- **•** Une diminution marquée de la durée pendant laquelle un accumulateur entièrement chargé conserve sa charge lorsqu'il est utilisé à température ambiante indique que l'accumulateur a besoin d'être remplacé. Achetez un nouvel accumulateur EN-EL14.
- **•** Remplacez l'accumulateur lorsque vous n'arrivez plus à le recharger. Les accumulateurs usagés sont une ressource précieuse. Recyclez-les en suivant les réglementations locales.

## <span id="page-241-0"></span>**Chargeur d'accumulateur**

- Lisez et respectez les avertissements relatifs à « [Pour votre sécurité](#page-7-0) » ( $\Box$  vi à  $\Box$  viii) avant toute utilisation du chargeur d'accumulateur.
- **•** Le chargeur d'accumulateur fourni doit uniquement être utilisé avec un accumulateur Li-ion rechargeable EN-EL14.
- **•** Le MH-24 est compatible avec les prises électriques 100-240 V CA, 50/60 Hz. En cas d'utilisation dans un autre pays, utilisez un adaptateur de prise secteur disponible dans le commerce, si nécessaire. Pour plus d'informations sur les adaptateurs de prise secteur, consultez votre agence de voyage.

## <span id="page-242-0"></span>**Cartes mémoire**

- **•** N'utilisez que des cartes mémoire Secure Digital. Reportez-vous à la section « Cartes mémoire approuvées » ( $\Box$ 23).
- **•** Respectez les consignes de sécurité décrites dans la documentation fournie avec la carte mémoire lorsque vous l'utilisez.
- **•** Ne collez pas d'étiquettes sur la carte mémoire.
- **•** Ne formatez pas la carte mémoire à l'aide d'un ordinateur.
- **•** Si vous utilisez une carte mémoire pour la première fois, il est recommandé de la formater avec cet appareil photo. Notamment, lors de la première insertion dans cet appareil photo d'une carte mémoire utilisée dans un autre appareil, veillez à la formater avec cet appareil photo.
- **•** Le formatage efface définitivement toutes les données contenues dans la carte mémoire. Assurez-vous de transférer les photos que vous souhaitez conserver sur un ordinateur avant le formatage.
- **•** Si le message d'erreur « Carte non formatée. Formater la carte ? » apparaît lorsque vous insérez une carte mémoire dans cet appareil photo, vous devez la formater. Si la carte mémoire contient des images que vous souhaitez conserver, sélectionnez **Non** et enregistrez-les sur l'ordinateur avant de procéder au formatage. Pour formater la carte, sélectionnez **Oui** et appuyez sur  $\omega$ .
- **•** N'effectuez aucune des opérations suivantes pendant le formatage, l'écriture ou la suppression de données de la carte mémoire ou le transfert des données vers un ordinateur. Le non-respect de cette consigne de sécurité peut provoquer la perte de données ou endommager la carte mémoire :
	- Ouvrez le volet du logement pour accumulateur/carte mémoire pour retirer l'accumulateur ou la carte mémoire.
	- Mise hors tension de l'appareil photo
	- Déconnexion de l'adaptateur secteur

# <span id="page-243-3"></span><span id="page-243-0"></span>**Entretien de l'appareil photo**

## <span id="page-243-4"></span><span id="page-243-1"></span>**Nettoyage**

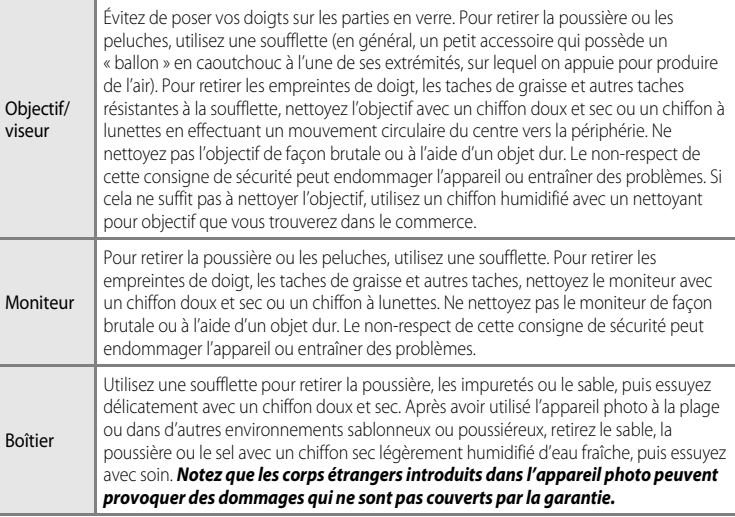

N'utilisez pas de solvants organiques volatils (alcool ou diluant), de détergents chimiques, d'agents anticorrosifs ni d'agents antibuée.

# <span id="page-243-2"></span>**Stockage**

Retirez l'accumulateur si vous envisagez de ne pas utiliser l'appareil pendant une période prolongée. Ne rangez pas votre appareil avec de la naphtaline ou du camphre dans un endroit qui est :

- **•** à proximité d'appareils générant de forts champs électromagnétiques comme des téléviseurs ou des radios
- **•** exposé à des températures inférieures à –10 °C ou supérieures à 50 °C
- **•** mal aéré ou soumis à une humidité supérieure à 60 %

Pour éviter la formation de moisissure, sortez l'appareil photo de l'endroit où il est stocké au moins une fois par mois. Allumez l'appareil photo et appuyez sur le déclencheur plusieurs fois avant de stocker de nouveau l'appareil photo.

Lisez et respectez les avertissements relatifs à l'accumulateur dans la section « [L'accumulateur](#page-240-1) » ( $\bigtriangleup$ 3) de « [Entretien des produits](#page-239-0) » pour ranger l'accumulateur.

# <span id="page-244-0"></span>**Dépannage**

Si l'appareil photo ne fonctionne pas correctement, consultez la liste des problèmes présentée ci-dessous avant de contacter votre revendeur ou votre représentant Nikon agréé. Reportez-vous aux numéros de page dans la colonne de droite pour plus d'informations.

• Reportez-vous à « [Messages d'erreur](#page-232-0) » (<sup>60</sup>107) pour plus d'informations.

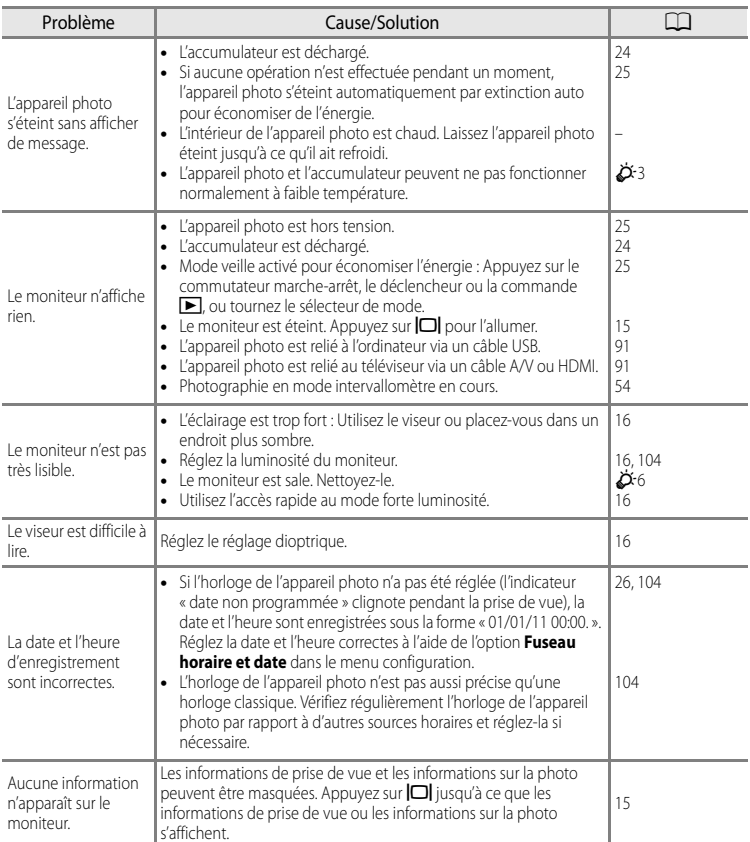

### **Alimentation, affichage, réglages**

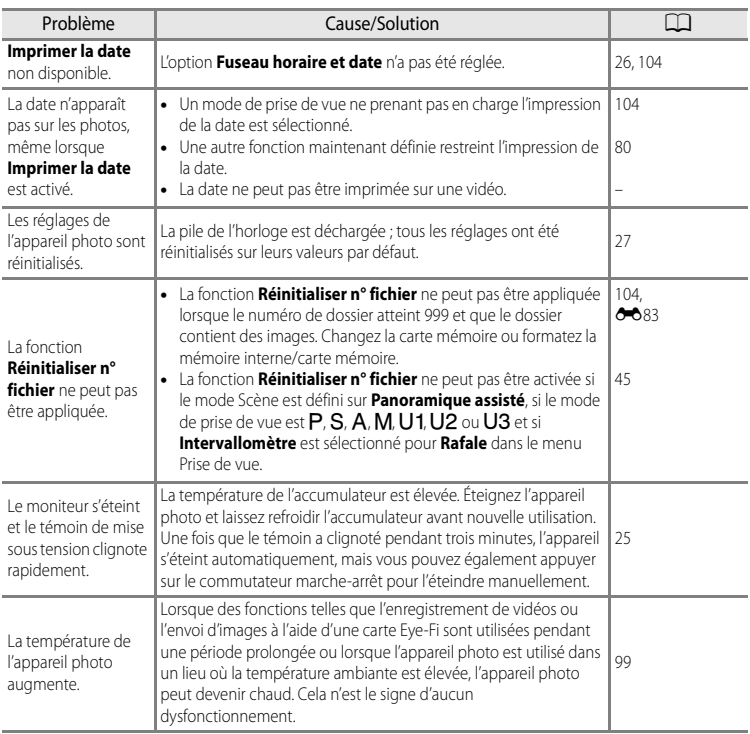

### b **Appareils photo contrôlés électroniquement**

Dans des cas très rares, des caractères inhabituels peuvent apparaître sur le moniteur et s'accompagner de l'arrêt de l'appareil photo. Dans la plupart des cas, ce phénomène est dû à une charge statique externe élevée. Mettez l'appareil photo hors tension, retirez et insérez de nouveau l'accumulateur, puis remettez l'appareil sous tension. Notez que la déconnexion de la source d'alimentation comme décrit ci-dessus peut entraîner la perte des données non enregistrées dans la mémoire interne ou sur la carte mémoire au moment du problème. Les données déjà enregistrées ne sont pas concernées. En cas de dysfonctionnement continu, contactez votre revendeur ou votre représentant Nikon agréé.

## **Problèmes de prise de vue**

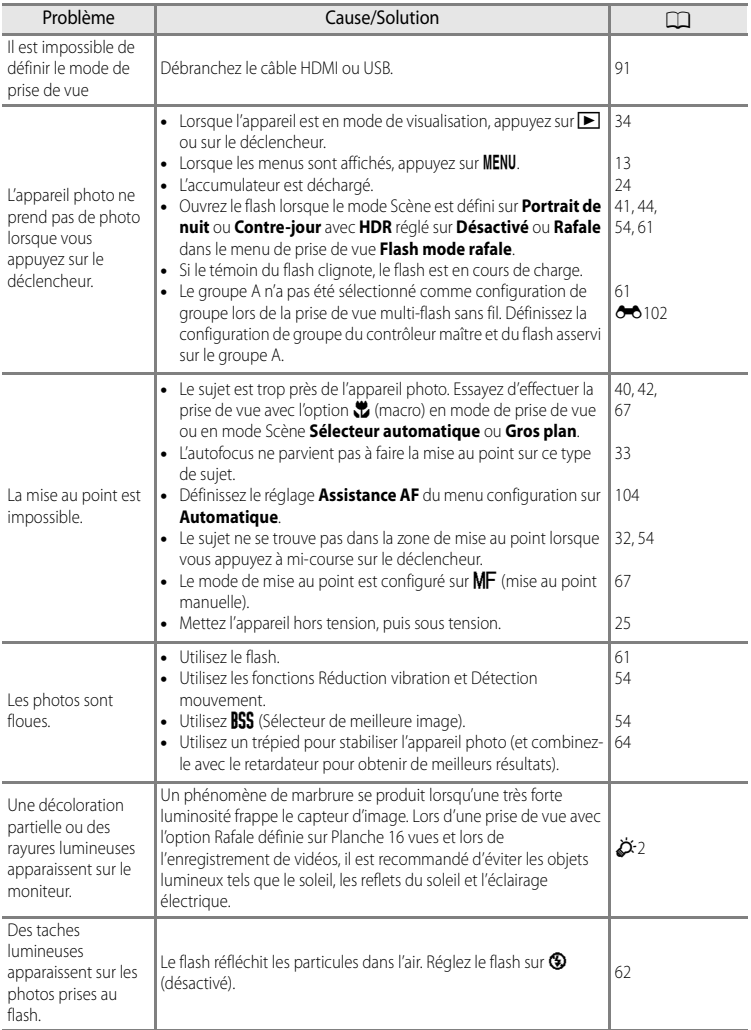

### Dépannage

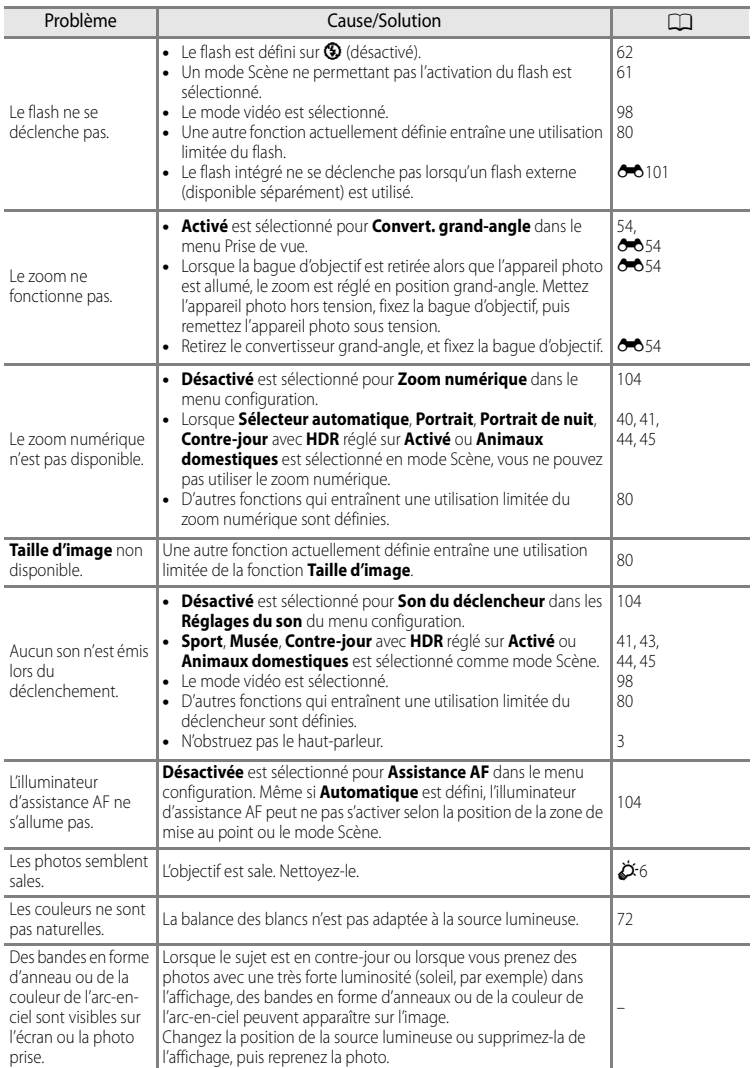

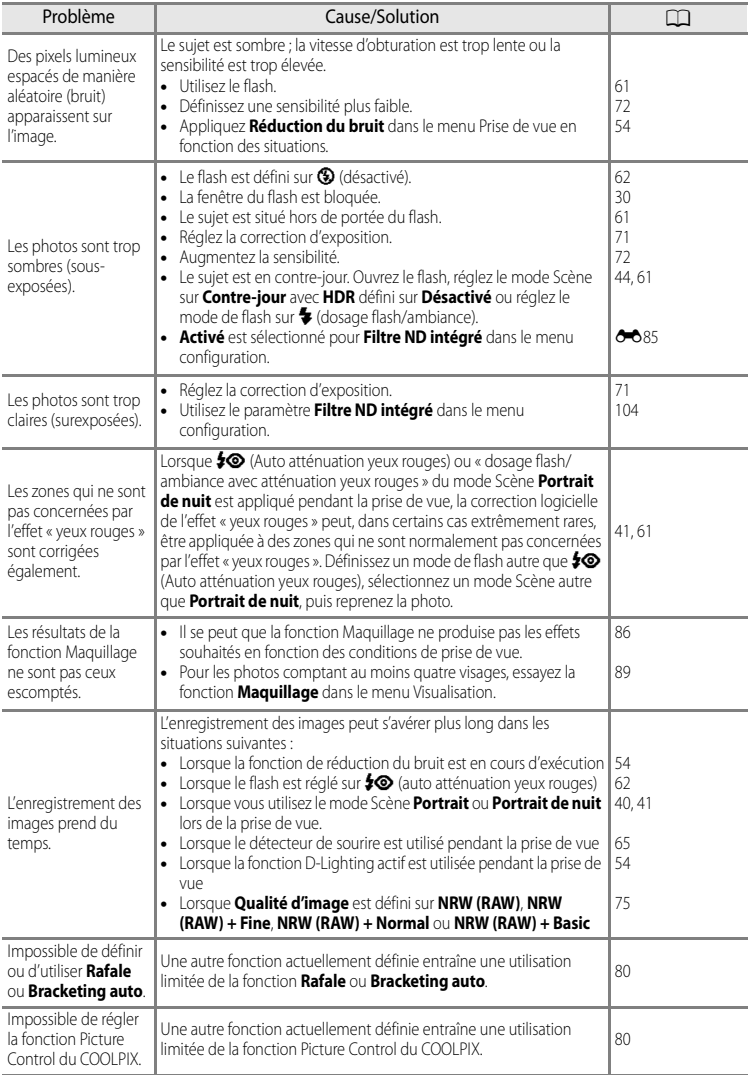

## **Problèmes de visualisation**

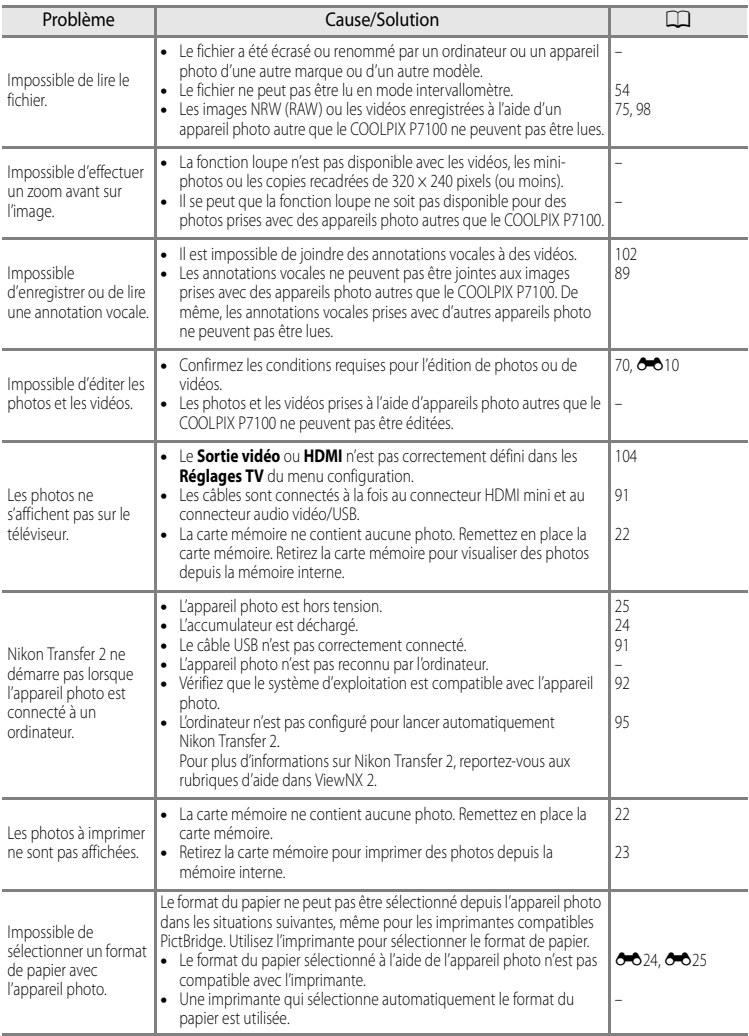

# <span id="page-250-0"></span>**Fiche technique**

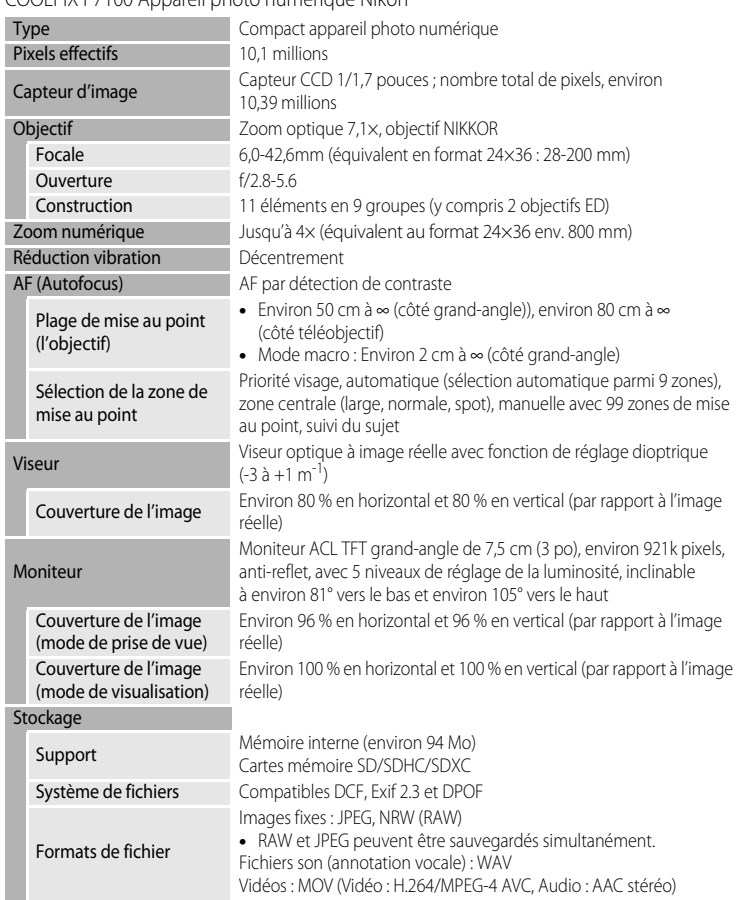

COOLPIX P7100 Appareil photo numérique Nikon

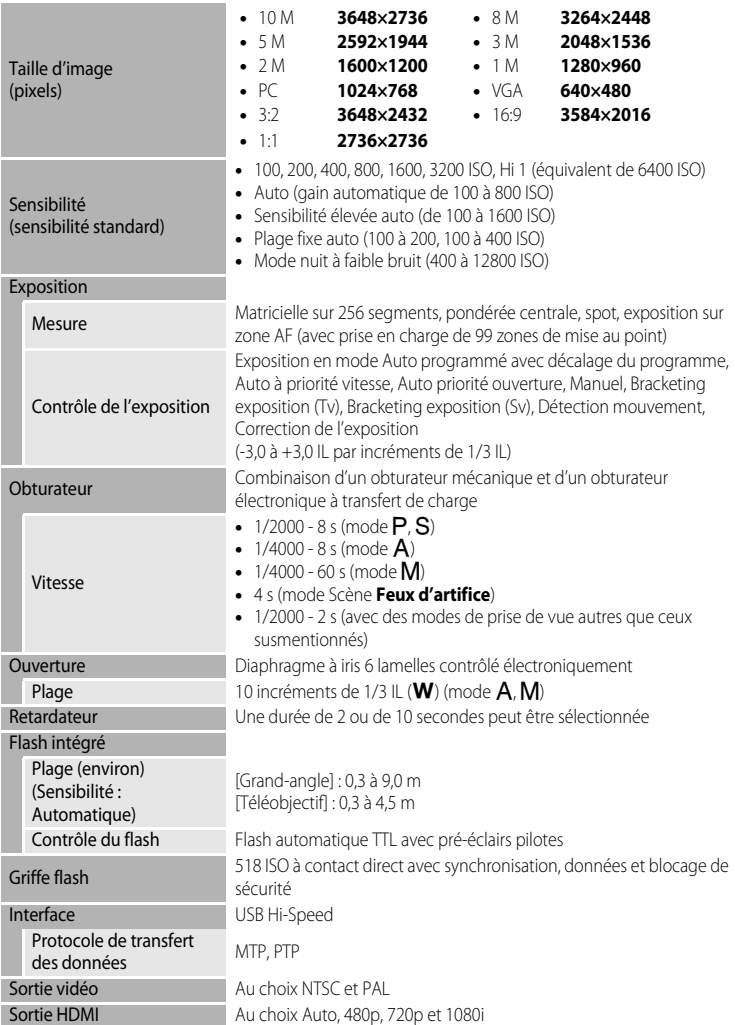
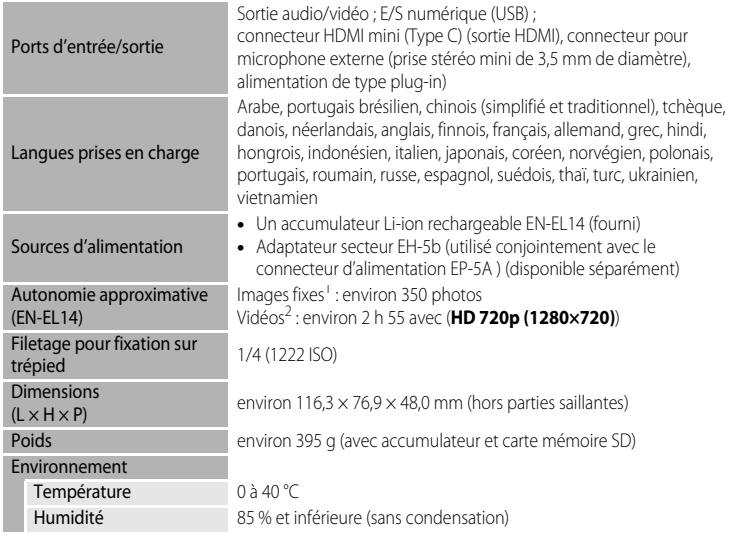

- **•** Sauf indication contraire, tous les chiffres s'appliquent à un appareil photo avec accumulateur Li-ion rechargeable EN-EL14 entièrement chargé à une température ambiante de 25 °C.
- Selon la norme CIPA (Camera and Imaging Products Association ; Association des fabricants d'appareils photo et de produits d'imagerie) de mesure de l'autonomie des accumulateurs pour appareil photo. Mesure effectuée à une température de 23 (±2) °C ; réglage du zoom pour chaque image, flash activé pour une image sur deux, qualité d'image réglée sur **Normal**, taille d'image réglée sur **I dm 3648×2736**. L'autonomie peut varier selon l'intervalle entre les prises de vue et selon le temps d'affichage des menus et des images.
- <sup>2</sup> Lorsque vous enregistrez une seule vidéo, la durée maximale d'enregistrement est de 29 minutes, même en cas d'espace libre suffisant sur la carte mémoire.

## **Accumulateur Li-ion rechargeable EN-EL14**

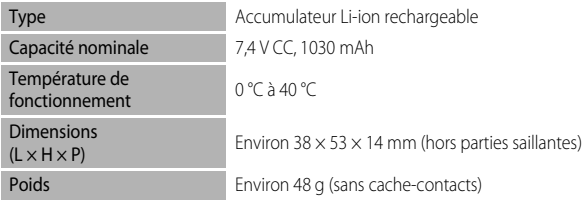

### **Chargeur d'accumulateur MH-24**

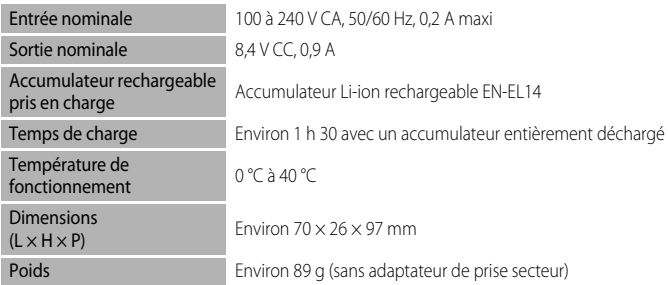

# **Ext** Fiche technique

- **•** Nikon ne peut être tenu responsable des erreurs contenues dans ce manuel.
- **•** Nikon se réserve le droit de modifier à tout moment les caractéristiques du matériel et du logiciel décrites dans ce manuel.

# **Normes prises en charge**

- **• DCF :** la norme Design Rule for Camera File System (Architecture pour système de fichier d'appareil photo) est largement utilisée dans le secteur des appareils photo numériques pour garantir la compatibilité entre différentes marques d'appareils photo.
- **• DPOF :** Digital Print Order Format (format de commande d'impression numérique) est une norme industrielle qui permet d'imprimer des photos auprès d'un service d'impression numérique ou depuis une imprimante personnelle à partir de commandes d'impression stockées sur la carte mémoire.
- **• Exif version 2.3 :** cet appareil photo prend en charge Exif (Exchangeable Image File Format for Digital Still Cameras, ou format de fichier image échangeable pour appareils photo numériques) version 2.3, une norme qui permet d'utiliser les données stockées avec des photos pour une reproduction optimale des couleurs lors de l'impression des images sur des imprimantes compatibles Exif. Reportez-vous au manuel de l'imprimante pour obtenir de plus amples détails.
- <span id="page-253-0"></span>**• PictBridge :** norme développée en collaboration avec les industries des appareils photo numériques et des imprimantes, qui permet d'imprimer directement des photos sur une imprimante sans connecter l'appareil photo à un ordinateur.

# **Index**

Symboles  $A$ E $A$ F-L $A$ g[AE-L/AF-L Commande 5](#page-22-0)  $WB$  [Balance des blancs 72,](#page-89-0) [73,](#page-90-0)  $O$  632  $BKT$  [Bracketing auto 72,](#page-89-1) [73,](#page-90-1)  $O$  36 **66** [Commande Appliquer la sélection 6,](#page-23-0) [12](#page-29-0) Commande Classement par date 6, [88](#page-105-0) **↓ C** [Commande d'ouverture du flash 61](#page-78-0)  $\overline{10}$  [Commande Effacer 5,](#page-22-1) [6,](#page-23-2) [36,](#page-53-0) [102,](#page-119-0)  $\overline{0}$  67  $Fn1$  Commande FUNC1 5,  $O-657$ ,  $O-688$ , **6-689**  $Fn2$  Commande FUNC2 5,  $O=890$ MENU [Commande Menu 4,](#page-21-0) [6,](#page-23-3) [13](#page-30-0)  $\Box$  [Commande moniteur 15](#page-32-0)  $\triangleright$  [Commande Visualisation 5,](#page-22-4) [6,](#page-23-4) [34](#page-51-0) **Q** [Fonction Loupe 35](#page-52-0) W [Grand-angle 31](#page-48-0) Mag [Menu personnalisé 72,](#page-89-2) [73,](#page-90-2) 0090  $\bullet$  [Mode auto 28](#page-45-0) A [Mode auto à priorité ouverture 51,](#page-68-0) <sup>6-65</sup> S [Mode auto à priorité vitesse 51,](#page-68-1) <sup>66</sup>5 P [Mode auto programmé 51,](#page-68-2)  $6-65$  $\blacklozenge$  [Mode de flash 61](#page-78-0) Mode de mise au point 67 **[+]** [Mode de zones AF 12,](#page-29-1) [48,](#page-65-0) [50,](#page-67-0) [55,](#page-72-0) **6-6**48 **EFFECTS** [Mode Effets spéciaux 46](#page-63-0)  $M$  [Mode manuel 51,](#page-68-3)  $\rightarrow$   $\rightarrow$  7 Mode nuit à faible bruit 49 **U1, U2** ou **U3** [Mode Réglages utilisateur 57](#page-74-0)<br>**SCENE** Mode Scène 39 SCENE [Mode Scène 39](#page-56-0) Mode vidéo 98 Picture Control 73, **8-6**38 QUAL Qualité d'image/Taille d'image/Options [vidéo 72,](#page-89-3) [73,](#page-90-4) [74,](#page-91-0) <sup>66</sup>42 n [Retardateur/Télécommande/Détecteur de](#page-81-0)  [sourire 64,](#page-81-0) [65,](#page-82-0) **6-6**105 **ISO** [Sensibilité 72,](#page-89-4) [73,](#page-90-5) <sup>6</sup>030 **T** [Téléobjectif 31](#page-48-1) **h** [Visualisation par planche d'imagettes 35](#page-52-1)  $JPG$  $6-699$  $MOV$   $O$  0.99 [.NRW](#page-224-2)  $\bigcirc$  899 [.WAV](#page-224-3)  $\bigcirc$  899

# A

[Accès rapide 72](#page-89-5) [Accessoires optionnels](#page-228-0) <sup>60</sup>103 [Accumulateur Li-ion 18,](#page-35-0) 00103 [Accumulateur Li-ion rechargeable 18,](#page-35-1) <sup>6-6</sup>103 [Accumulateur rechargeable 18,](#page-35-1)  $6 - 0103$ [Adaptateur secteur 19,](#page-36-0) <sup>6-6</sup>103 [Affich./masq. histogram. 104,](#page-121-0) <sup>6-6</sup>74 [Affichage du guide Fn1 108,](#page-125-0) 0089 [Affichage en mode Calendrier 35](#page-52-1) [Affichage horizon virtuel 104,](#page-121-0) <sup>66</sup>074 [Afficher/masquer le quadrillage 104,](#page-121-0) <sup>66</sup>74 [Alimentation 24,](#page-41-0) [25,](#page-42-0) [26](#page-43-0) [Aliments](#page-60-0) **11**43 [Animaux domestiques](#page-62-0)  $\frac{1}{2}$  45 [Annotation vocale 90,](#page-107-0) 0067 [Appui à mi-course 4,](#page-21-1) [32](#page-49-0) [Assistance AF 105,](#page-122-0) 0078 [Atténuation des yeux rouges 105,](#page-122-1) <sup>6-6</sup>78 [Aurore/crépuscule](#page-59-0)  $\triangleq$  42 [Auto 62](#page-79-0) [Auto atténuation yeux rouges 62](#page-79-1)

# B

[Bague adaptatrice](#page-228-4)  $6 - 0103$ [Bague d'objectif 2,](#page-19-0) <sup>66</sup>54 [Balance des blancs 73,](#page-90-0) <sup>6-6</sup>32 [Bordure noire 90,](#page-107-1)  $O 15$ [Bouton de déconnexion de la bague d'objectif](#page-19-1)   $2.0054$ [Bouton mémo. expo./AF 107,](#page-124-0) 0087 [Bracketing auto 73,](#page-90-1)  $0 - 36$ [BSS 54,](#page-71-0)  $6-645$ 

# C

[Câble A/V 91,](#page-108-0) <sup>6-6</sup>20, 6-6103 [Câble audio/vidéo 91,](#page-108-0) 6-620 [Câble USB 91,](#page-108-0) 0023, 00103 [Cacher l'image 89,](#page-106-0)  $O$ -066 [Capacité de mémoire 24](#page-41-1) [Carte mémoire 22,](#page-39-0) [23](#page-40-0) [Chargeur](#page-228-7)  $6 - 6103$ [Chargeur d'accumulateur 18,](#page-35-1) <sup>6-6</sup>103 [Commande d'impression 89,](#page-106-1) 660 [Commande de zoom 4,](#page-21-2) [6,](#page-23-5) [31](#page-48-1) [Commande Fn2 108,](#page-125-1) 0090 [Commutateur marche-arrêt/témoin de mise](#page-42-0)  sous tension 25 [Connecteur d'alimentation 19,](#page-36-0) <sup>6-6</sup>103 [Connecteur de sortie audio/vidéo/USB 91,](#page-108-0)   $60.603$ [Connecteur HDMI mini 91,](#page-108-0) 6-620 [Contraste](#page-165-0) **6-6**40 Contre-jour<sup>2</sup>44 [Contrôle distorsion 55,](#page-72-1) 0054 [Contrôle du flash 55,](#page-72-2) 0055 [Convert. grand-angle 55,](#page-72-3)  $O$  654,  $O$  6103 [Convertisseur](#page-228-11) **6-6**103 [Copie d'image 90,](#page-107-2) <sup>66</sup>68 [Correction d'exposition 71](#page-88-0) [Coucher de soleil](#page-59-1)  $\cong$  42 [Créer Menu perso. 108,](#page-125-2) <sup>6-6</sup>90 [Ctrl. via sortie HDMI 107,](#page-124-1) 0084

## D

[Date et heure 26,](#page-43-1) <sup>6-6</sup>71 [Décalage horaire](#page-198-0) <sup>6-6</sup>73 [Déclencheur 4,](#page-21-3) [6,](#page-23-6) [32](#page-49-0) [Désactivé 62](#page-79-2) [Détect. yeux fermés 108,](#page-125-3) <sup>6-8</sup>92 [Détecteur de sourire 65](#page-82-0) [Détection des visages 85](#page-102-0) [Détection mouvement 105,](#page-122-2) 6-677 [Diaph. constant 106,](#page-123-0) 0080 [Diaporama 89,](#page-106-2) 0063 [D-Lighting 89,](#page-106-3) <sup>8</sup>011 [D-Lighting actif 55,](#page-72-4)  $0$  -056 [Dosage flash/ambiance 62](#page-79-3)

 $DSCN$  $6-699$ [Durée de la vidéo 100](#page-117-0)

# E

[Écran d'accueil 104,](#page-121-1)  $O$ -070 [Édition de photos](#page-134-0)  $6-69$ [Édition de vidéos](#page-153-0)  $\bigcirc$  028 [Effacer 36,](#page-53-1) [89,](#page-106-4) [102,](#page-119-0) 8 664, 8 667 [Enreg. orientation 106,](#page-123-1)  $O$  -81 [Enregistrement 98](#page-115-1) [Enregistrement de vidéos 98](#page-115-1) [Enregistrement du réglage utilisateur](#page-183-0) <sup>66</sup>58 [Extension](#page-224-5) **8-8**99 [Extinction auto 106,](#page-123-2) 0082 [Extraction d'images fixes 102](#page-119-1)

# F

[Fête/intérieur](#page-58-0) **¥** 41 [Feux d'artifice](#page-60-1)  $\ddot{\otimes}$  43 [Filtre antibruit 55,](#page-72-5)  $O$  653 [Filtre ND intégré 107,](#page-124-2) <sup>6</sup>085 [Filtres 89,](#page-106-5) **8-6**13, 8-640 [Flash 61,](#page-78-0) [84,](#page-101-0)  $\bullet$  0101,  $\bullet$  0103 [Flash mode rafale 54,](#page-71-0)  $O$  045  $Fn1 +$  déclencheur 107,  $\bigcirc$  688 [Fn1 + molette commande 108,](#page-125-4)  $0.689$ [Focale](#page-182-1)  $0$  -057,  $\ddot{\Omega}$  13 [Fonction loupe 35](#page-52-0) [Fonction Picture Control du COOLPIX 54,](#page-71-1)   $0 - 38$ [Fonctions ne pouvant pas être utilisées](#page-97-0)  simultanément 80 [Format du papier](#page-149-0)  $6-6$ 24,  $6-6$ 25 [Formatage 22,](#page-39-1) [106,](#page-123-3)  $0 - 83$ [Formater la carte mémoire 22,](#page-39-1) <sup>66</sup>83 [Formater la mémoire interne 106,](#page-123-3) <sup>66</sup>83  $FSCN$   $A=0.99$ [Fuseau horaire 26,](#page-43-2)  $O$  -073 [Fuseau horaire et date 26,](#page-43-3) [104,](#page-121-2) <sup>6-6</sup>71

# G

[Grand-angle 31](#page-48-0) [Griffe flash](#page-226-1)  $6-0101$ [Gros plan](#page-59-2)  $\frac{12}{16}$  42

# H

[HDMI 107,](#page-124-1) 8-820, 8-884 [HDR 44](#page-61-1) [Heure d'été 27](#page-44-0) [Histogramme 15,](#page-32-1) [104,](#page-121-0)  $6-8$ 74 [Horizon virtuel 104,](#page-121-0)  $O = 74$ 

## I

[Identificateur](#page-224-7) **A-099** [Images NRW \(RAW\) 76,](#page-93-0)  $O$ -017 [Impression](#page-147-0) **6-6**22, 6-624, 6-625 [Impression directe](#page-147-1)  $\sigma$ 022 [Impression DPOF](#page-152-0)  $0-0.27$ [Imprimante 91,](#page-108-0)  $6-8$ 22 [Imprimer la date 104,](#page-121-3)  $6-675$ [Indicateur de mémoire interne 24](#page-41-2) [Indicateur du mode forte intensité 16](#page-33-0) [Indicateur du niveau de charge de](#page-41-3)  l'accumulateur 24 [Infini 68](#page-85-0) [Informations sur la date de prise de vue 15](#page-32-0) Infos photos  $104.$   $O$   $O$   $74$ [Intensité de l'éclair 50,](#page-67-1) [55,](#page-72-6) <sup>66</sup>52 [Intervallomètre 54,](#page-71-0) 6 645, 6 646 [Inverser les indicateurs 108,](#page-125-5) 6-694

#### L

[Langue/Language 106,](#page-123-4) 0-083 [Lecture d'une vidéo 102](#page-119-1) [Logement pour carte mémoire 22](#page-39-0) [Luminosité 104](#page-121-0) [Luminosité du moniteur](#page-199-3) <sup>66</sup>74

#### M

[Macro 68](#page-85-1) [Manuel 62](#page-79-4) [Maquillage 65,](#page-82-1) [86,](#page-103-0) [89,](#page-106-6) <sup>6-6</sup>12 [Mémorisation de la mise au point 33](#page-50-0) [Menu configuration 104](#page-121-4) [Menu du mode nuit à faible bruit 50](#page-67-2) [Menu Effets spéciaux 48](#page-65-1) [Menu Prise de vue 54](#page-71-2) [Menu Vidéo 101](#page-118-0) [Menu Visualisation 89](#page-106-7) [Mesure 50,](#page-67-3) [54,](#page-71-3) 8 844 [Microphone 98,](#page-115-1) 0067 [Mini-photo 89,](#page-106-8)  $6-614$ 

[Mise au point 32,](#page-49-0)  $O$  048,  $O$  052 [Mise au point manuelle 68,](#page-85-2)  $6-82$ [Mode AF](#page-177-1)  $0.52, 0.069$ [mode AF 55,](#page-72-7) [101](#page-118-1) [Mode auto à priorité ouverture 51,](#page-68-0) <sup>66</sup>5 [Mode auto à priorité vitesse 51,](#page-68-1)  $0 - 65$ [Mode auto programmé 51,](#page-68-2) <sup>66</sup>5 [Mode autofocus 55,](#page-72-7) [68,](#page-85-3) [101,](#page-118-1) **8-6**52, 8-669 [Mode Classement par date 88](#page-105-0) [Mode d'exposition 51](#page-68-4) [Mode de flash 61](#page-78-0) [Mode de mise au point 67](#page-84-1) [Mode de visualisation 34](#page-51-0) [Mode de zones AF 48,](#page-65-0) [50,](#page-67-0) [55,](#page-72-0) <sup>6-6</sup>48 [Mode Effets spéciaux 46](#page-63-0) [Mode manuel 51,](#page-68-3)  $6-67$ [Mode nuit à faible bruit 49](#page-66-0) [Mode Scène 39,](#page-56-0) [40](#page-57-0) [Mode vidéo 98,](#page-115-0) [107](#page-124-1) [Molette d'accès rapide 72](#page-89-5) [Molette de commande principale 4,](#page-21-4) [6](#page-23-7) [Molette de commande secondaire 4,](#page-21-5) [6](#page-23-8) [Molette de correction de l'exposition 71](#page-88-0) [Moniteur 7,](#page-24-0) [8,](#page-25-0) [10](#page-27-0) [Monitor](#page-243-0)  $\overleftrightarrow{O}$  6 [Musée](#page-60-2)  $\mathbf{\hat{m}}$  43

## N

[Neige](#page-59-3)  $\boxed{8}$  42 [Netteté](#page-165-2) <sup>86</sup>40 [Nom de dossier](#page-224-8) **6-6**99 [Nom de fichier](#page-224-8) **6-6**99 [Nombre de vues restantes 24,](#page-41-1) [78](#page-95-0)

## O

[Objectif](#page-250-1)  $\ddot{Q}$ -13 [Œillet pour courroie 7](#page-24-1) [Option de date de commande d'impression](#page-186-0)  **6-6**61 [Options commande effacer 107,](#page-124-4) <sup>6-6</sup>86 [Options vidéo 73,](#page-90-6) <sup>6-6</sup>42 [Ordinateur 91](#page-108-0)

## P

[Panoramique assisté](#page-62-1)  $\bowtie$  45,  $\circ \circ$ 3 [Paysage](#page-57-1)  $40$ [Paysage de nuit](#page-59-4) **is 42** 

#### Index

[Perso. molettes commande 107,](#page-124-5) <sup>6-6</sup>86 [PictBridge](#page-147-1)  $0$  -022,  $\cancel{\triangle}$  16 [Picture Control 72,](#page-89-6) [73,](#page-90-3) 0038 [Picture Control perso. 54,](#page-71-1) 0043 [Picture Control perso. du COOLPIX 54,](#page-71-1) <sup>66</sup>43 [Pile 18,](#page-35-2) [20,](#page-37-0)  $\bullet$  0103 [Plage](#page-58-1) <sup>2</sup>41 [Planche 16 vues 54,](#page-71-0) <sup>6-645</sup> [Portrait](#page-57-2)  $\mathcal{\mathscr{Z}}$  40 [Portrait de nuit](#page-58-2)  $\mathbf{P}$  41 [Pré-réglage manuel](#page-160-0) <sup>6-8</sup>35 [Priorité visage 55,](#page-72-0) 6<sup>-648</sup> [Prise audio/vidéo](#page-145-0) <sup>6-6</sup>20 [Prise de vue 28](#page-45-1) [Protéger 89,](#page-106-9) **8-6**66

# Q

[Qualité d'image 74,](#page-91-0) [75](#page-92-0)

# R

[Rafale 50,](#page-67-4) [54,](#page-71-0) 8845 [Recadrage](#page-144-0)  $0$  019, 0028 [Redresser 90,](#page-107-3)  $6 - 016$ [Réduction du bruit 55,](#page-72-8) 0053 [Réduction du bruit du vent 101,](#page-118-2) 0069 [Réduction vibration 105,](#page-122-3)  $0 - 0.76$ [Réglage dioptrique 16](#page-33-1) [Réglage rapide](#page-165-3) <sup>6-640</sup> [Réglages du moniteur 104,](#page-121-0) <sup>66</sup>74 [Réglages du son 106,](#page-123-5) <sup>6-681</sup> [Réglages TV 107,](#page-124-1) 884 [Réinitialisation 108,](#page-125-6) 6-694 [Réinitialiser n° fichier 108,](#page-125-7) <sup>6-6</sup>91 [Reproduction](#page-60-3)  $\Box$  43 [Retardateur 64](#page-81-0) [Retardateur : après déclen. 104,](#page-121-5) <sup>66</sup>76 [Retouche rapide 89,](#page-106-10)  $O<sub>11</sub>$ [Rotation des images 106,](#page-123-6) 6<sup>6</sup>82 [Rotation image 89,](#page-106-11)  $6-666$  $RSCN$  $O$  099

## S

[Saturation](#page-165-4) **6-0**40 [Sélecteur automatique](#page-57-3)  $\frac{1}{2}$  40 [Sélecteur de meilleure image 54,](#page-71-0) <sup>6-6</sup>45 [Sélecteur multi. vers droite 107,](#page-124-6) <sup>66</sup>86

[Sélecteur multidirectionnel 4,](#page-21-6) [6,](#page-23-9) [12,](#page-29-0) [60](#page-77-0) [Sélecteur rotatif 4,](#page-21-6) [6,](#page-23-9) [12,](#page-29-0) [60](#page-77-0) [Sélection de photos](#page-190-0)  $\sigma$ 665 [Sélection focales fixes 56,](#page-73-0) **6-6**57 [Sensibilité 73,](#page-90-5) <sup>66</sup>30 [Sensibilité du micro externe 107,](#page-124-7) <sup>66</sup>84 [Son des commandes 106,](#page-123-5) 6<sup>6</sup>81 [Son du déclencheur 106,](#page-123-5) <sup>66</sup>81 [Sortie vidéo 107,](#page-124-1) 884 [Sport](#page-58-3)  $\frac{1}{3}$  41  $SSCN$   $O$  099 [Suivi du sujet 55,](#page-72-0) <sup>6-649</sup>, <sup>6-650</sup> [Synchro lente 62](#page-79-5) [Synchro sur le second rideau 62](#page-79-6)

# T

[Taille d'image 74,](#page-91-0) [77](#page-94-0) [Télécommande 12,](#page-29-2) <sup>6-6</sup>105 [Téléobjectif 31](#page-48-1) [Témoin AF/voyant d'accès 32](#page-49-0) [Témoin du retardateur 64](#page-81-1) [Température de couleur](#page-159-0) <sup>6-6</sup>34 [Traitement NRW\(RAW\) 90,](#page-107-4) **30**17 [Transfert Eye-Fi 108,](#page-125-8) 8-893

#### U

[Unités indicat. distance MF 108,](#page-125-9) 0094

## V

[Valeur d'ouverture 51](#page-68-5) [Version firmware 108,](#page-125-10) **3-6**98 [ViewNX 2 92](#page-109-0) [Virage](#page-166-0)  $6-641$ [Viseur 16](#page-33-1) [Visualisation 34,](#page-51-1) [102,](#page-119-1)  $O$  667 [Visualisation par planche d'imagettes 35](#page-52-1) [Visualisation plein écran 34](#page-51-1) [Vitesse d'obturation 51](#page-68-6) [Vitesse d'obturation mini. 73,](#page-90-5) <sup>6-6</sup>31 [Vitesse du zoom 106,](#page-123-7) 0080 [Voir le quadrillage](#page-164-0)  $\bullet$ 39 [Volet de la griffe flash](#page-226-2)  $\sim$  101 [Volet du logement pour accumulateur/carte](#page-37-0)  [mémoire 20,](#page-37-0) [22](#page-39-2) [Volume 102](#page-119-2) [Vue par vue 54,](#page-71-0)  $O = 645$ 

Index

## Z

[Zone de mise au point 32,](#page-49-1) <sup>66</sup>48 [Zoom 31](#page-48-1) [Zoom numérique 31,](#page-48-2) [105,](#page-122-4) <sup>66</sup>79 [Zoom optique 31](#page-48-1)

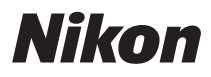

Il est interdit de reproduire une partie ou l'intégralité de ce manuel sous quelque forme que ce soit (à l'exception d'une brève citation dans un article ou un essai) sans autorisation écrite de NIKON CORPORATION.

# $\epsilon$

#### **NIKON CORPORATION**

© 2011 Nikon Corporation 6MM10013-01